2023-08-24 Válido desde versión 01.07.00

71630431

BA01954C/23/ES/03.23-00

# Manual de instrucciones Liquiline CM44P

Controlador multicanal a cuatro hilos universal para espectrómetros de proceso y sensores Memosens

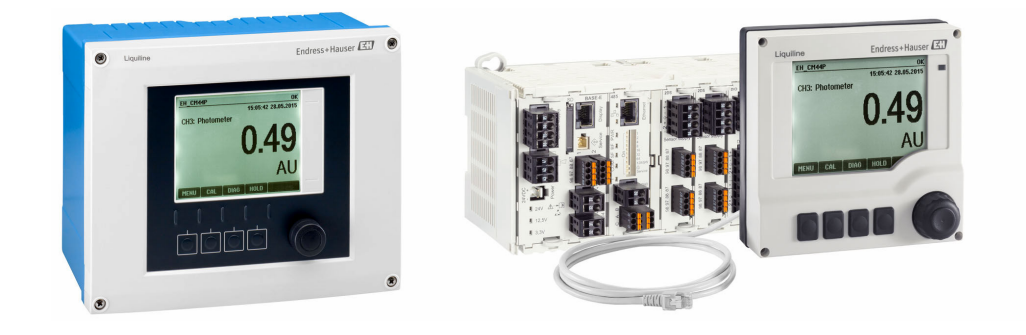

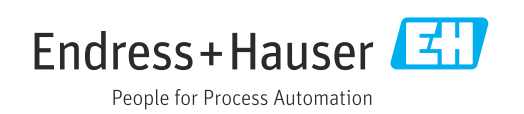

# Índice de contenidos

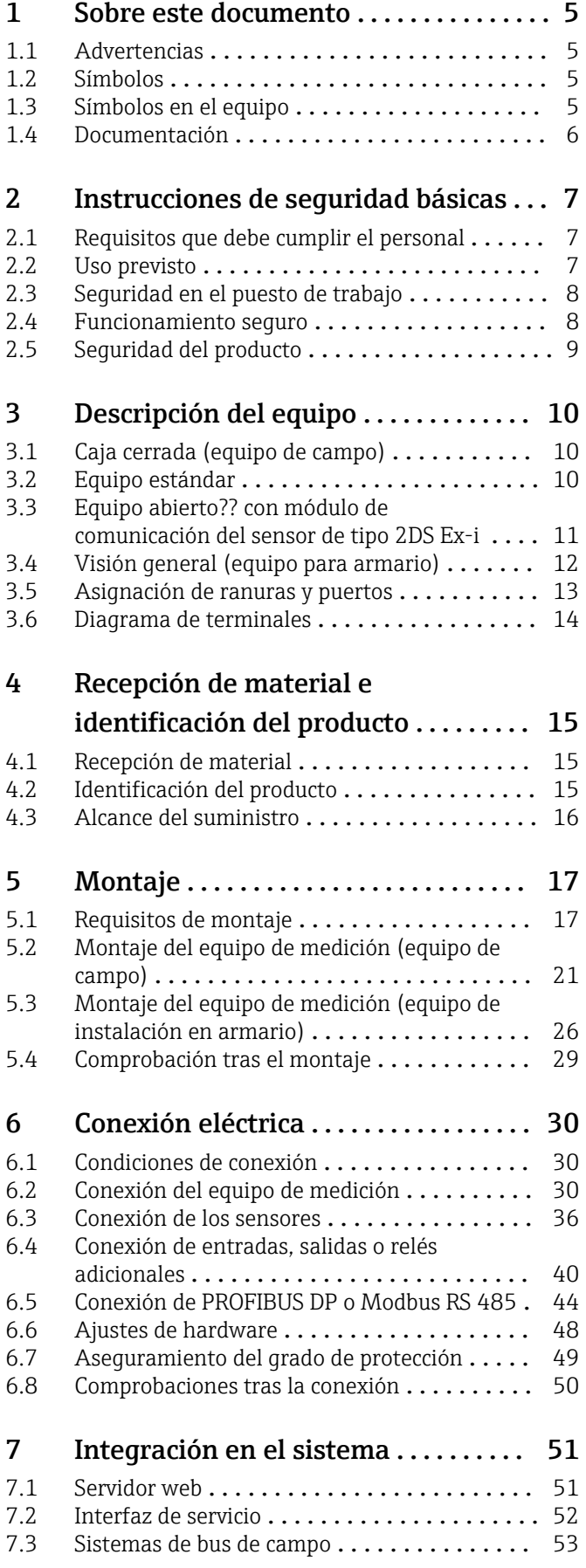

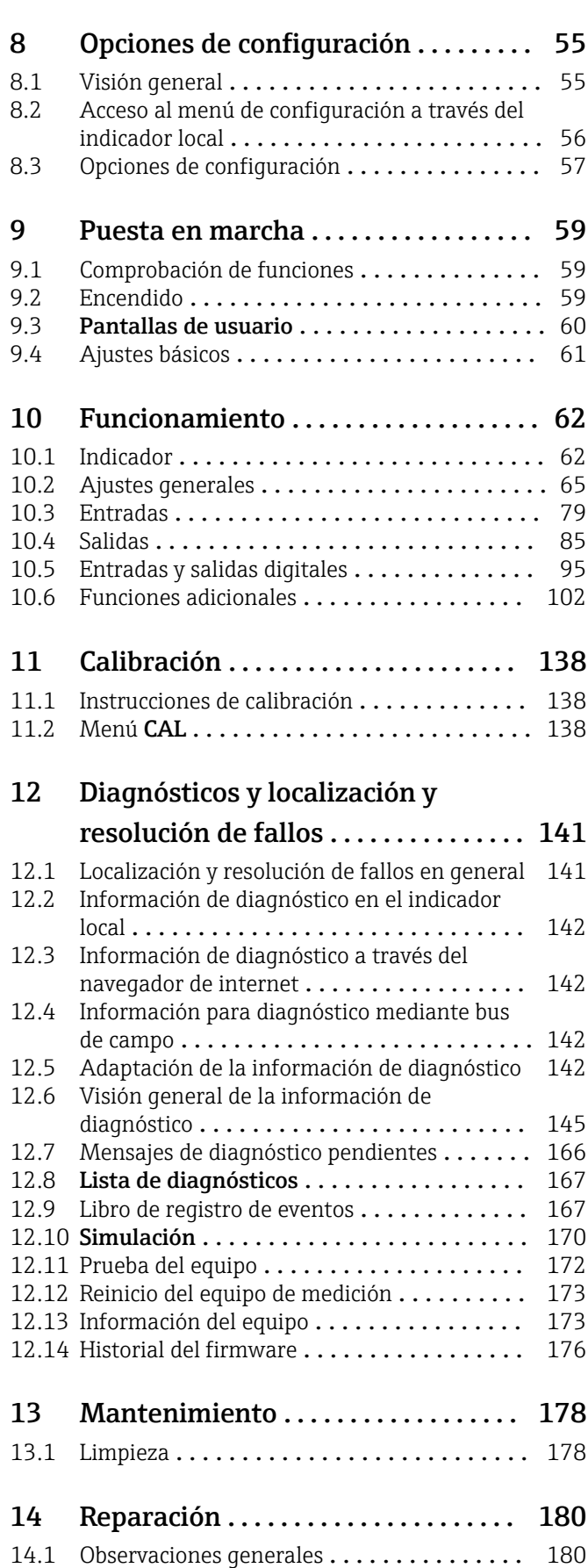

14.2 Piezas de repuesto [....................](#page-179-0)....... 180

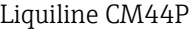

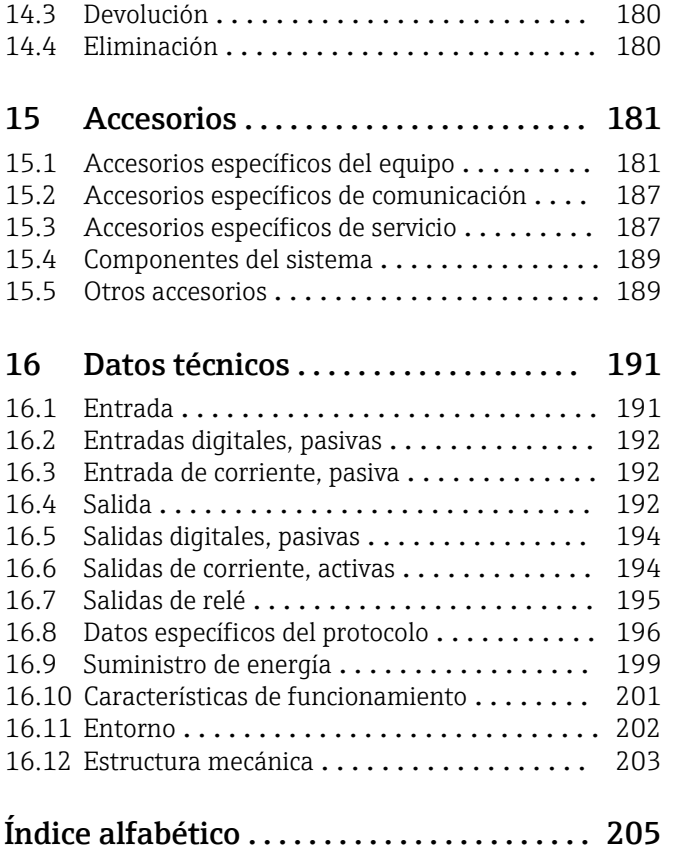

## <span id="page-4-0"></span>1 Sobre este documento

## 1.1 Advertencias

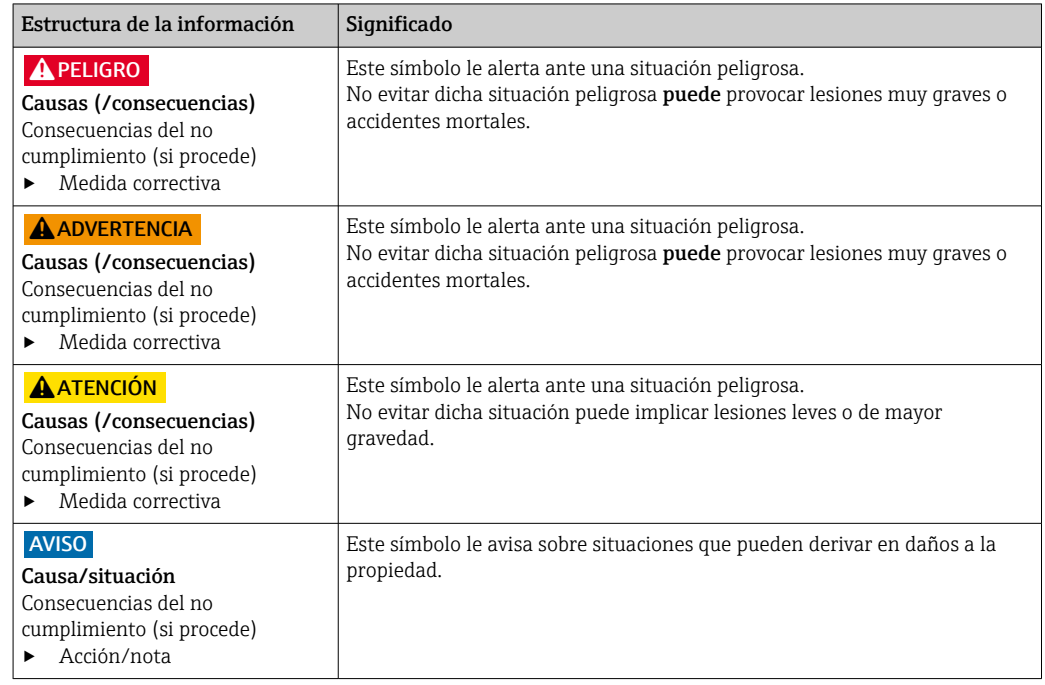

## 1.2 Símbolos

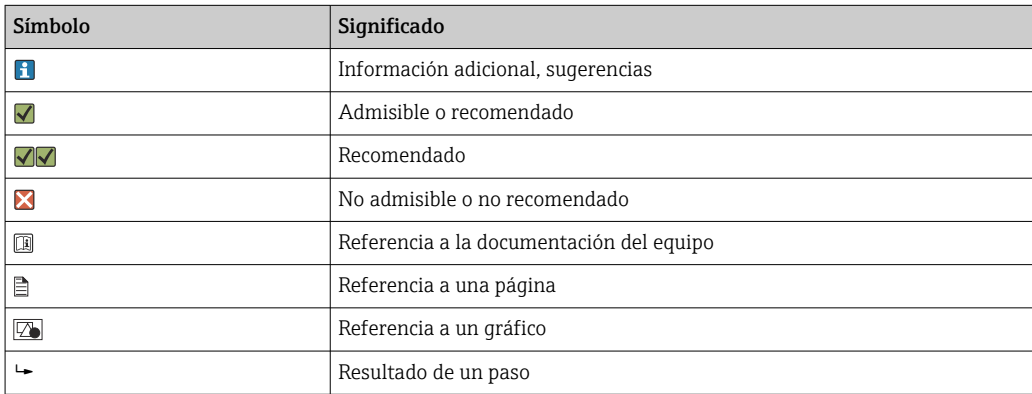

## 1.3 Símbolos en el equipo

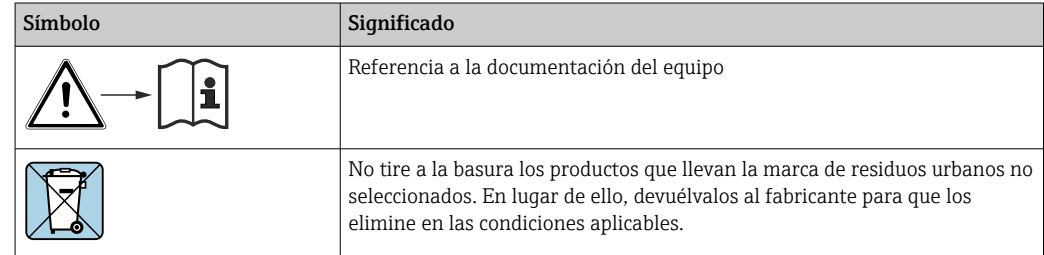

## <span id="page-5-0"></span>1.4 Documentación

Los siguientes manuales complementan el presente manual de instrucciones y están disponibles en las páginas de producto:

- Manual de instrucciones abreviado de Liquiline CM44P, KA01450C
- Manual de instrucciones de Memosens, BA01245C
	- Descripción del software para entradas Memosens
	- Calibración de los sensores Memosens
- Diagnóstico y localización y resolución de fallos específicos del sensor
- Manual de instrucciones para comunicación HART, BA00486C
	- Ajustes en planta e instrucciones de instalación para HART
	- Descripción del controlador HART
- Guías para la comunicación mediante bus de campo y servidor web
	- HART, SD01187C
	- PROFIBUS, SD01188C
	- Modbus, SD01189C
	- Servidor web, SD01190C
	- EtherNet/IP, SD01293C
	- PROFINET, SD02490C

## <span id="page-6-0"></span>2 Instrucciones de seguridad básicas

## 2.1 Requisitos que debe cumplir el personal

- La instalación, la puesta en marcha, las operaciones de configuración y el mantenimiento del sistema de medición solo deben ser realizadas por personal técnico cualificado y formado para ello.
- El personal técnico debe tener la autorización del jefe de planta para la realización de dichas tareas.
- El conexionado eléctrico solo debe ser realizado por un técnico electricista.
- Es imprescindible que el personal técnico lea y comprenda el presente Manual de instrucciones y siga las instrucciones comprendidas en el mismo.
- Los fallos en los puntos de medición únicamente podrán ser subsanados por personal autorizado y especialmente cualificado para la tarea.

Es posible que las reparaciones que no se describen en el Manual de instrucciones proporcionado deban realizarse directamente por el fabricante o por parte del servicio técnico.

## 2.2 Uso previsto

#### 2.2.1 Entorno no peligroso

Liquiline CM44P es un controlador multicanal para la conexión de espectrómetros de proceso y sensores digitales con tecnología Memosens en zonas sin peligro de explosión.

El equipo se ha diseñado para el uso en las aplicaciones siguientes:

- Alimentación y bebidas
- Ciencias de la vida
- Aguas limpias y residuales
- Industria química
- Centrales de energía
- Otras aplicaciones industriales

#### 2.2.2 Entornos peligrosos

‣ Preste atención a la información contenida en los documentos relevantes relativos a las instrucciones de seguridad (XA).

#### 2.2.3 Uso distinto del previsto y uso inadecuado

#### AVISO

#### Objetos dispuestos o almacenados sobre la caja

Puede ser la causa de cortocircuitos o incendio, o del fallo de algún componente individual del armario e incluso de un fallo en todo el punto de medición.

- ‣ No coloque ningún objeto como herramientas, cables, papel, alimentos, recipientes de líquido o similares, sobre la caja.
- ‣ Consulte siempre los reglamentos para operarios, en especial en lo que se refiere a alimentos (bebidas) y seguridad contra incendios (no fumar).

Utilizar el equipo para una aplicación distinta a las descritas implica poner en peligro la seguridad de las personas y de todo el sistema de medición y, por consiguiente, está prohibido.

El fabricante no asume ninguna responsabilidad por daños debidos a un uso indebido del equipo.

#### <span id="page-7-0"></span>2.2.4 Entorno de instalación (solo equipo de instalación en armario)

El equipo y las unidades de alimentación asociadas se pueden hacer funcionar con 24 V CA, 24 V CC o de 100 a 230 V CA y cumplir los requisitos de IP20. Los componentes se han diseñado para el grado de contaminación 2 y para ambientes con humedad no condensante. Por consiguiente, se deben instalar en una envolvente apropiada que los proteja. Se deben cumplir las condiciones ambientales especificadas en el manual.

## 2.3 Seguridad en el puesto de trabajo

Como usuario, usted es el responsable del cumplimiento de las siguientes condiciones de seguridad:

- Prescripciones de instalación
- Normas y disposiciones locales
- Normativas de protección contra explosiones

#### Compatibilidad electromagnética

- La compatibilidad electromagnética de este equipo ha sido verificada conforme a las normas internacionales pertinentes de aplicación industrial.
- La compatibilidad electromagnética indicada se mantiene no obstante únicamente si se conecta el equipo conforme al presente manual de instrucciones.

## 2.4 Funcionamiento seguro

#### Antes de la puesta en marcha el punto de medición:

- 1. Verifique que todas las conexiones sean correctas.
- 2. Asegúrese de que los cables eléctricos y conexiones de mangueras no estén dañadas.
- 3. No opere con ningún producto que esté dañado y póngalo siempre a resguardo para evitar la operación involuntaria del mismo.
- 4. Etiquete los productos dañados como defectuosos.

#### Durante la operación:

‣ Si no se pueden subsanar los fallos: es imprescindible dejar los productos fuera de servicio y a resguardo de una operación involuntaria.

#### **A ATENCIÓN**

#### Programas no apagados durante las actividades de mantenimiento.

Riesgo de lesiones a causa del producto o del detergente.

- ‣ Cierre todos los programa que estén activos.
- ‣ Vaya al modo de servicio.
- ‣ Si tiene que comprobar la función de limpieza mientras esta se encuentre en curso, utilice ropa, gafas y guantes de protección o adopte otras medidas adecuadas para protegerse.

## <span id="page-8-0"></span>2.5 Seguridad del producto

#### 2.5.1 De última generación

El equipo se ha diseñado conforme a los requisitos de seguridad más exigentes, se ha revisado y ha salido de fábrica en las condiciones óptimas para que funcione de forma segura. Se cumplen todos los reglamentos pertinentes y normas internacionales.

## 2.5.2 Seguridad informática

Otorgamos únicamente garantía si el equipo ha sido instalado y utilizado tal como se describe en el Manual de instrucciones. El equipo está dotado de mecanismos de seguridad que lo protegen contra modificaciones involuntarias en los parámetros de configuración.

No obstante, la implementación de medidas de seguridad TI conformes a las normas de seguridad del operador y destinadas a dotar el equipo y la transmisión de datos con una protección adicional debe ser realizada por el propio operador.

# <span id="page-9-0"></span>3 Descripción del equipo

## 3.1 Caja cerrada (equipo de campo)

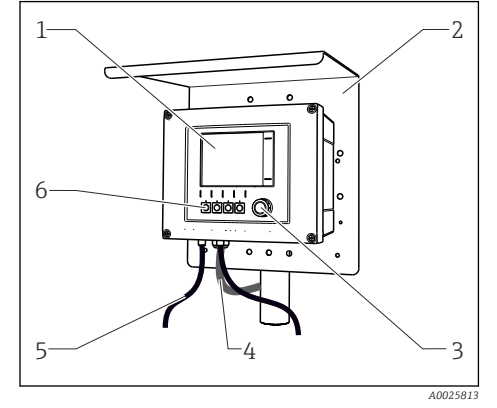

 *1 Montaje en barra de soporte*

*1 Indicador*

- *2 Cubierta contra intemperie (opcional)*
- *3 Navegador*
- *4 Cable del sensor o cable de salida de corriente*
- *5 Cable de alimentación*
- *6 Teclas de configuración rápida, asignación en función del menú*

## 3.2 Equipo estándar

# 1 2 3 4 5 4 11 10 9 8 7 6 9

3.2.1 Caja abierta (equipo de campo)

 *2 Ejemplo de un equipo de cuatro canales con tapa del indicador abierta (sin cableado)*

- *1 Cable de indicador 7 Perno roscado para la conexión de tierra de protección 2 Módulo básico 8 Unidad de alimentación suplementaria con cable interno 3 Módulos de expansión (opcional) 9 Conectores M12 para la conexión del sensor (opcional) 4 Protección contra sacudidas, tapa provisional y tapa final 10 Terminales distribuidores para uso definido por el usuario 1) 5 Extensión placa posterior 11 Ranura para tarjeta SD 6 Perfil de fijación de los cables*
- 1) Ejemplo: quiere enlazar la señal del relé de alarma a una sirena y una lámpara. Los terminales del relé de alarma solo admiten un cable. Enviar la señal del relé de alarma a un terminal del bloque distribuidor. Los terminales del bloque están todos interconectados. Por tanto, tiene 3 terminales adicionales en este bloque

 *A0039719*

desde los que puede conducir la señal hasta el cliente (sirena, lámpara, etc.). De esta forma se puede multiplicar la señal.

## <span id="page-10-0"></span>3.3 Equipo abierto?? con módulo de comunicación del sensor de tipo 2DS Ex-i

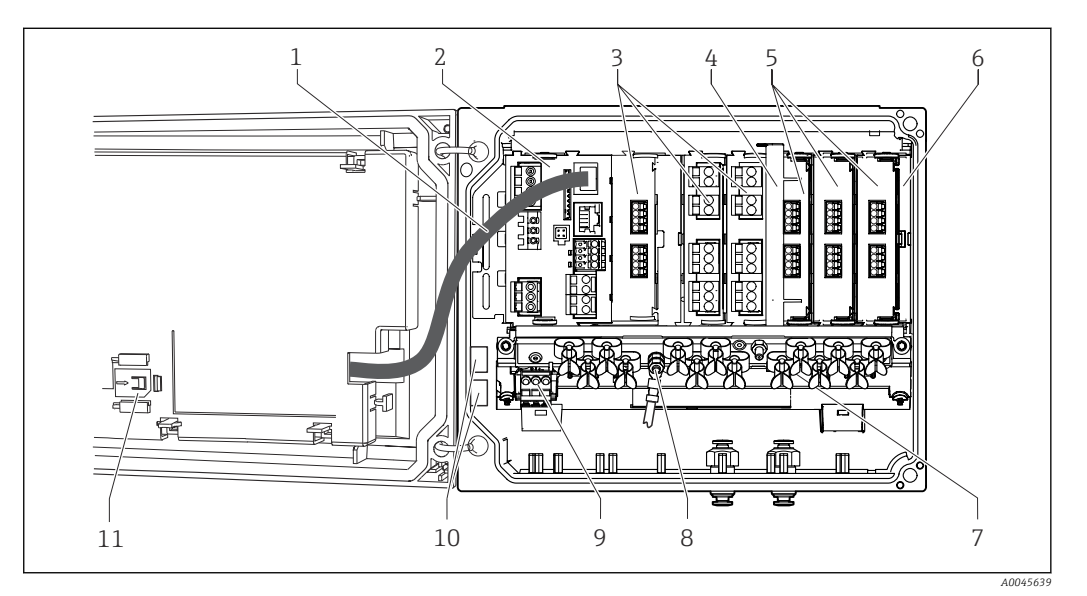

 *3 Ejemplo de un equipo de campo con módulo de comunicación del sensor de tipo 2DS Ex-i y cubierta del indicador abierta (sin cableado)*

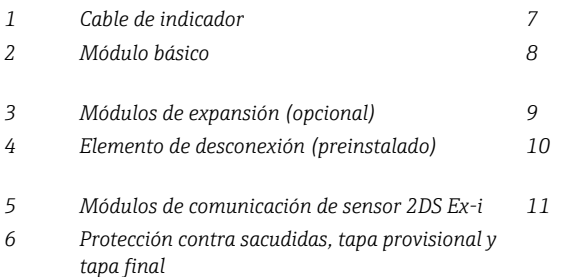

- *1 Cable de indicador 7 Regleta de fijación de cables 2 Módulo básico 8 Perno roscado para la conexión de tierra de protección 3 Módulos de expansión (opcional) 9 Unidad de alimentación de expansión 4 Elemento de desconexión (preinstalado) 10 Terminales distribuidores para uso definido por el usuario 1)*
	- *5 Módulos de comunicación de sensor 2DS Ex-i 11 Ranura para tarjeta SD*
- 1) Ejemplo: quiere enlazar la señal del relé de alarma a una sirena y una lámpara. Los terminales del relé de alarma solo admiten un cable. Enviar la señal del relé de alarma a un terminal del bloque distribuidor. Los terminales del bloque están todos interconectados. Por tanto, tiene 3 terminales adicionales en este bloque desde los que puede conducir la señal hasta el cliente (sirena, lámpara, etc.). De esta forma se puede multiplicar la señal.

## <span id="page-11-0"></span>3.4 Visión general (equipo para armario)

*Equipo de armario para zonas sin peligro de explosión*

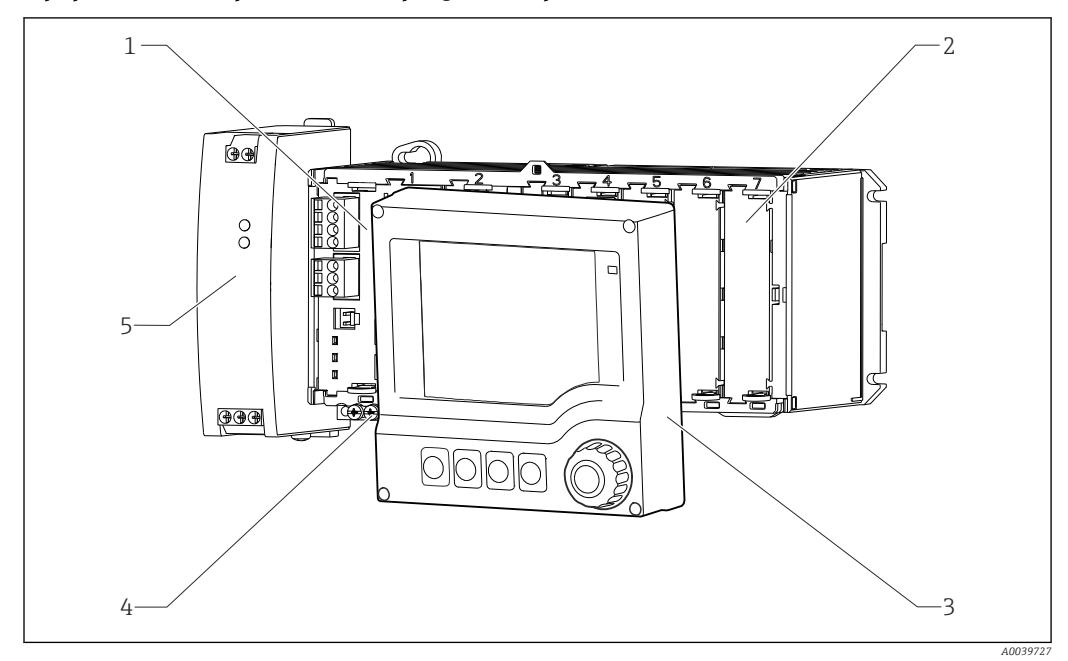

- *4 Equipo con indicador externo opcional (sin cables)*
- *Módulo básico 4 Regleta de bornes*
	-
- *Protección contra sacudidas, módulo ficticio 5 Unidad externa de alimentación*
- 
- *Indicador externo (opcional)*

*Equipo de armario con módulo de comunicación del sensor 2DS Ex-i para zonas con peligro de explosión*

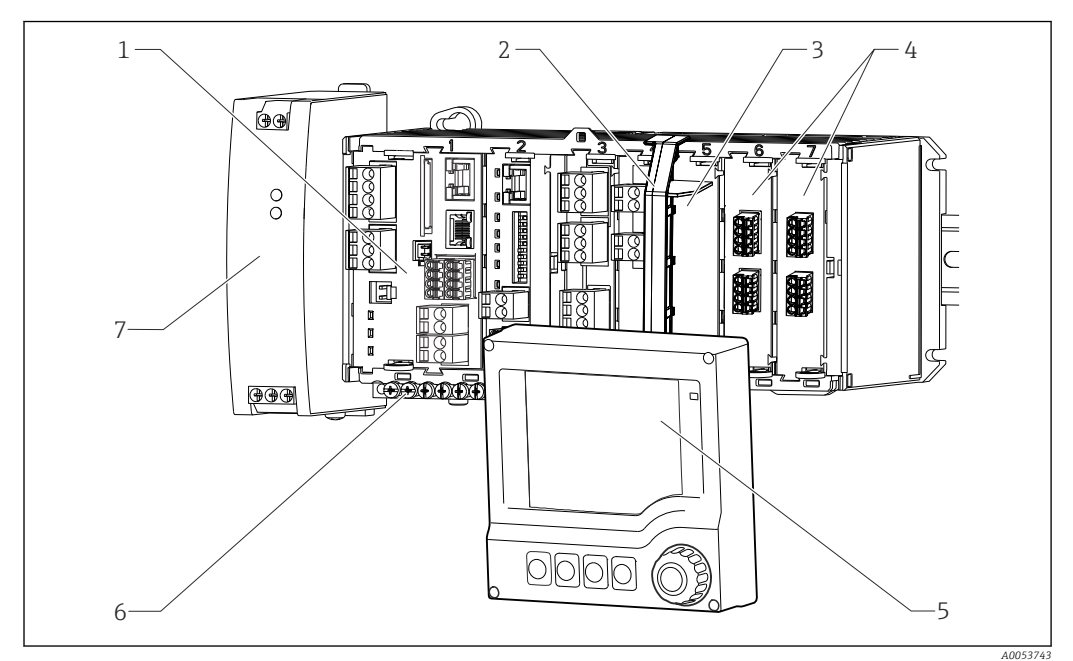

- 
- 
- *Protección contra sacudidas, módulo ficticio 7 Unidad externa de alimentación*
- *Conexiones del sensor intrínsecamente seguro 2DS Ex-i*
- *Módulo básico 5 Indicador externo (opcional)*
- *Elemento separador (preinstalado) 6 Regleta de bornes*
	-

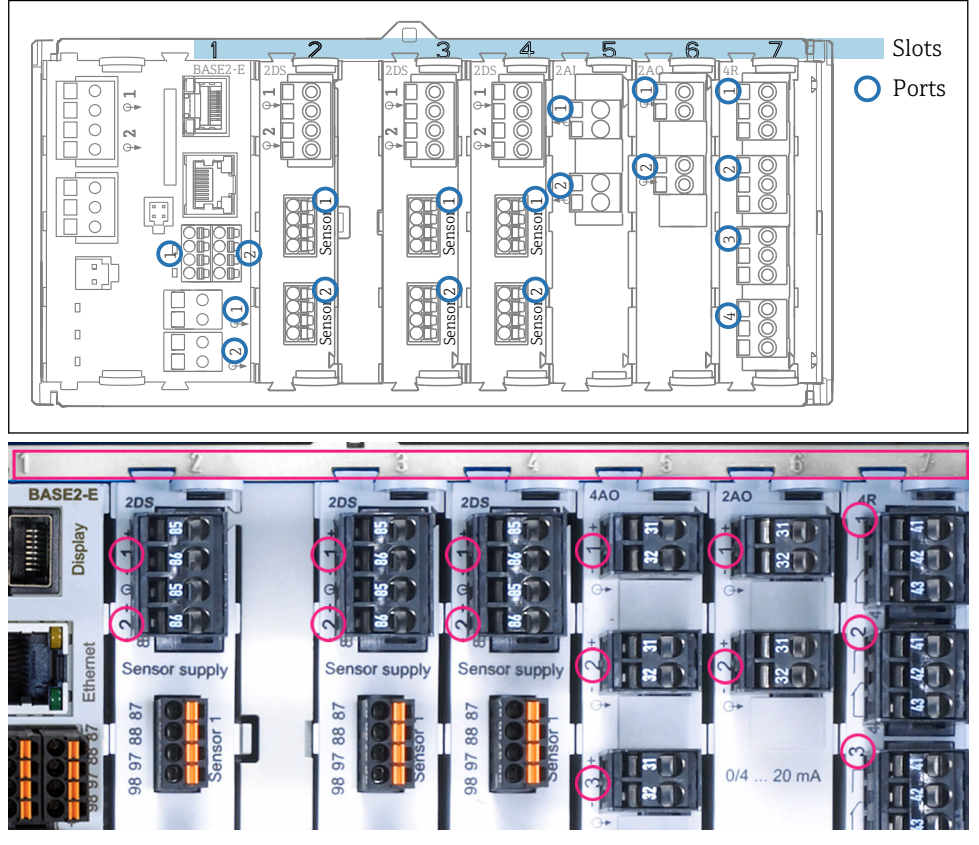

## <span id="page-12-0"></span>3.5 Asignación de ranuras y puertos

 *5 Asignación de ranuras y puertos de módulos de hardware*

| Outlet 1               |                     |             |                 | OK           |
|------------------------|---------------------|-------------|-----------------|--------------|
|                        | CH1: 1DpH Glass     |             | ATC 6.95 pH     |              |
| CH2: 1:2 TU/TS         |                     |             | 500.0 g/l       | Port<br>Slot |
| CH3: 5:1 SAC           |                     |             | 500.0 1/m       |              |
| <b>CH4: 5:2 Cond i</b> |                     |             | ATC 2.62 mS/cm  |              |
|                        | CH5: 6:1 Chlorine   |             | 28.33 mg/l      |              |
| CH6: 6:2 Redox         |                     |             | 不 51 mV         |              |
|                        | CH7: 7:1 Oxygen (am |             | 32.86 mg/l      |              |
| CH8: 7:2 Cond c        |                     |             | ATC 131.1 µS/cm |              |
| <b>MENU</b>            | <b>CAL</b>          | <b>DIAG</b> | <b>HOLD</b>     |              |

 *6 Asignación de ranuras y puertos en el indicador*

- La asignación de las entradas a los canales se realiza por orden ascendente de slots y puertos. Ejemplo contiguo: "CH1: 1:1 pH glass" significa: Canal 1 (CH1) es ranura 1 (módulo básico): Puerto 1 (entrada 1), sensor de pH de vidrio
- Las salidas y los relés se denominan conforme a su función, por ejemplo, "salida de corriente", y se visualizan en el indicador en orden ascendente con los números de slot y puerto

## <span id="page-13-0"></span>3.6 Diagrama de terminales

El nombre del terminal único viene de:

Núm. ranura: Núm. puerto: Terminal

#### Ejemplo, contacto NO de un relé

Equipo con 2 entradas para sensores digitales, 4 salidas de corriente y 4 relés

- Módulo base Base2-E (contiene 2 entradas de sensor, 2 salidas de corriente)
- Módulo SEM (1 espectrómetro)
- Módulo 2AO (2 salidas de corriente)
- Módulo 4R (4 relés)

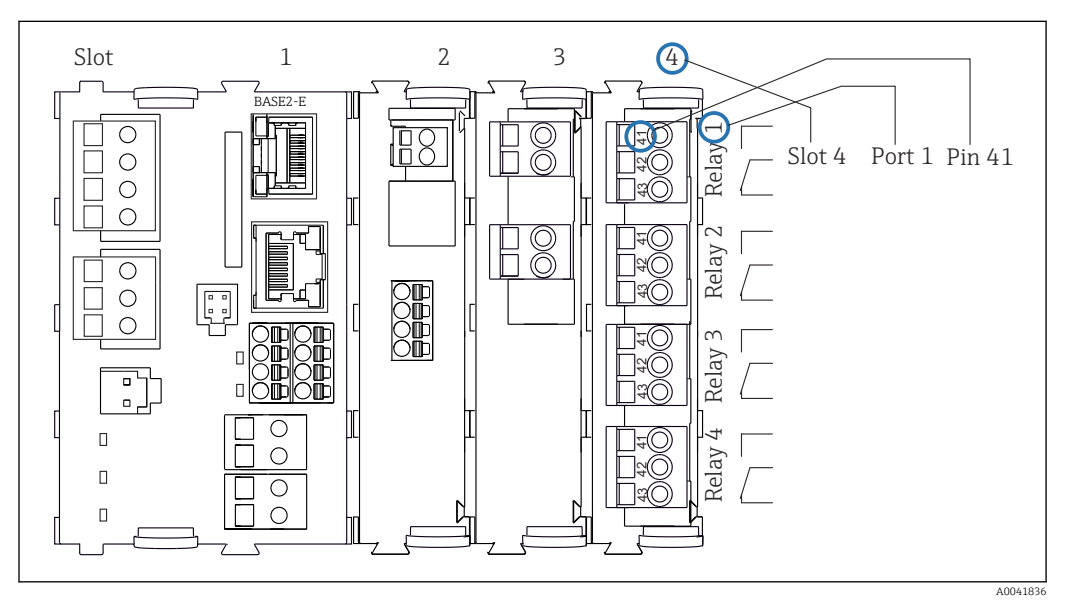

 *7 Creación de un diagrama de terminales considerando el ejemplo del contacto NO (terminal 41) de un relé*

## <span id="page-14-0"></span>4 Recepción de material e identificación del producto

### 4.1 Recepción de material

1. Compruebe que el embalaje no esté dañado.

- Si el embalaje presenta algún daño, notifíqueselo al proveedor. Conserve el embalaje dañado hasta que el problema se haya resuelto.
- 2. Compruebe que el contenido no esté dañado.
	- Si el contenido de la entrega presenta algún daño, notifíqueselo al proveedor. Conserve los bienes dañados hasta que el problema se haya resuelto.
- 3. Compruebe que el suministro esté completo y que no falte nada.
	- Compare los documentos de la entrega con su pedido.
- 4. Para almacenar y transportar el producto, embálelo de forma que quede protegido contra posibles impactos y contra la humedad.
	- El embalaje original es el que ofrece la mejor protección. Asegúrese de que se cumplan las condiciones ambientales admisibles.

Si tiene preguntas, póngase en contacto con su proveedor o con su centro de ventas local.

## 4.2 Identificación del producto

#### 4.2.1 Placa de identificación

La placa de identificación le proporciona la información siguiente sobre su equipo:

- Identificación del fabricante
- Código de pedido
- Código de pedido ampliado
- Número de serie
- Versión del firmware
- Condiciones ambientales
- Valores de entrada y salida
- Códigos de activación
- Información de seguridad y advertencias
- Grado de protección
- ‣ Compare la información que figura en la placa de identificación con la del pedido.

#### 4.2.2 Identificación del producto

#### Página de producto

[www.endress.com/cm44p](https://www.endress.com/cm44p)

#### Interpretación del código de pedido

Encontrará el código de producto y el número de serie de su producto en los siguientes lugares:

- En la placa de identificación
- En los albaranes

#### Obtención de información acerca del producto

- 1. Vaya a [www.endress.com](https://www.endress.com).
- 2. Búsqueda de página (símbolo de lupa): introduzca un número de serie válido.

<span id="page-15-0"></span>3. Buscar (lupa).

La estructura del producto se muestra en una ventana emergente.

4. Haga clic en la visión general del producto.

 Se abre una ventana nueva. Aquí debe rellenar la información que corresponda a su equipo, incluyendo la documentación del producto.

#### Dirección del fabricante

Endress+Hauser Conducta GmbH+Co.KG Dieselstraße 24 70839 Gerlingen Alemania

## 4.3 Alcance del suministro

El alcance del suministro incluye:

- 1 controlador multicanal en la versión que se ha solicitado en el pedido
- 1 placa de montaje
- 1 adhesivo de las conexiones (pegado en fábrica en el lado interior de la tapa de la pantalla)
- $\bullet$  1 indicador externo (si se ha seleccionado como opción)<sup>1)</sup>
- 1 unidad de alimentación sobre raíl DIN incl. cable (solo equipo de instalación en armario)
- 1 copia impresa del manual de instrucciones de la unidad de alimentación sobre raíl DIN (solo equipo de instalación en armario)
- 1 copia impresa del manual de instrucciones abreviado en el idioma especificado en el pedido
- Elemento de desconexión (preinstalado en zona con peligro de explosión, versión tipo 2DS Ex-i)
- Instrucciones de seguridad para zonas con peligro de explosión (para la versión de tipo 2DS Ex-i para zonas con peligro de explosión)
- ‣ Si desea hacernos alguna consulta:

Por favor, póngase en contacto con su proveedor o la central de distribución de su zona.

<sup>1)</sup> El indicador externo puede seleccionarse como opción en la estructura de pedido del producto o puede cursarse un pedido como accesorio en una etapa posterior.

# <span id="page-16-0"></span>5 Montaje

## 5.1 Requisitos de montaje

## 5.1.1 Medidas

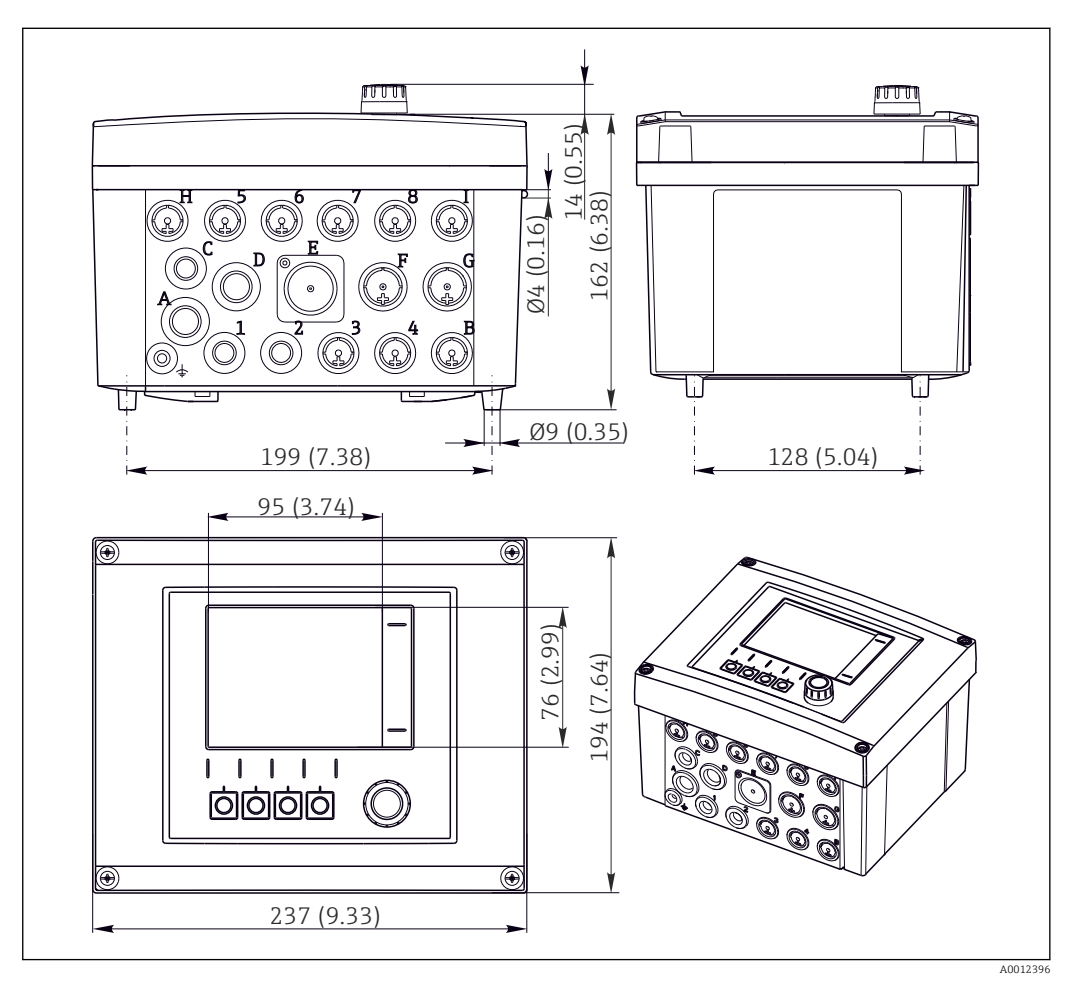

 *8 Medidas de la caja para montaje en campo en mm (in)*

## 5.1.2 Placa de montaje

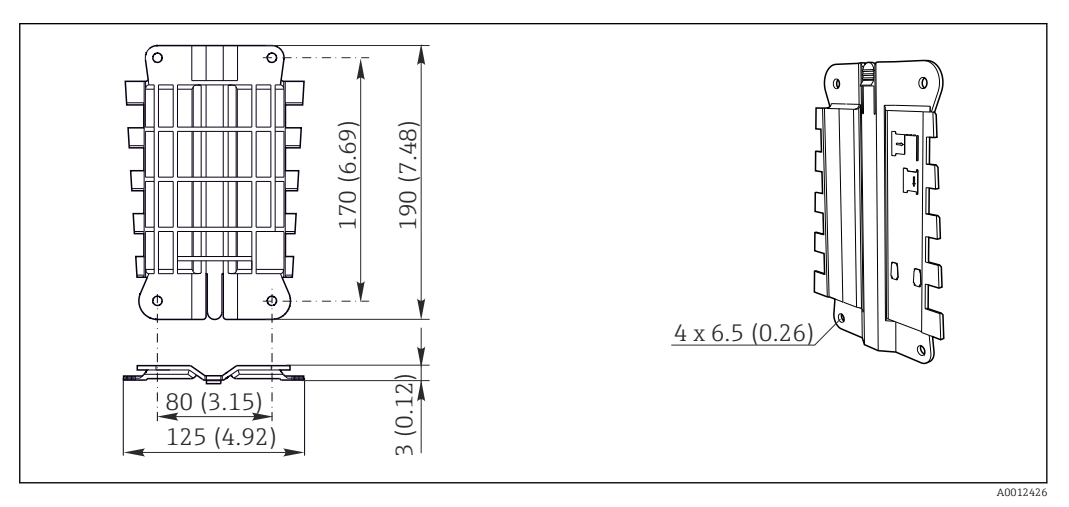

 *9 Placa de montaje. Unidad física: mm (in)*

## 5.1.3 Tapa de protección ambiental

## AVISO

#### Efectos de condiciones climáticas adversas (lluvia, nieve, radiación directa del sol, etc.)

Son posibles influencias negativas en el funcionamiento, hasta el fallo total del transmisor.

‣ Si la instalación del equipo es en el exterior, utilice siempre una tapa de protección ambiental (accesorio).

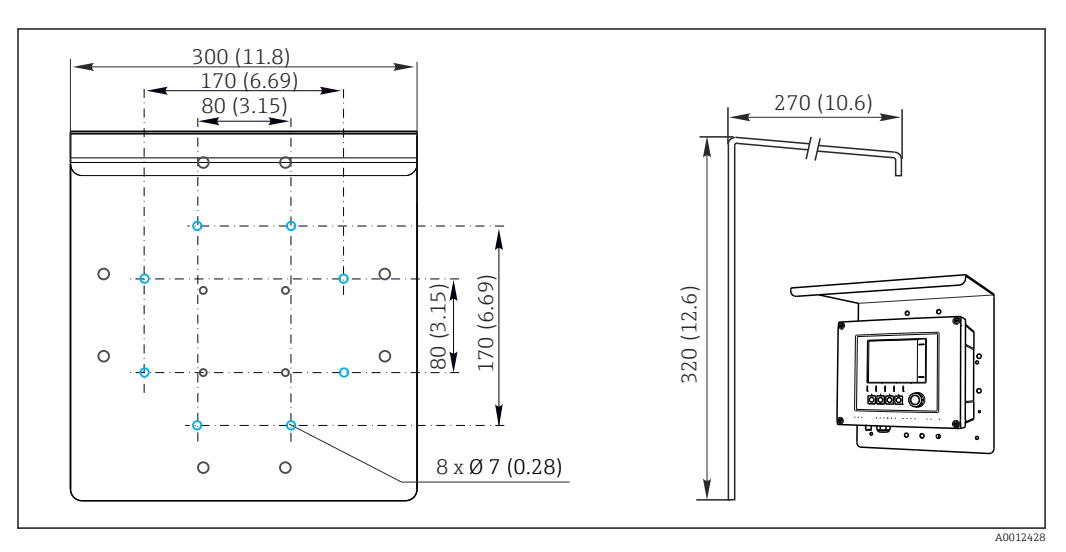

 *10 Dimensiones en mm (in)*

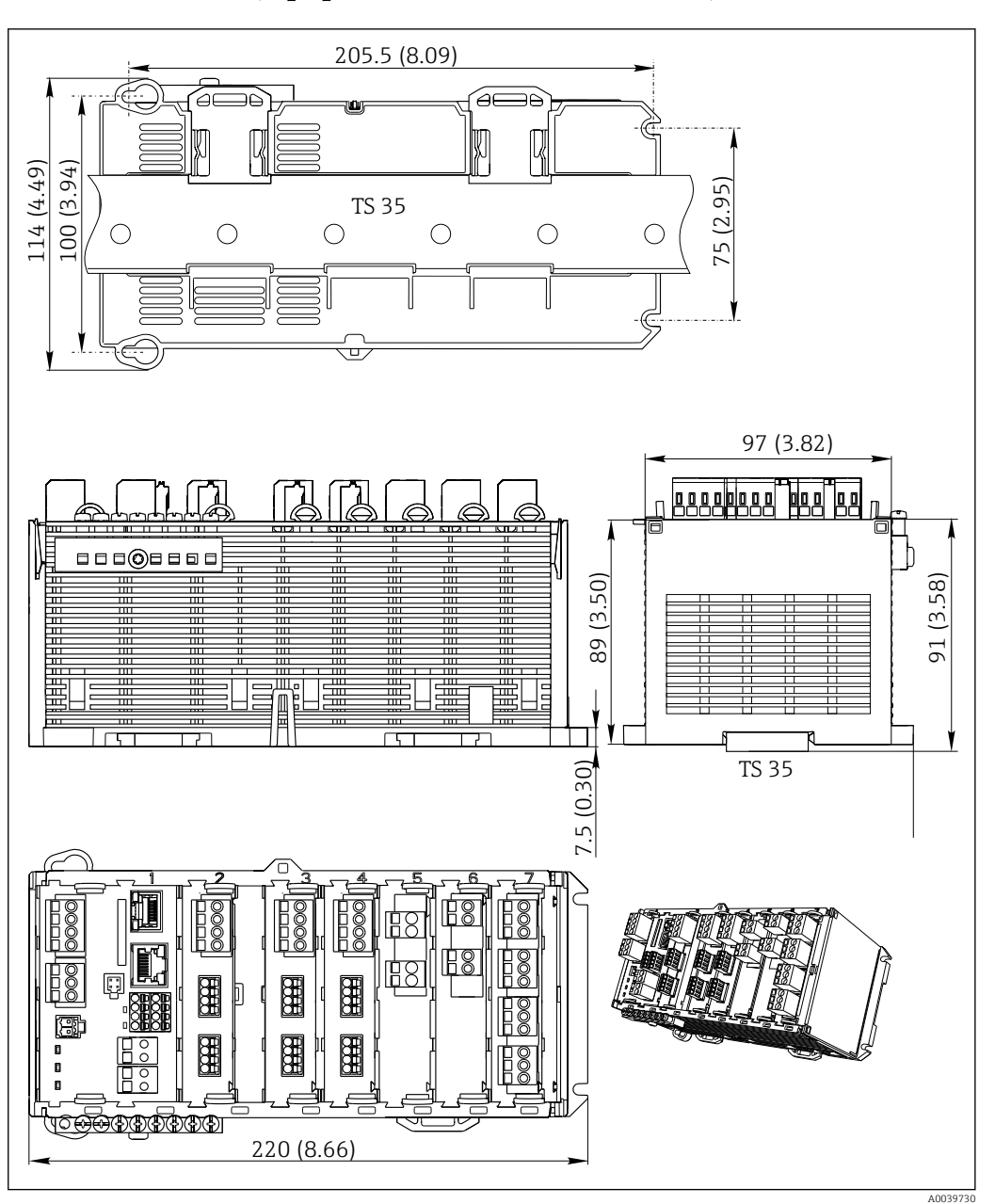

#### 5.1.4 Medidas (equipo de instalación en armario)

 *11 Dimensiones en mm (pulgadas)*

#### 5.1.5 Montaje en raíl DIN según IEC 60715

#### **AATENCIÓN**

La unidad de alimentación puede alcanzar temperaturas elevadas a plena carga ¡Peligro de quemaduras!

- ‣ No toque la unidad de alimentación mientras está el equipo en funcionamiento.
- ‣ Tenga en cuenta la distancia mínima requerida con otros equipos.
- ‣ Después de desactivar la unidad de alimentación, permita que se enfríe antes de trabajar en ella.

#### **A ATENCIÓN**

#### Condensaciones en el equipo

¡Riesgo para la seguridad del usuario!

- ► El equipo cumple el grado de protección IP20. Está diseñado de manera exclusiva para ambientes con humedad no condensante.
- ‣ Cumpla con las condiciones ambientales especificadas, por ejemplo dotando el equipo con una cubierta de protección.

#### AVISO

#### Lugar de montaje en el armario incorrecto, no se cumplen las normativas de espaciado

Posibles fallos de funcionamiento debido a la generación de calor e interferencias de equipos vecinos.

- ‣ No sitúe el equipo directamente sobre una fuente de calor. Tenga en cuenta la especificación de la temperatura.
- ‣ Los componentes han sido diseñados para refrigeración por convección. Evite la acumulación de calor. Asegúrese de que las aberturas no están cubiertas, p. ej. por cable.
- ‣ Observe las distancias de separación entre equipos especificadas.
- ‣ Mantenga el equipo separado físicamente de convertidores de frecuencia y equipos de alta tensión.
- ‣ Orientación de instalación recomendada: horizontal. Las condiciones ambientales especificadas y, en particular, la temperatura ambiente, solo son válidas para instalación horizontal.
- ‣ La orientación vertical también es posible. Sin embargo, esto requiere colocar pinzas de fijación adicionales en el lugar de instalación para mantener el equipo en posición sobre el raíl DIN.
- ‣ Instalación recomendada de la unidad de alimentación: a la izquierda del equipo

#### Deben cumplirse las siguientes especificaciones de espaciado mínimas:

- Distancias laterales con otros dispositivos, inclusive unidades de alimentación, y con la pared del armario:
- por lo menos 20 mm (0,79 pulgadas)
- Distancia por encima y debajo del equipo y distancia de profundidad (hasta la puerta del armario de control u otros equipos instalados): por lo menos 50 mm (1,97 pulgadas)

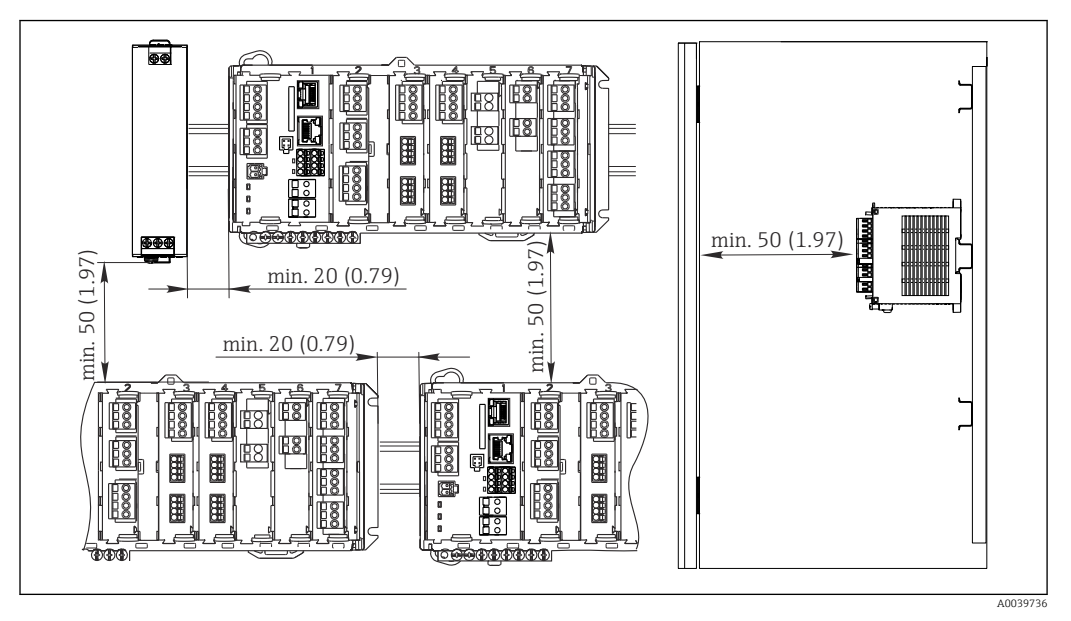

 *12 Espacio mínimo en mm (pulgadas)*

#### 5.1.6 Montaje en pared

<span id="page-20-0"></span>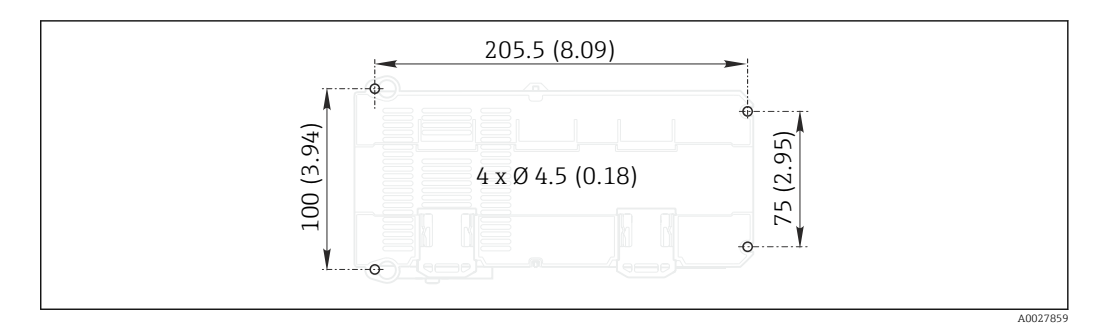

 *13 Esquema de taladros para montaje en pared en mm (pulgadas)*

#### 5.1.7 Montaje del indicador externo

La placa de montaje sirve también de plantilla de taladros. Las marcas en el lateral ayudan a marcar la posición de los orificios de taladro.

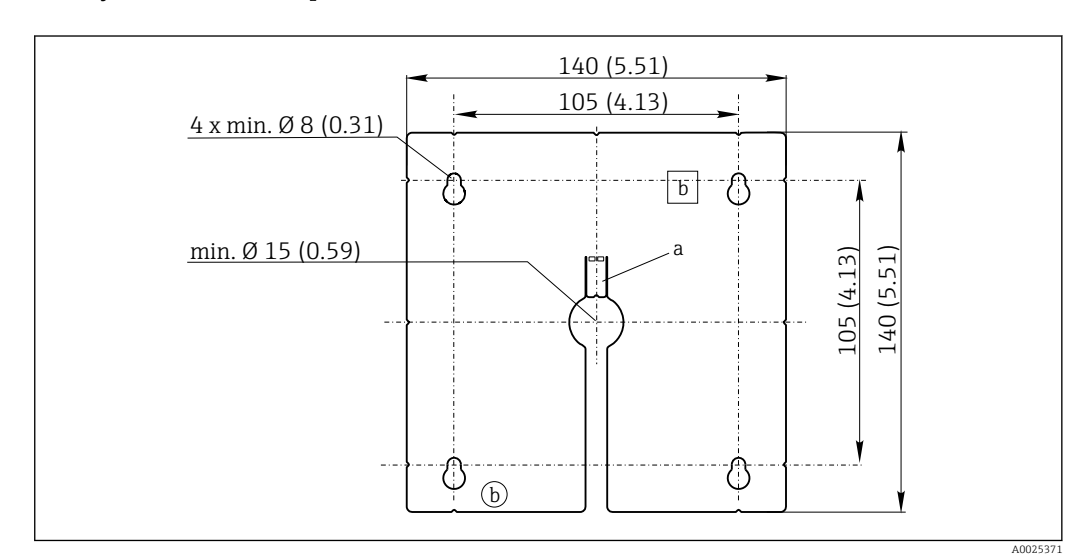

 *14 Placa de montaje para el indicador externo, dimensiones en mm (pulgadas)*

*a Talón de retención*

*b Huecos relacionados con la producción, sin función para el usuario*

#### 5.1.8 Longitud del cable para indicador opcional

Longitud del cable del indicador proporcionada (solo equipos para armario): 3 m (10 ft)

Longitud máxima admisible para un cable de indicador (solo equipos para armario): 5 m (16,5 ft)

## 5.2 Montaje del equipo de medición (equipo de campo)

#### 5.2.1 Montaje en barra

Necesita el kit de montaje en barra (opcional) para montar la unidad en tubería, barra H o raíl (cuadrado o circular, rango de sujeción 20 a 61 mm (0,79 a 2,40")).

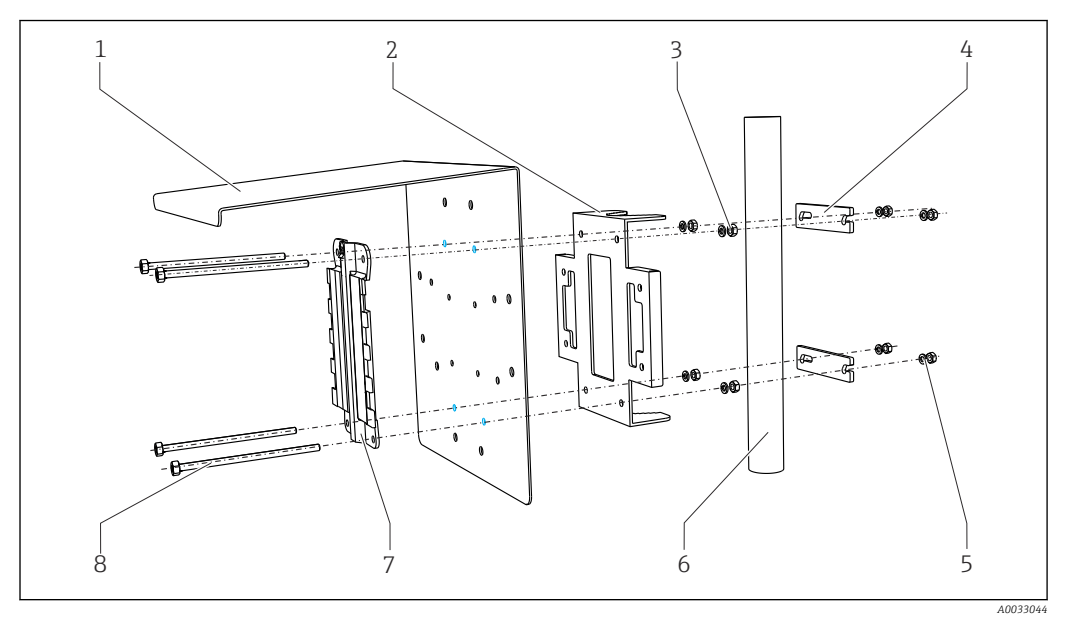

- *15 Montaje en barra*
- *1 Cubierta contra intemperie (opcional) 5 Arandelas y tuercas (kit para montaje en barra)*
- *2 Placa de montaje en barra de soporte (kit para montaje en barra)*
- *3 Arandelas y tuercas (kit para montaje en barra) 7 Placa de montaje*
- *4 Abrazaderas de tubería (kit para montaje en barra)*
- *6 Tubería o riel (redondo/cuadrado)*
	-
- *8 Varillas roscadas (kit para montaje en barra)*

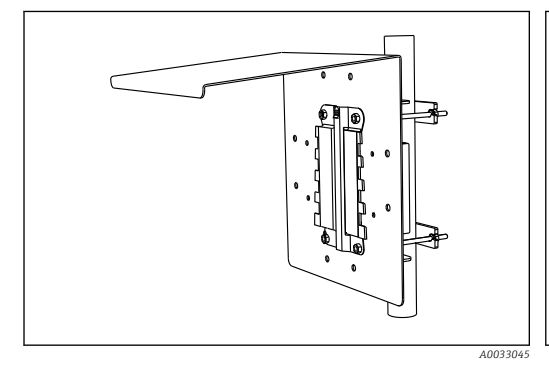

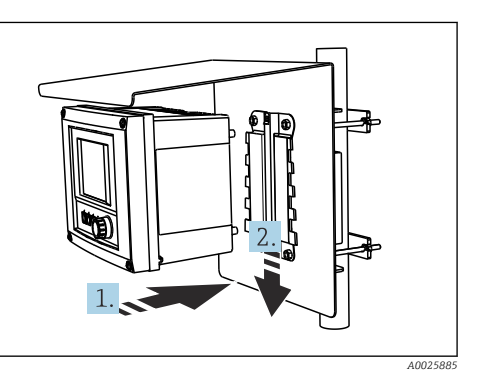

 *16 Montaje en barra*

 *17 Sujete bien el equipo en el lugar deseado y fíjelo hasta oír el clic*

- 1. Disponga el equipo en la placa de montaje.
- 2. Deslice el equipo hacia abajo siguiendo la guía del raíl de montaje y encájelo bien hasta oír un clic.

#### 5.2.2 Montaje en raíl

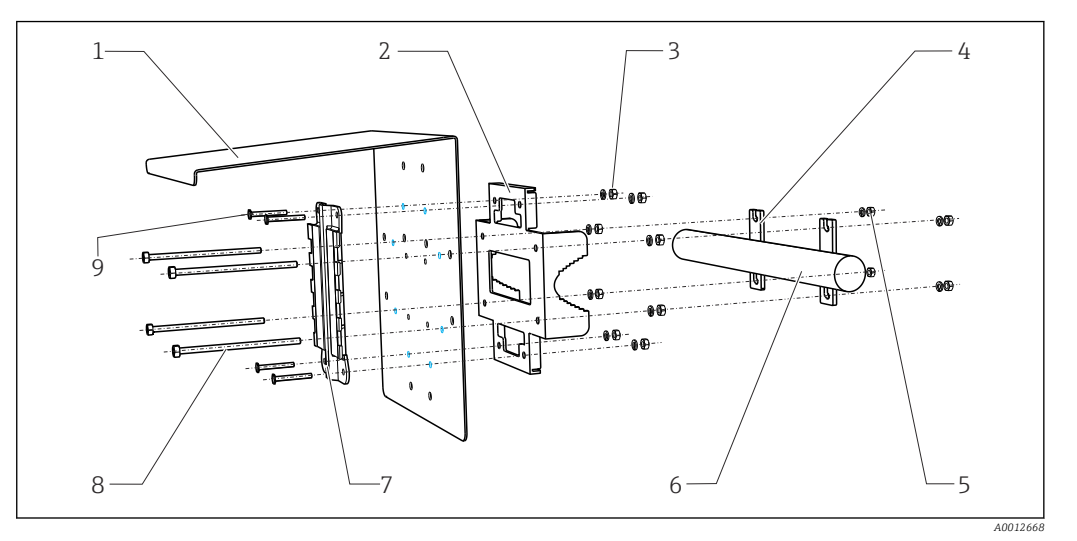

- *18 Montaje en raíl*
- *1 Cubierta contra intemperie (opcional) 6 Tubería o riel (redondo/cuadrado)*
- *2 Placa de montaje en barra de soporte (kit para montaje en barra)*
- *3 Arandelas y tuercas (kit para montaje en barra) 8 Varillas roscadas (kit para montaje en barra)*
- *4 Abrazaderas de tubería (kit para montaje en barra)*
- *5 Arandelas y tuercas (kit para montaje en barra)*
- 
- *7 Placa de montaje*
- *9 Tornillos (kit para montaje en barra)*

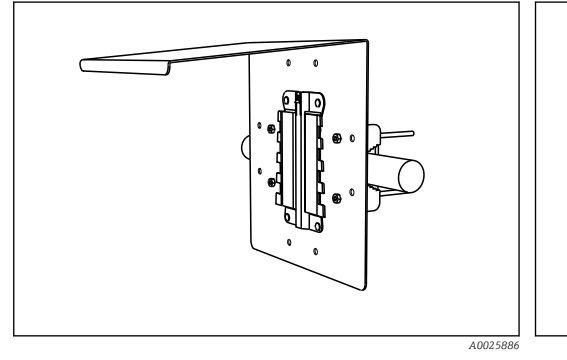

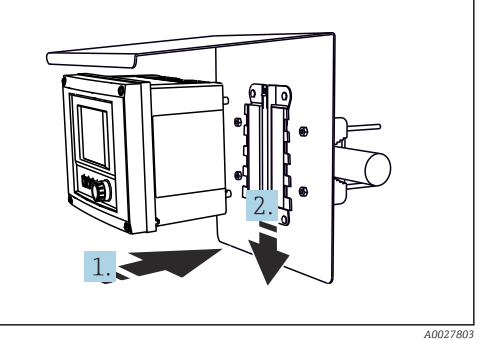

 *19 Montaje en raíl*

 *20 Sujete bien el equipo en el lugar deseado y fíjelo hasta oír el clic*

- 1. Disponga el equipo en la placa de montaje.
- 2. Deslice el equipo hacia abajo siguiendo la guía del raíl de montaje y encájelo bien hasta oír un clic.

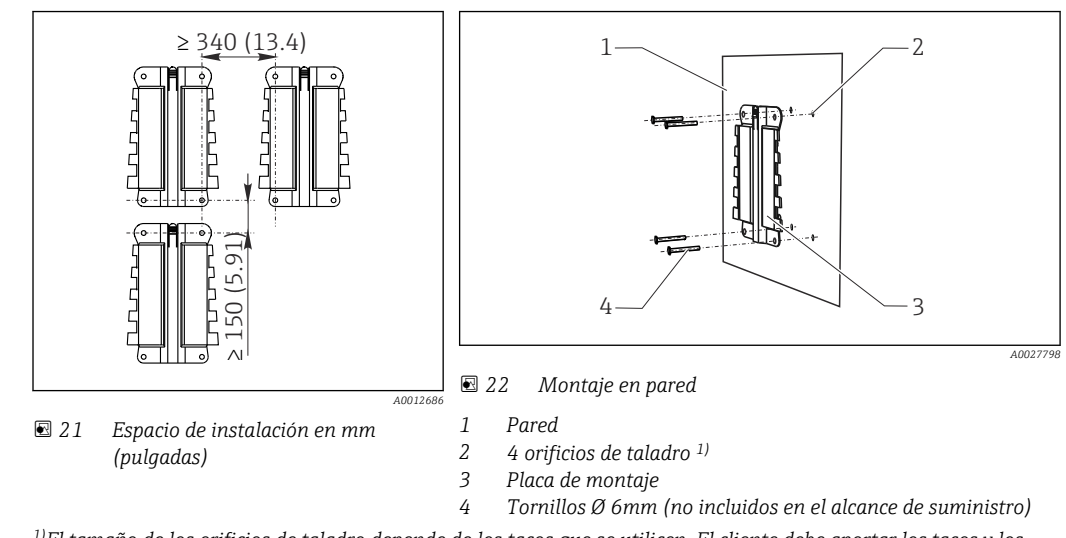

#### 5.2.3 Montaje en pared

*1)El tamaño de los orificios de taladro depende de los tacos que se utilicen. El cliente debe aportar los tacos y los tornillos.*

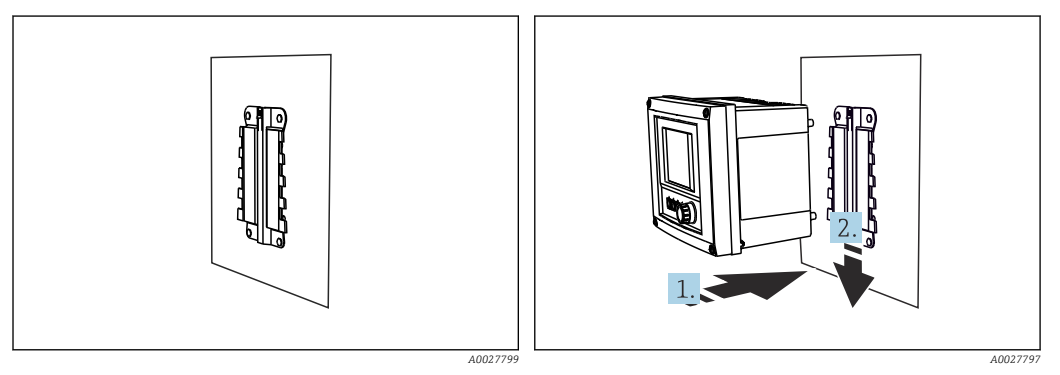

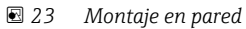

 *24 Sujete bien el equipo en el lugar deseado y fíjelo hasta oír el clic*

1. Disponga el equipo en la placa de montaje.

2. Deslice el equipo hacia abajo siguiendo la guía del raíl de montaje y encájelo bien hasta oír un clic.

## 5.2.4 Desmontaje (para remodelación, limpieza o similares)

#### AVISO

#### El equipo puede dañarse si cae

‣ Cuando empuje la caja para sacarla del soporte, sujétela para evitar que caiga. Lo mejor es que haya otra persona que le ayude.

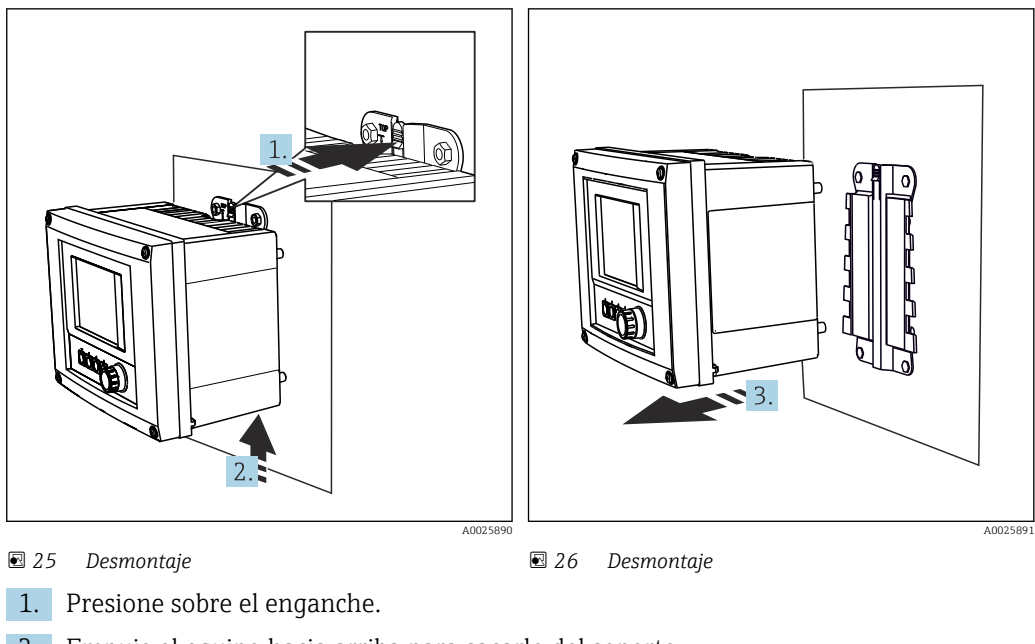

- 2. Empuje el equipo hacia arriba para sacarlo del soporte.
- 3. Extraiga el equipo hacia la parte frontal.

## <span id="page-25-0"></span>5.3 Montaje del equipo de medición (equipo de instalación en armario)

#### 5.3.1 Montaje en raíl DIN

El procedimiento a seguir para el montaje es el mismo para todos los equipos Liquiline. El ejemplo ilustra un CM448R.

1. En la configuración de pedido, las pinzas de fijación se "aprietan" para la fijación sobre el raíl DIN.

Libere las pinzas de fijación empujándolas hacia abajo.

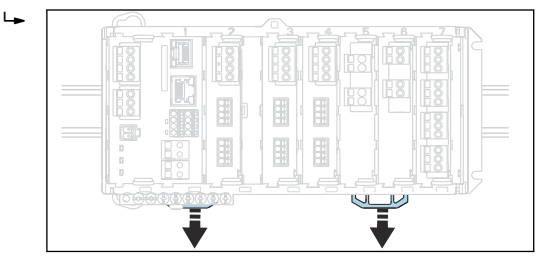

2. Disponga el equipo desde arriba sobre el raíl DIN (a) y presiónelo hacia abajo para fijarlo (b).

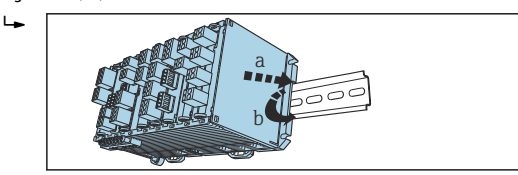

3. Deslice las pinzas de fijación hacia arriba hasta oír el clic, a fin de asegurar la fijación del equipo sobre el raíl DIN.

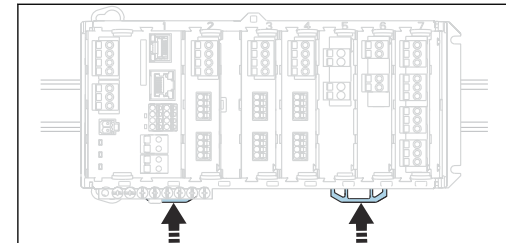

4. Monte de la misma forma la unidad de alimentación externa.

#### 5.3.2 Montaje en pared

 $L_{\bullet}$ 

El material auxiliar de montaje (tornillos, pasadores) no está incluido en el alcance del  $|1 \cdot |$ suministro y deber ser aportado por el propio usuario.

La unidad de alimentación externa puede montarse únicamente sobre un raíl DIN.

Utilice el dorso de la caja para marcar los taladros para el montaje.

- 1. Taladre los orificios correspondientes e inserte los tacos que sean necesarios.
- 2. Atornille la caja a la pared.

#### 5.3.3 Montaje del indicador externo opcional

#### **AATENCIÓN**

#### Orificios de arista viva, no desbarbados

Riesgo de lesiones, el cable del indicador puede resultar dañado.

‣ Mate las aristas de todos los orificios y desbárbelos. En particular, compruebe que el orificio central para el cable del indicador esté desbarbado de manera apropiada.

#### Montaje del indicador en la puerta del armario

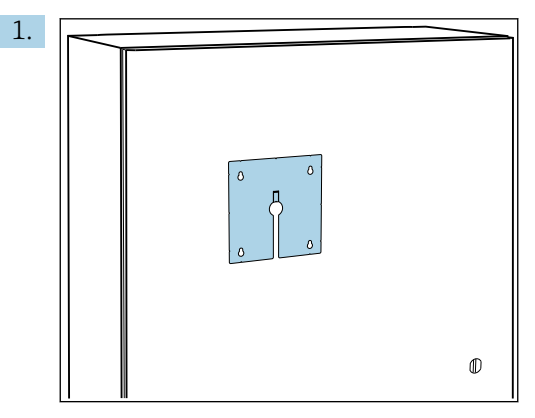

Apoye la placa de montaje sobre la parte externa de la puerta del armario de control. Seleccione la posición en la que se va a montar el indicador.

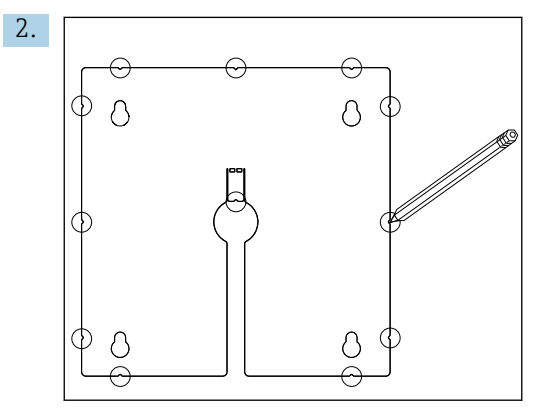

Haga todas las marcas.

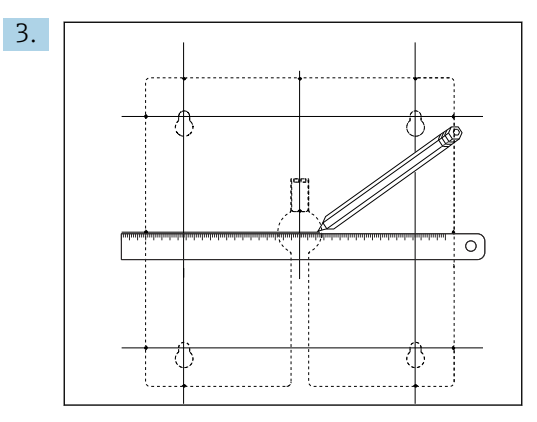

Trace líneas para interconectar todas las marcas.

 Los puntos de intersección de las líneas marcan la posición de los 5 orificios necesarios.

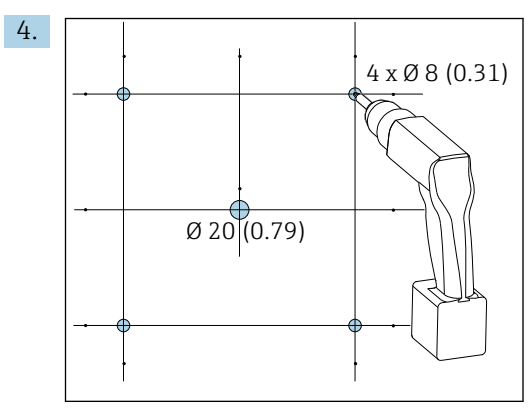

 *27 Diámetro de los orificios en mm (in)*

Taladre los orificios. →  $\blacksquare$  14,  $\blacksquare$  21

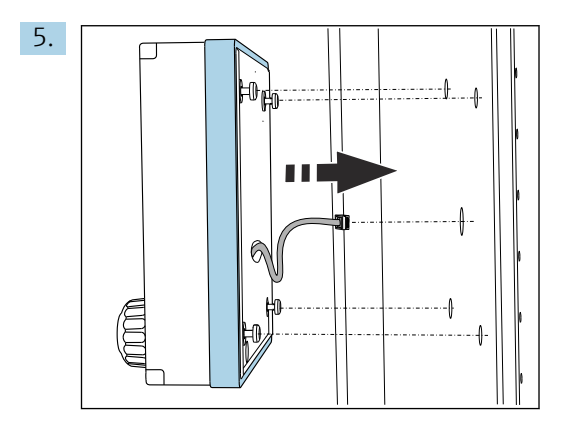

Tire del cable del indicador para hacerlo pasar a través del orificio central.

6. Con los tornillos torx desenroscados hasta la última media vuelta (pero sin sacarlos), coloque el indicador desde el exterior mediante los 4 orificios exteriores. Asegúrese de que el marco de goma (junta, resaltado en azul) no se dañe y se disponga correctamente en la superficie de la puerta.

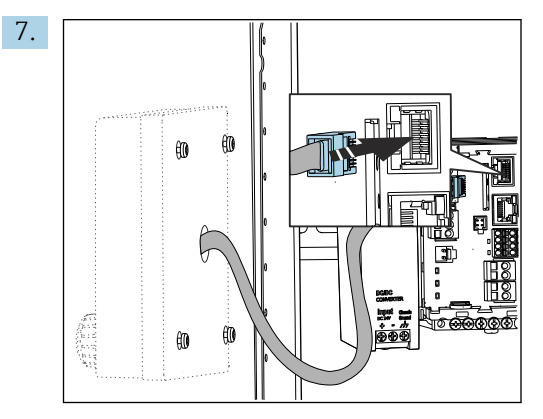

Conecte el cable del indicador al conector hembra RJ-45 del módulo básico. El conector hembra RJ-45 lleva la etiqueta Display.

<span id="page-28-0"></span>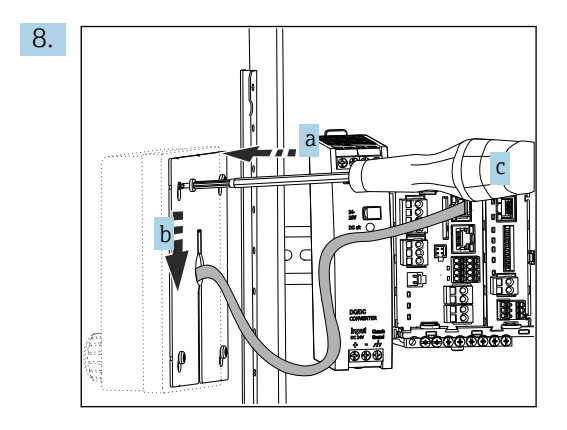

Disponga, por el lado interno, la placa de montaje sobre los tornillos (a), empújela hasta abajo(b) y apriete los tornillos (c).

Ahora tiene el indicador montado y listo para funcionar.

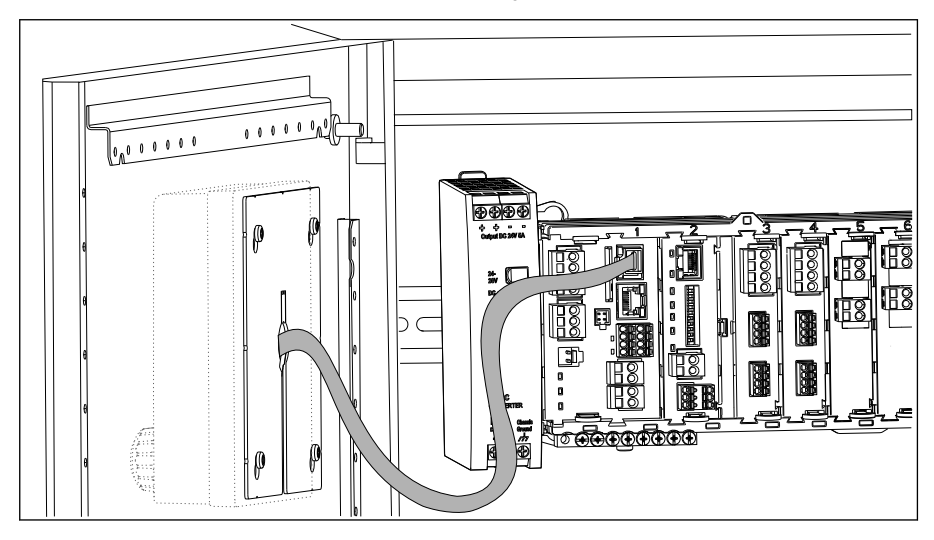

 *28 Indicador montado*

#### AVISO

#### Instalación incorrecta

Posibilidad de daños y fallos de funcionamiento

- ‣ Disponga los cables de tal forma que no puedan quedar aplastados, p. ej., al cerrar la puerta del armario.
- ▶ Conecte exclusivamente el cable del indicador al conector hembra RJ45 identificado con la etiqueta Display en el módulo básico.

## 5.4 Comprobación tras el montaje

1. Tras la instalación, verifique que el transmisor no presenta daños.

- 2. Compruebe si el transmisor está protegido contra lluvia e irradiación solar directa (p. ej. con una tapa de protección contra la intemperie).
- 3. Tras la instalación, inspeccione todos los dispositivos (controlador, unidad de alimentación, indicador) para asegurarse de que no han sufrido ningún daño.
- 4. Verifique que se cumplan las distancias de instalación especificadas.
- 5. Compruebe si todas las pinzas de fijación han quedado bien enganchadas y que los componentes están bien fijados sobre el raíl DIN.
- 6. Compruebe que se cumplan en el lugar de montaje las restricciones de temperatura especificadas.

## <span id="page-29-0"></span>6 Conexión eléctrica

## 6.1 Condiciones de conexión

#### 6.1.1 Mediante HART (p. ej. mediante módem HART y FieldCare)

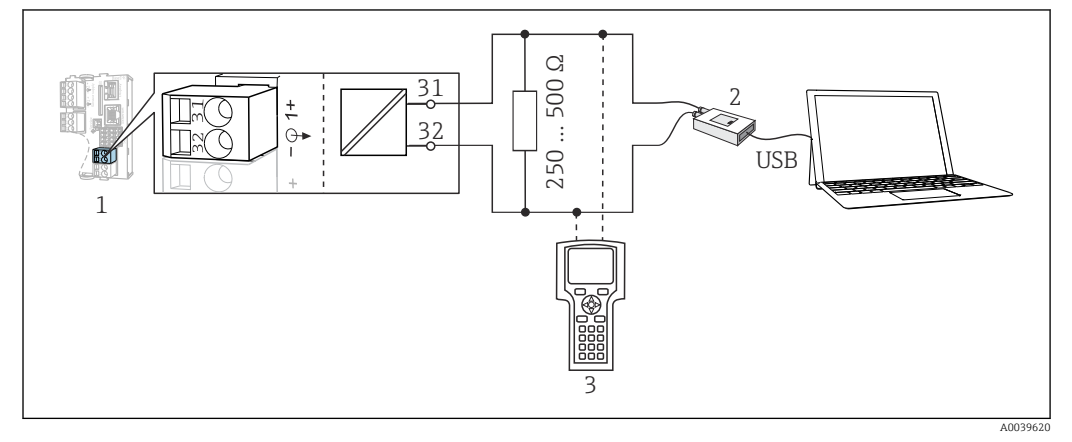

 *29 Mediante módem HART*

- *1 Módulo del dispositivo BASE2-L, -H o -E: salida de corriente 1 con HART*
- *2 Módem HART para conexión a PC, p. ej. Commubox FXA191 (RS232) o FXA195 1) (USB)*
- *3 Consola HART*
- 1) Posición del interruptor "on" (sustituye al resistor)

## 6.2 Conexión del equipo de medición

#### **A ADVERTENCIA**

#### El equipo está activo.

Una conexión incorrecta puede ocasionar lesiones o incluso la muerte.

- ‣ El conexionado eléctrico solo debe ser realizado por un técnico electricista.
- $\blacktriangleright$  El electricista debe haber leído y entendido este manual de instrucciones, y debe seguir las instrucciones de este manual.
- $\triangleright$  Con anterioridad al inicio del trabajo de conexión, garantice que el cable no presenta tensión alguna.

#### AVISO

#### El equipo no tiene ningún interruptor de alimentación.

- ‣ Se proporciona un disyuntor de protección en la proximidad del equipo en el lugar de instalación.
- ‣ El disyuntor debe consistir en un interruptor o interruptor de alimentación y debe etiquetarse como interruptor del equipo.
- ‣ En el punto de alimentación, las fuentes de alimentación deben aislarse de cables de tensión mediante un aislante doble o reforzado en las versiones con tensión de alimentación de 24 V.

#### 6.2.1 Abrir la caja

#### AVISO

#### Herramientas puntiagudas o afiladas

El uso de herramientas inadecuadas puede provocar arañazos en la caja o daños en la junta y, por lo tanto, afectar negativamente a la estanqueidad de la caja.

- ‣ No utilice ningún objeto puntiagudo o afilado, como p. ej. un cuchillo, para abrir la caja.
- ‣ Utilice únicamente un destornillador Phillips.

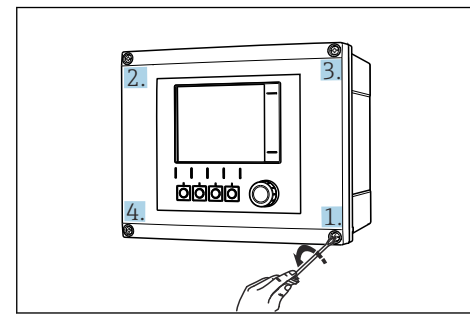

 *30 Afloje los tornillos en cruz de la caja con un destornillador Phillips*

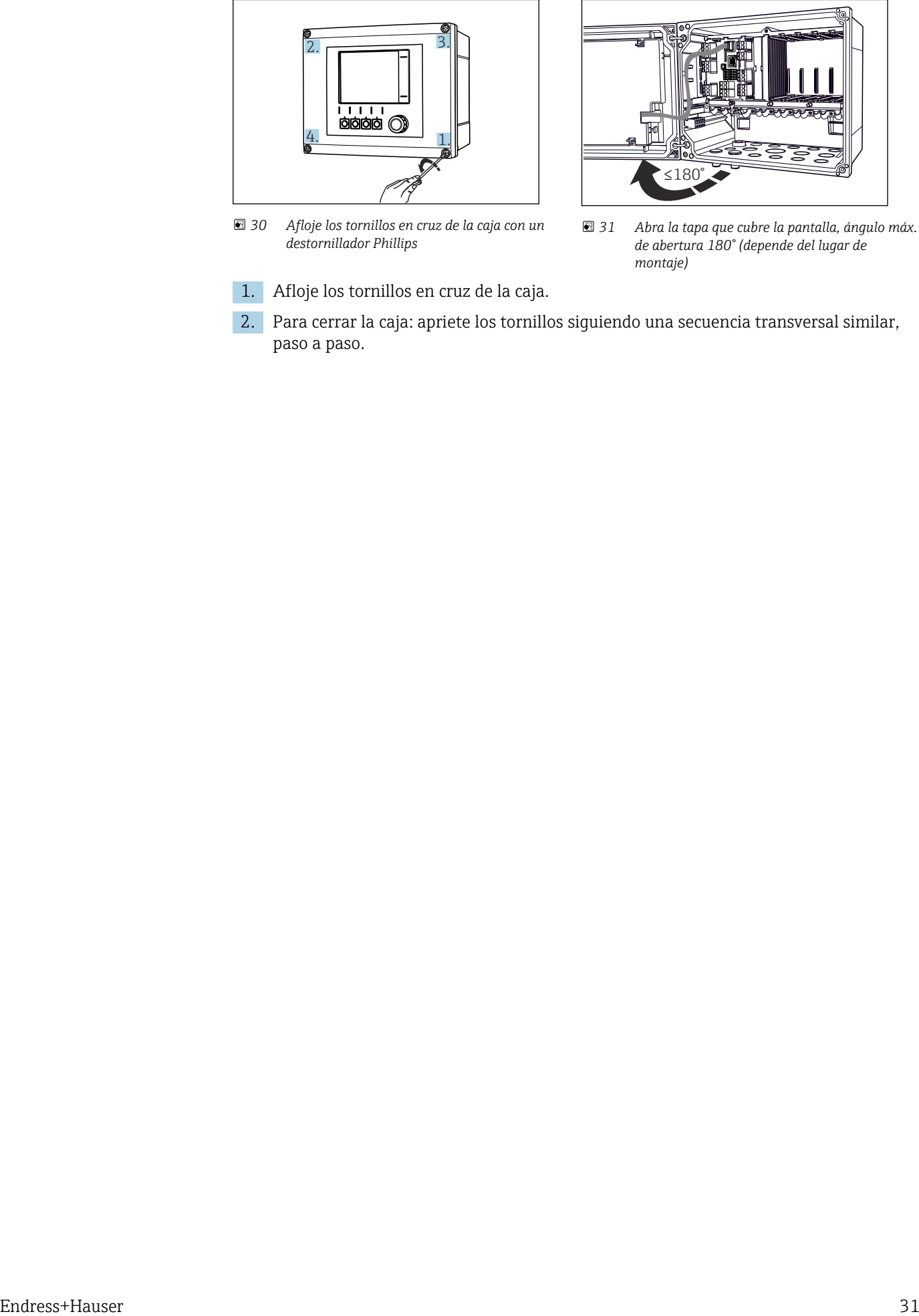

 *31 Abra la tapa que cubre la pantalla, ángulo máx. de abertura 180° (depende del lugar de montaje)*

1. Afloje los tornillos en cruz de la caja.

2. Para cerrar la caja: apriete los tornillos siguiendo una secuencia transversal similar, paso a paso.

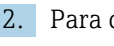

 *A0025366*

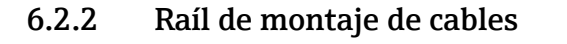

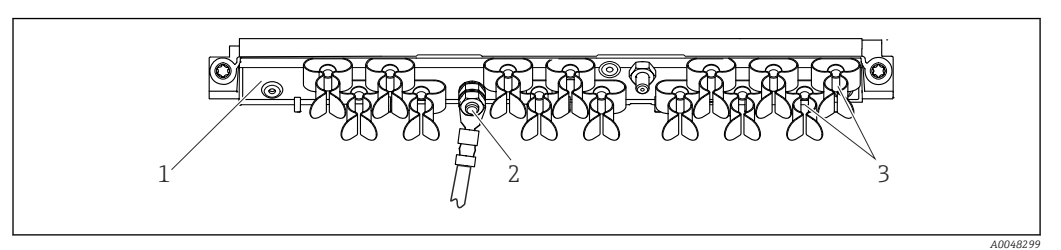

 *32 Regleta de fijación de cables y función asociada (equipo de campo)*

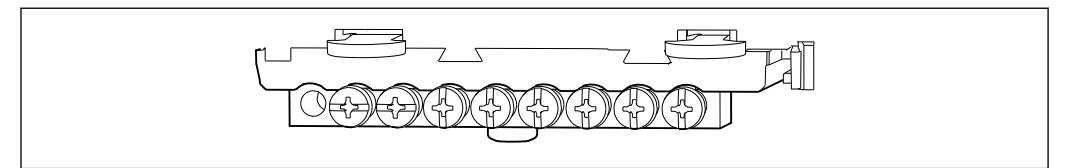

 *33 Raíl de montaje para conexiones de tierra funcionales (equipo de armario)*

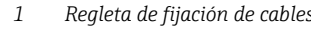

- *1 Regleta de fijación de cables 3 Abrazaderas de cables (fijación y puesta a tierra de los cables de sensor)*
- *2 Perno roscado (conexión de tierra de protección, punto central de puesta a tierra)*

#### 6.2.3 Conexión del apantallamiento del cable

Los cables del sensor, del bus de campo y de Ethernet deben ser de tipo apantallado.

Si resulta posible, use exclusivamente cables originales con terminación.  $| \cdot |$ 

Amplitud de sujeción de las abrazaderas de cables: 4 … 11 mm (0,16 … 0,43 in)

*Cable de muestra (no se corresponde necesariamente con el cable original suministrado)*

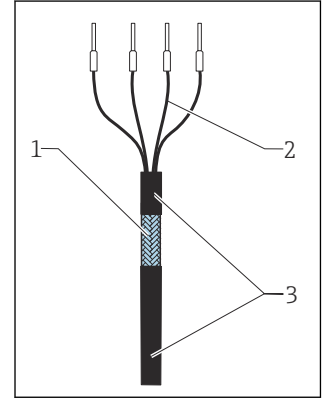

 *34 Cable con terminación*

- *1 Apantallamiento externo (a la vista)*
- *2 Hilos del cable con terminales 3 Recubrimiento del cable*
- *(aislamiento)*

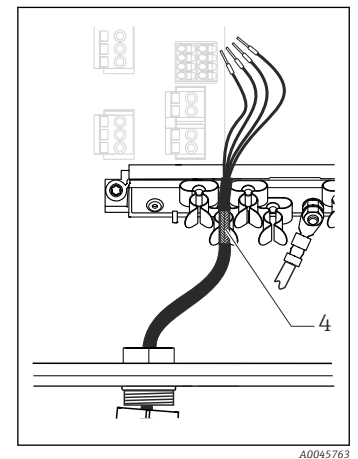

- *35 Conecte el cable a la abrazadera de puesta a tierra*
- *4 Abrazadera de puesta a tierra*

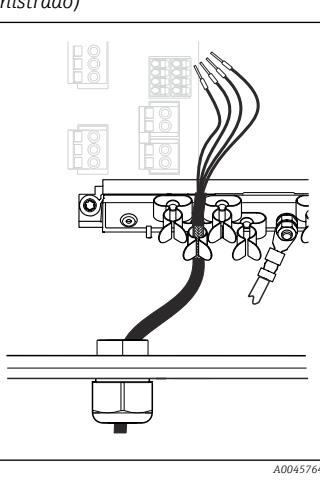

 *36 Presione el cable para introducirlo en la abrazadera de puesta a tierra*

*El apantallamiento del cable se conecta a tierra mediante la abrazadera de puesta a tierra 1)*

- 1) Tenga en cuenta las instrucciones que se proporcionan en la sección "Aseguramiento del grado de protección" (→ ■ 49)
- 1. Afloje el prensaestopas de cable correspondiente que hay en la parte inferior de la caja.
- 2. Retire el conector provisional.
- 3. Adjunte al extremo del cable el prensaestopas y asegúrese de que está orientado en la dirección correcta.
- 4. Haga pasar el cable por el prensaestopas hacia el interior de la caja.
- 5. Disponga el cable en la carcasa de tal forma que el blindaje descubierto quede ajustado en una abrazadera y los hilos del cable puedan alcanzar fácilmente el elemento de conexión del módulo de electrónica.
- 6. Conecte el cable a la abrazadera para cable.
- 7. Sujete el cable con la abrazadera.
- 8. Conecte los hilos del cable siguiendo el diagrama de conexionado.
- 9. Apriete el prensaestopas desde fuera.

#### 6.2.4 Terminales de cable

*Terminales enchufables para conexiones Memosens y PROFIBUS/RS485*

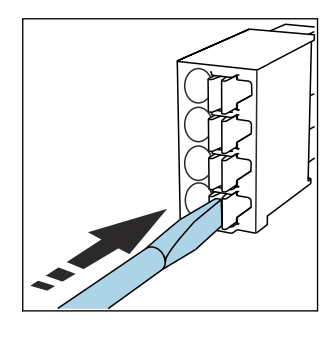

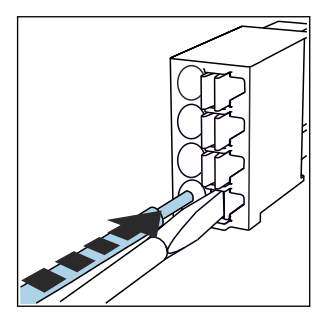

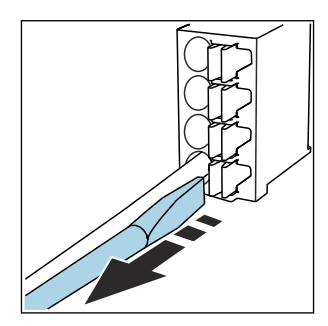

‣ Presione la pestaña con el destornillador (el terminal se abre).

**H** 

- ‣ Inserte el cable hasta llegar al tope.
- ‣ Retire el destornillador (el terminal se cierra).

Una vez efectuada la conexión, compruebe que todos los extremos de cable estén bien sujetados. En particular, los extremos de cables con terminación tienden a soltarse fácilmente si no se han insertado bien hasta llegar al tope.

*Todos los demás terminales enchufables*

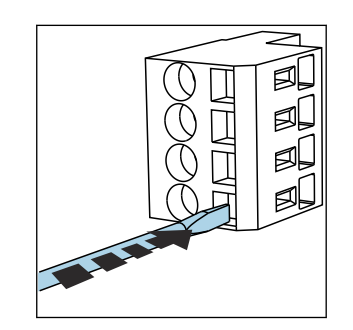

‣ Presione la pestaña con el destornillador (el terminal se abre).

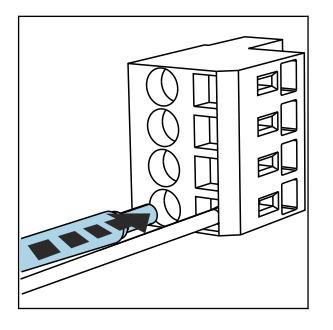

‣ Inserte el cable hasta llegar al

tope.

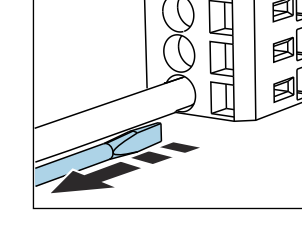

‣ Retire el destornillador (el terminal se cierra).

Endress+Hauser 33

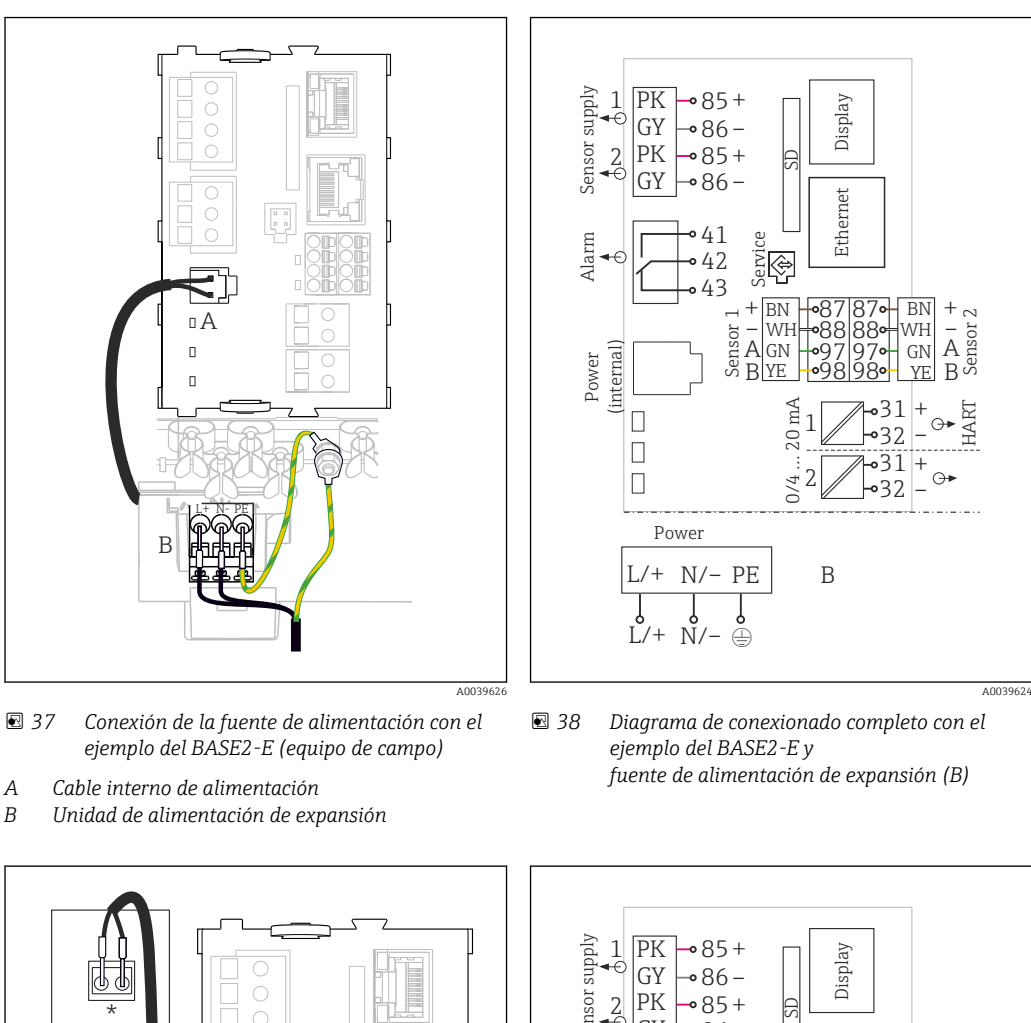

#### 6.2.5 Conexión de la tensión de alimentación

 $\circ$ č

 $\overline{\circ}$ 

 $\circ$ ă

⋶  $\overline{\mathsf{n}}$ 

 $\overline{\circ}$ 

€

 $\Box$ 

 $\overline{a}$ 

L N

 $\circ$ 

 $\circ$ 

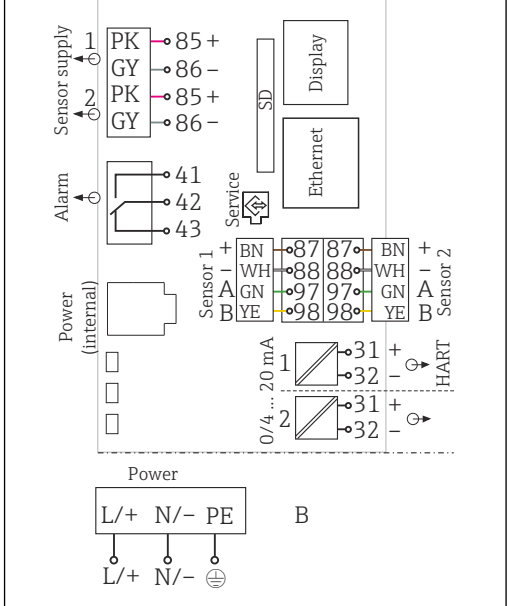

 *39 Conexión de la fuente de alimentación con el ejemplo del BASE2-E (equipo de armario)*

 $RD$ B<sub>K</sub>

Ċ

C

 $\widehat{\Theta}$  $\widehat{\Theta}$  $\widehat{\Theta}$  $\widehat{\Theta}$  $\widehat{\Theta}$  $\widehat{\Theta}$ 

*\* La asignación depende de la fuente de alimentación; compruebe que está conectada correctamente.*

 *40 Diagrama de conexionado completo con el ejemplo del BASE2-E y fuente de alimentación externa (B)*

Las dos versiones del equipo solo deben funcionar mediante la unidad de alimentación  $\mathbf{h}$ suministrada y el cable de la unidad de alimentación. Preste atención a la información del manual de instrucciones suministrado para la unidad de alimentación.

A0039668

A0039624

#### Conexión de la tensión de alimentación

- 1. Introduzca el cable de alimentación en la caja pasándolo por la entrada de cable apropiada.
- 2. Conecte la tierra de protección de la unidad de alimentación con el perno roscado previsto para este fin en la regleta de fijación de cables.
- 3. Para la tierra de protección del lugar de instalación, debe usarse un cable de puesta a tierra (mín. 0,75 mm<sup>2</sup> [corresponde a 18 AWG])<sup>1)</sup> Guíe también el cable de tierra a través de la entrada de cable y conéctelo al perno roscado del raíl de montaje de cables. Apriete la tuerca con 1 Nm.
- 4. Conecte los hilos de cable L y N (100 a 230 VCA) o + y (24 VCC) con los terminales de la unidad de alimentación conforme al diagrama de conexionado.

*1 Tierra de protección de la unidad de alimentación*

*3 Cable de tierra de protección/tierra, proporcionado en el lugar de instalación (mín. 0,75 mm<sup>2</sup>*

*2 Arandela dentada y tuerca*

 $( \cong 18$  AWG))<sup> $1)$ </sup> *4 Arandela dentada y tuerca 5 Pernos de montaje*

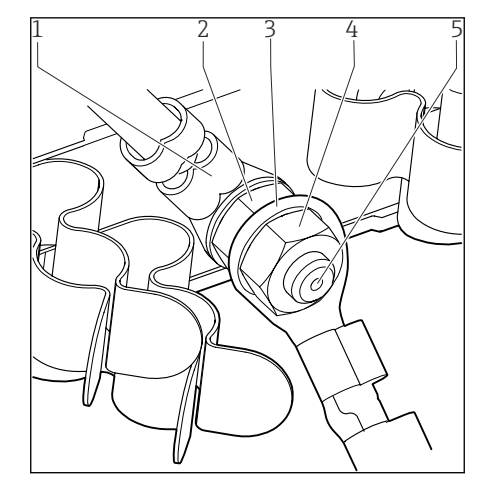

 *41 Conexión de tierra de protección o de puesta a tierra*

menos  $1.5 \text{ mm}^2$  ( $\approx$  14 AWG).

1) Para un fusible con un valor nominal de 10 A. Para utilizar con un fusible con un rating de 16 A, el cable de puesta a tierra / tierra de protección debe presentar un área con una sección transversal de por lo

#### AVISO

#### Cable de tierra de protección / puesta a tierra con casquillo o terminal de cable abierto

¡Aflojar las tuercas de la tierra de protección (2) tiene como resultado la pérdida de la función protectora!

- ‣ Para conectar el cable de puesta a tierra o de tierra de protección con el perno roscado utilice únicamente un cable con terminal cerrado según DIN 46211, 46225, formulario A.
- ‣ Compruebe que la tuerca del cable de tierra esté apretada con 1 Nm.
- ‣ No conecte nunca el cable de puesta a tierra o de tierra de protección con el perno roscado utilizando un casquillo o terminal de cable abierto.

#### AVISO

#### Conexión incorrecta y no se ha separado el trazado de los cables

Pueden producirse interferencias en el cable de señal o del indicador, obtenerse valores medidos incorrectos o fallar el indicador.

- ▶ ¡No conecte el apantallamiento del cable del indicador a PE (tierra de protección) (regleta de bornes del equipo)!
- Pase los cables de tensión de señal y del indicador por trazados separados en el armario de control.

## <span id="page-35-0"></span>6.3 Conexión de los sensores

#### 6.3.1 Tipos de sensor para áreas exentas de peligro

*Sensores con protocolo Memosens*

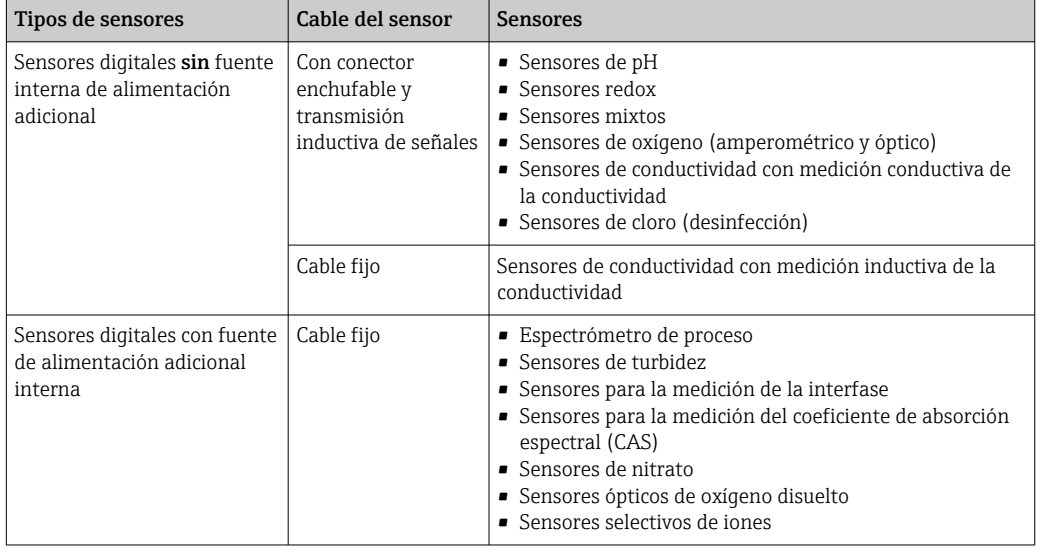

#### La siguiente norma es válida para la conexión de sensores CUS71D:

- El número máximo de entradas Memosens se limita a dos.
- Todas las combinaciones de CUS71D y otros sensores es posible.

#### 6.3.2 Tipos de sensor para área de peligro

*Sensores con protocolo Memosens*

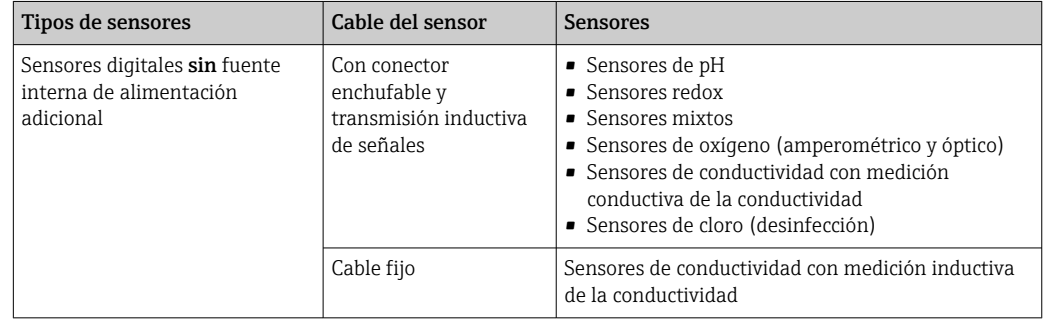

Los sensores de seguridad intrínseca para uso en entornos explosivos solo pueden estar conectados a un módulo de comunicación del sensor de tipo 2DS Ex-i. Solo pueden conectarse al sensor las conexiones que cubre el certificado (véase XA).

Las conexiones de los sensores para zonas sin peligro de explosión en el módulo base están desactivadas.
6.3.3 Montaje de la pista del terminal para el módulo de comunicación del sensor 2DS Ex-i

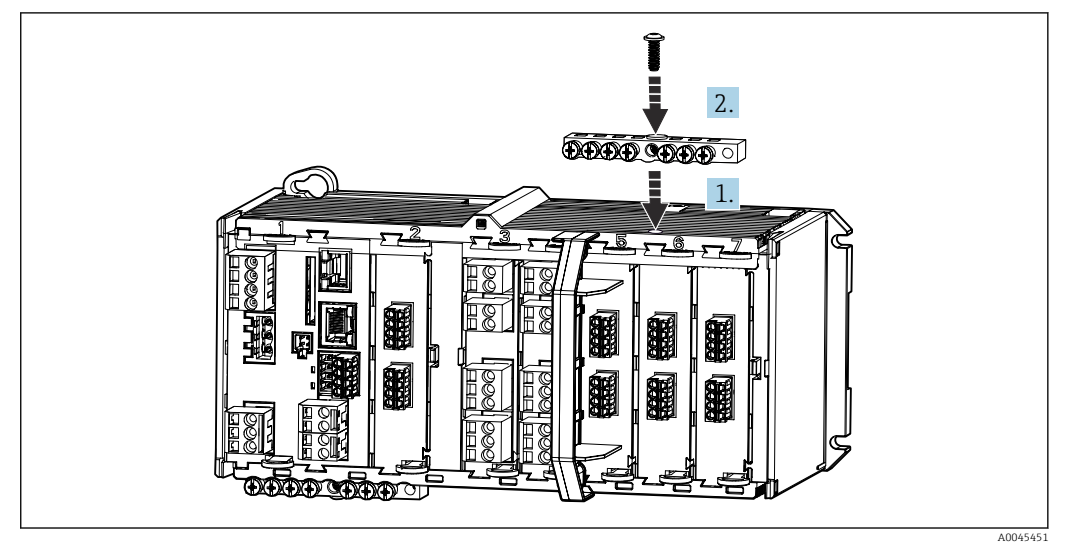

1. Acomode el conducto de cables con el orificio central sobre la rosca del módulo de comunicación 2DS Ex-i del sensor.

- 2. Apriete el conducto de cables.
- 3. Establezca la puesta a tierra del conducto de cables (p. ej., a través del conducto de cables del módulo básico). Use el cable verde/amarillo suministrado para este propósito.

# 6.3.4 Conexión de tierra funcional (equipo para armario)

Debe conectar siempre la regleta de terminales con la tierra de protección procedente del nodo central en el armario.

Utilice el conductor y el sujetacables suministrados con el cable Memosens para conectar la tierra funcional con la regleta de terminales del equipo.

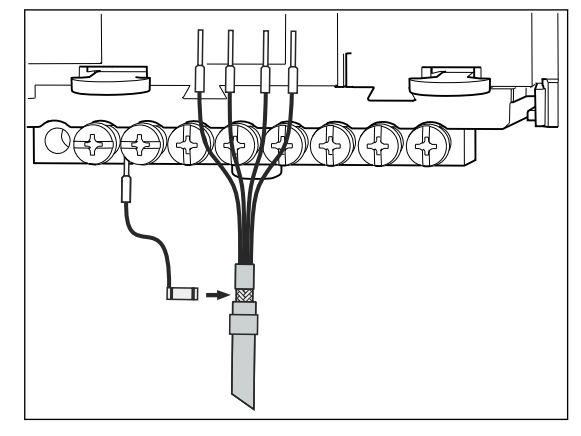

 *42 Conexión de tierra funcional*

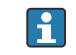

Solo debe conectar una tierra funcional con cada tornillo de la regleta de terminales. De lo contrario no está garantizado el apantallamiento.

### 6.3.5 Conexión de sensores para áreas exentas de peligro

#### Tipos de conexión

- Conexión directa del cable del sensor al conector del terminal de las versiones de , módulo 2DS Memosens, módulo básico-E (→  $\Box$  43 ss.)(solo sensores Memosens)
- Opcional para sensores Memosens: Conector del cable del sensor enchufado en la toma M12 para sensor situada en el lado inferior del equipo (equipo de campo) Con este tipo de conexión, el equipo ya está cableado de fábrica ( $\rightarrow \square$  47).
- 1. Cable de sensor conectado directamente

Conecte el cable del sensor al conector del terminal del módulo del SEM, o 2DS, o del módulo BASE2-E.

2. En caso de conexión mediante conector M12 (solo sensores Memosens) Conecte el conector del sensor en la toma M12 de sensor que haya sido previamente instalada o se proporciona con la entrega.

Cable de sensor conectado directamente

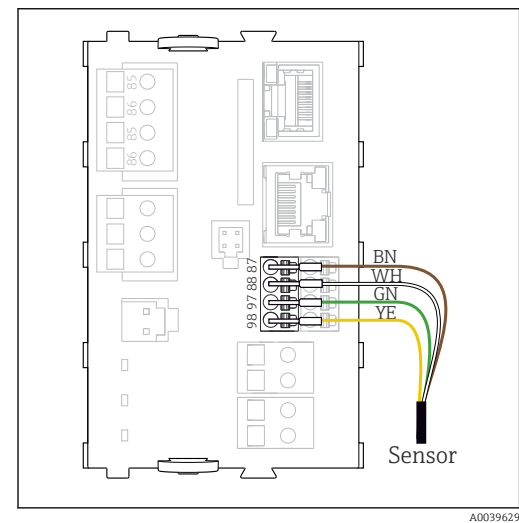

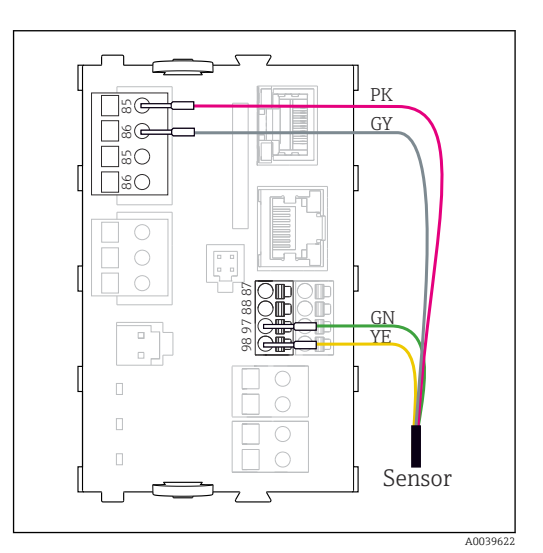

 *43 Memosens sensores sin fuente de alimentación adicional*

 *44 Memosens sensores con fuente de alimentación adicional*

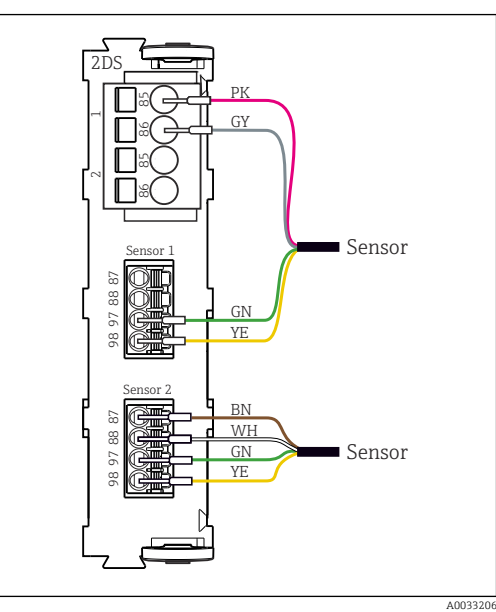

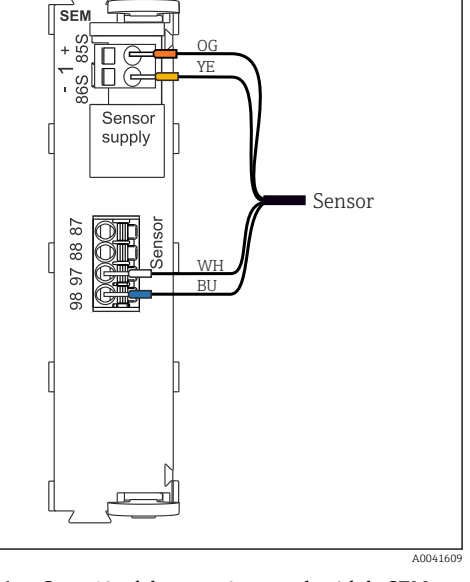

 *45 Sensores con y sin tensión de alimentación adicional en el módulo del sensor 2DS*

 *46 Conexión del espectrómetro al módulo SEM*

En caso de equipo monocanal: H

¡Se debe usar la entrada Memosens del lado izquierdo del módulo básico!

<span id="page-38-0"></span>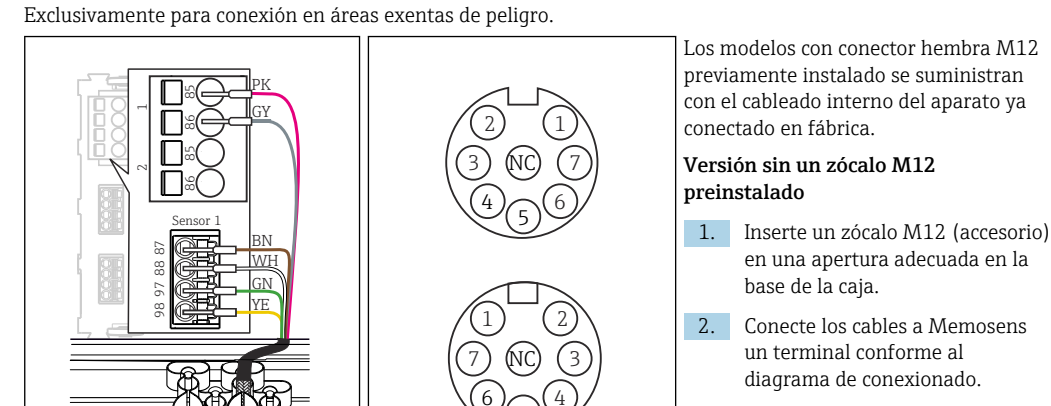

#### Conexión Memosens mediante conexión M12 (solo equipo de campo) Exclusivamente para conexión en áreas exentas de peligro.

Conexión del sensor

- ‣ Enchufe el conector del cable del sensor ( $\rightarrow \blacksquare$  47elemento 1) directamente al conector hembra M12.
- Tenga en cuenta lo siguiente:
- El cableado interno del aparato siempre es el mismo, independientemente del tipo de sensor que conecte al zócalo M12 (plug&play).
- Los cables de señal y alimentación están asignados en la cabeza del sensor de modo que, según el caso, se utilizan (p. ej., sensores ópticos) o no se utilizan (p. ej., sensores redox o de pH) los cables de alimentación PK y GY.

Si se conectan sensores de seguridad intrínseca al transmisor con el módulo de comunicación del sensor de tipo 2DS Ex-i, la conexión enchufable M12 no es admisible.

5

 *48 Asignación M12, superior: conector hembra; inferior: conector (vista superior*

 *PK (rosa)(24 V) GY (gris) (tierra 24 V) BN (marrón)(3 V) WH (blanco) (tierra 3 V) GN (verde) (Memosens) YE (amarillo) (Memosens)*

*No conectado*

*en cada caso)*

A0018021

# 6.3.6 Conexión de sensores de seguridad intrínseca al módulo de comunicación del sensor de tipo 2DS Ex-i

Cable de sensor conectado directamente

1

 *47 Conexión M12 (p. ej., en el módulo del sensor) 1 Cable de sensor con conector*

*M12*

A0018019

*7, NC*

‣ Conecte el cable del sensor al conector del terminal del módulo de comunicación del sensor 2DS Ex-i.

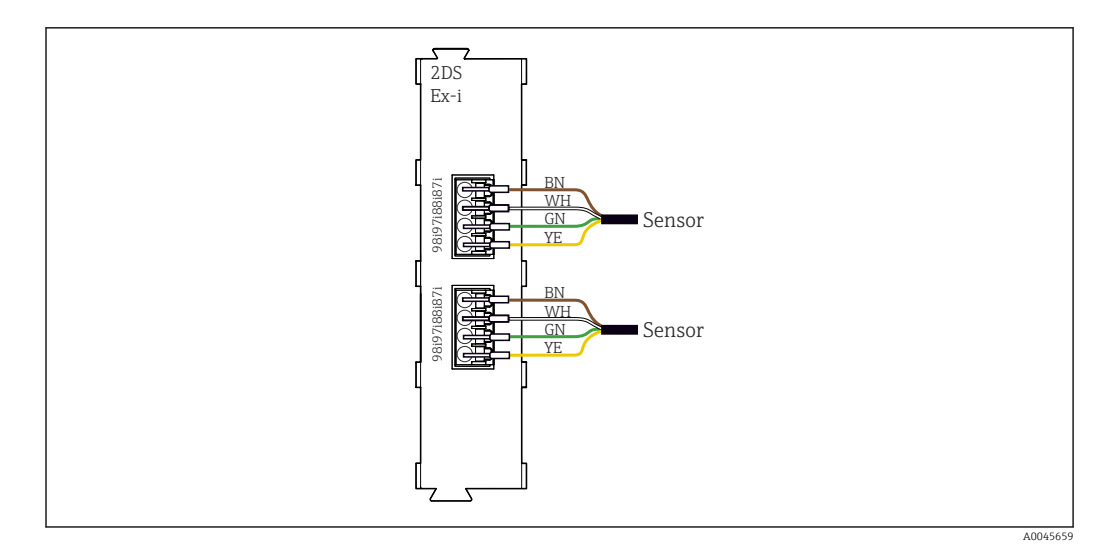

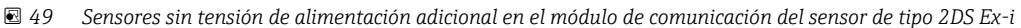

Los sensores de seguridad intrínseca para uso en atmósferas explosivas solo se  $| \cdot |$ pueden conectar al módulo de comunicación del sensor de tipo 2DS Ex-i. Solo se pueden conectar los sensores que estén cubiertos por los certificados (véase XA).

# 6.4 Conexión de entradas, salidas o relés adicionales

#### **A** ADVERTENCIA

#### Módulo destapado

Sin protección contra sacudidas. ¡Peligro de descargas eléctricas!

- ► Cambio del hardware o ampliación para una zona sin peligro de explosión: rellenar las ranuras siempre de izquierda a derecha. No deje ningún espacio intermedio vacío.
- ‣ Si no se utilizan todos los slots en el caso de equipos para una zona sin peligro de explosión: introduzca siempre un tapón provisional o definitivo en el slot situado a la derecha del último módulo(→  $\Box$  2,  $\Box$  10). Se asegura así la protección de la unidad contra descargas eléctricas.
- ‣ Asegúrese siempre de que la unidad está protegida contra sacudidas, sobre todo en el caso de los módulos de relé (2R, 4R, AOR).
- ► El hardware para la zonas con peligro de explosión puede no estar modificado. Solo el personal de servicio técnico del fabricante está autorizado para convertir un equipo certificado en otro equipo certificado. Esto incluye todos los módulos del transmisor con un módulo 2DS Ex-i integrado, así como los cambios concernientes a los módulos sin seguridad intrínseca.

La regleta de bornes (unidad para armario) sirve para conectar los blindajes de los I÷ cables.

‣ El apantallamiento adicional que sea necesario ha de conectarse mediante regletas extraíbles (aportadas por el usuario) con la tierra de protección centralizada en el armario de control.

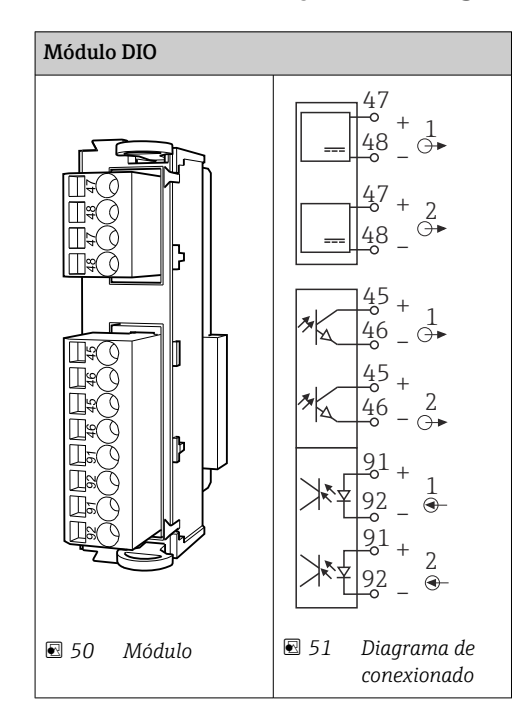

# 6.4.1 Entradas y salidas digitales

# 6.4.2 Entradas de corriente

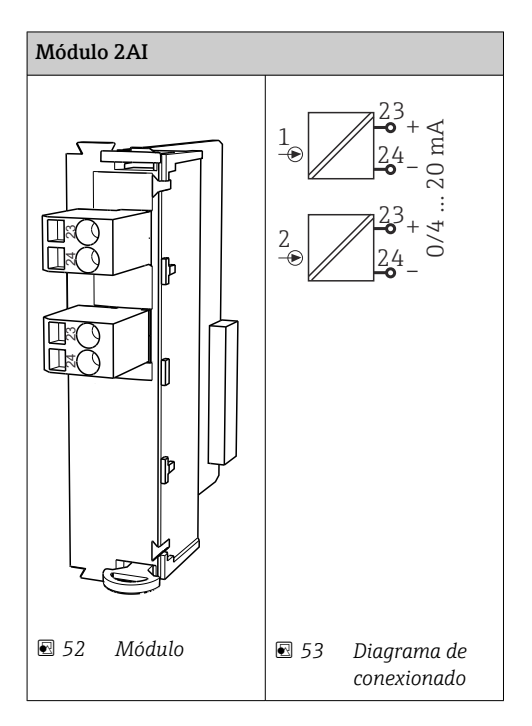

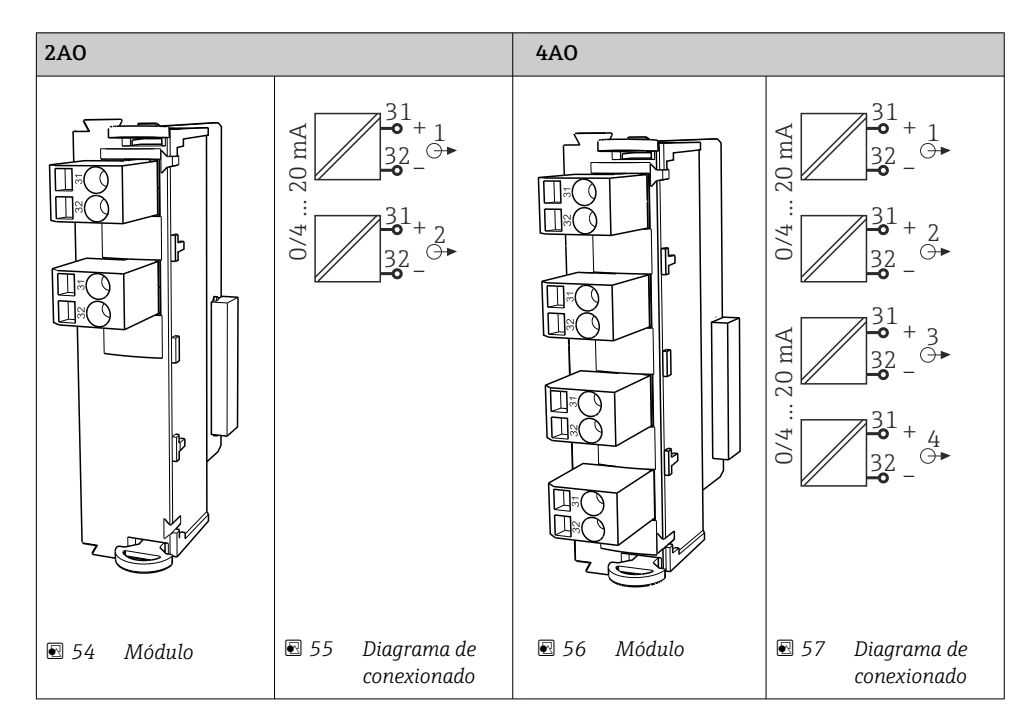

### 6.4.3 Salidas de corriente

# 6.4.4 Relé

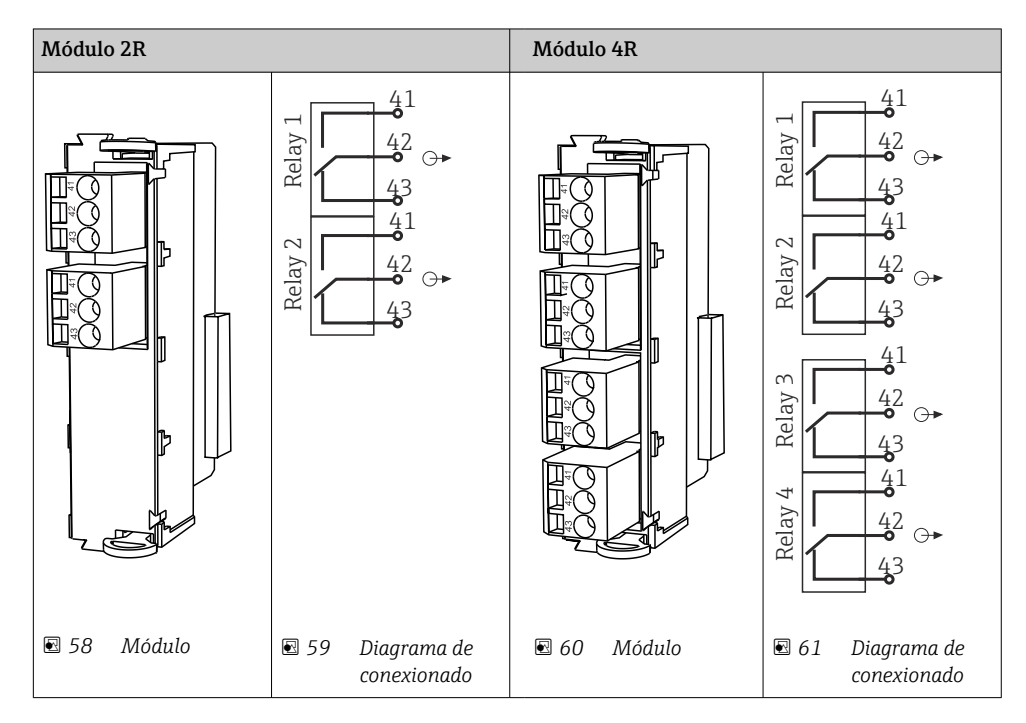

# Ejemplo: Conexión de la unidad de limpieza 71072583 para CAS40D

### AVISO

#### Consumo de potencia demasiado alto para el relé de alarma Liquiline Esto puede causar daños irreparables en el módulo básico

‣ Conecte la unidad de limpieza solo a terminales de un módulo adicional (AOR, 2R o 4R), no al relé de alarma del módulo básico.

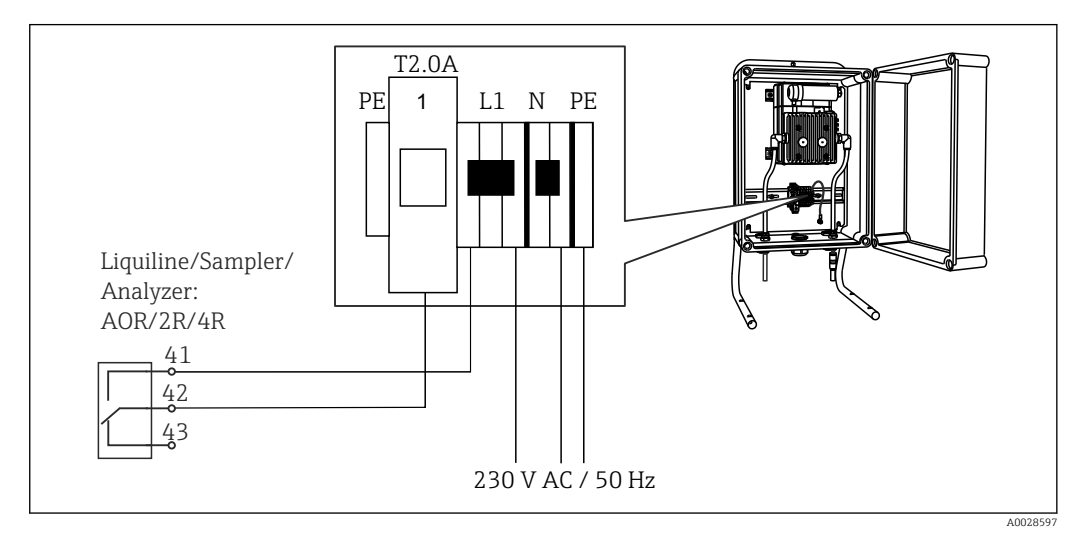

 *62 Conexión de la unidad de limpieza para CAS40D*

#### Ejemplo: Conexión de la unidad de limpieza de inyector Chemoclean CYR10B

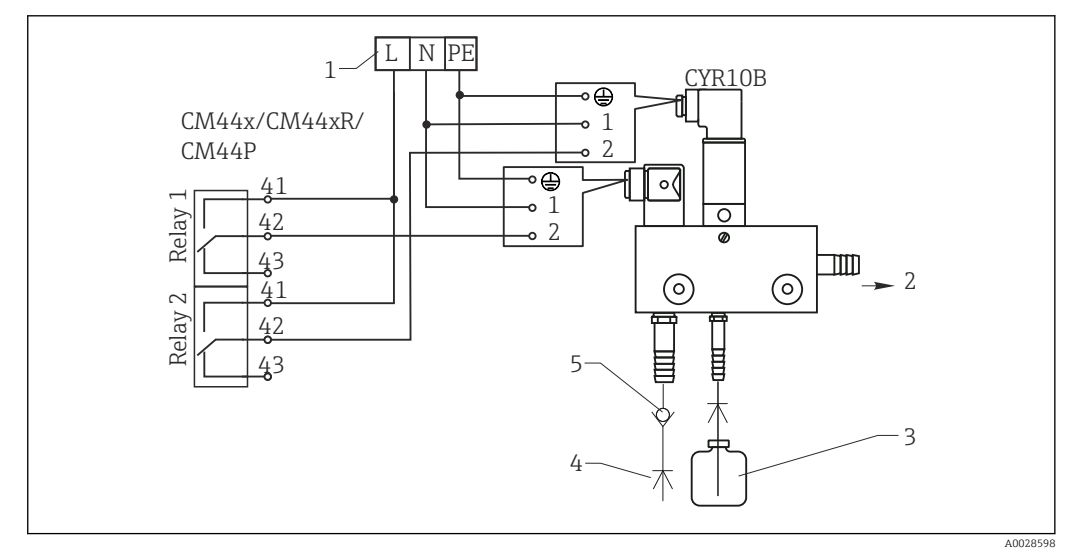

 *63 Conexión de la unidad de limpieza de inyector CYR10B*

- *1 Alimentación externa*
- *2 Agente de limpieza hacia boquilla de spray*
- *3 Depósito con agente de limpieza*
- *4 Agua de propulsión 2 a 12 bar (30 a 180 psi)*
- *5 Válvula contra reflujo (a proveer por el usuario)*

# 6.5 Conexión de PROFIBUS DP o Modbus RS 485

# 6.5.1 Módulo 485DP

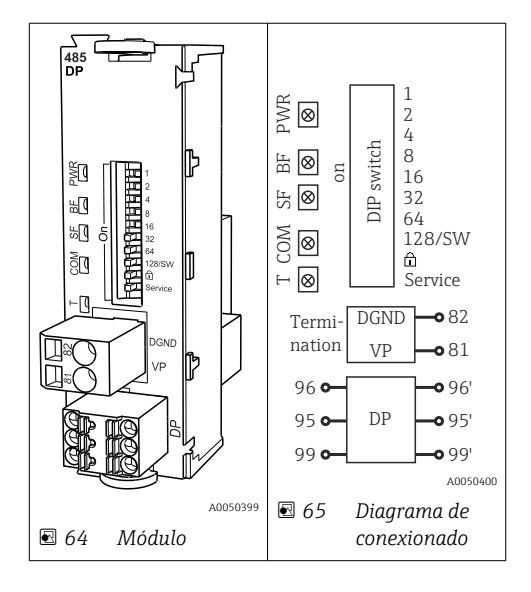

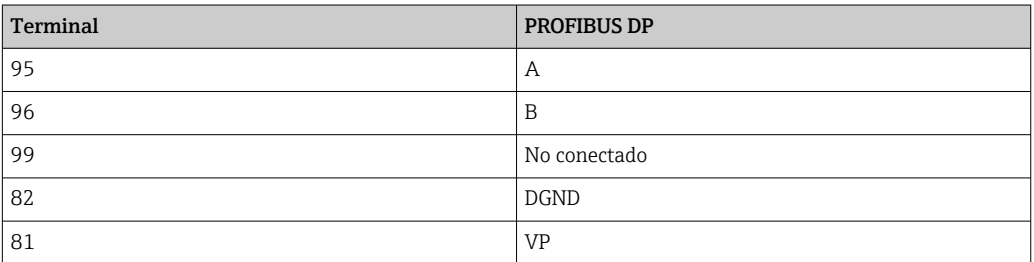

*Diodos LED en la parte frontal del módulo*

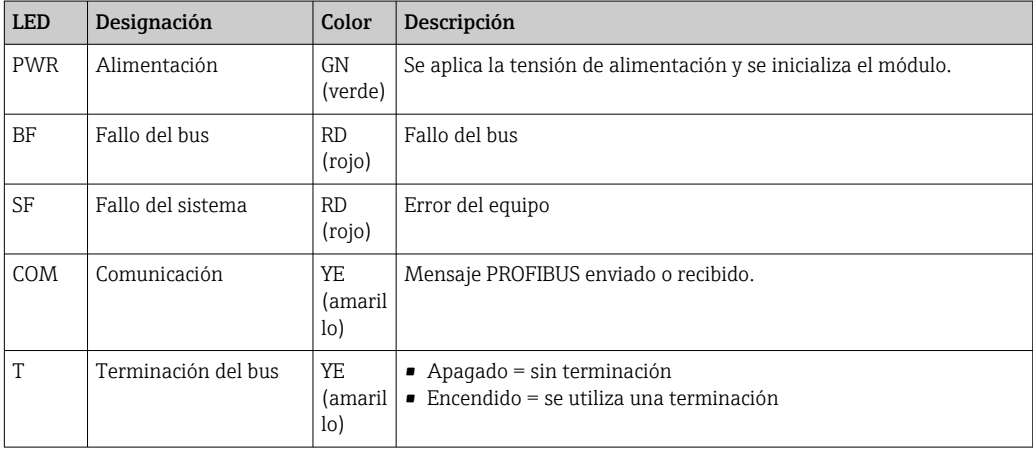

#### *Microinterruptores (DIP) en la parte frontal del módulo*

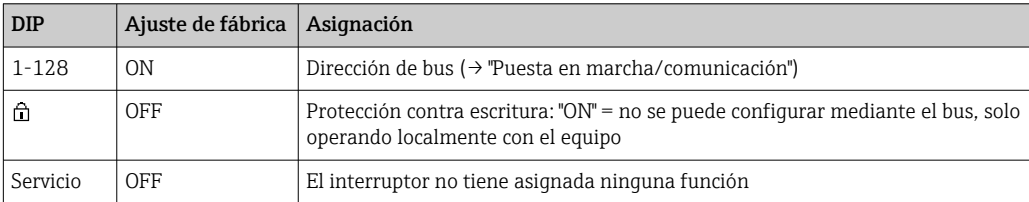

#### 6.5.2 Módulo 485 MB

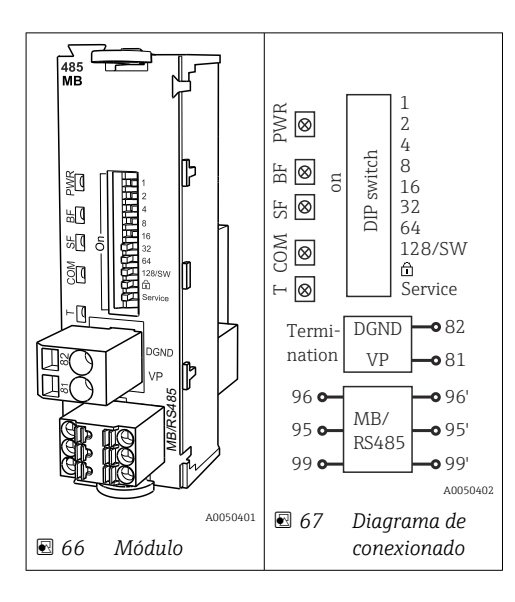

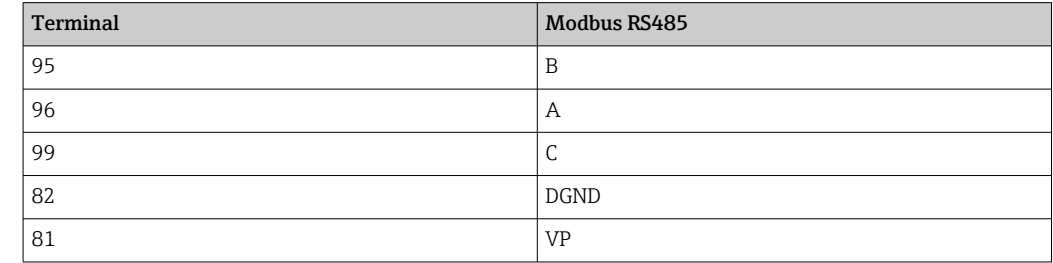

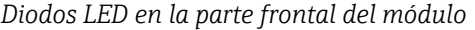

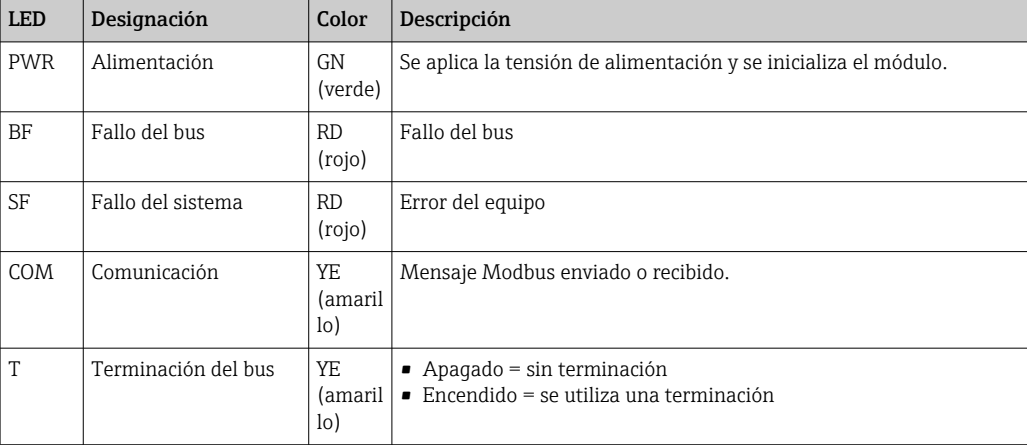

#### *Microinterruptores (DIP) en la parte frontal del módulo*

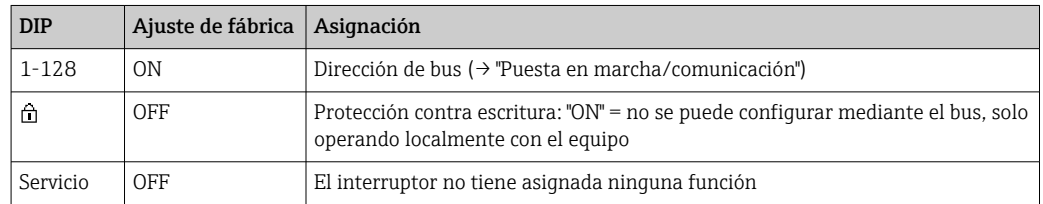

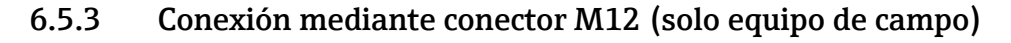

#### *PROFIBUS DP*

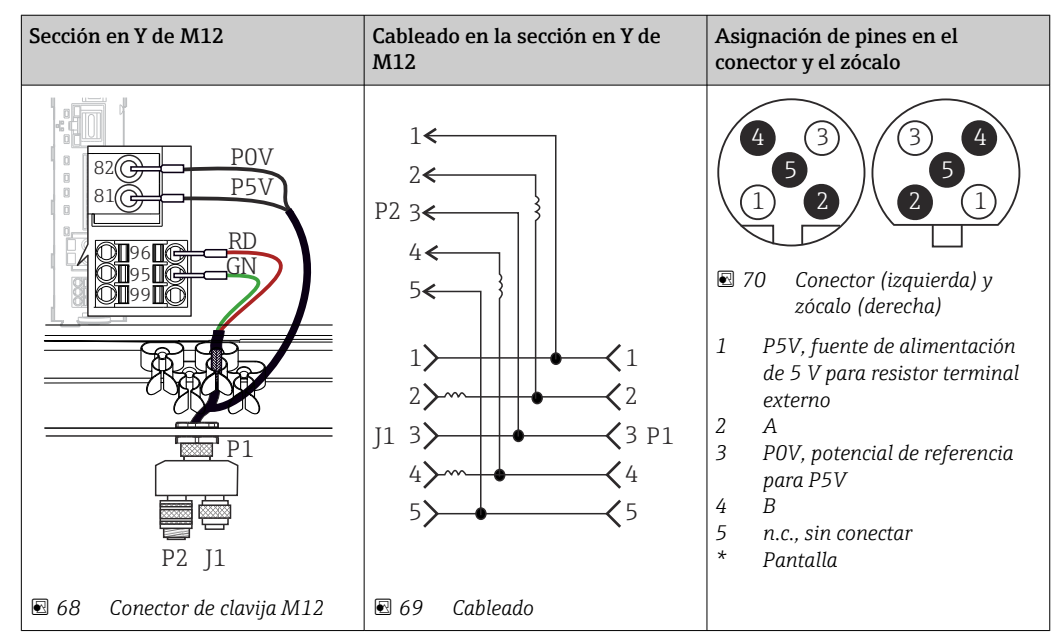

Cuando se utiliza la sección en Y de M12, la velocidad máxima de transmisión de  $| \cdot |$ datos no supera los 1,5 MBit/s. En conexión directa, la velocidad máxima de transmisión de datos es de 12 MBit/s.

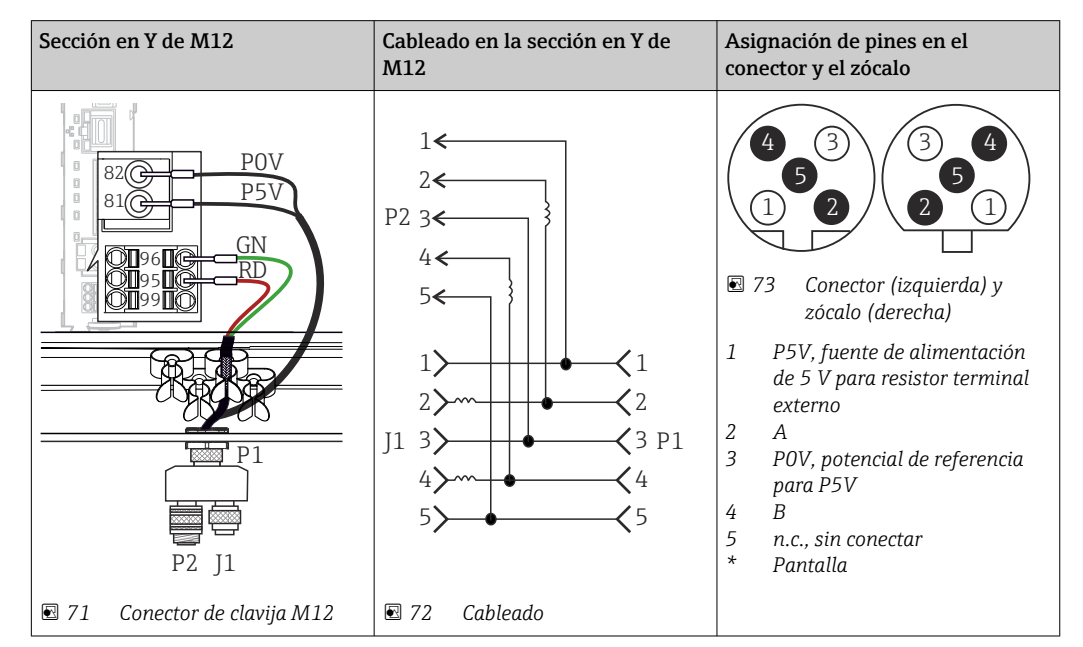

*Modbus RS485*

| Conexión interna                                           | Asignación de pines en el conector y el zócalo                                                                               |
|------------------------------------------------------------|----------------------------------------------------------------------------------------------------|
| G<br>O<br>D<br>n<br>$\Box$<br>⊠ 74<br>Zócalo para Ethernet | ◙ 75<br>Conector (izquierda) y zócalo (derecha)<br>1<br>$Tx+$<br>2<br>$Rx+$<br>3<br>$Tx -$<br>4<br>$Rx-$<br>Blindaje (rosca) |

*Ethernet, servidor web, PROFINET*

### <span id="page-47-0"></span>6.5.4 Terminación del bus

El bus se puede terminar de 2 maneras:

1. Terminación interna (mediante microinterruptor en la placa del módulo)

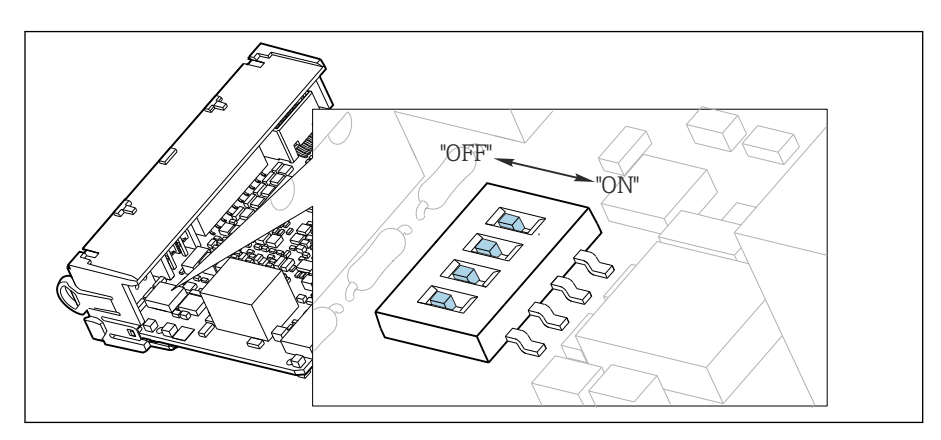

 *76 Microinterruptor de terminación interna*

- ‣ Use una herramienta apropiada, p. ej., unas tenacillas, para poner los cuatro microinterruptores en la posición "ON".
	- Se usa la terminación interna.

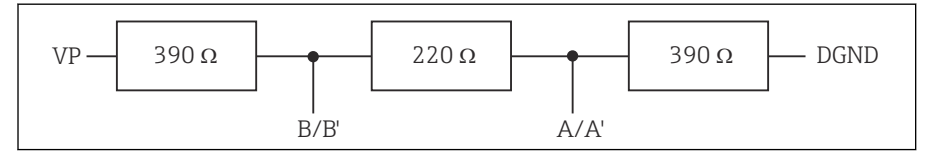

 *77 Estructura de la terminación interna*

#### 2. Terminación externa

Deje los microinterruptores de la placa del módulo en la posición "OFF" (ajuste de fábrica).

- ‣ Conecte la terminación externa a los terminales 81 y 82 situados en el frontal del módulo 485DP o 485MB para la alimentación de 5 V.
	- Se usa la terminación externa.

# 6.6 Ajustes de hardware

#### Ajuste de la dirección del bus

- 1. Abra la caja.
- 2. Ajuste la dirección de bus deseada mediante los microinterruptores del módulo 485DP o 485MB.
- Las direcciones de bus válidas para PROFIBUS DP van de 1 a 126 y para Modbus de  $| \cdot |$ 1 a 247. Si configura una dirección no válida, se habilita automáticamente el direccionamiento por software a través de la configuración local o el bus de campo.

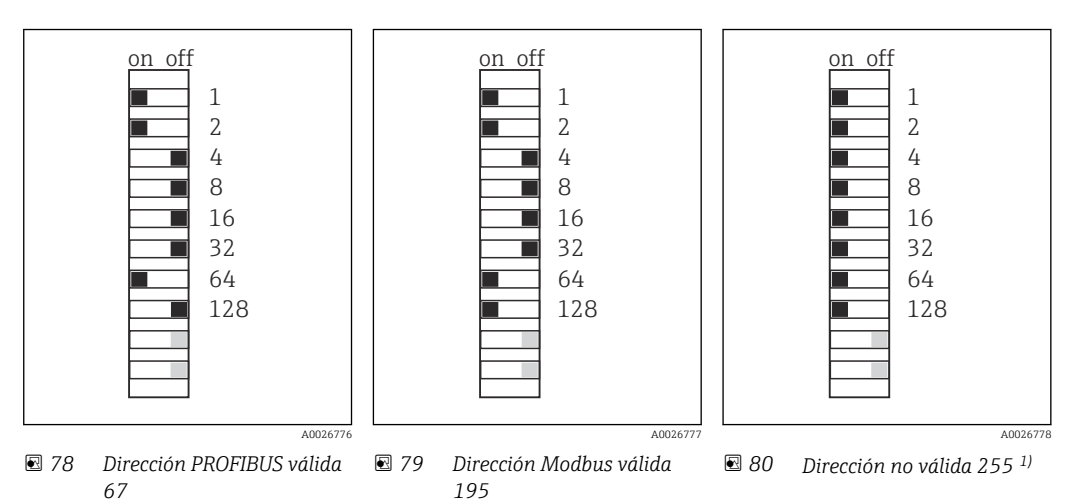

1) Configuración de pedido, el direccionamiento por software está activo, dirección de software configurada de fábrica: PROFIBUS 126, Modbus 247

# 6.7 Aseguramiento del grado de protección

Solo se deben realizar las conexiones mecánicas y eléctricas que se describen en este manual y que sean necesarias para el uso previsto y requerido en el equipo entregado.

‣ Tenga el máximo cuidado cuando realice los trabajos.

Los distintos tipos de protección especificados para este producto (impermeabilidad [IP], seguridad eléctrica, inmunidad a interferencias EMC, protección Ex) no están entonces garantizados, si, por ejemplo :

- Se dejan las cubiertas sin poner
- Se utilizan unidades de alimentación distintas a las suministradas
- Los prensaestopas no están suficientemente apretados (deben apretarse con 2 Nm (1,5 lbf ft) para obtener el nivel especificado de protección IP)
- Se utilizan diámetros de cable que no son los adecuados para los prensaestopas
- Los módulos no están correctamente fijados
- El indicador no está correctamente fijado (riesgo de entrada de humedad por obturación inadecuada)
- Existen cables y/o extremos de cable sueltos o mal fijados
- Se han dejado hilos de cable conductores en el dispositivo

# 6.8 Comprobaciones tras la conexión

## **A ADVERTENCIA**

#### Errores de conexión

La seguridad del personal y del punto de medición está en riesgo. El fabricante no se responsabiliza de los fallos que se deriven de la inobservancia de este manual.

‣ Únicamente debe poner el equipo en marcha si puede responder afirmativamente a todas las preguntas siguientes.

Estado del equipo y especificaciones

‣ ¿Externamente, están el equipo y todos los cables en buen estado?

Conexión eléctrica

- ‣ ¿Están los cables montados sin carga de tracción?
- ▶ ¿Se han tendido los cables de modo que no se cruzan ni forman lazos?
- ‣ ¿Los cables de señal están correctamente conectados conforme al diagrama de conexionado?
- ‣ ¿Se han realizado correctamente todas las demás conexiones?
- $\rightarrow$  ; Se han conectado cables de conexión sin utilizar al conector de puesta a tierra?
- ► ¿Están bien insertados todos los terminales enchufables?
- ‣ ¿Están todos los cables de conexión posicionados de forma segura en los terminales de los cables?
- ‣ ¿Todas las entradas de cable están montadas, apretadas y son estancas a las fugas?
- ‣ ¿La tensión de alimentación concuerda con la tensión indicada en la placa de características?

# 7 Integración en el sistema

# 7.1 Servidor web

Versiones sin bus de campo: se requiere un código de activación para el servidor web.  $\boxed{2}$ 

### 7.1.1 Conexión

‣ Conecte el cable de comunicaciones del ordenador al puerto Ethernet del módulo BASE2.

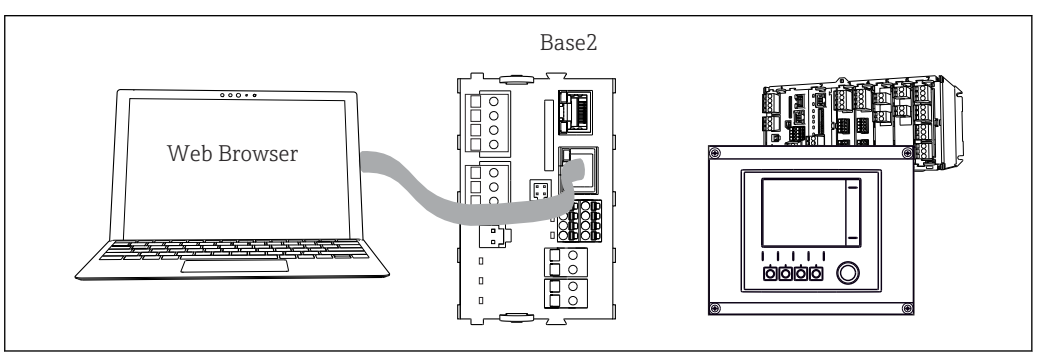

 *81 Servidor web/conexión Ethernet*

### 7.1.2 Establecimiento de la conexión de datos

*Todas las versiones con la excepción de PROFINET:*

Para asegurarse de que su equipo tiene una dirección de IP válida, debe desactivar el parámetro DHCP en los ajustes de Ethernet. (Menú/Config./Config. general/ Configuración extendida/Ethernet/Ajustes)

Puede asignar la dirección IP manualmente en el mismo menú (para conexiones punto a punto).

*Todas las versiones, incluido PROFINET:*

Puede encontrar la dirección IP y la máscara de subred del equipo en: DIAG/Información del sistema/Ethernet.

1. Inicie su PC.

2. Primero, configure una dirección IP de forma manual en la configuración de la conexión de red del sistema operativo.

#### Ejemplo: Microsoft Windows 10

- 3. Open Network and Sharing Center.
	- Aparte su red habitual, debería encontrar una conexión Ethernet adicional (p. ej. como "Red no identificada").
- 4. Seleccione el enlace a esta conexión Ethernet.
- 5. En la ventana emergente, seleccione el botón "Propiedades".
- 6. Haga doble clic en "Protocolo de Internet versión 4 (TCP/IPv4)".
- 7. Seleccione "Usar la siguiente dirección IP".
- 8. Introduzca la dirección IP que desee. Esta dirección debe estar en la misma subred en que se encuentra la dirección IP del dispositivo, p. ej.:
	- Dirección IP para Liquiline: 192.168.1.212 (según se configuró anteriormente) Dirección IP del PC: 192.168.1.213.
- 9. Inicie el navegador de internet.

A0039619

10. Si usa un servidor proxy para conectarse a internet: Deshabilite el proxy (en la configuración del navegador en "Configuración de conexiones/ LAN").

- 11. Introduzca la dirección IP del dispositivo en la línea de dirección (192.168.1.212 en el ejemplo).
	- El sistema tarda un poco en establecer la conexión, tras lo cual el servidor web CM44 se inicia. Es posible que se pida introducir una contraseña. El ajuste predeterminado es "admin" para el nombre de usuario y "admin" para la contraseña.
- 12. Introduzca las siguientes direcciones para descargar libros de registro:
	- 192.168.1.212/logbooks\_csv.fhtml (para libros de registro en formato CSV) 192.168.1.212/logbooks\_fdm.fhtml (para libros de registro en formato FDM)
- Las descargas en formato FDM se pueden transmitir, guardar y visualizar de forma segura con la herramienta "Field Data Manager Software" de Endress+Hauser.
	- (→ www.endress.com/ms20)

### 7.1.3 Configuración

La estructura de menú del servidor web se corresponde con la configuración en campo.

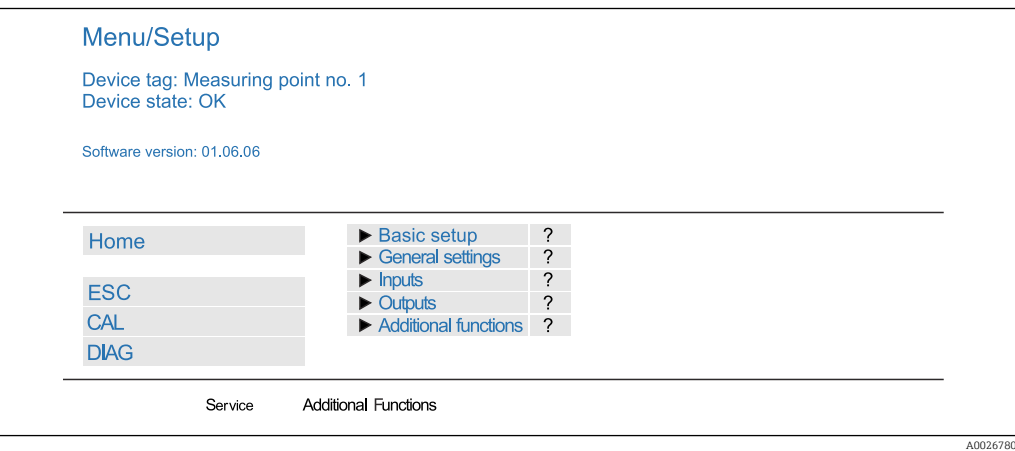

 *82 Ejemplo de servidor web (menu/language=English)*

- Hacer clic en un nombre de menú o función se corresponde con pulsar el navegador.
- Desde el teclado del ordenador puede establecer ajustes en la configuración de su equipo según su conveniencia.
- También es posible usar FieldCare en lugar de un navegador de internet, para  $| \cdot |$ establecer los ajustes por Ethernet. El software DTM requerido para Ethernet forma parte integral de la "Endress+Hauser Interface Device DTM Library" (Biblioteca DTM de equipos de interfaces de Endress+Hauser).

Descargar: https://portal.endress.com/webdownload/FieldCareDownloadGUI/

# 7.2 Interfaz de servicio

El equipo puede conectarse a un ordenador con la interfaz de servicio y configurarse con "FieldCare" . Asimismo, también puede guardar, trasferir y documentar configuraciones.

#### 7.2.1 Conexión

1. Conecte el conector rápido de servicio a la interfaz en el módulo base Liquiline y conéctelo a Commubox.

2. Conecte el Commubox a través de la conexión USB al ordenador en el que FieldCare está instalado.

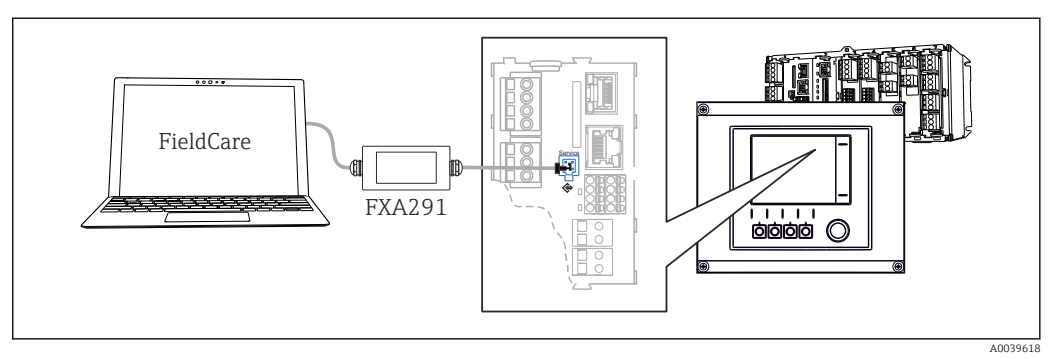

 *83 Visión general sobre la conexión*

#### 7.2.2 Establecimiento de la conexión de datos

1. Inicie FieldCare.

- 2. Establezca una conexión con el Commubox. Para hacerlo, seleccione el ComDTM "CDI Communication FXA291".
- 3. Seleccione a continuación el DTM "Liquiline CM44x" e inicie la configuración.

Puede iniciar ahora la configuración online a través del DTM.

El modo de configuración online compite con el modo de configuración en campo, es decir, cada una de estas dos opciones bloquea la otra. En ambos lados puede retirarse el acceso del otro lado.

# 7.2.3 Configuración

- La estructura de menú del DTM se corresponde con la configuración en campo. Las funciones de las teclas para configuración rápida de Liquiline se encuentran en la parte izquierda de la ventana principal.
- Hacer clic en un nombre de menú o función se corresponde con pulsar el navegador.
- Desde el teclado del ordenador puede establecer ajustes en la configuración de su equipo según su conveniencia.
- Puede utilizar FieldCare para guardar libros de registro, realizar copias de seguridad de configuraciones y transferir configuraciones a otros dispositivos.
- Puede imprimir también configuraciones o guardarlas como ficheros PDF.

# 7.3 Sistemas de bus de campo

## 7.3.1 HART

Puede comunicarse con el protocolo HART a través de la salida de corriente 1.

- 1. Conecte el módem HART o la consola HART a la salida de corriente 1 (carga de comunicación 250 ‐ 500 ohmios).
- 2. Establezca una conexión a través de su equipo HART.
- 3. Utilice el Liquiline a través del equipo HART. Para ello, siga las indicaciones del manual.

Puede obtener información más detallada sobre comunicación HART en las páginas del producto en Internet (→ BA00486C).

### 7.3.2 PROFIBUS DP

La comunicación a través de PROFIBUS DP resulta posible con el módulo 485DP y la versión del equipo apropiada.

‣ Conecte el cable de datos PROFIBUS a los terminales del módulo de bus de campo según se describe .

Para obtener información detallada sobre "Comunicación PROFIBUS", consulte las páginas del producto en Internet (→ SD01188C).

#### 7.3.3 Modbus

La comunicación a través de Modbus RS485 resulta posible con el módulo 485MB y la versión del equipo apropiada.

La comunicación a través de Modbus TCP resulta posible con el módulo BASE2.

Los protocolos RTU y ASCII están disponibles al realizar la conexión a través de Modbus RS485. Puede cambiar a ASCII en el equipo.

‣ Conecte el cable de datos Modbus a los terminales del módulo 485MB (RS 485) o al conector hembra RJ45 del módulo BASE2 (TCP) tal como se describe.

Para obtener información detallada sobre "Comunicación Modbus", consulte las páginas del producto en Internet (→ SD01189C).

### 7.3.4 EtherNet/IP

La comunicación a través de EtherNet/IP resulta posible con el módulo BASE2 y la versión del equipo apropiada.

‣ Conecte el cable de datos EtherNet/IP al conector hembra RJ45 del módulo BASE2.

Para obtener información detallada sobre "Comunicación Ethernet/IP", consulte las páginas del producto en Internet (→ SD01293C).

### 7.3.5 PROFINET

La comunicación a través de PROFINET resulta posible con el módulo BASE2 y la versión del equipo apropiada.

‣ Conecte el cable de datos PROFINET al conector hembra RJ45 del módulo BASE2.

Para obtener información detallada sobre "Comunicación PROFINET", consulte las páginas del producto en Internet (→ SD02490C).

# 8 Opciones de configuración

# 8.1 Visión general

## 8.1.1 Elementos indicadores y de configuración

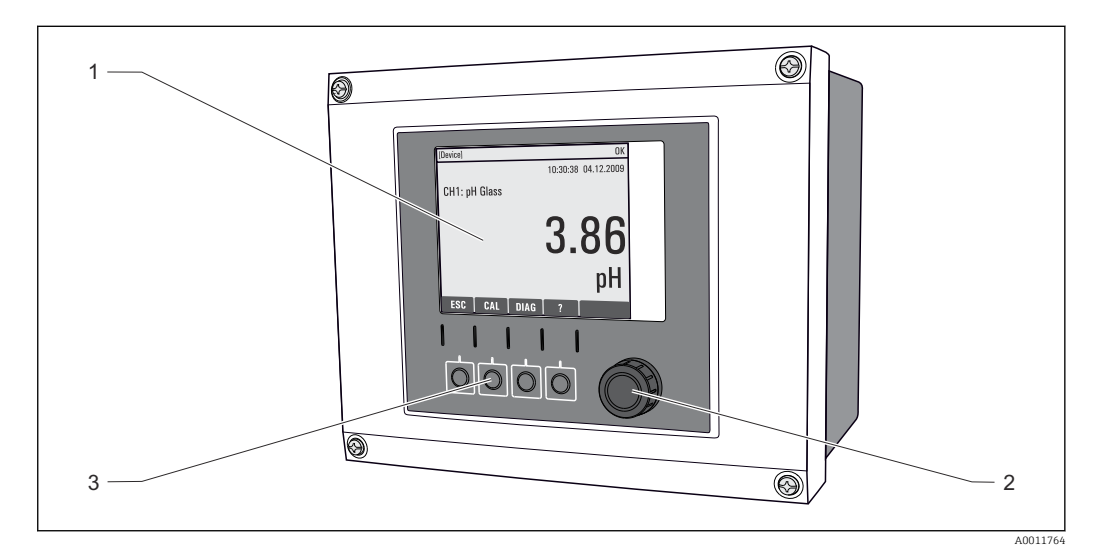

 *A0037692*

 *84 Visión general del funcionamiento (utilizando el equipo de campo como ejemplo)*

- *1 Indicador (con fondo rojo para el estado de alarma)*
- *2 Navegador (funciones pulsar/retener y jog/shuttle)*
- *3 Teclas de configuración rápida (su función depende del menú)*

## 8.1.2 Indicador

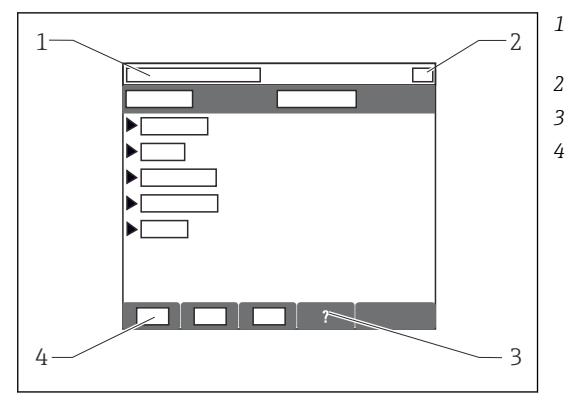

- *1 Ruta de menú y/o sistema de identificación del dispositivo*
- *2 Indicador de estado*
- *3 Ayuda, si está disponible*
- *4 Asignar las funciones de las teclas softkey*

# 8.2 Acceso al menú de configuración a través del indicador local

# 8.2.1 Concepto operativo

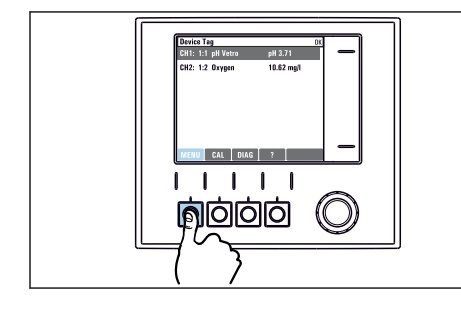

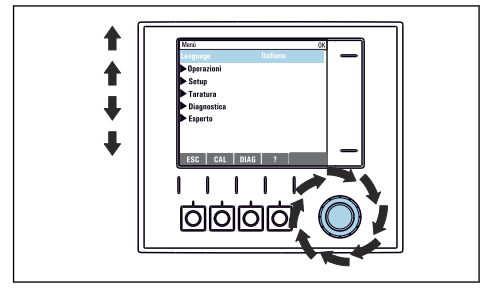

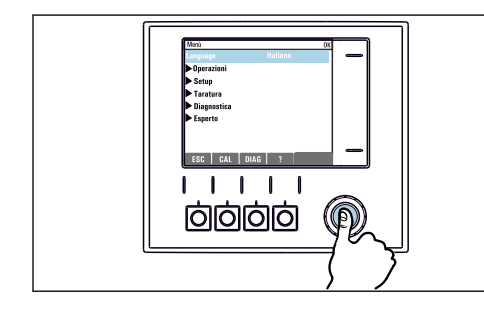

‣ Al presionar el navegador: se activa una función

► Pulse la tecla: selección directa del menú → Girar el navegador: mover el cursor en el menú

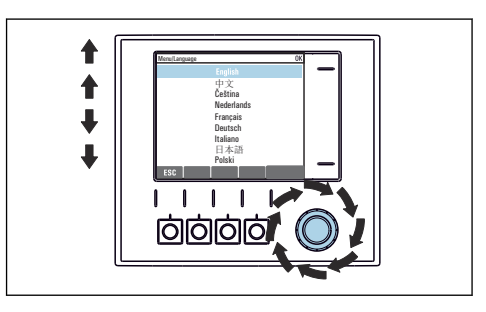

‣ Al girar el navegador: se selecciona un valor (p. ej., de la lista)

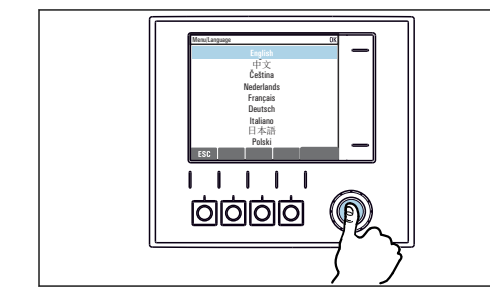

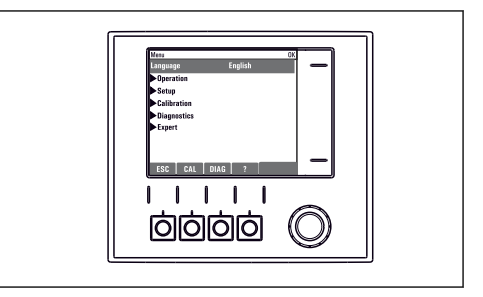

- ► Al presionar el navegador: se acepta el nuevo valor <br/> ► Se ha aceptado el nuevo ajuste
	-

## 8.2.2 Bloqueo o desbloqueo de las teclas de configuración

#### Bloqueo de las teclas de configuración

1. Pulse el navegador durante más de 2 s.

 Aparecerá un menú contextual para bloquear las teclas de configuración. Puede escoger entre bloquear las teclas con o sin contraseña de protección. "With password" (Con contraseña) significa que únicamente es posible desbloquear las teclas introduciendo la contraseña correcta. Puede definir esta contraseña aquí: Menú/Config./Config. general/Configuración extendida/Gestión de datos/ Cambiar contraseña de bloqueo de teclas.

2. Elija si desea bloquear las teclas con o sin contraseña.

 Las teclas quedan bloqueadas. Ya no pueden realizarse más entradas. En la barra de teclas de configuración, podrá ver el fisímbolo.

La contraseña es 0000 para el equipo que viene de fábrica. Asegúrese de apuntarse cualquier cambio de contraseña, ya que si la olvida, usted no podrá desbloquear el teclado.

#### Desbloqueo de las teclas de configuración

1. Pulse el navegador durante más de 2 s.

Aparecerá un menú contextual para el desbloqueo de las teclas de configuración.

#### 2. Acceso desbloqueado .

- $\rightarrow$  Las teclas se desbloquearán inmediatamente si no ha escogido anteriormente la opción de bloquear con contraseña. Si no, el equipo le pedirá que entre la contraseña.
- 3. Solo si se ha protegido el teclado numérico mediante contraseña: entre la contraseña en cuestión.
	- Las teclas se desbloquearán. Podrá acceder de nuevo a toda la configuración en campo. El símbolo A desaparece de la pantalla indicadora.

# 8.3 Opciones de configuración

#### 8.3.1 Solo visualización

- Solo puede leer los valores, pero no los puede modificar.
- Los valores de solo lectura típicos son: datos del sensor e información del sistema

### 8.3.2 Listas de seleccionables

- Se le ofrece una lista de opciones. En algunos casos, estas también aparecen en forma de casillas de elección múltiple.
- Por lo general, únicamente debe seleccionar una opción; ocasionalmente se seleccionan una o más opciones.

### 8.3.3 Valores numéricos

- Se modifica una variable.
- Los valores máximo y mínimo de dicha variable se muestran en el indicador.
- Configure un valor dentro de estos límites.

#### 8.3.4 Acciones

- Se activa una acción con la función apropiada.
- Para indicar si el elemento en cuestión es una acción, va precedido por el símbolo siquiente:  $\triangleright$
- Ejemplos de acciones típicas son:
	- Borrar entradas de registro
	- Guardar o cargar configuraciones
	- Activar programas de limpieza
- Ejemplo: Diagnósticos/Libros de registro/Libros de registro de configuración/Borrar todas las entradas

## 8.3.5 Texto definido por el usuario

- Se asigna una designación individual.
- Introduzca un texto. Para este propósito puede usar los caracteres incluidos en el editor (mayúsculas, minúsculas, números y caracteres especiales).
- Por medio de las teclas de configuración rápida puede:
	- Cancelar sus entradas sin quardar los datos  $(x)$
	- $\bullet$  Borrar el carácter de delante del cursor  $(\chi)$
	- $\bullet$  Hacer retroceder el cursor una posición  $\left( \rightleftarrow$
	- **Terminar de hacer entradas y quardarlas**  $(V)$
- Ejemplo: Menú/Config./Config. general/Tag instrumento

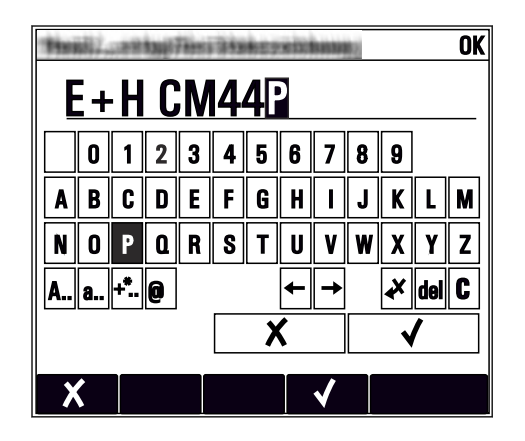

# 8.3.6 Tablas

- Las tablas resultan necesarias para mapear funciones matemáticas o para introducir muestras a intervalos irregulares.
- Para editar una tabla basta con desplazarse con el navegador por sus filas y columnas y cambiar los valores de las celdas.
- Solo se editan los valores numéricos. El controlador tiene en cuenta automáticamente las unidades de medida.
- Se pueden añadir filas a la tabla (tecla de función variable INSERT) o borrarlas (tecla de función variable DEL).
- Después es preciso guardar la tabla (tecla de función variable SAVE).
- También puede cancelar en cualquier momento las entradas efectuadas mediante la tecla de configuración rápida X.
- Ejemplo: Menú/Config./Entradas/pH/Comp. medio

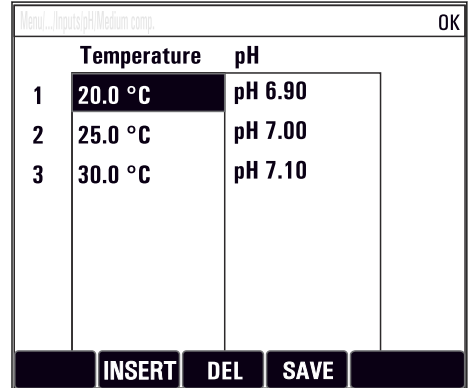

# 9 Puesta en marcha

# 9.1 Comprobación de funciones

### **A** ADVERTENCIA

#### Conexión incorrecta, alimentación incorrecta

Riesgos de seguridad para el personal y funcionamiento incorrecto del equipo.

- ‣ Controle que todas las conexiones se han llevado a cabo correctamente conforme al esquema de conexiones.
- ‣ Compruebe que la tensión de alimentación corresponda a la indicada en la placa de identificación.

#### Guardado de los ajustes de configuración como captura de pantalla

A través del indicador local , puede realizar capturas de pantalla en cualquier momento y guardarlas en una tarjeta SD.

1. Inserte una tarjeta SD en la ranura para tarjetas SD dispuesto en el módulo base.

2. Mantenga pulsado el botón del navegador durante por lo menos 3 segundos.

- 3. En el menú contextual, seleccione el Pantalla elemento.
	- La pantalla actual se guarda como mapa de bits en la tarjeta SD en la carpeta "Screenshots" (capturas de pantalla).

# 9.2 Encendido

Durante la fase de arranque del dispositivo, los relés y las salidas de corriente presentan estado indefinido durante unos pocos segundos antes de la inicialización. Tenga cuidado con las posibles repercusiones en los actuadores que estén conectados.

# 9.2.1 Configuración del idioma de manejo

#### Configuración del idioma

Si no lo ha hecho aún, cierre la tapa de la caja y fíjela mediante los tornillos.

- 1. Encienda la tensión de alimentación.
	- Aguardar finalización inicialización.
- 2. Pulse la tecla de función variable: MENU.
- 3. Ajuste su idioma en la opción superior del menú.
	- $\rightarrow$  El equipo ya se puede manejar en el idioma escogido.

<span id="page-59-0"></span>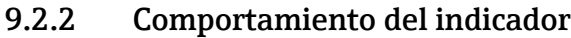

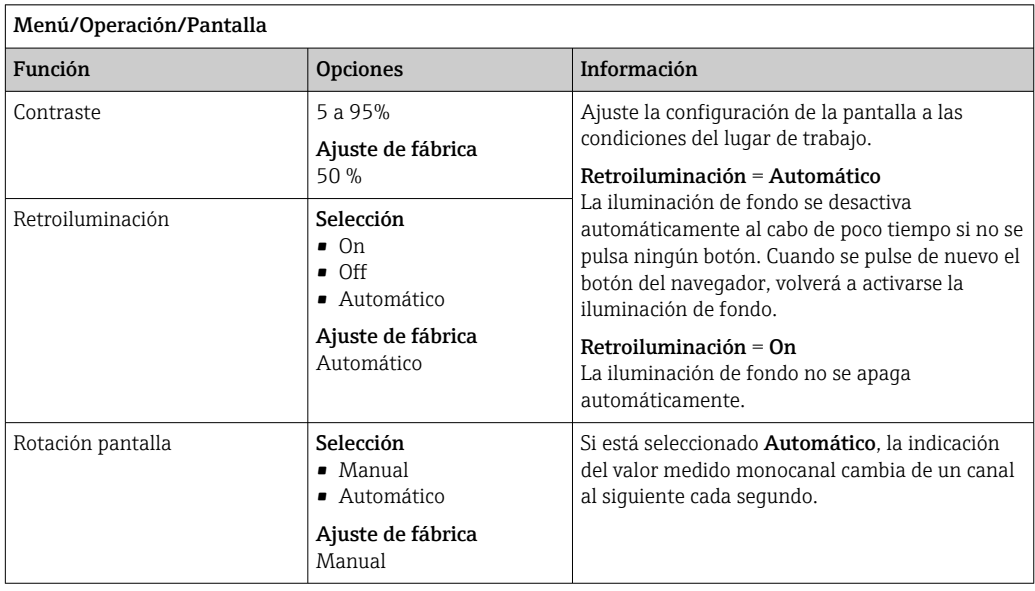

# 9.3 Pantallas de usuario

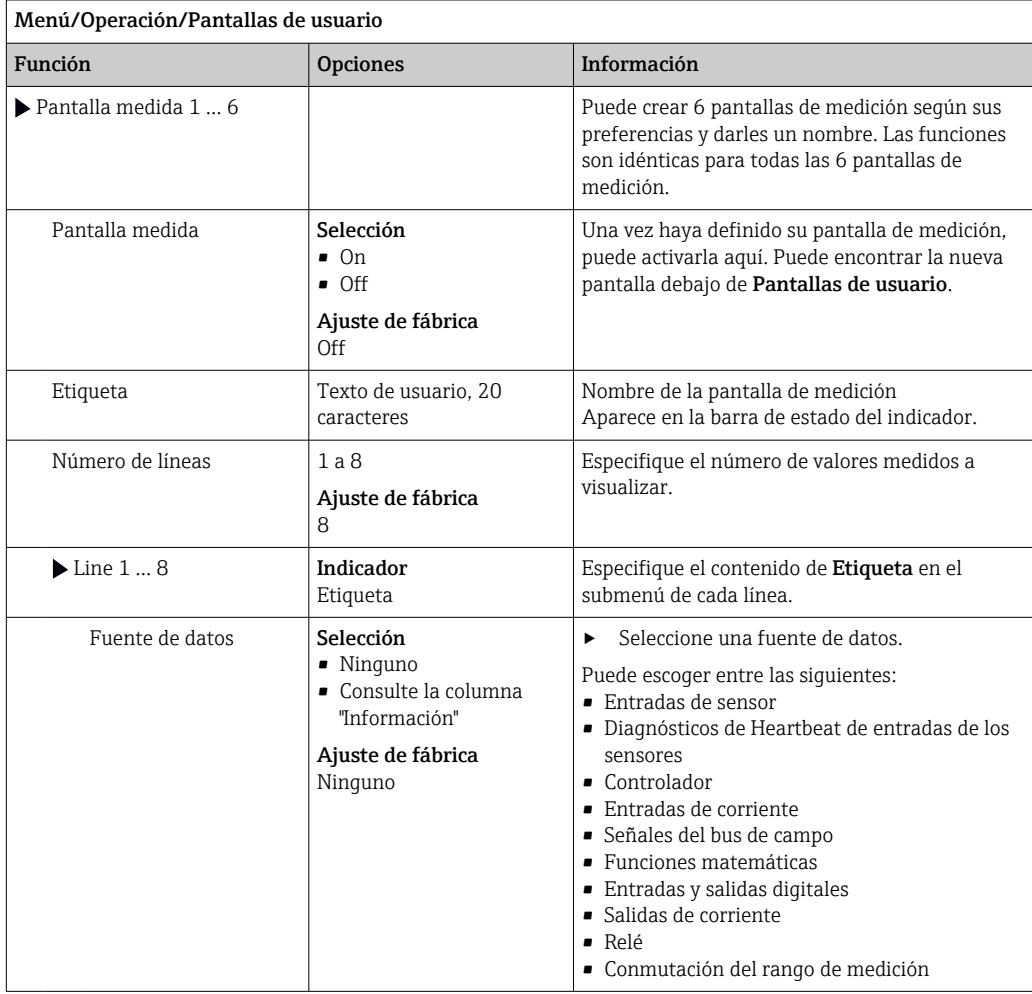

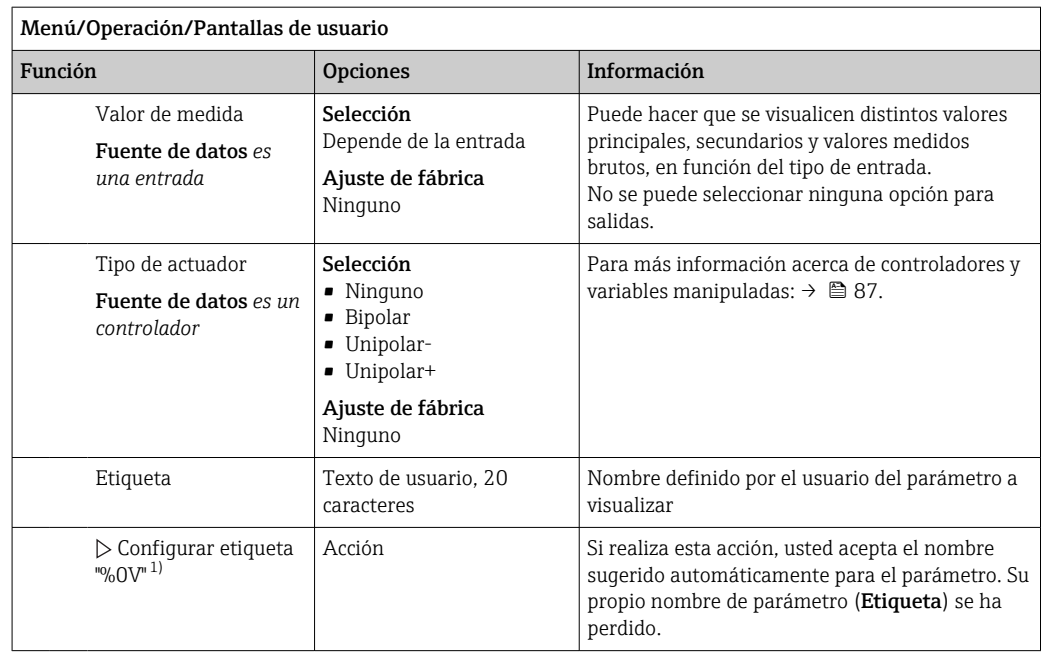

1) "%0 V" representa aquí el texto que depende del contexto. El texto que aparece en cada caso en lugar de %0V es un texto que genera automáticamente el software. En los casos más sencillos, dicho texto podría ser el nombre del canal de medición, por ejemplo.

# 9.4 Ajustes básicos

#### Realización de ajustes básicos

- 1. Diríjase al **Config./Ajuste básico** menú.
	- Efectúe los ajustes siguientes.
- 2. Tag instrumento:elija un nombre para su equipo (máx. 32 caracteres).
- 3. Configurar fecha: corrija la fecha si es necesario.
- 4. Configurar tiempo: corrija la hora si es necesario.
	- Si quiere realizar una puesta en marcha rápida, puede ignorar los parámetros adicionales de configuración de salidas, relés, etc. Los podrá configurar más en adelante accediendo a los menús correspondientes.
- 5. Para regresar a una visión general del indicador en el : pulse la tecla durante ESC por lo menos un segundo.
	- Su controlador funciona ahora conforme a los ajustes básicos que usted ha realizado. Los sensores conectados utilizan los ajustes de fábrica correspondientes al tipo de sensor y los últimos ajustes de calibración que se han guardado en memoria.

Si quiere configurar los parámetros de entrada y salida más importantes en Ajuste básico :

‣ Configure las salida de corriente, relés, transmisores de proceso, controladores, diagnósticos de equipos y ciclos de limpieza con los submenús que siguen el ajuste de tiempo.

# 10 Funcionamiento

# 10.1 Indicador

### 10.1.1 Teclas de configuración rápida en el modo de medición

En la fila inferior del indicador puede encontrar cuatro teclas de configuración rápida en las pantallas de medición:

- Con MENU, CAL y DIAG le llevará directamente al menú de software específico.
- Con HOLD puede activar un hold general e inmediato para los sensores. Esto también establece en HOLD todas las salidas, controladores y ciclos de limpieza vinculados. Cualquier programa de limpieza de sensores actualmente en ejecución se interrumpe. No obstante, puede iniciar también la limpieza manual de sensores cuando hay un hold activo.

# 10.1.2 Modo de medición

Existen dos modos de visualización diferentes:

- (cambio de modo pulsando el botón de navegación)
- (1) Visión general sobre todas las entradas y salidas
- (2) Valor medido principal de una entrada o salida o estado de un relé
- (3) Valor medido principal y secundario de una entrada de sensor
- (4) Todos los valores medidos de una entrada de sensor • (5) Solo para el valor medido del espectrómetro:
- Indicador gráfico del espectro de absorción
- (5) Solo para la medición de la interfase: Indicador gráfico de la zona de separación

Además, también hay submenús:

- (6) Menús de medición definidos por el usuario (solo disponible si ya están definidos) Selección de pantallas configuradas previamente (→  $\triangleq$  60)
- (7) Diagnósticos de Heartbeat

Visión general rápida del estado de salud del dispositivo y de cada sensor conectado compatible con Heartbeat Technology

#### Cambio de canal a modos (2) - (5)

- ‣ Gire el navegador.
	- $\rightarrow$  El indicador cambia de canal a canal.

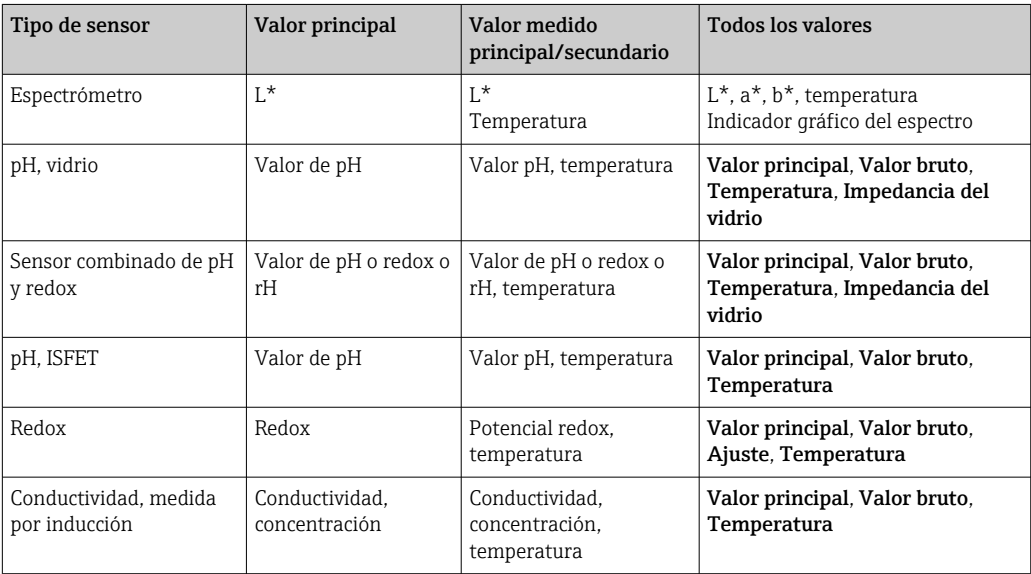

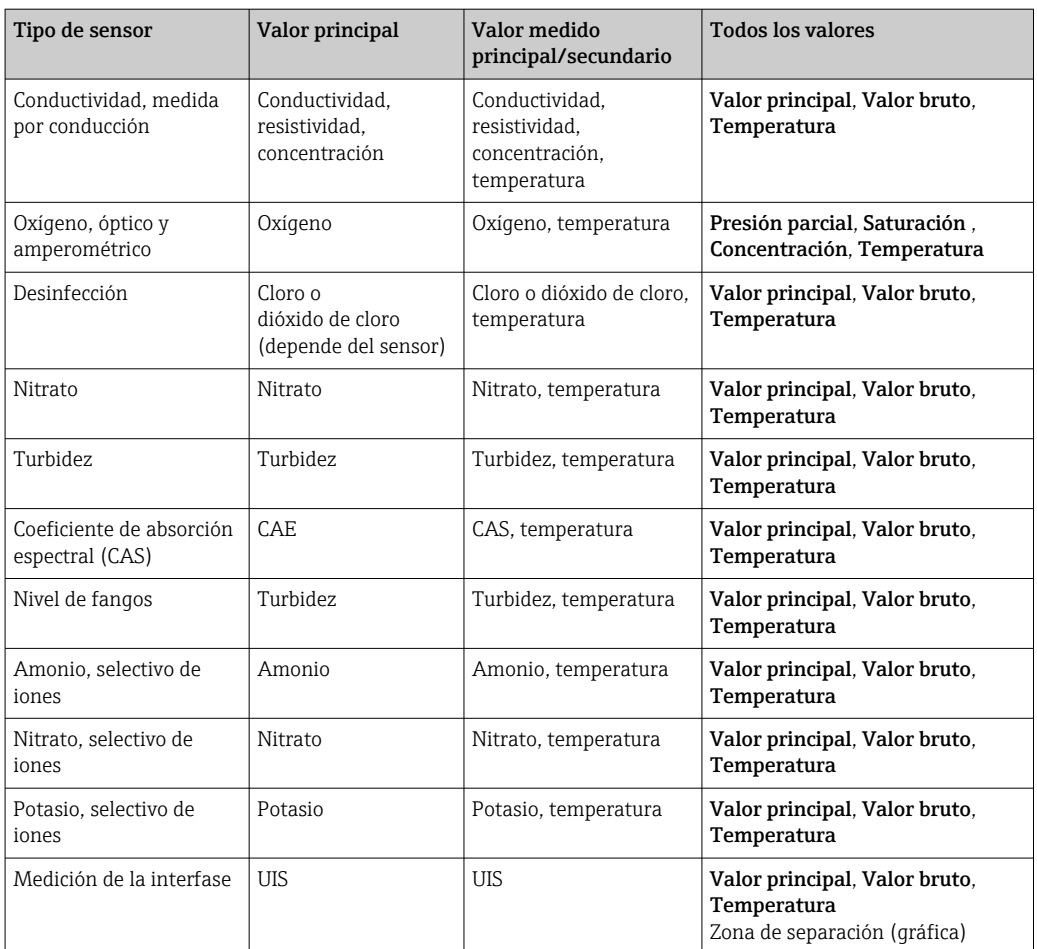

#### Heartbeat diagnostics

- (Opcional o con código de activación adicional)
- Pantalla de diagnóstico de Heartbeat con indicadores gráficos para la salud del equipo y sensor, y con un temporizador de mantenimiento o calibración (según el sensor)
- Información de estado Heartbeat sobre la salud del equipo y el estado del sensor  $\rightarrow$   $\blacksquare$  64
	- $\odot$ : Temporizador de estado y mantenimiento del sensor/equipo > 20 %; no se requiere ninguna acción
	- $\bullet$   $\odot$ : Temporizador de estado o mantenimiento del sensor/equipo > 5 ≤ 20 %, el mantenimiento todavía no es urgente pero debería programarse
	- $\odot$ : Temporizador de estado o mantenimiento del sensor/equipo < 5 %, se recomienda mantenimiento
- El estado del sensor Heartbeat representa la evaluación de los resultados de la calibración y las funciones de diagnóstico del sensor.

Si aparece una carita triste puede ser que se hayan superado los límites de los resultados de calibración, el estado del valor de medición o las horas de operación. Estos límites se pueden configurar en los ajustes del sensor de manera que adapte los diagnósticos de Heartbeat a la aplicación.

#### <span id="page-63-0"></span>Categoría Heartbeat y NAMUR

El estado de Heartbeat indica la condición del sensor o equipo mientras que las categorías NAMUR (F, C, M, S) evalúan la fiabilidad del valor medido. Las dos condiciones pueden estar relacionadas entre sí, pero no necesariamente.

- Ejemplo 1
	- El número de ciclos de limpieza restantes alcanza el 20% del número máximo de ciclos definido. El símbolo Heartbeat cambia de  $\odot$  a  $\odot$ . Los valores medidos siguen siendo fiables y así la señal de estado NAMUR no cambia.
	- Si se supera el número máximo de ciclos de limpieza, el símbolo Heartbeat cambia de  $\odot$  a  $\odot$ . Aunque el valor medido puede ser todavía fiable, la señal de estado NAMUR cambia a M (mantenimiento requerido).
- Ejemplo 2

El sensor se rompe. El estado Heartbeat cambia inmediatamente de  $\odot$  a  $\odot$  y la señal de estado NAMUR también cambia inmediatamente a F (fallo).

### 10.1.3 Estado del equipo

Los iconos que pueden aparecer en el indicador avisan sobre estados especiales del equipo.

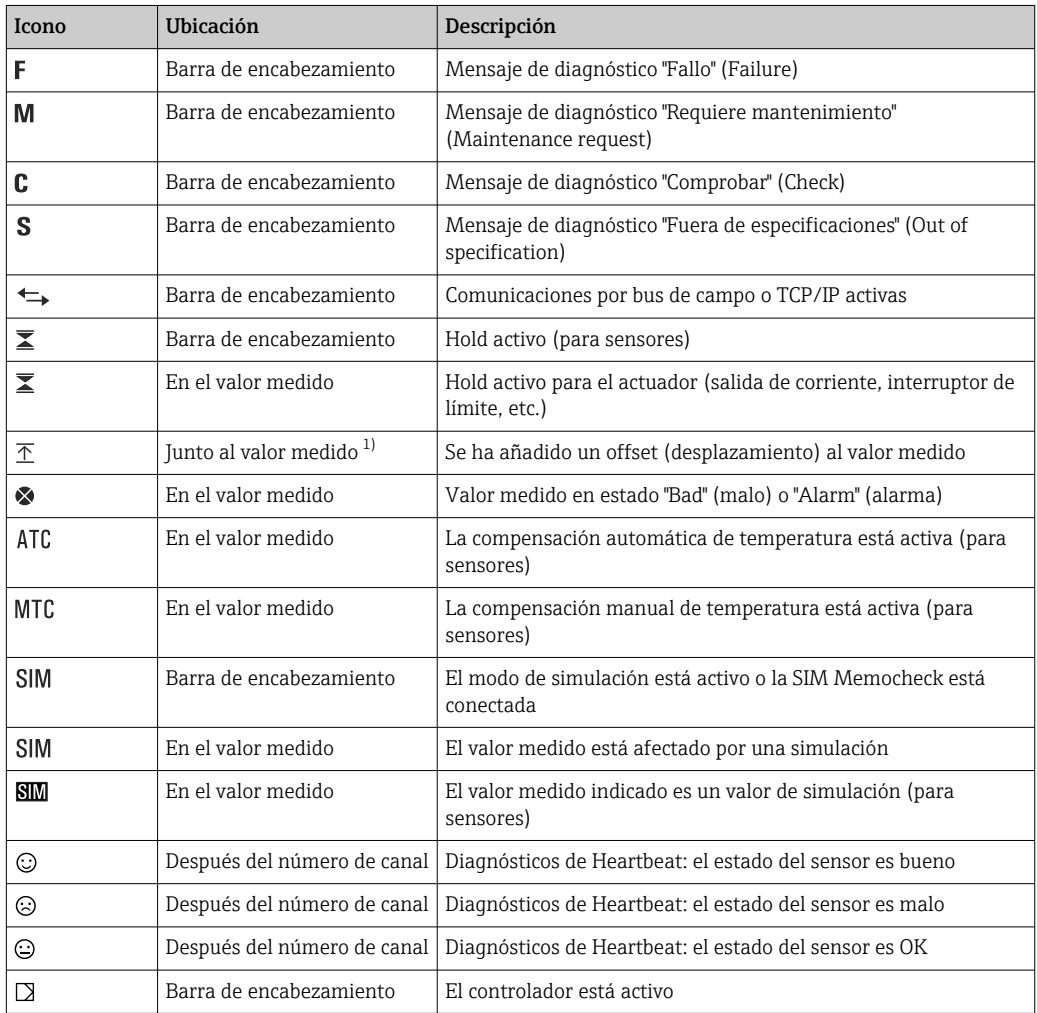

1) Solo medidas de pH o redox

Si se generan simultáneamente dos o más mensajes de diagnóstico, se mostrará  $|1|$ únicamente el icono correspondiente al mensaje con mayor prioridad (para información sobre órdenes de prioridad según NAMUR,  $\rightarrow \blacksquare$  142).

# 10.1.4 Vistas de asignación

Vistas de asignación, por ejemplo Vista asignación canal, aparecen como la última función en numerosas secciones del menú. Se puede utilizar esta función para visualizar qué actuadores o funciones están conectados a una entrada o salida. Las asignaciones se indican ordenadas jerárquicamente.

# 10.2 Ajustes generales

# 10.2.1 Ajustes básicos

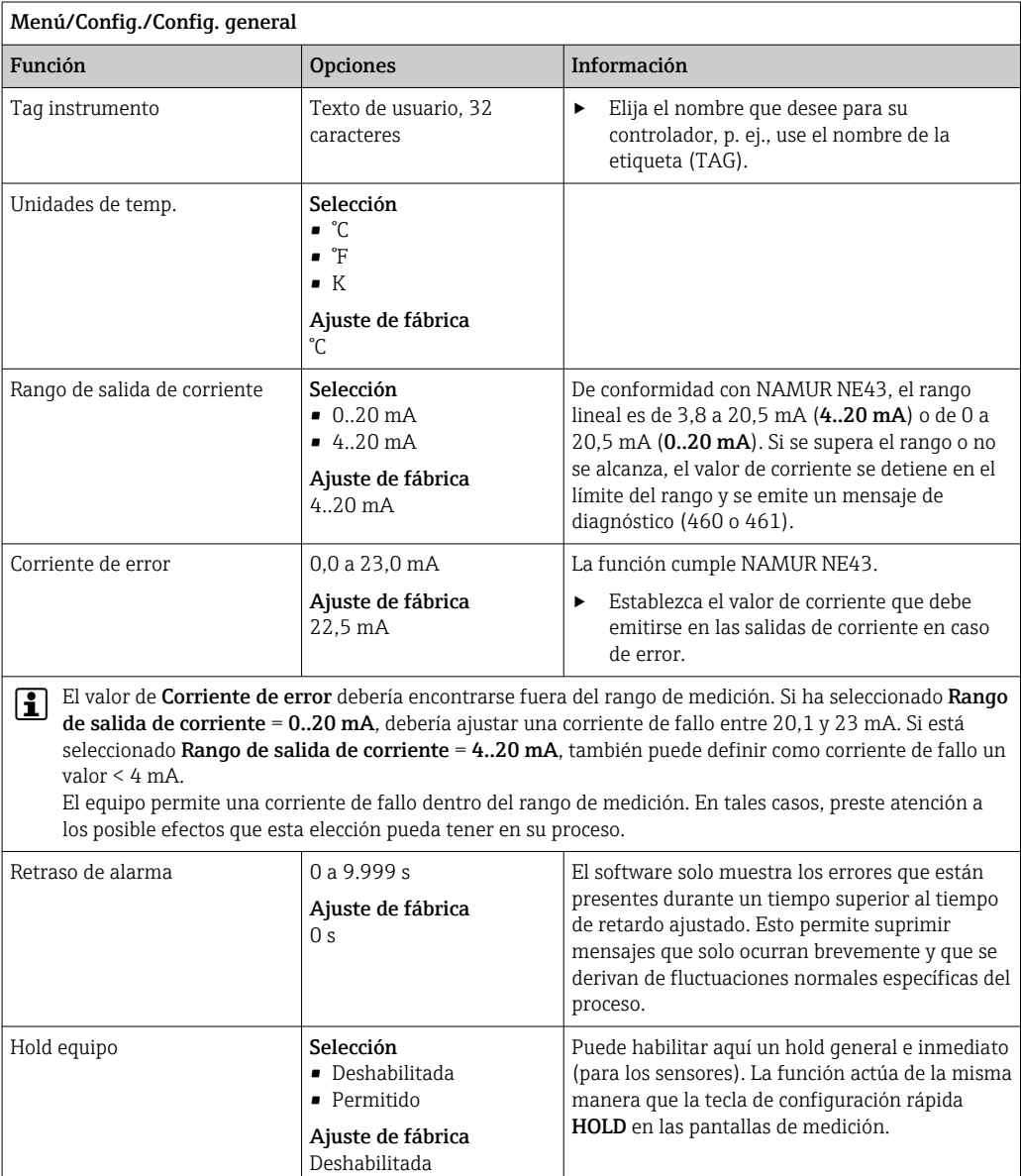

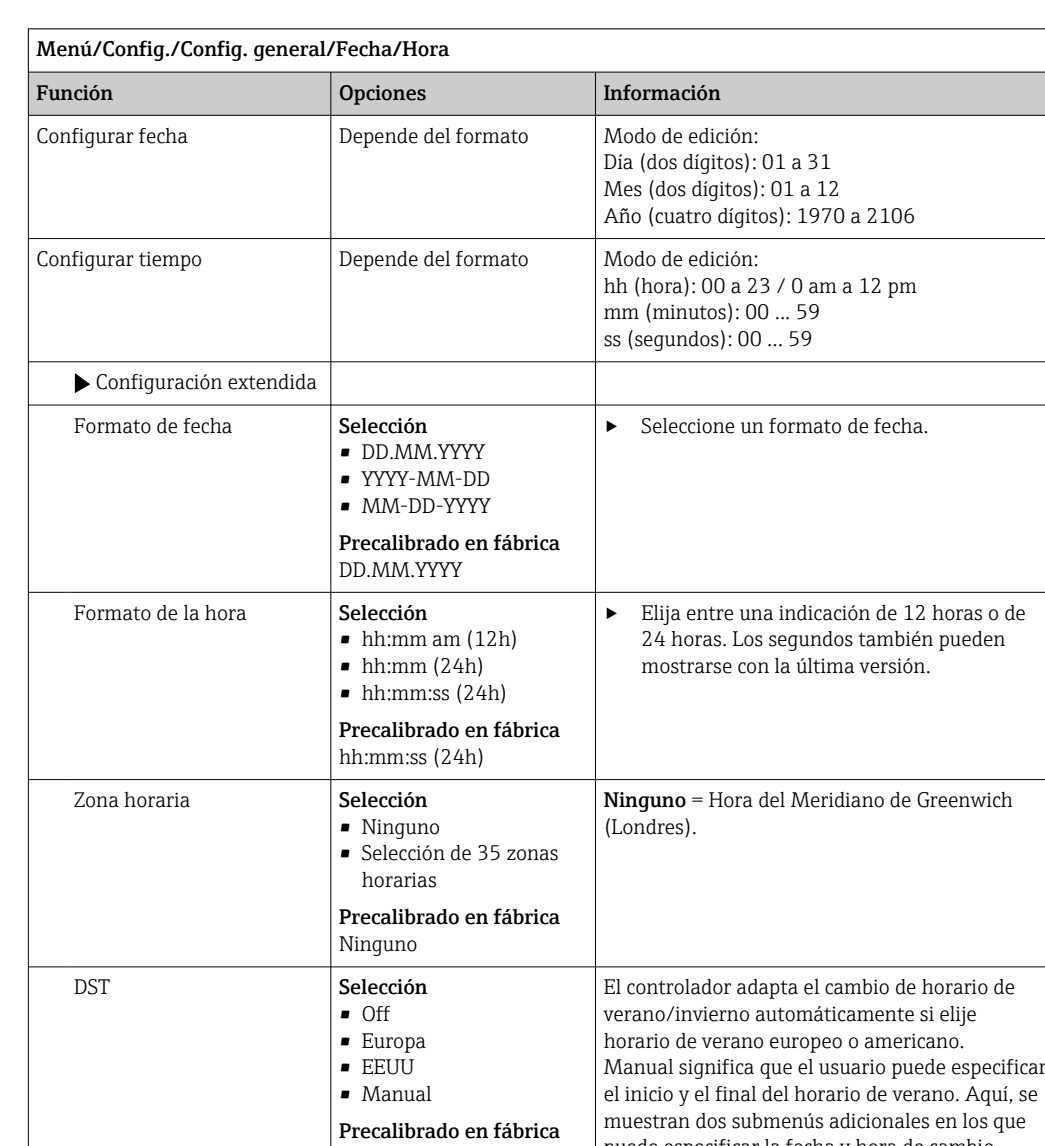

# 10.2.2 Fecha y hora

# 10.2.3 Ajustes de retención

Off

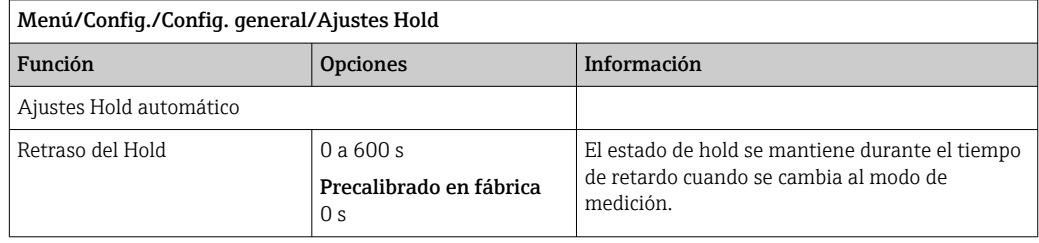

puede especificar la fecha y hora de cambio.

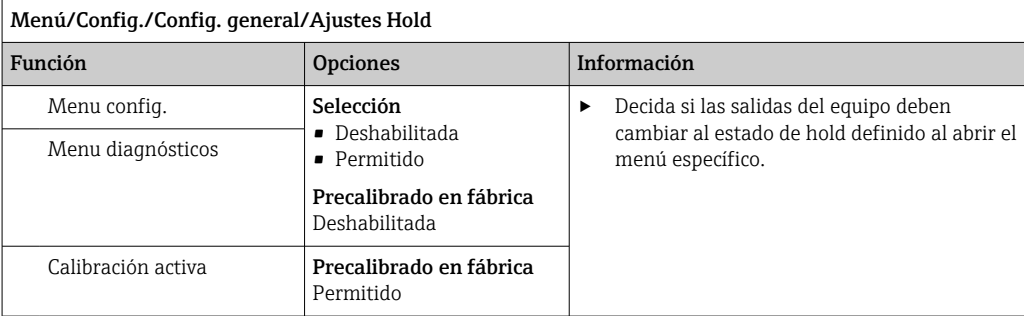

Si se activa un estado de hold específico del equipo, se interrumpe cualquier limpieza iniciada previamente. Cuando un hold está activo, solo puede iniciar la limpieza manual.

### 10.2.4 Libros de registro

Los libros de registro registran los siguientes eventos:

- Eventos de calibración/ajuste
- Eventos del operario
- Eventos de diagnóstico

Defina cómo los libros de registro deben almacenar los datos.

Asimismo, puede definir también libros de registro de datos individuales .

- 1. Asigne el nombre del libro de registro.
- 2. Seleccione el valor medido a registrar.
- 3. Ajuste del tiempo de lectura (Tiempo de SCAN).

Puede ajustarse el tiempo de lectura para cada libro de registro de datos.

Más información acerca de los libros de registro.  $\rightarrow \blacksquare$  167  $|\cdot|$ 

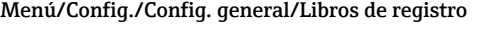

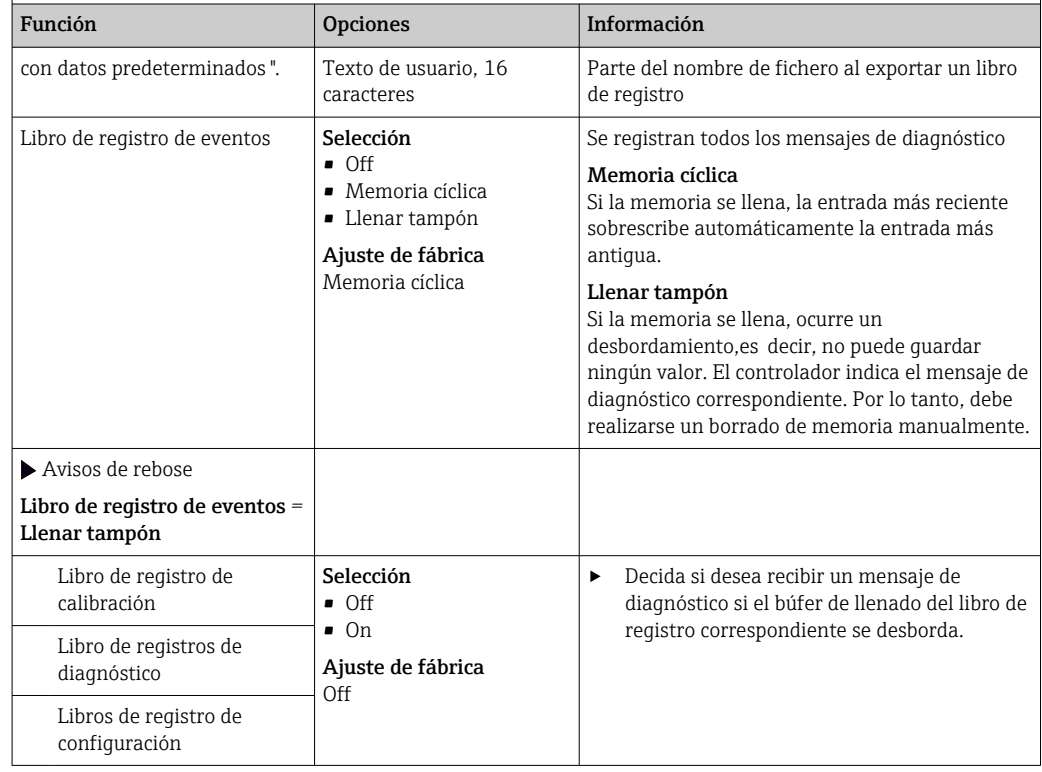

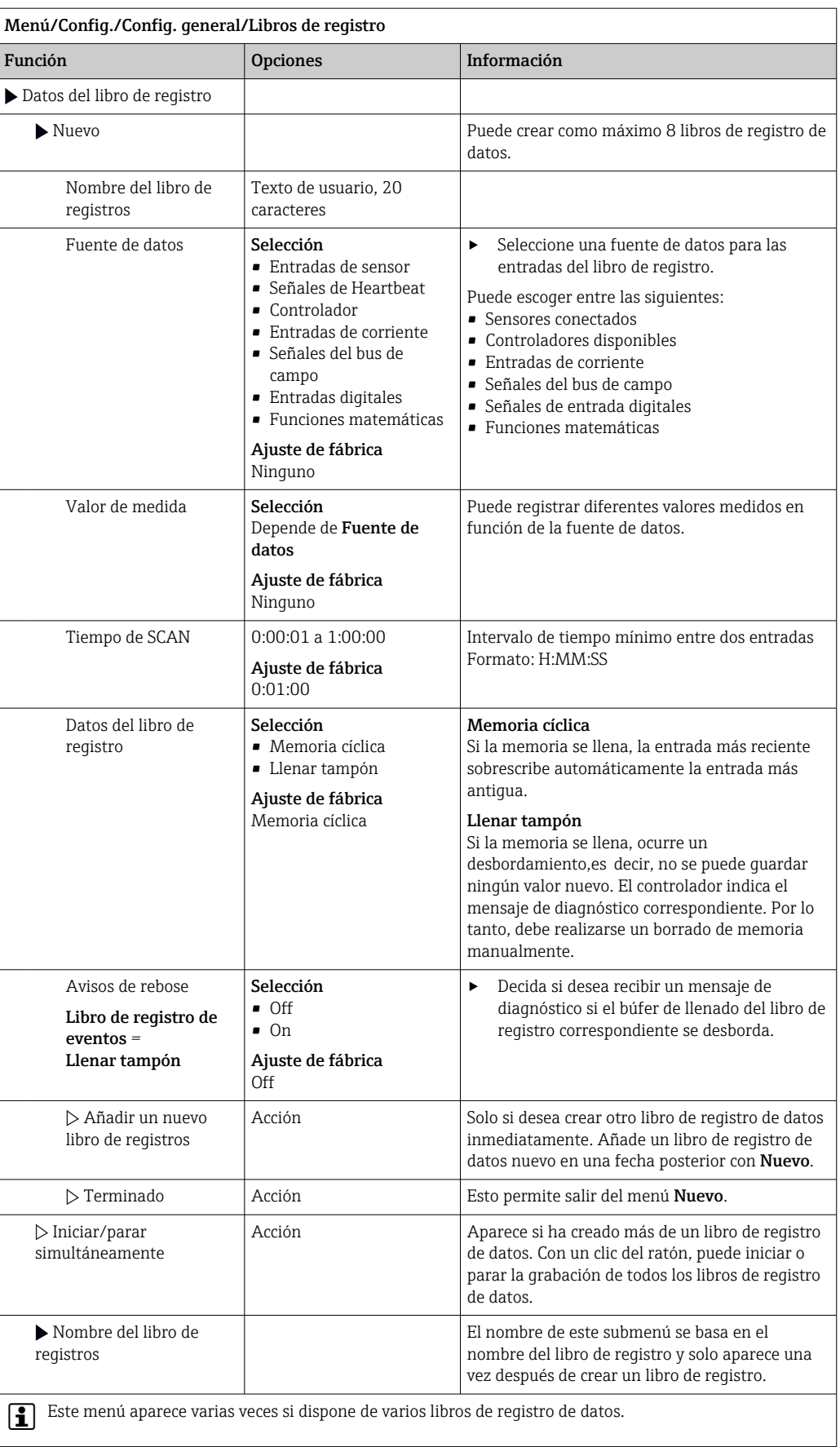

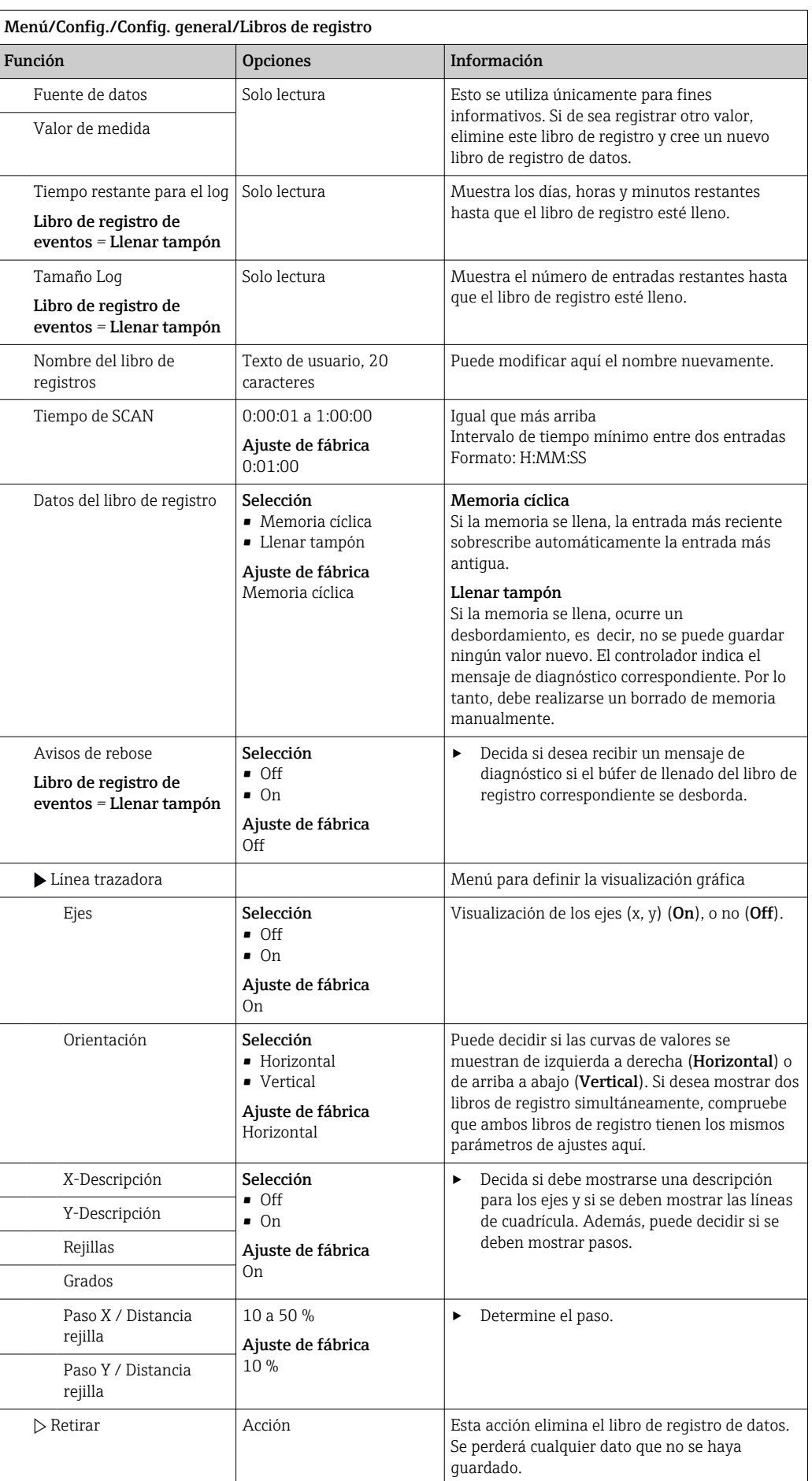

#### Ejemplo: Libro de registro de datos nuevo (Config./Config. general/Libros de registro/ Datos del libro de registro/Nuevo)

1. Establezca los parámetros de configuración:

- Nombre del libro de registros Asigne un nombre. Ejemplo: "01".
- Fuente de datos Seleccione una fuente de datos. Ejemplo: Sensor conectado al canal 1 (CH1).
- Valor de medida Seleccione el valor medido a registrar. Ejemplo: valor de pH.
- Tiempo de SCAN Especifique el intervalo de tiempo entre dos entradas del libro de registro.
- Datos del libro de registro
- Active el libro de registro: especifique el método de almacenamiento de datos.
- 2. ../**Terminado**: Ejecutar la acción.
	- El equipo muestra el nuevo libro de registro en la lista de libros de registro de datos.
- 3. Seleccione el libro de registro de datos "01".
	- ← Indicador adicional: Tiempo restante para el log.
- 4. Solo en el caso de Llenar tampón:
	- Decida ajustar Aviso rebose: On o Off.
	- On: El equipo muestra un mensaje de diagnóstico en caso de desbordamiento de la memoria.
- 5. Submenú Línea trazadora: Especifique el tipo de representación gráfica.

## 10.2.5 Configuración extendida

#### Ajustes de diagnóstico

La lista de mensajes de diagnóstico depende de la ruta seleccionada. Hay mensajes específicos del equipo y mensajes que dependen del sensor que esté conectado.

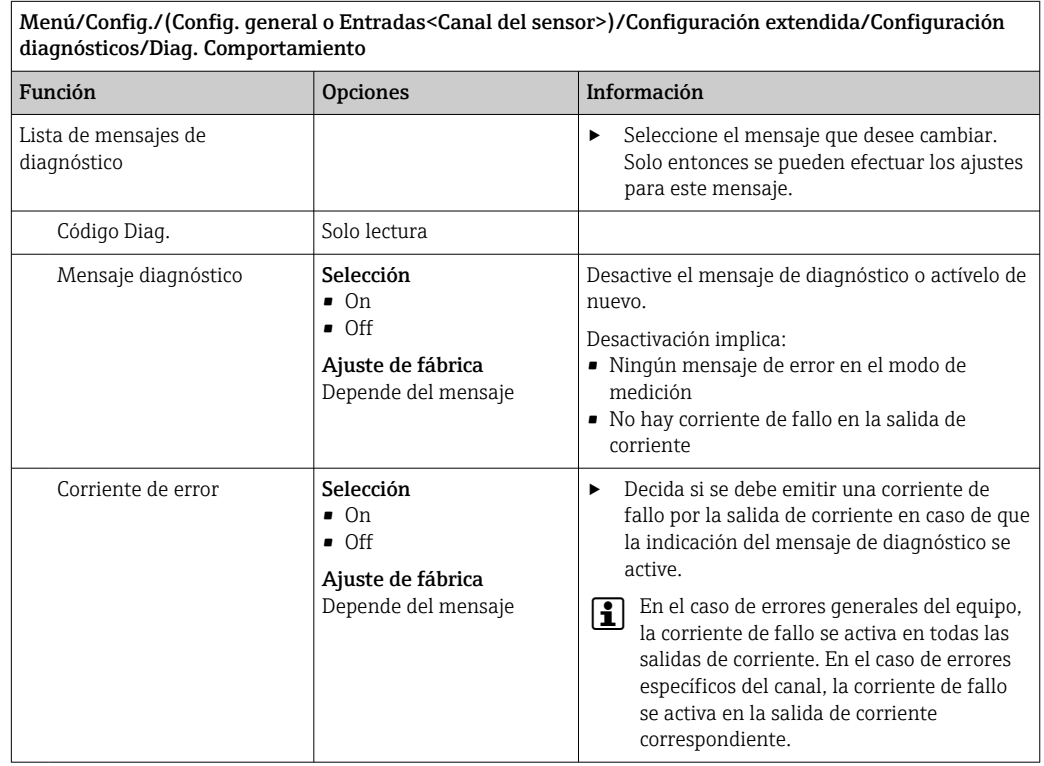

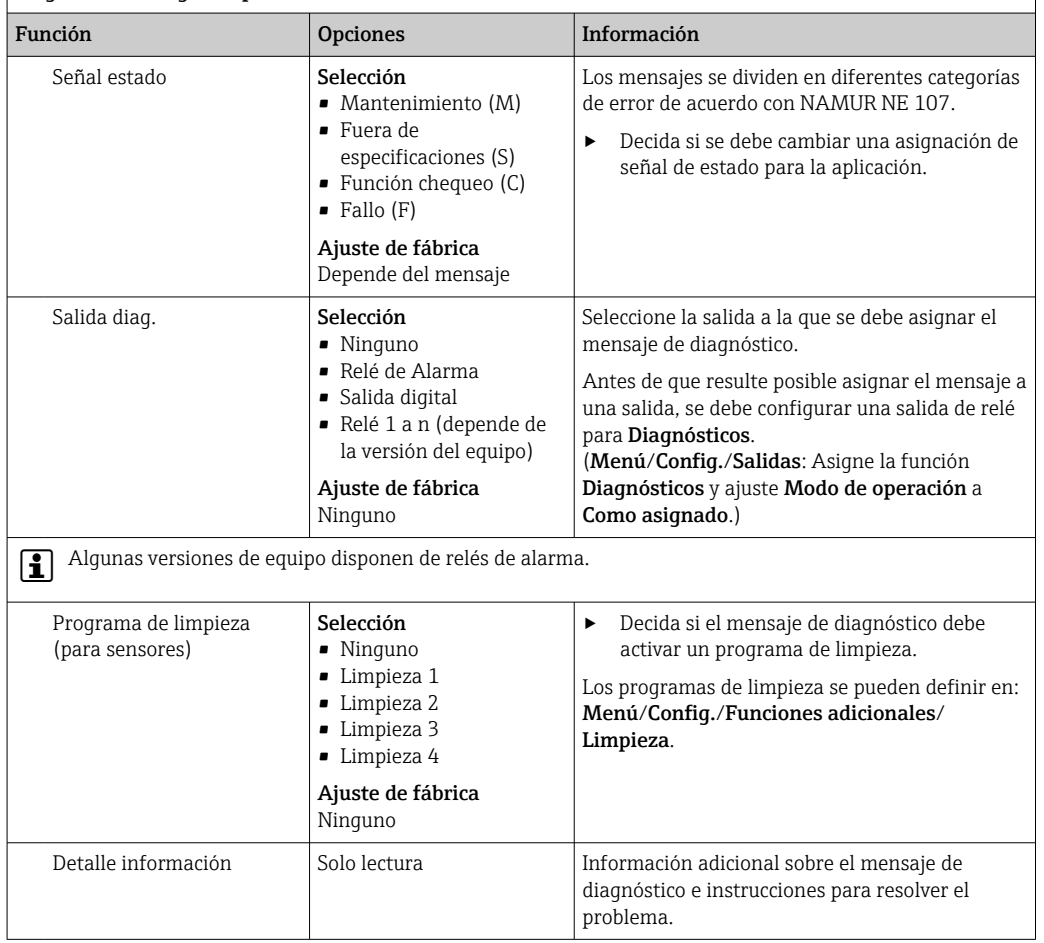

#### Menú/Config./(Config. general o Entradas<Canal del sensor>)/Configuración extendida/Configuración diagnósticos/Diag. Comportamiento

#### Dirección de bus HART

La lista de mensajes de diagnóstico depende de la ruta seleccionada. Hay mensajes específicos del equipo y mensajes que dependen del sensor que esté conectado.

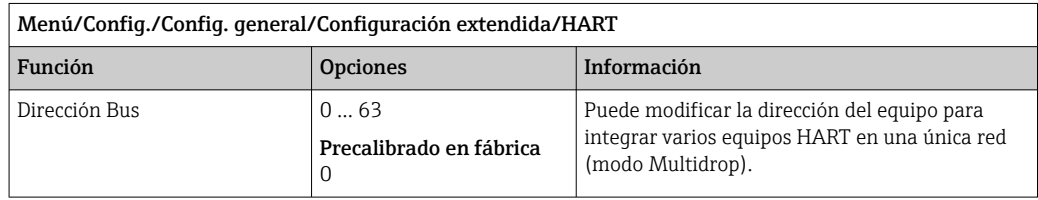

Si restablece el equipo a los ajustes de fábrica (**Diagnósticos/Resetear/Config. por** defecto), no se restablece la dirección de bus. El ajuste del parámetro se mantiene.

#### PROFIBUS DP

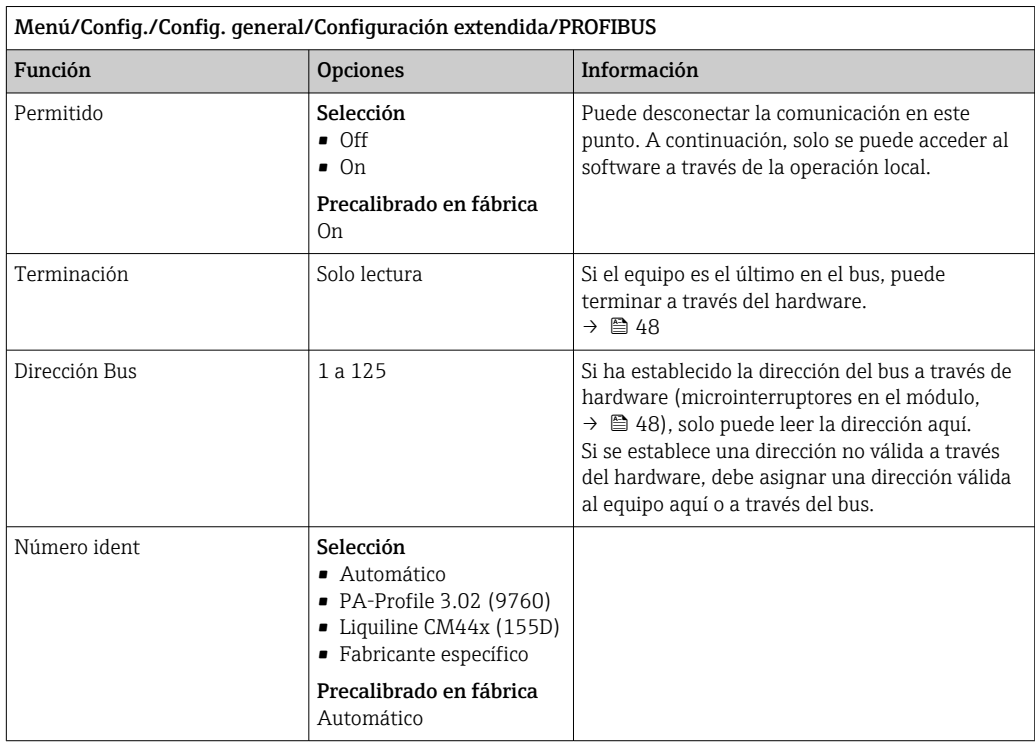

#### Modbus

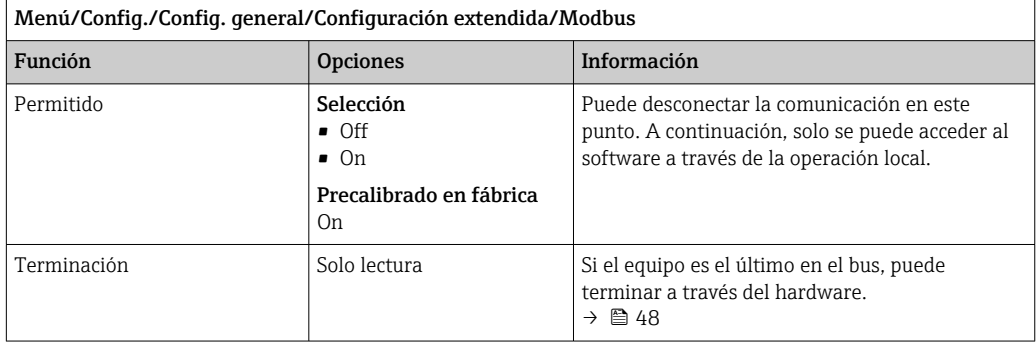
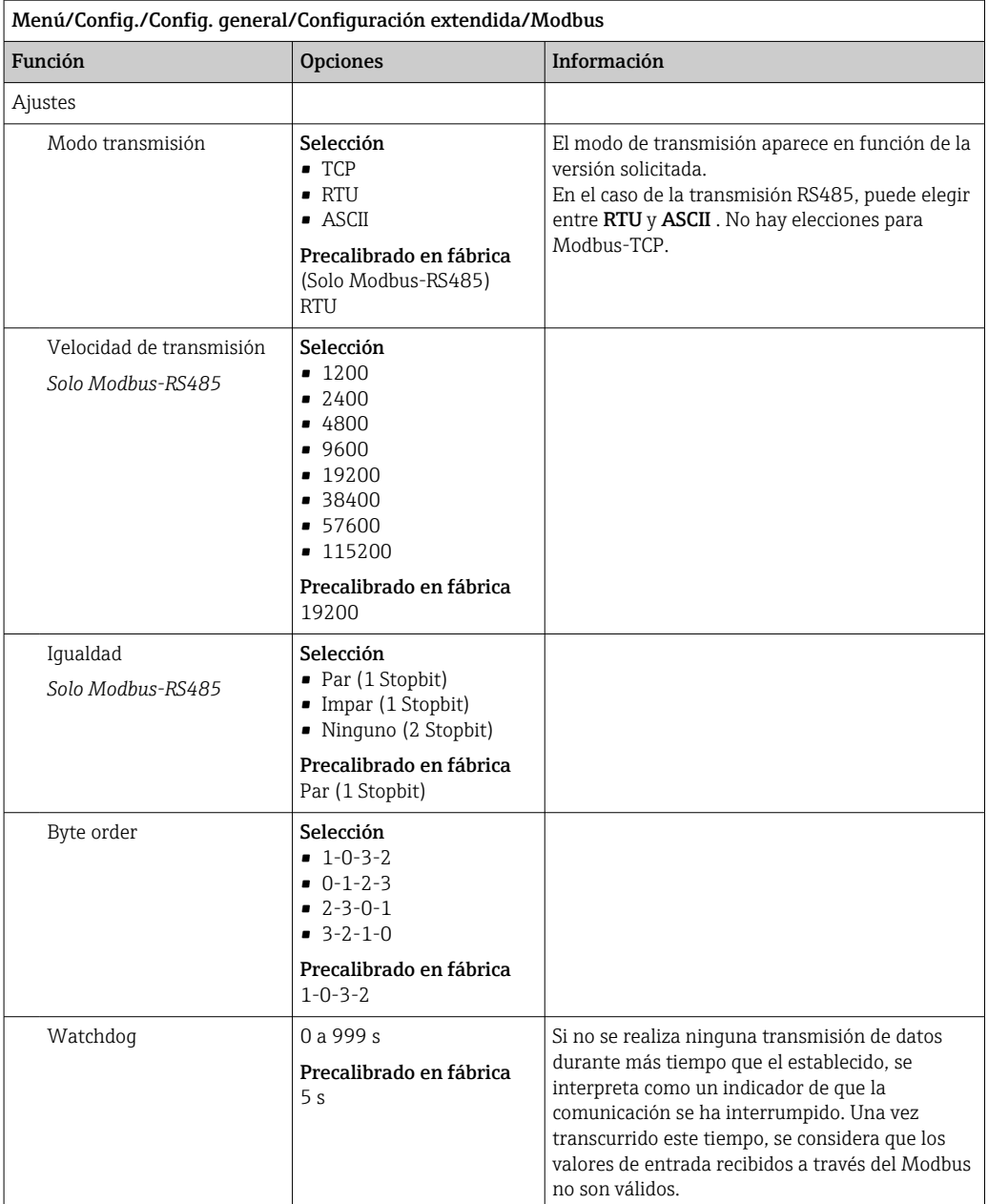

### Servidor web

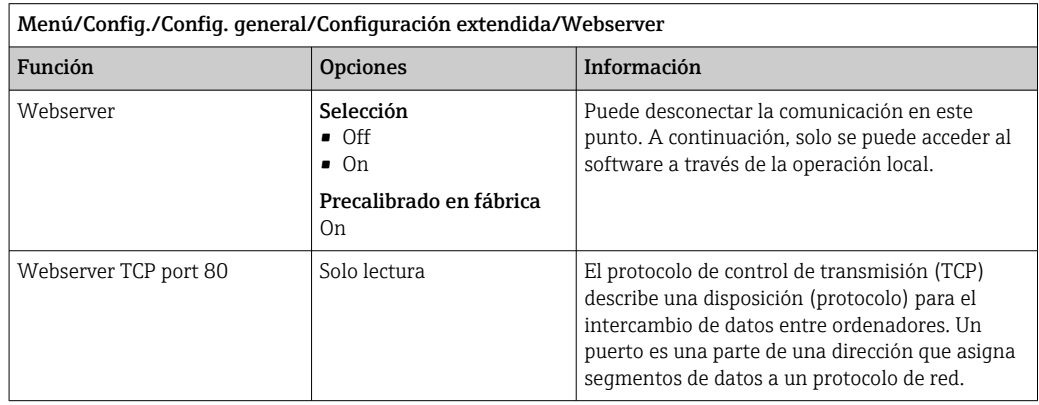

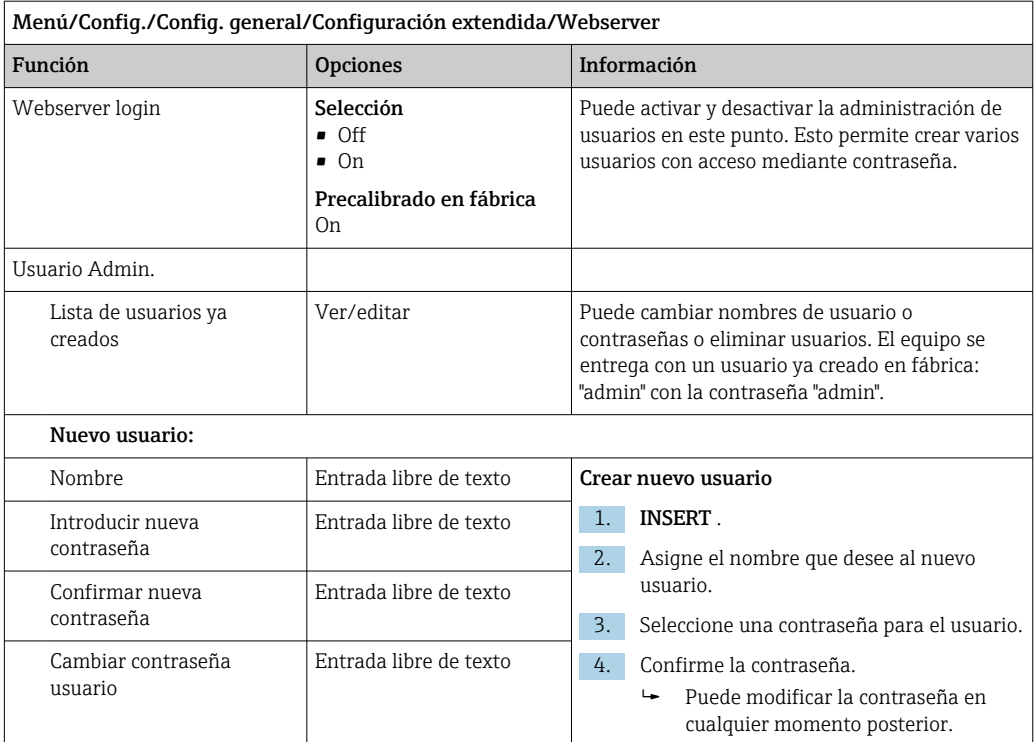

### PROFINET

 $\mathbf{f}$ 

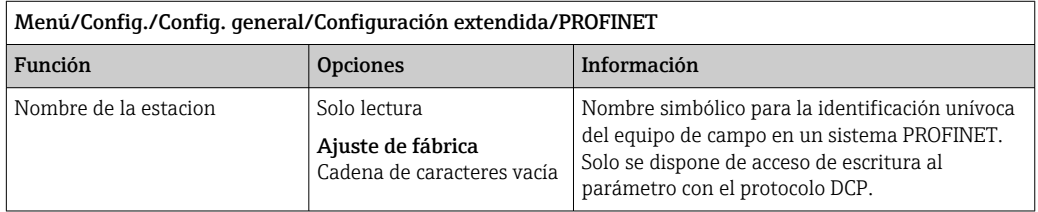

### Ethernet/IP o Ethernet (según el protocolo)

Si se usa PROFINET, los ajustes de este menú solo son ajustes de solo lectura. Los ajustes de red se efectúan con el protocolo PROFINET-DCP.

Para obtener información detallada sobre "Comunicación PROFINET", consulte las páginas del producto en Internet (→ SD02490C).

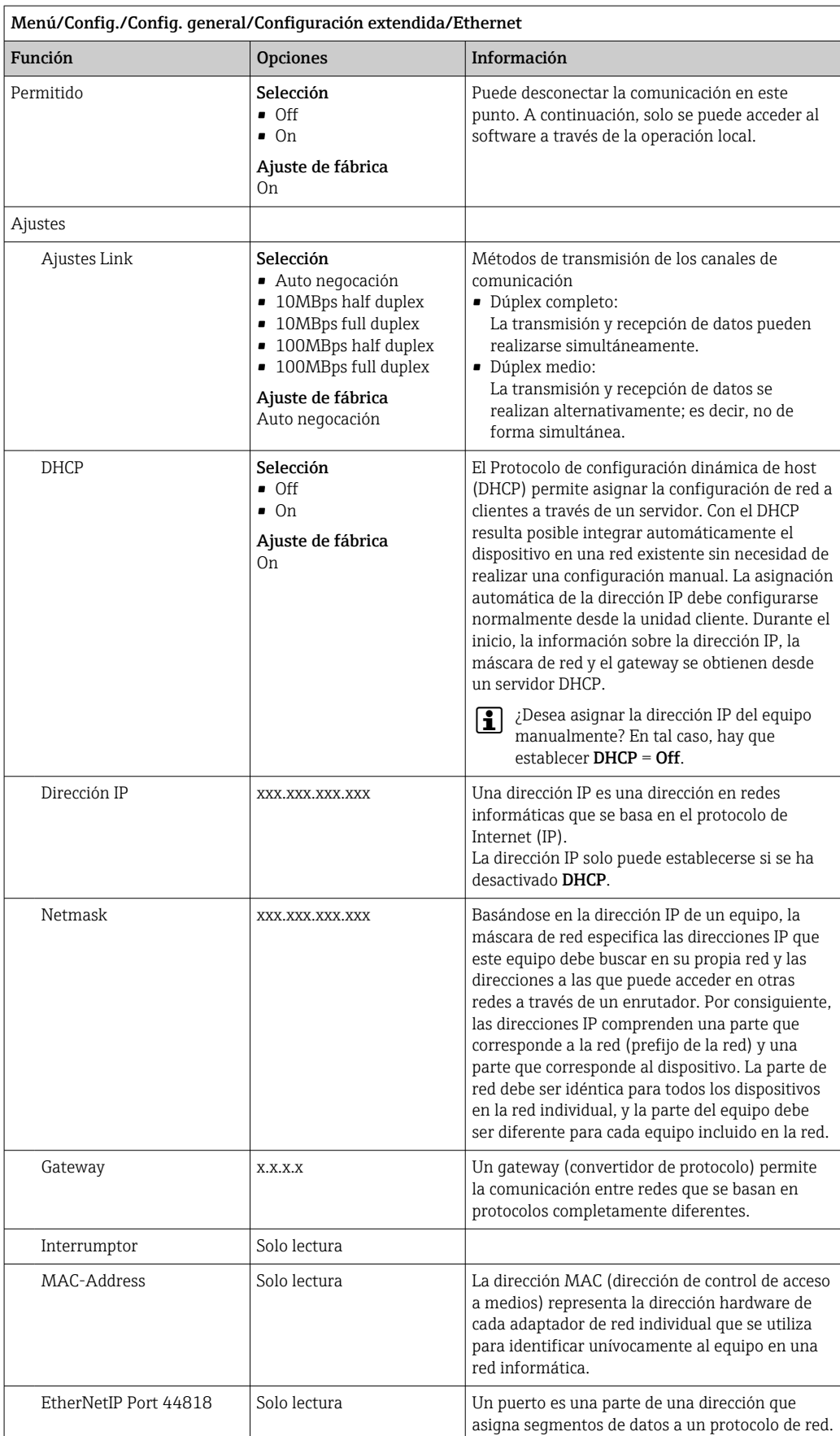

#### Aceptación de ajustes

¿Ha cambiado ajustes manualmente, como por ejemplo la dirección IP?

- ‣ Antes de salir del menú Ethernet:
	- seleccione **SAVE** para establecer los ajustes.
	- En el menú DIAG/Información del sistema puede comprobarse si los nuevos ajustes están en uso.

#### Gestión de datos

### *Actualización del firmware*

Póngase en contacto con su oficina de ventas local para obtener información sobre las actualizaciones de firmware disponibles para el controlador y su compatibilidad con versiones anteriores.

#### Versión en curso del firmware : Menú/Diagnósticos/Información del sistema.

‣ Realice una copia de seguridad de su configuración actual y de sus libros de registro en una tarjeta SD.

Para instalar una actualización de firmware, debe disponer de la actualización en una tarjeta SD.

- 1. Introduzca la tarjeta SD en el lector de tarjetas del controlador.
- 2. Acceda a Menú/Config./Config. general/Configuración extendida/Gestión de datos/Actualización firmware.
	- Se muestran los ficheros de actualización almacenados en la tarjeta SD.
- 3. Seleccione la actualización que desee y seleccione Sí cuando se le solicite:

El firmware actual será sobrescrito. El equipo será reiniciado. ¿Quiere continuar?

 $\blacktriangleright$  El firmware se carga y el equipo se inicia con el nuevo firmware.

### *Guardar los ajustes*

La salvaguardia de una configuración ofrece las siguientes ventajas, entre otras :

- Copia de parámetros de configuración para otros equipos
- Cambio rápido y sencillo entre varias configuraciones, p. ej. para diferentes grupos de usuarios o para cambios recurrentes del tipo de sensor
- Restauración de una configuración probada y comprobada, p. ej. si ha cambiado un gran número de parámetros de configuración y ya no recuerda cuáles eran los parámetros de configuración originales
- 1. Introduzca la tarjeta SD en el lector de tarjetas del controlador.
- 2. Vaya a Menú/Config./Config. general/Configuración extendida/Gestión de datos/Guardar config. .
- 3. Nombre: Asigne un nombre de fichero.
- 4. A continuación, seleccione Guardar .
	- Si ya ha asignado el nombre de fichero, se pide confirmar si desea sobrescribir la configuración existente.
- 5. Uso correcto del equipo OK para confirmar o cancelar y asignar un nuevo nombre de fichero.
	- Su configuración se almacena en la tarjeta SD y puede cargarla rápidamente en el equipo más adelante.

### *Carga de la configuración*

La configuración actual se sobrescribe al cargar una configuración.

- 1. Introduzca la tarjeta SD en el lector de tarjetas del controlador. La tarjeta SD debe tener guardada al menos una configuración.
- 2. Vaya a Menú/Config./Config. general/Configuración extendida/Gestión de datos/Cargar config .
	- Se muestra una lista de todas las configuraciones guardadas en la tarjeta SD. Se muestra un mensaje de error si la tarjeta no contiene ninguna configuración válida.
- 3. Seleccione la configuración que desee.
	- $\rightarrow$  Se muestra una advertencia:

Los parámetros actuales serán sobreescritos y el instrumento se reiniciará. ¿Quieres proceder?

4. Uso correcto del equipo **OK** para confirmar o cancelar.

 $\rightarrow$  Si selecciona OK confirmar, el equipo se reinicia con la configuración deseada.

### *Guardar la configuración*

La exportación de una configuración ofrece las siguientes ventajas,  entre otras:

- Exportar en formato XML con una hoja de estilo para permitir la visualización formateada en una aplicación compatible con XML, como por ejemplo  . Microsoft Internet Explorer
- Importación de datos (arrastrar y soltar el fichero ML en una ventana del navegador)
- 1. Introduzca la tarjeta SD en el lector de tarjetas del controlador.

### 2. Vaya a Menú/Config./Config. general/Configuración extendida/Gestión de datos/Exportar config. .

- 3. Nombre: Asigne un nombre de fichero.
- 4. A continuación, seleccione Guardar .
	- Si ya ha asignado el nombre de fichero, se pide confirmar si desea sobrescribir la configuración existente.
- 5. Uso correcto del equipo OK para confirmar o cancelar y asignar un nuevo nombre de fichero.
	- La configuración se guarda en la tarjeta SD, en la carpeta "Dispositivos".

No puede volver a cargar la configuración exportada al equipo. Debe utilizar el Guardar config. . Esta es la única alternativa para guardar una configuración en una tarjeta SD y volver a cargarla más adelante en el equipo o cargarla en otros equipos.

### *Código de activación*

Los códigos de activación son necesarios para:

- Funciones adicionales, p. ej. comunicación por Fieldbus
- Actualizaciones del firmware
- Modificaciones, p. ej. desactivación de los protocolos de bus de campo

Si el equipo original incluye códigos de activación, puede consultarlos en la placa de identificación. Las funciones correspondientes del dispositivo se activan en fábrica. Los códigos solo son necesarios si se realiza el mantenimiento del equipo o si se desactivan los protocolos de fieldbus.

1. Introduzca el código de activación: Menú/Config./Config. general/Configuración extendida/Gestión de datos/Código de activación.

2. Confirme la entrada.

 $\rightarrow$  La nueva función de hardware o software se activa y puede configurarse.

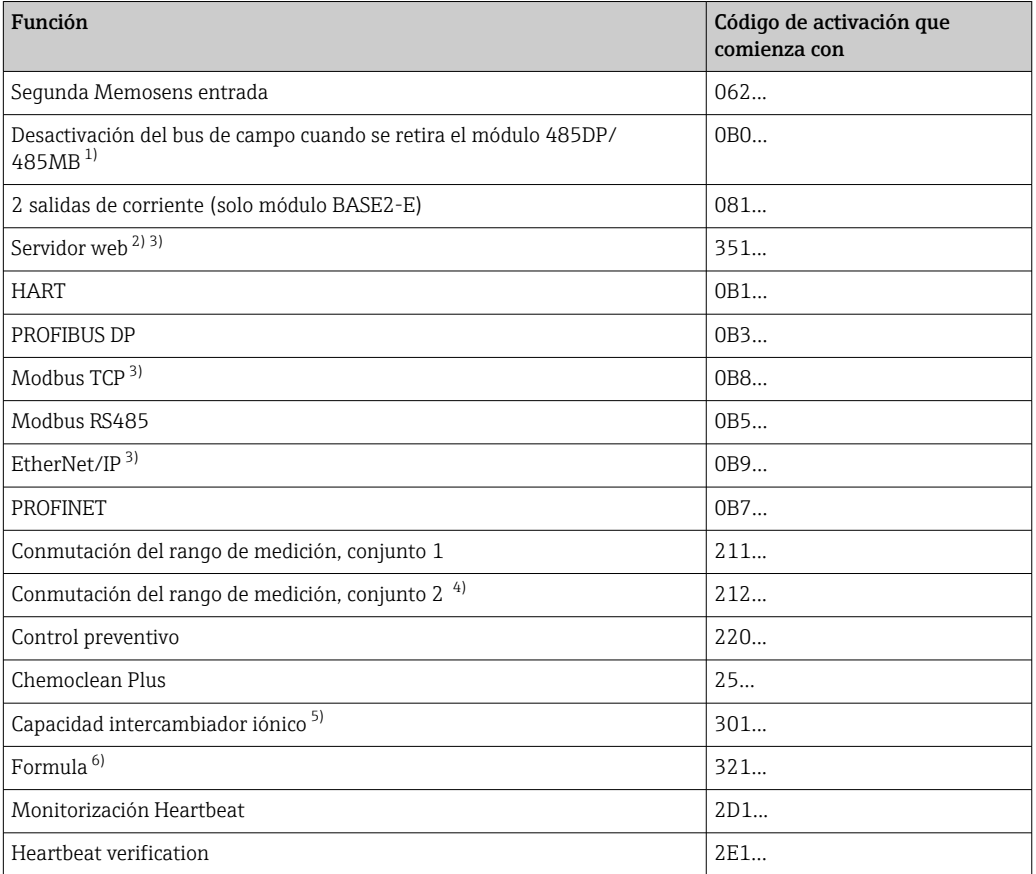

<span id="page-77-0"></span>*Funciones que se habilitan mediante un código de activación:*

1) Si el módulo 485DP/485MB es retirado con el protocolo de bus de campo activado, el equipo emite un mensaje de error. Introduzca el código de activación de la placa de identificación. El bus de campo solo se desactiva cuando se realiza esta operación. Se debe introducir el código de activación correcto para activar las salidas de corriente del módulo base. Se activan salidas de corriente adicionales (solo CM444R y CM448R) tan pronto como se utiliza el módulo correspondiente.

- 2) Mediante zócalo para Ethernet del módulo BASE2, para versiones sin bus de campo basado en Ethernet
- 3)
- 4) Cuando se solicita la opción "Conmutación del rango de medición", se reciben dos códigos de activación. Introduzca los dos códigos para disponer de ambos conjuntos para la conmutación del rango de medición.
- 5) Función matemática 6) Función matemática
- 

### *Cambiar la contraseña*

Puede bloquear las teclas de configuración con una contraseña (acceda al menú contextual con una pulsación más prolongada del navegador). A continuación, las teclas solo pueden habilitarse mediante la introducción de la contraseña correcta.

Puede establecer la contraseña para bloquear las teclas aquí: Menú/Config./Config. general/Configuración extendida/Gestión de datos/Cambiar contraseña de bloqueo de teclas.

1. Introduzca la contraseña actual (ajuste de fábrica 0000).

- Introducir nueva contraseña
- 2. Introduzca una nueva contraseña.
	- Confirmar nueva contraseña
- 3. Vuelva a introducir la nueva contraseña.
	- La contraseña ha sido modificada correctamente.

Pulse el navegador durante más tiempo para regresar al modo de medición.

# 10.3 Entradas

### 10.3.1 Espectrómetro

### Ajustes básicos

*Identificación del espectrómetro*

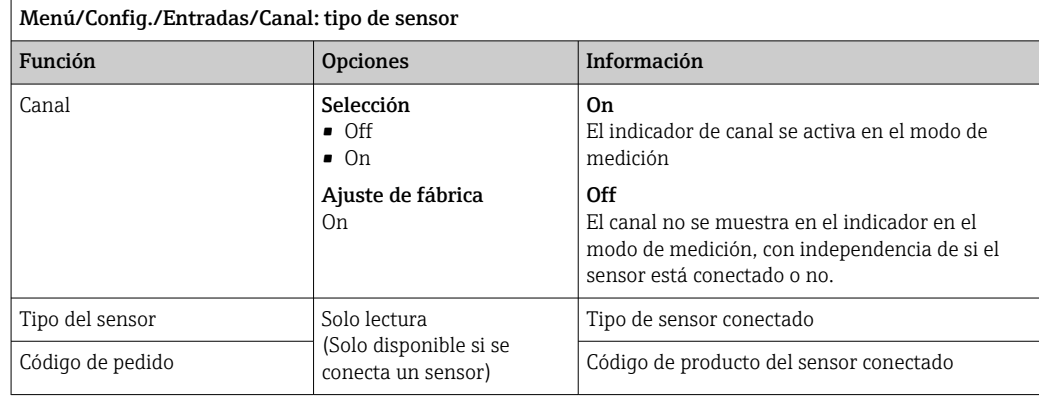

### *Aplicación*

Los conjuntos de los datos de la calibración se guardan con un nombre individual en la memoria del sensor. Un sensor nuevo se calibra en fábrica y, por lo tanto, ya presenta unos conjuntos de datos adecuados. Usted puede añadir sus propios conjuntos de datos en cada calibración. De este modo, estos estarán disponibles para seleccionar en la opción Tipo de aplicación.

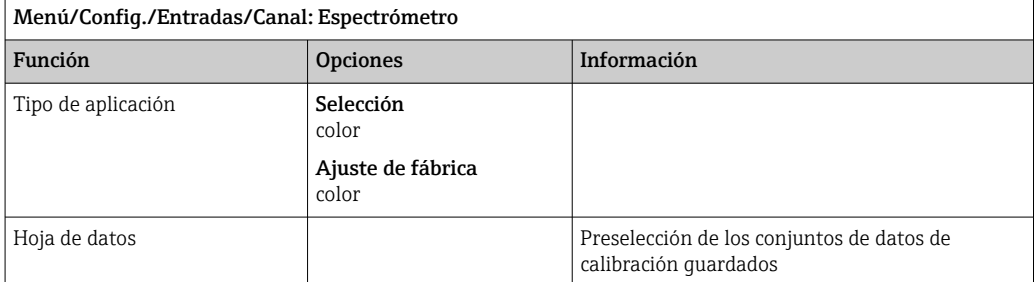

### *Retención manual*

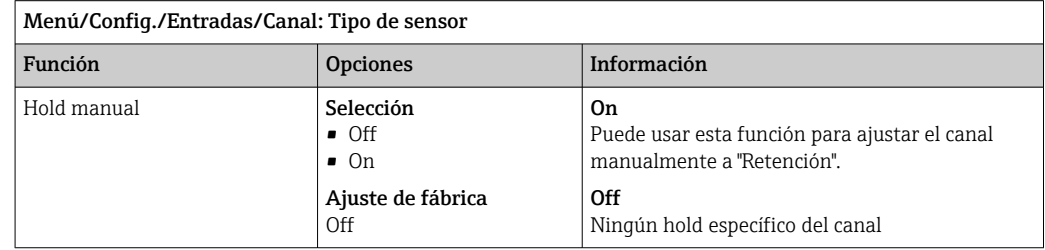

### Configuración extendida

### *Formato e intervalo de medición de los datos de temperatura*

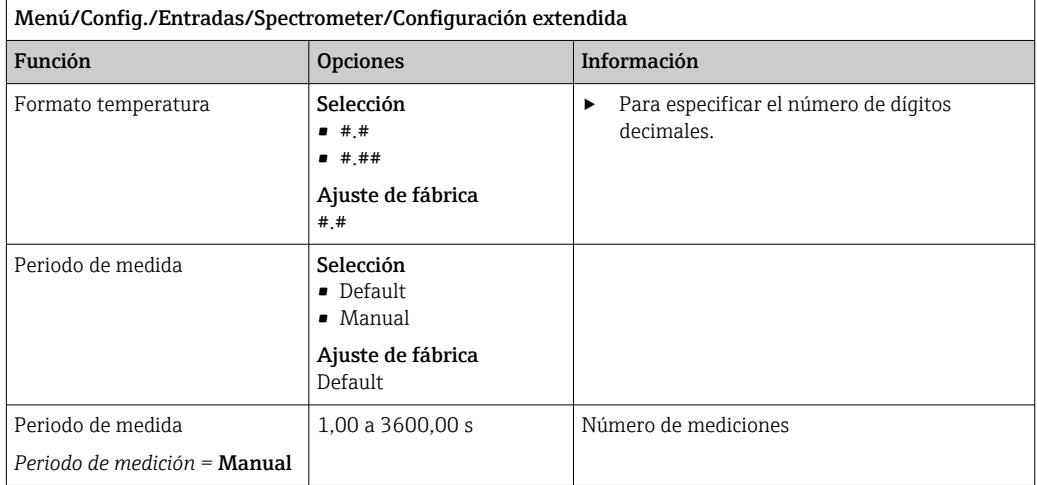

### *Hold de limpieza*

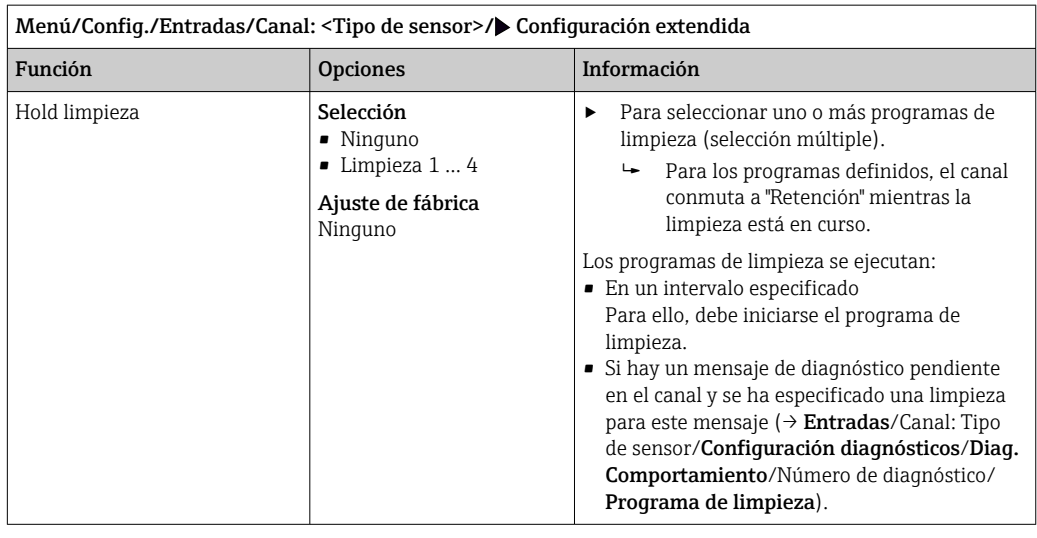

Los programas de limpieza se definen en el menú: **Config./Funciones adicionales/** Limpieza.

### *Ajustes de calibración*

### *Criterios de estabilidad*

Se define la variación admisible del valor medido, que no debe ser sobrepasada en un determinado marco de tiempo durante la calibración. Si se sobrepasa la diferencia admisible, no se permitirá realizar la calibración y se cancelará automáticamente.

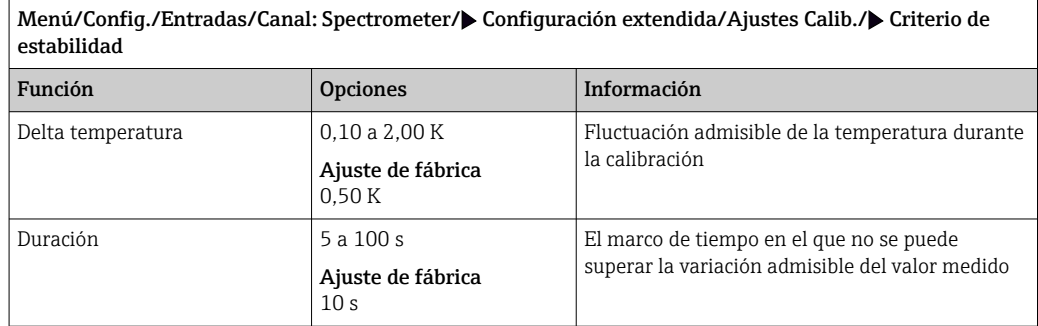

*Monitorización de la calibración*

 $\text{Men\'u/Config.}/\text{Entradas/Canal: Spectrometer/} \blacktriangleright \text{Configuration extendida/Ajustes Calib.}/\blacktriangleright \text{Fecha de}$ vencimiento calib.

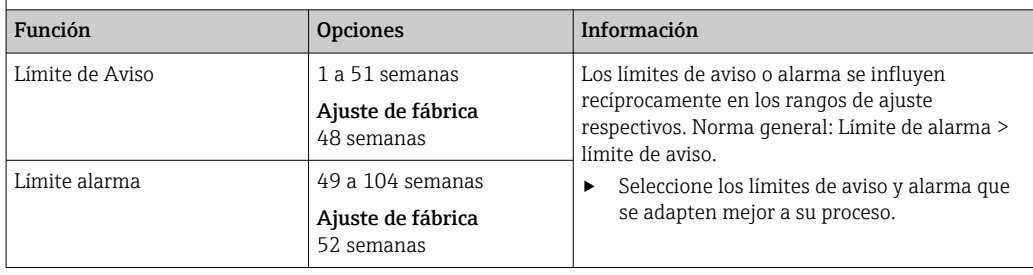

### *Ajustes de diagnóstico*

*Valores límite de las horas de funcionamiento*

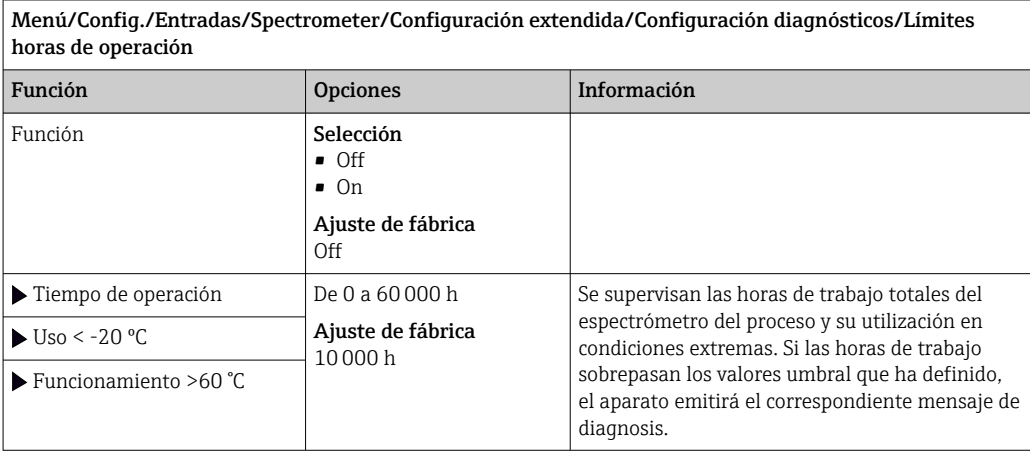

### *Comportamiento de diagnóstico*

La lista de mensajes de diagnóstico depende de la ruta seleccionada. Hay mensajes específicos del equipo y mensajes que dependen del sensor que esté conectado.

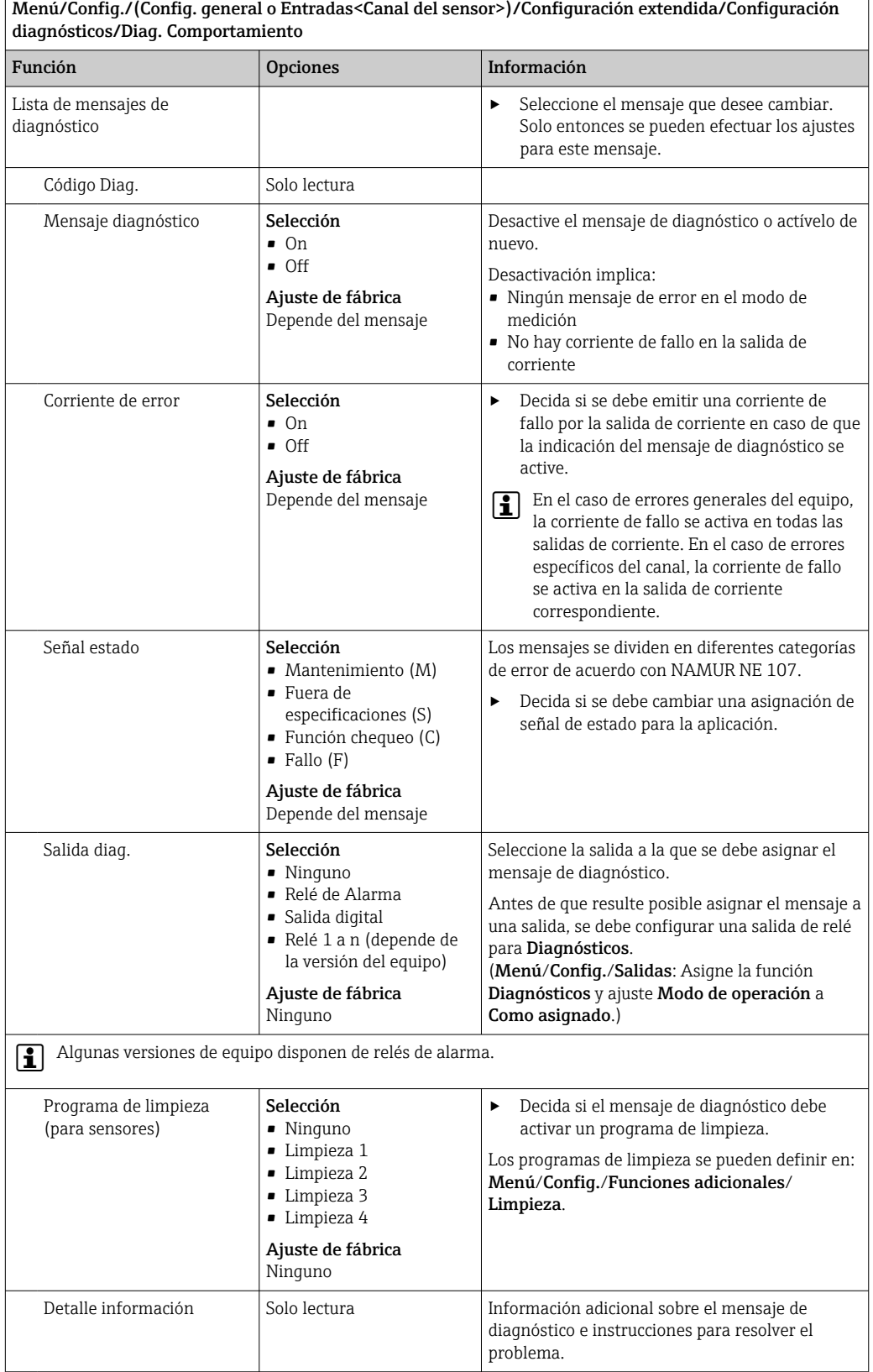

### *Espectro*

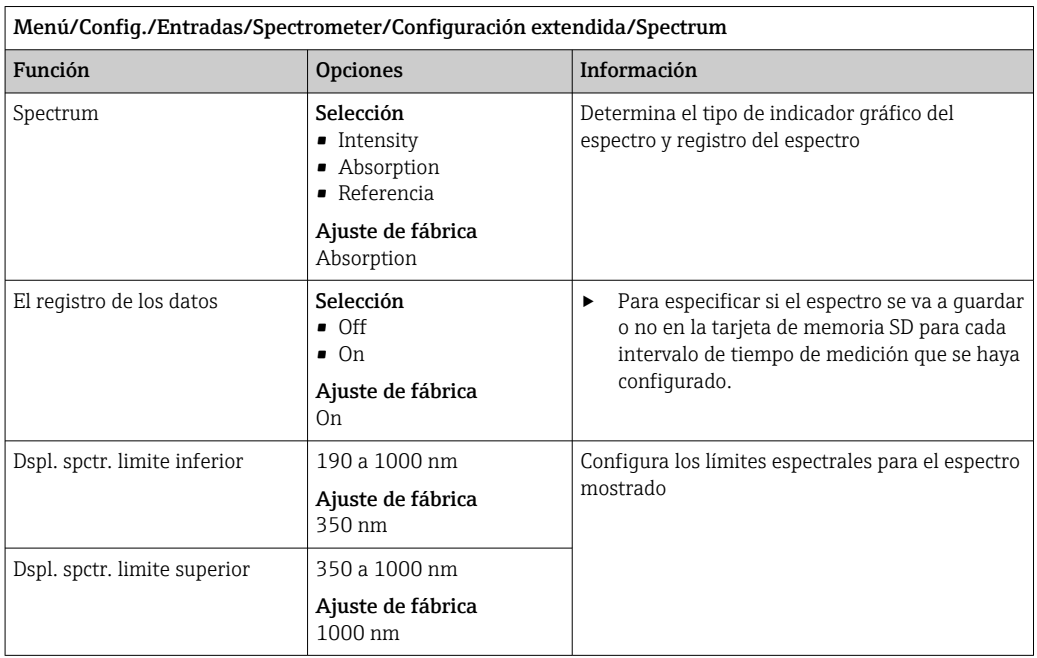

### *Comprobación de la etiqueta (TAG)*

Esta función se usa para especificar los sensores que se aceptan en el equipo.

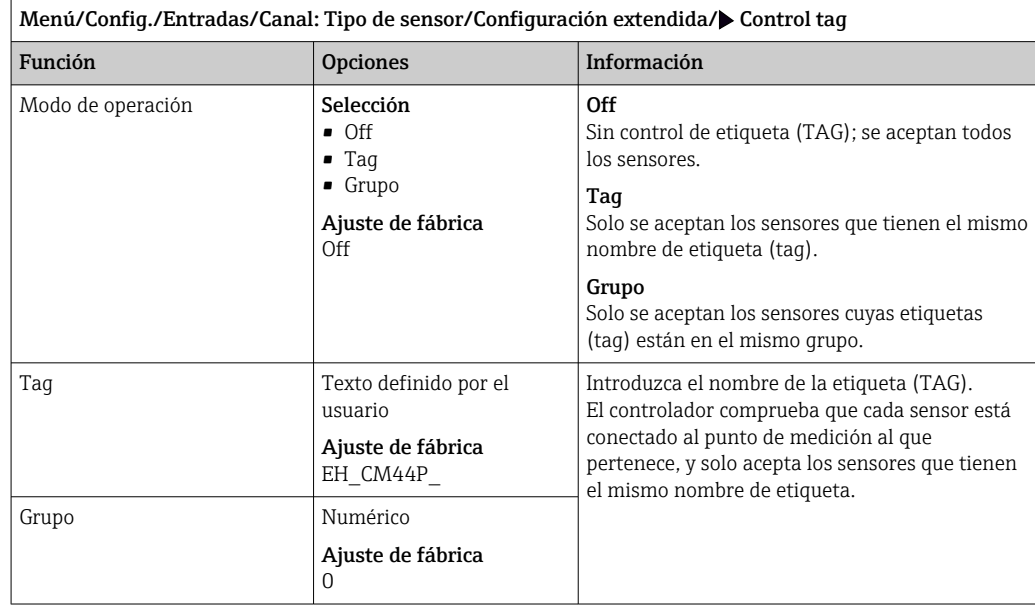

### *Cambio del sensor*

Menú/Config./Entradas/Canal: tipo de sensor/Configuración extendida/Cambio del sensor

• On

Cuando se sustituye el sensor, el último valor medido se mantiene mediante la función "Hold". Se activa un mensaje de diagnóstico.

• Off

Cuando se sustituye el sensor, el último valor medido no se mantiene y se activa un mensaje de diagnóstico.

*Ajuste de fábrica del sensor*

Aquí se pueden restablecer los ajustes de fábrica del sensor.

### Menú/Config./Entradas/Canal: tipo de sensor/Configuración extendida

### $\vert 1. \vert$   $>$  Configuración por defecto de fábrica del sensor

- 2. Responda a la solicitud del cursor: OKcuando aparece la consulta sobre el software de equipo.
	- Solo se restablecen los ajustes de fábrica para el sensor. Los ajustes para las entradas se mantienen inalterados.

### 10.3.2 Entradas de corriente

La entrada puede servir como la fuente de datos para los interruptores de límite y los libros de registro, por ejemplo. Asimismo, pueden establecerse valores externos como puntos de ajuste para los controladores.

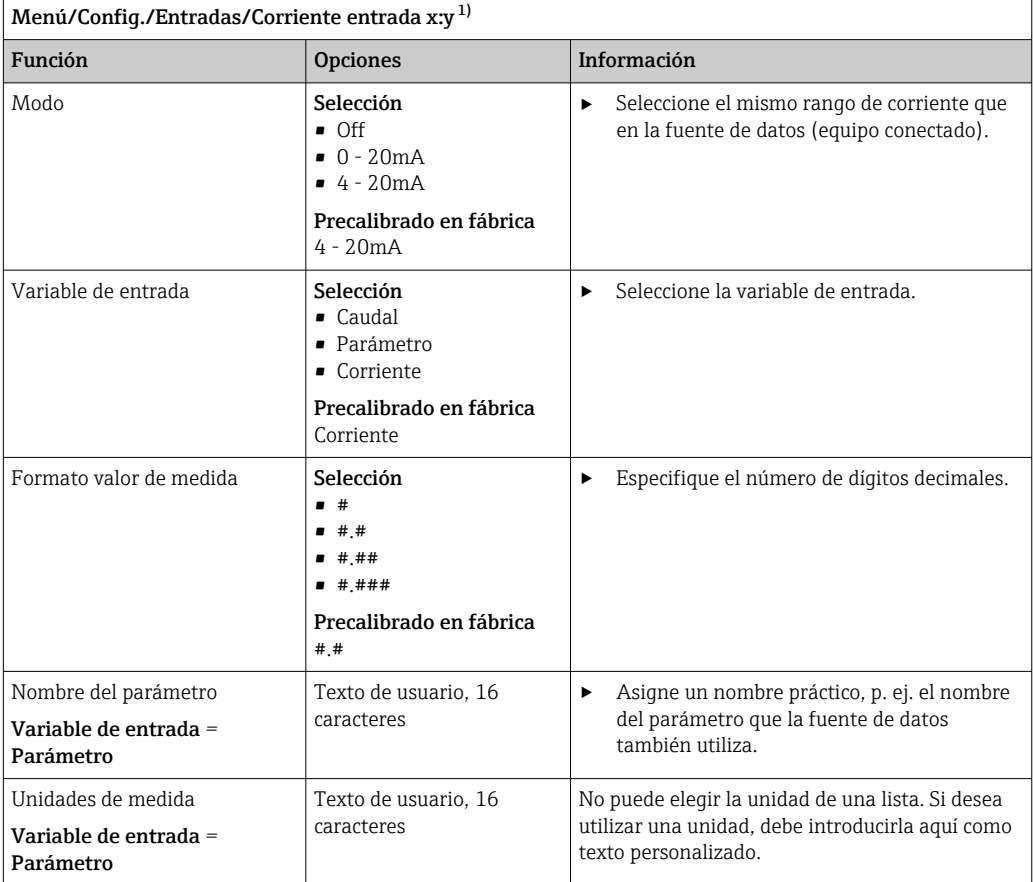

<span id="page-84-0"></span>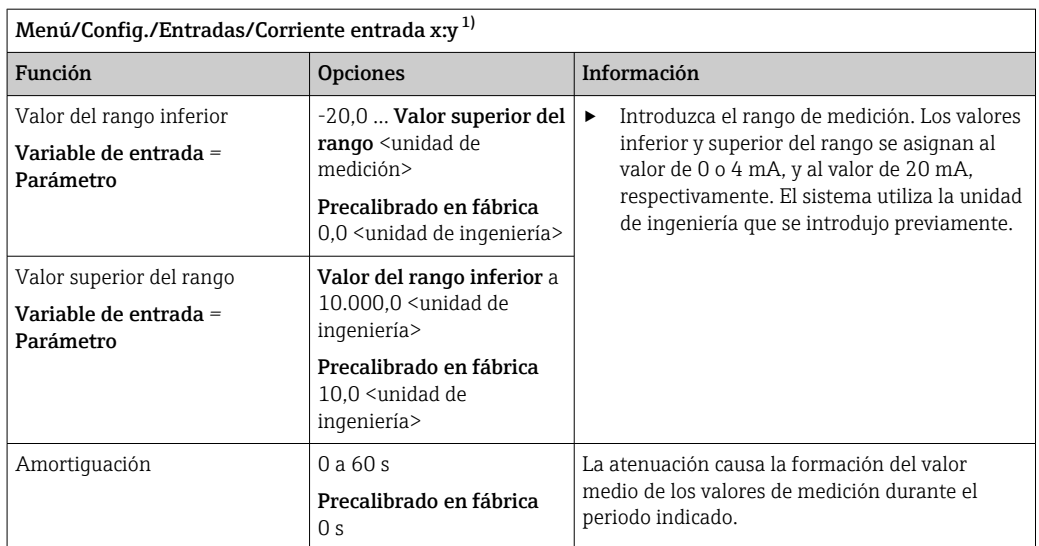

1) x:y = núm. slot : núm. entrada

# 10.4 Salidas

### 10.4.1 Salidas de corriente

La versión básica del equipo siempre incluye dos salidas de corriente.

Puede configurar salidas de corriente adicionales con módulos de expansión.

### Ajuste del rango de salida de corriente

### ‣ Menú/Config./Config. general: 0..20 mA o 4..20 mA.

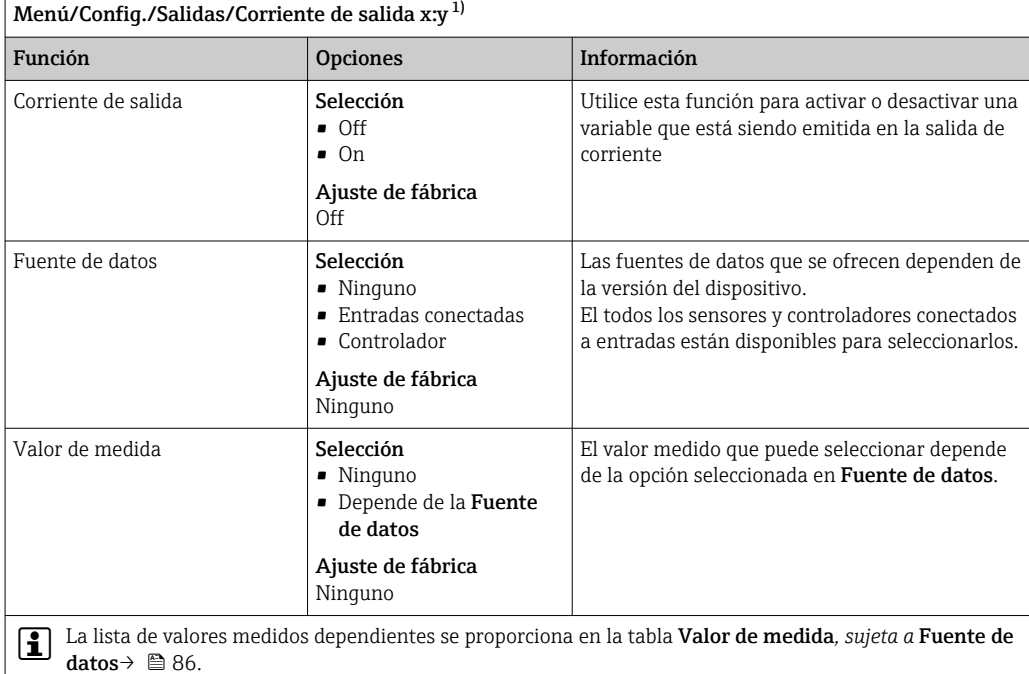

Además de los valores medidos desde sensores conectados, puede seleccionar también un controlador como la fuente de datos. La mejor manera de hacerlo consiste en usar el menú Funciones adicionales. Aquí, puede seleccionar y configurar la salida de corriente para emitir la variable controlada.

<span id="page-85-0"></span>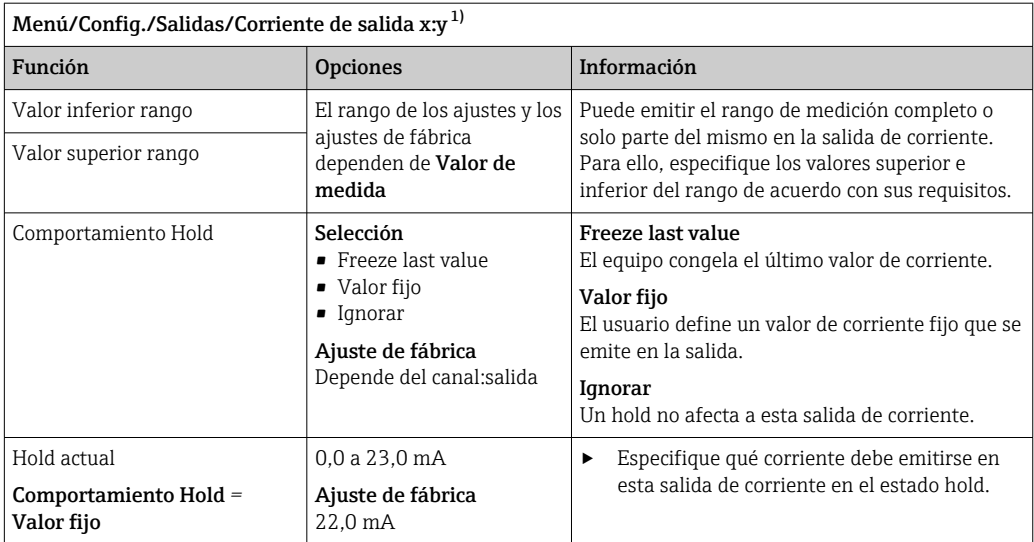

1) x:y = número de ranura:número de salida

### Valor de medida *dependiendo de* Fuente de datos

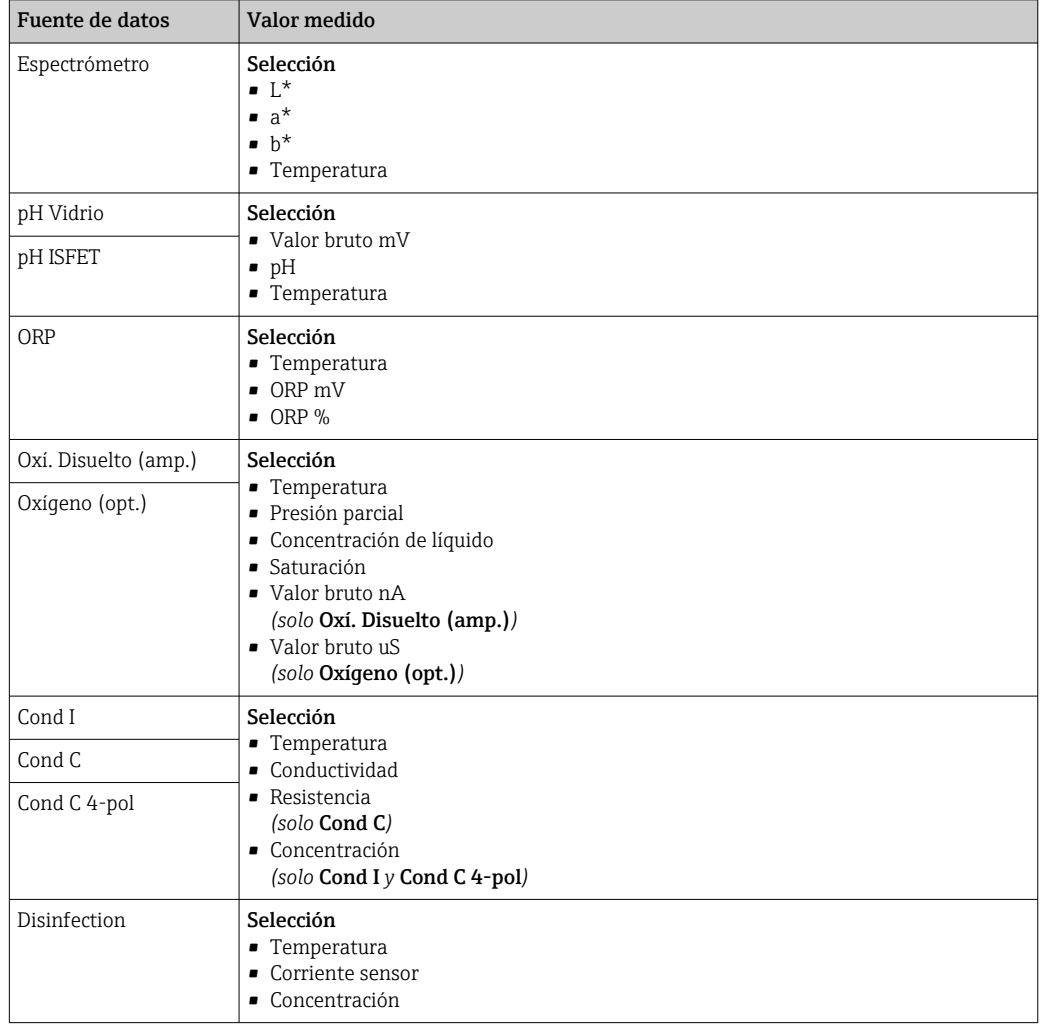

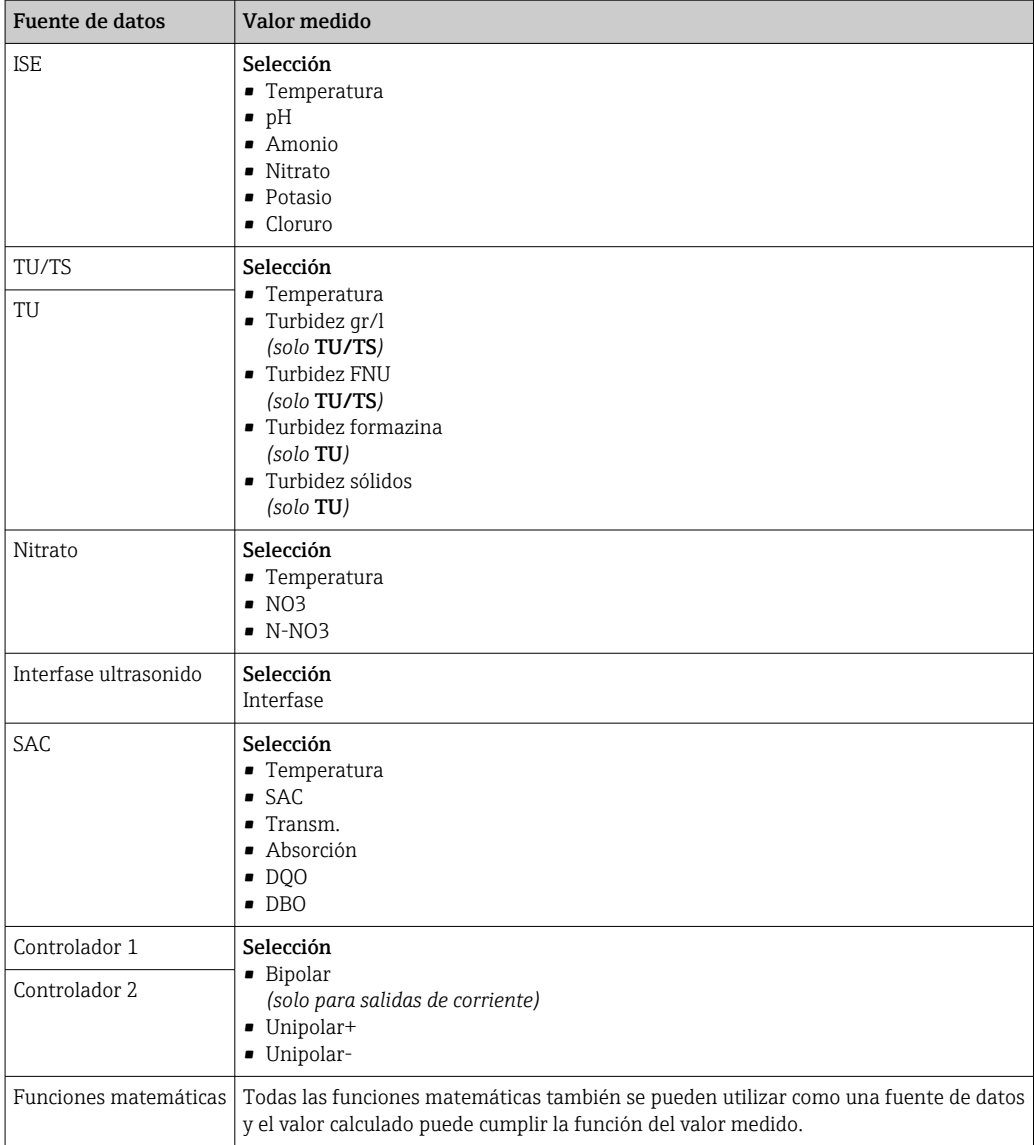

### Emisión de salida de la variable manipulada del controlador a través de la salida de corriente

Unipolar+ Asigne a la salida a la que se conecta un actuador que pueda aumentar el valor medido. Unipolar- Asigne a la salida a la que se conecta un actuador que pueda disminuir el valor medido.

Para emitir la variable manipulada de un controlador de dos lados, las variables manipuladas positivas y las variables manipuladas negativas normalmente deben emitirse a diferentes actuadores, ya que la mayoría de los actuadores solo pueden influir en el proceso en una dirección (no en ambas). Para este propósito, el instrumento divide la variable manipulada bipolar y en dos variables manipuladas unipolares, y+ e y‐. Solo las dos partes unipolares de la variable manipulada están disponibles para seleccionarlas y emitirlas de salida a relés modulados. Si se emiten los valores a través de una salida de corriente, también tiene la posibilidad de emitir la variable manipulada bipolar y a una salida de corriente únicamente (rango partido).

### 10.4.2 Relés de alarma y relés opcionales

La versión básica del equipo siempre incluye un relé de alarma. Hay también relés adicionales disponibles en función de la versión del equipo.

### Las siguientes funciones pueden emitirse de salida a través de un relé:

- Estado de interruptor de límite
- Variable manipulada de controlador para controlar un actuador
- Mensajes de diagnóstico
- Estado de una función de limpieza para controlar una bomba o una válvula

Puede asignar un relé a varias entradas para limpiar varios sensores con solo una unidad de limpieza, por ejemplo.

### Menú/Config./Salidas/Relé de Alarma o relé en el canal n.º

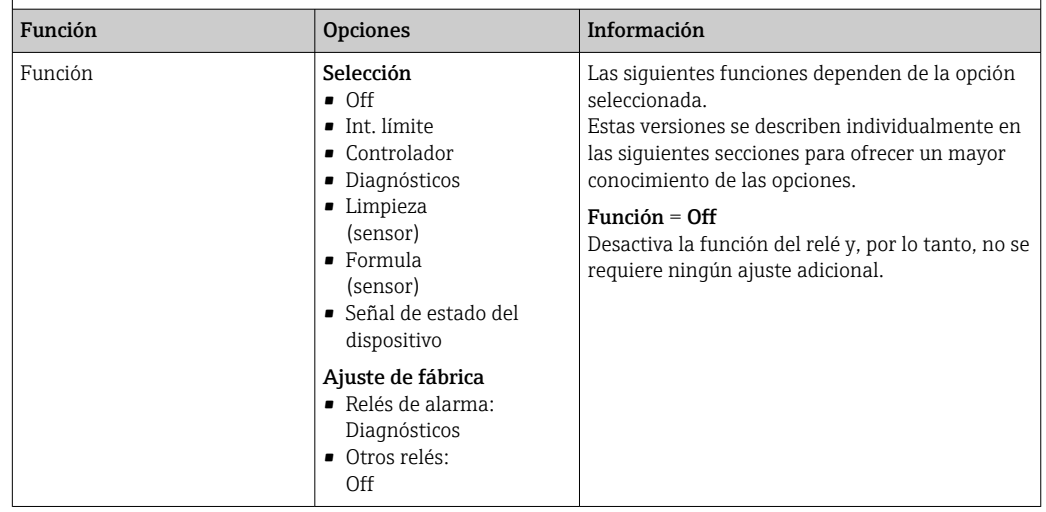

### Emisión de salida del estado de un interruptor de límite

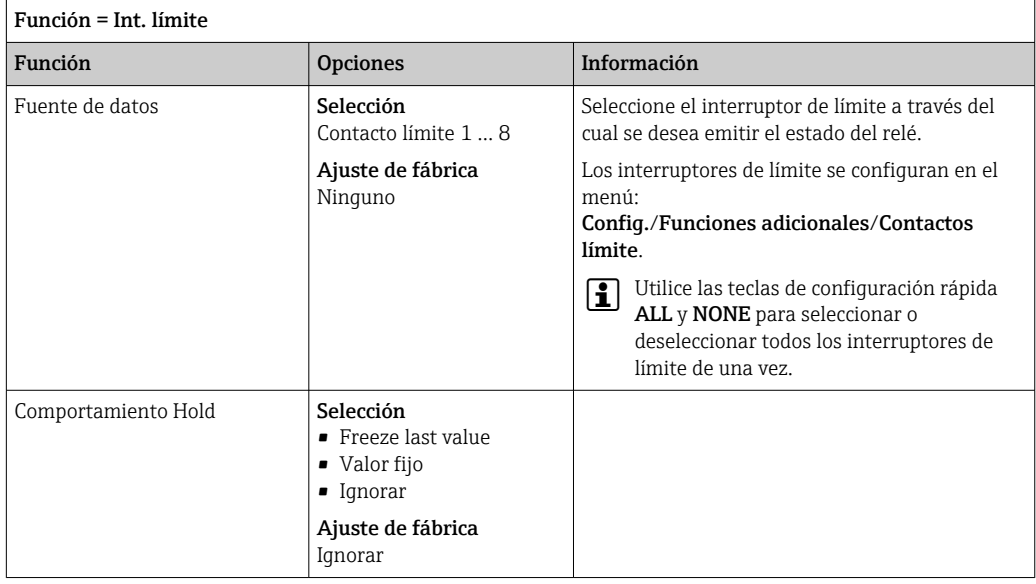

### <span id="page-88-0"></span>Emisión de salida de la variable manipulada de un controlador

El relé está modulado para emitir una variable manipulada del controlador a través del mismo. El relé se activa (pulso,  $t_1$ ) y a continuación se desactiva (intervalo,  $t_0$ ).

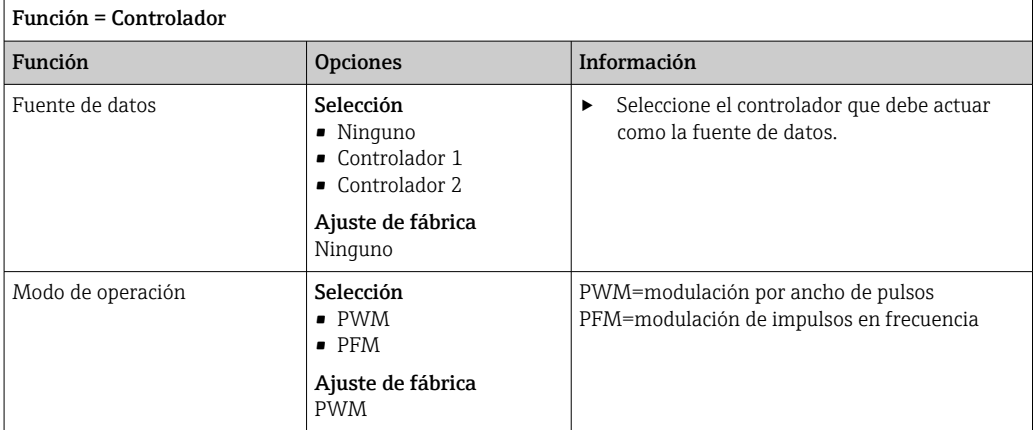

1. PWM (modulación por ancho de pulsos):

El ciclo de trabajo varía dentro de un periodo **T** (T=t<sub>1</sub>+t<sub>0</sub>). La duración del ciclo permanece constante.

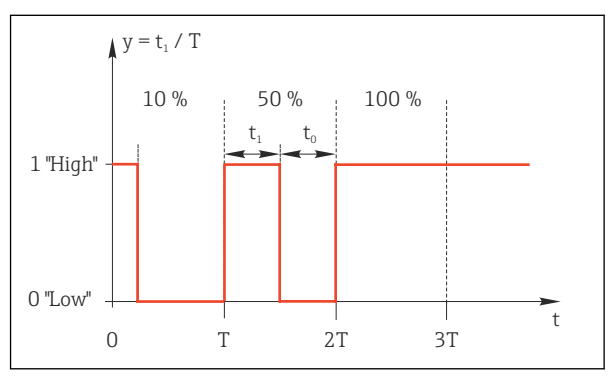

 *85 Aplicaciones típicas: válvula solenoide*

2. PFM (modulación de impulsos en frecuencia): Aquí, se emiten de salida pulsos de una longitud constante  $(t_1)$  y el intervalo entre los pulsos varía ( $t_0$ ). A una frecuencia máxima,  $t_1 = t_0$ .

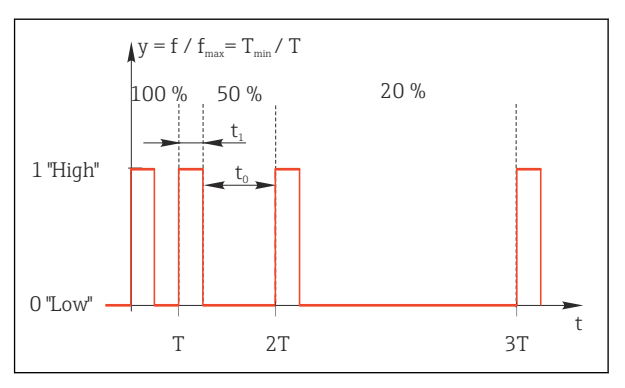

 *86 Aplicación típica: bomba dosificadora*

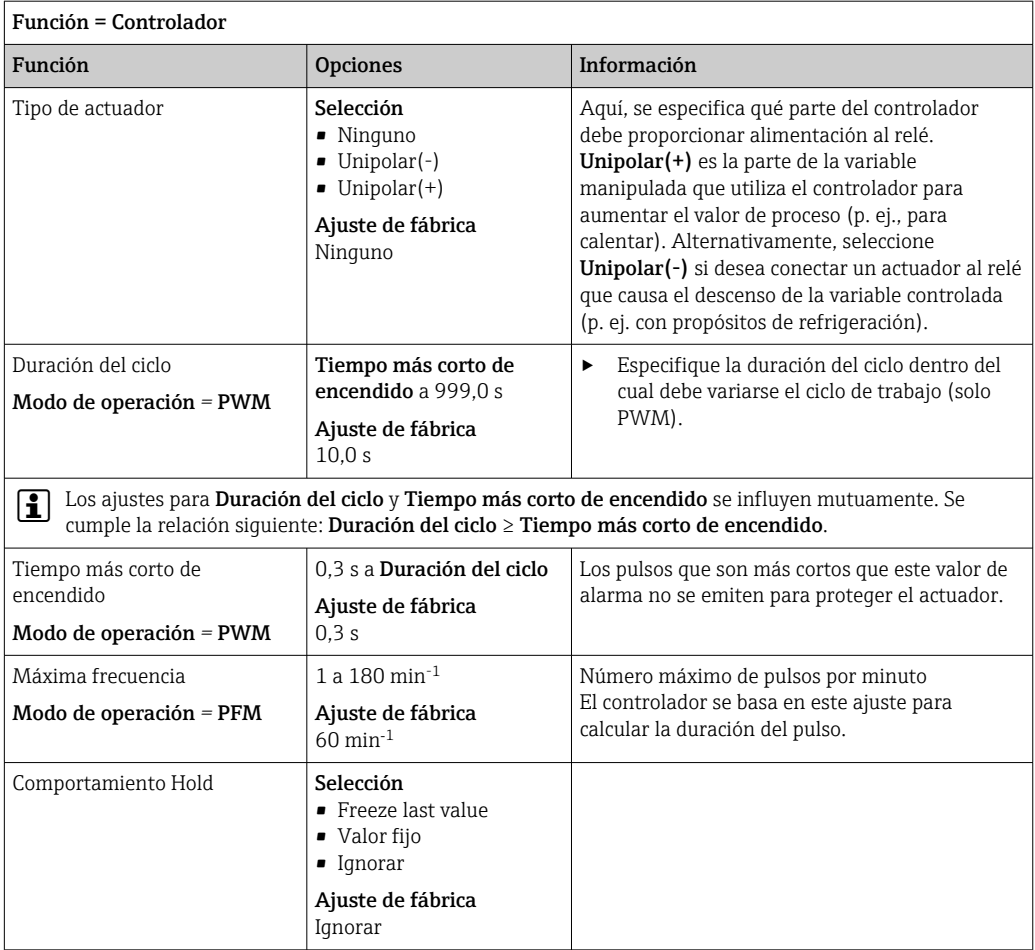

### Emisión de salida de mensajes de diagnóstico a través del relé

Si un relé está definido como un relé de diagnóstico (**Función = Diagnósticos**), funciona en el "modo a prueba de fallos".

Esto implica que el relé siempre está activado ("normalmente cerrado", n.c.) en el estado básico si no hay ningún error presente. De esta manera, también puede indicar una caída de tensión, por ejemplo.

El relé de alarma siempre funciona en el modo de prueba de fallos.

Puede emitir dos categorías de mensajes de diagnóstico a través del relé:

- Mensajes de diagnóstico de una de las cuatro clases NAMUR  $\rightarrow \blacksquare$  142
- Mensajes de diagnóstico que ha asignado individualmente a la salida del relé

La asignación individual de un mensaje a la salida de relé se realiza en 2 puntos específicos en el menú:

- Menú/Config./Config. general/Configuración extendida/Configuración diagnósticos/Diag. Comportamiento (mensajes específicos para el equipo)
- Menú/Config./Entradas/<Sensor>/Configuración extendida/Configuración diagnósticos/Diag. Comportamiento

(mensajes específicos para el sensor)

Antes de que pueda asignar un mensaje especial a la salida de relé en Diag. 1 - 1 Comportamiento, necesita ajustar Salidas/ relé x:y o /Relé de Alarma/Función = Diagnósticos.

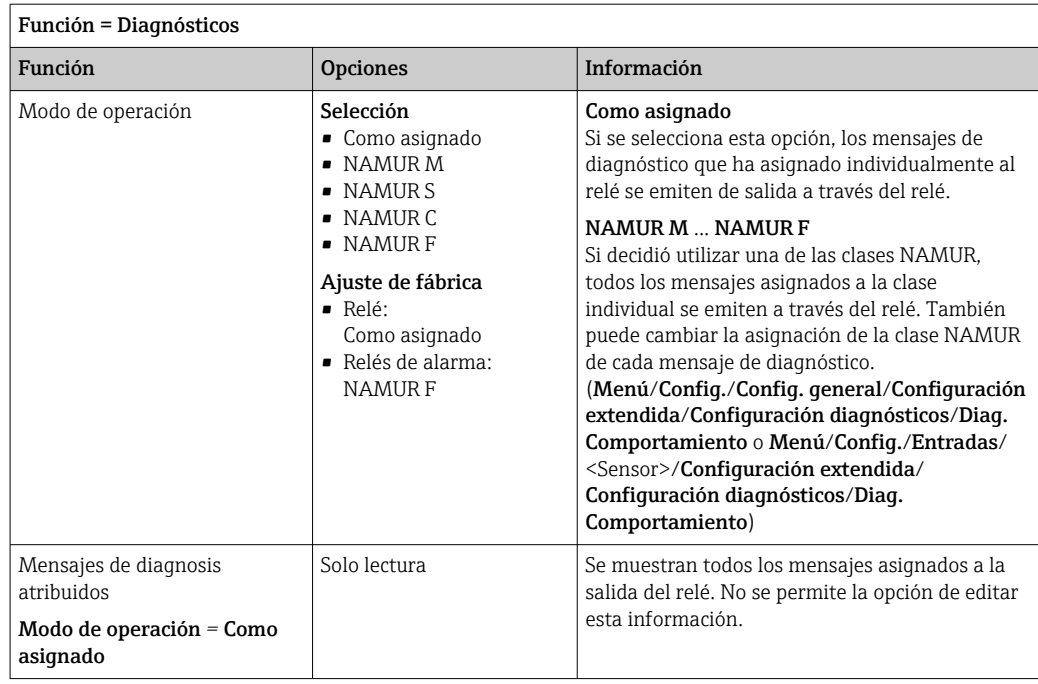

### Transmisión de mensajes de diagnóstico desde el portasondas CYA27

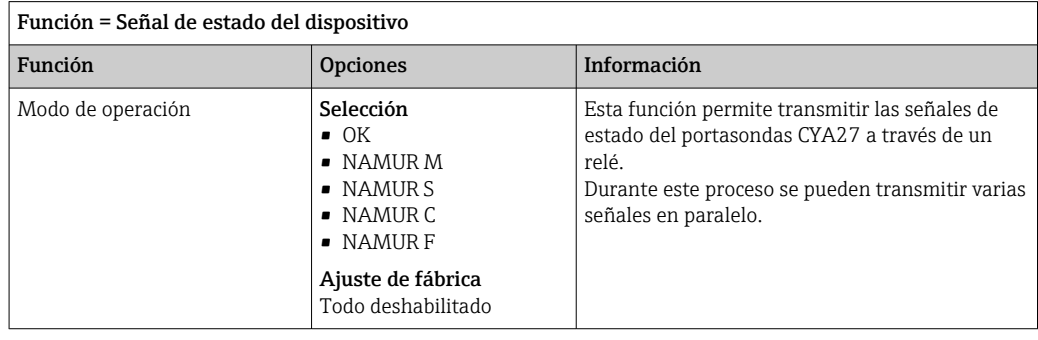

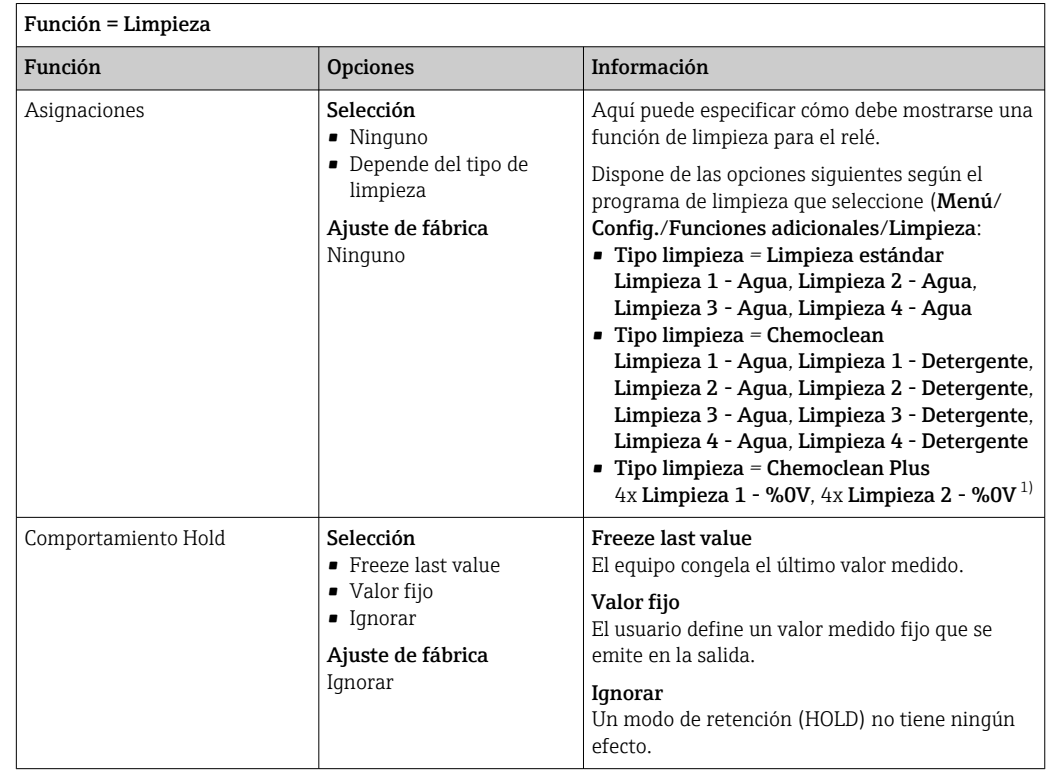

### Emisión de salida del estado de una función de limpieza

1) %0V es texto variable que usted puede asignar en Menú/Config./Funciones adicionales/Limpieza/ Chemoclean Plus/Salida 1 ... 4.

### Fórmula

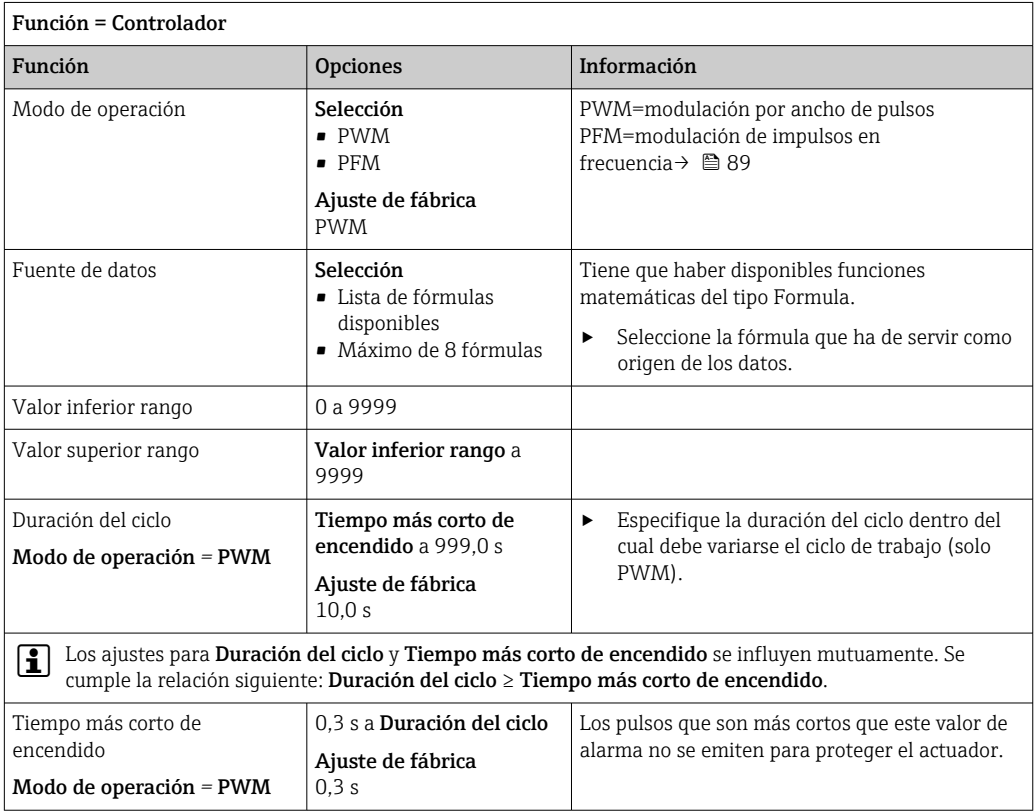

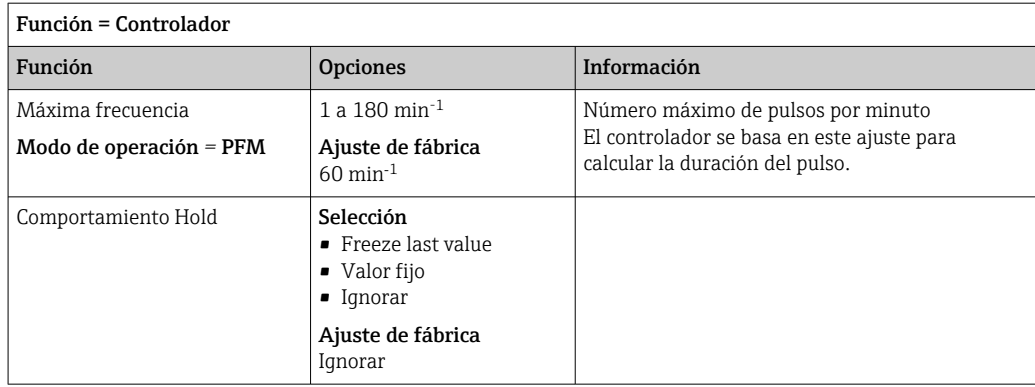

### 10.4.3 HART

Especifique qué variables del equipo deben emitirse de salida a través de comunicación HART.

Puede definir un máximo de 16 variables del equipo.

- 1. Especifique la fuente de datos.
	- Puede escoger entre entradas de sensor y controladores.
- 2. Seleccione el valor medido a emitir.

3. Especifique el comportamiento en el estado hold. (Opciones de configuración de Fuente de datos, Valor de medida y Comportamiento Hold)  $\rightarrow \blacksquare$  86

Tenga en cuenta que si selecciona Comportamiento Hold = Congelar, el sistema no solo señaliza el estado sino que además "congela" realmente el valor medido.

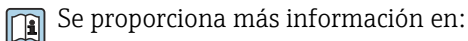

Manual de instrucciones de "Comunicación HART", BA00486C

### 10.4.4 PROFIBUS DP y PROFINET

### Variables de equipo (equipo → PROFIBUS/PROFINET)

Aquí puede especificar qué valores de proceso deben asignarse a los bloques funcionales PROFIBUS y, por lo tanto, están disponibles para transmisión a través de comunicación PROFIBUS.

Puede definir un máximo de 16 variables del equipo (bloques AI).

1. Defina la fuente de datos.

- Puede escoger entre entradas de sensor, entradas de corriente y funciones matemáticas.
- 2. Escoja el valor medido que desea transmitir.
- 3. Defina el comportamiento del equipo en el estado hold. (Opciones de configuración de Fuente de datos, Valor de medida y Comportamiento Hold)  $\rightarrow \Box$  86

Por favor, observe que si selecciona Comportamiento Hold= Congelar, el sistema no solo señaliza el estado sino que también "congela" el valor medido.

Además, puede definir 8 variables binarias (bloques DI):

- 1. Defina la fuente de datos.
- 2. Seleccione el interruptor de límite o relé para el que se va a transmitir el estado.

### Variables PROFIBUS/PROFINET (PROFIBUS/PROFINET → equipo)

Hay un máximo de 4 variables PROFIBUS analógicas (AO) y 8 variables PROFIBUS digitales (DO) disponibles como valores medidos en los menús del controlador, interruptor de alarma o salida de corriente.

Ejemplo: Se utiliza un valor AO o DO como punto de ajuste para el menú del controlador

#### Menú/Config./Funciones adicionales/Controlador 1

- 1. En el menú especificado, defina PROFIBUS como la fuente de datos.
- 2. Seleccione la salida analógica (AO) o la salida digital (DO) que desee como el valor medido.
- Encontrará más información sobre "PROFIBUS" en la Normativa para comunicación a través de PROFIBUS, SD01188C
- Puede encontrarse más información sobre "PROFINET" en la Guía para comunicación  $|\mathbb{R}|$ con PROFINET, SD02490C

### 10.4.5 Modbus RS485 y Modbus TCP

Especifique qué valores de proceso deben emitirse a través de comunicación Modbus RS485 o a través de Modbus TCP.

En el caso de Modbus RS485, puede cambiar entre el protocolo RTU y el protocolo ASCII.

Puede definir un máximo de 16 variables del equipo.

- 1. Defina la fuente de datos.
	- Puede escoger entre entradas de sensor y controladores.
- 2. Seleccione el valor medido a emitir.
- 3. Defina el comportamiento del equipo en el estado hold. (Opciones de configuración de Fuente de datos, Valor de medida y Comportamiento Hold)  $\rightarrow \blacksquare$  86

Tenga en cuenta que si selecciona **Comportamiento Hold = Congelar**, el sistema no solo señaliza el estado sino que además "congela" realmente el valor medido.

Fa) Encontrará más información sobre "Modbus" en la Normativa para comunicación a través de Modbus, SD01189C

### 10.4.6 Ethernet/IP

Especifique qué valores de proceso deben emitirse a través de comunicación EtherNet/IP.

Puede definir un máximo de 16 variables analógicas del equipo (AI).

- 1. Defina la fuente de datos.
	- $\rightarrow$  Puede escoger entre entradas de sensor y controladores.
- 2. Seleccione el valor medido a emitir.
- 3. Defina el comportamiento del equipo en el estado hold. (Opciones de configuración de Fuente de datos, Valor de medida y Comportamiento Hold)  $\rightarrow \blacksquare$  86
- 4. En el caso de los controladores, especifique también el tipo de variable manipulada.

Tenga en cuenta que si selecciona Comportamiento Hold = Congelar, el sistema no solo señaliza el estado sino que además "congela" realmente el valor medido.

Además, puede definir variables digitales del equipo (DI):

- ‣ Defina la fuente de datos.
	- Puede escoger entre relés, entradas digitales e interruptores de límite.

Para obtener información adicional acerca de "EtherNet/IP", consulte la Normativa para comunicación a través de EtherNet/IP, SD01293C

## 10.5 Entradas y salidas digitales

Las opciones de hardware, como el módulo DIO con 2 entradas digitales y 2 salidas digitales o el módulo de bus de campo "485DP/485MB permiten lo siguiente:

- Mediante una señal de entrada digital
	- conmutación del rango de medición para conductividad (se requiere actualización del código, →  $\bigcirc$  78)
	- conmutación entre diferentes conjuntos de datos de calibración en el caso de sensores ópticos
	- hold externo
	- un intervalo de limpieza para activar
	- encendido/apagado del controlador PID, p. ej., a través del interruptor de proximidad del CCA250
	- el uso de la entrada como "entrada analógica" para modulación de impulsos en frecuencia (PFM)
- Mediante una señal de salida digital
	- estados de diagnóstico, detectores de nivel, o estados similares transmitidos de forma estática (similar a un relé)
	- la transmisión dinámica (comparable a una "salida analógica" sin desgaste) de señales PFM, p. ej., para controlar las bombas dosificadoras

### 10.5.1 Ejemplos de aplicación

#### Regulación de cloro con control preventivo

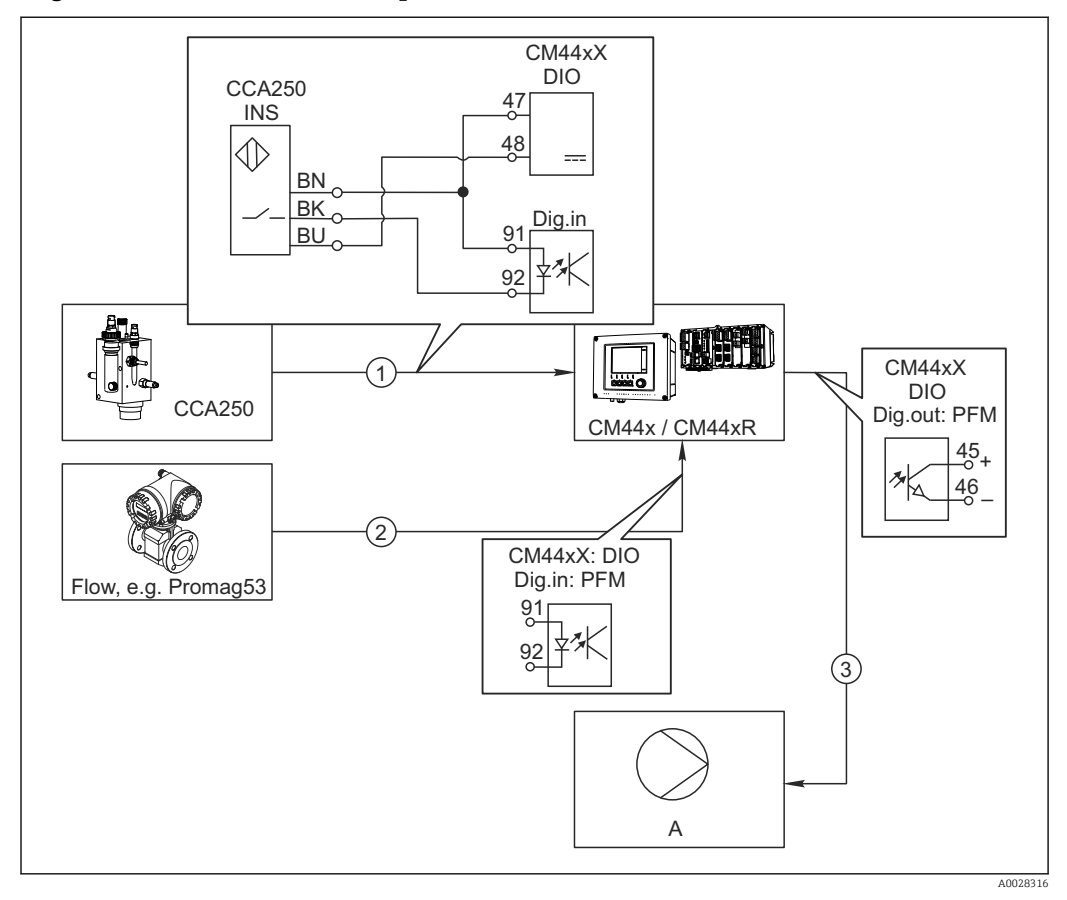

 *87 Ejemplo de control de cloro con control preventivo*

- *1 Conexión del conmutador de proximidad inductivo INS de CCA250 con la entrada digital del módulo DIO*
- *2 Conexión de la señal de un caudalímetro con la entrada digital del módulo DIO*
- *3 Activación de una bomba dosificadora (pulsos) mediante la salida digital del módulo DIO*
- *A Bomba dosificadora*

Aproveche la ventaja que ofrece el control eficaz libre de desgaste con salidas digitales con respecto a un sistema de control con relé. Con la modulación de impulsos en frecuencia (PFM), puede conseguirse una dosificación prácticamente continua con una bomba dosificadora al utilizar frecuencias de entrada más elevadas.

- 1. Conecte el conmutador de proximidad INS del portasondas CCA250 con una entrada digital del módulo DIO (p. ej. slot 6, puerto 1).
- 2. En el software, configure un controlador y, como la fuente, seleccione la entrada digital (p. ej. Entrada binaria 1) a la que el conmutador de proximidad está conectado. (Menú/Funciones adicionales/Controladores/Controlador 1/ Controlador activado = Entrada binaria 1)
- 3. Tipo señal: Para la entrada elegida, seleccione el ajuste de fábrica (Señal estática).
- 4. Conecte el valor medido de un caudalímetro a la segunda entrada del módulo DIO (p. ej. slot 6, puerto 2).
- 5. Tipo señal: para esta entrada, seleccione PFM . (Menú/Entradas/Entrada binaria 6:2/Tipo señal = PFM)
- 6. Variable de entrada: seleccione el valor medido correspondiente (Caudal).
	- Puede utilizar ahora la entrada que acaba de configurar como variable de perturbación para el controlador <sup>2)</sup>.
- 7. Variable alterada: en el menú del controlador, seleccione la entrada digital con la que ha conectado el valor medido de caudal. (Menú/Funciones adicionales/ Controladores/Controlador 1/Variable alterada/Fuente de datos = Entrada binaria 6:2 y Valor de medida = Valor PFM)
- 8. Puede activar una bomba dosificadora mediante PFM utilizando una salida digital del módulo DIO.

Conecte la bomba con una salida del módulo DIO (p. ej. slot 6, puerto 1) y seleccione los siguientes ajustes en el menú: Menú/Salidas/Salida binaria 6:1/Tipo señal = PFM y Fuente de datos = Controlador 1.

Tenga en cuenta la dirección de acción de su dosificación. Seleccione el parámetro correcto (Tipo de actuador = Unipolar+ o Unipolar-).

Debe realizar ajustes adicionales en el menú del controlador para personalizar completamente el control y adaptarlo a sus condiciones de proceso.

#### CM44x como la unidad maestra de limpieza

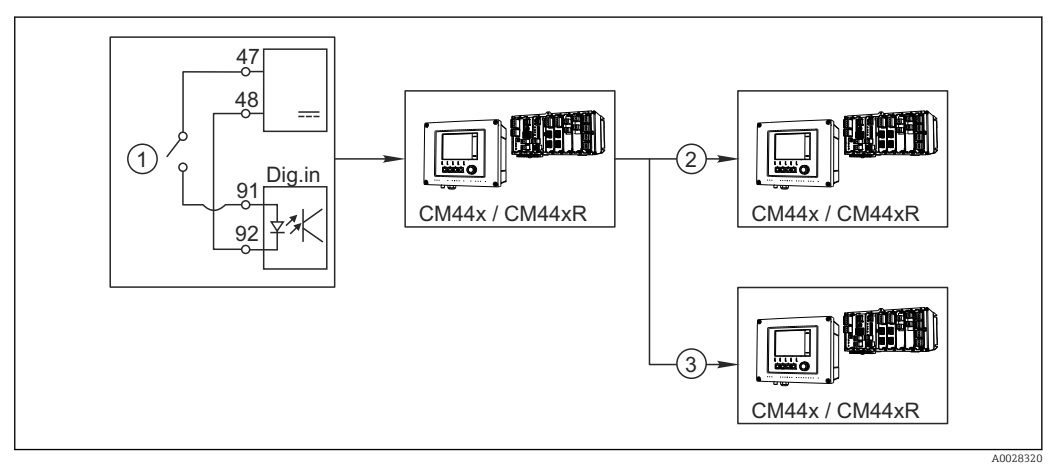

 *88 Ejemplo de un control de limpieza central*

- *1 Activación externa de la limpieza a través de la entrada digital*
- *2 Transferencia de la señal de hold externo a través de salida digital a otros equipos de medición no conectados a funciones de limpieza*
- *3 Transferencia de señal de activación de limpieza a través de una salida digital a otros puntos de medición de autolimpieza*
- 1. Una señal de activación externa activa una operación de limpieza en la unidad maestra.

Una unidad de limpieza se conecta a través de un relé o una salida digital, por ejemplo.

- 2. La señal de activación de limpieza se transfiere a otro equipo a través de una salida digital. Este equipo no dispone de su propia unidad de limpieza conectada, pero sus sensores sí están instalados en el producto controlado por la unidad maestra de limpieza y se ponen en modo de espera (hold) al recibir la señal de activación.
- 3. La señal de activación se transfiere a través de una salida digital adicional a otro equipo con sensores que tienen su propia unidad de limpieza. La salida puede utilizarse para activar simultáneamente una autolimpieza con la unidad maestra.

<sup>2)</sup> Se necesita un código de activación, Núm. de pedido 71211288, para la función "control preventivo".

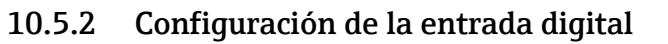

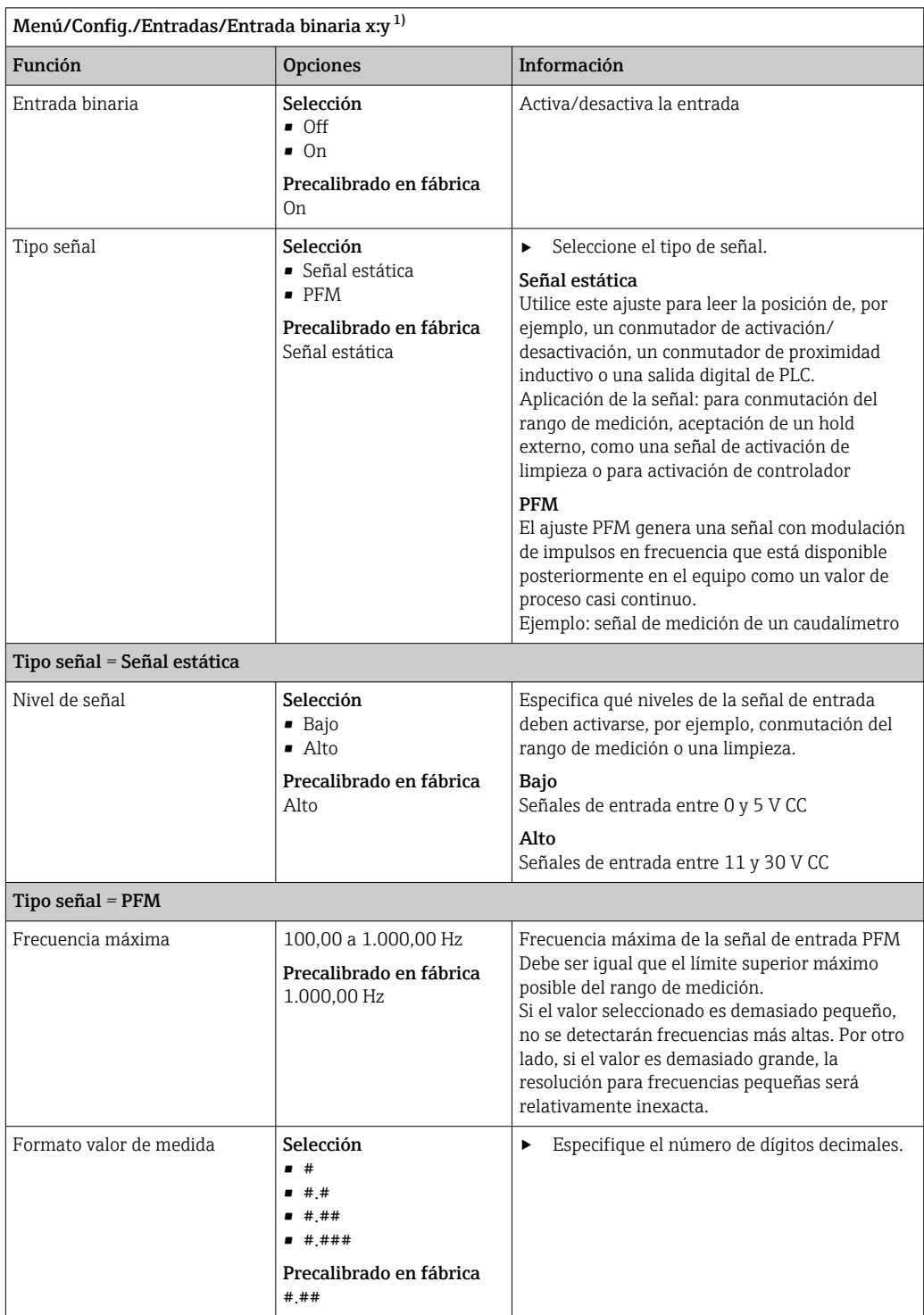

<span id="page-98-0"></span>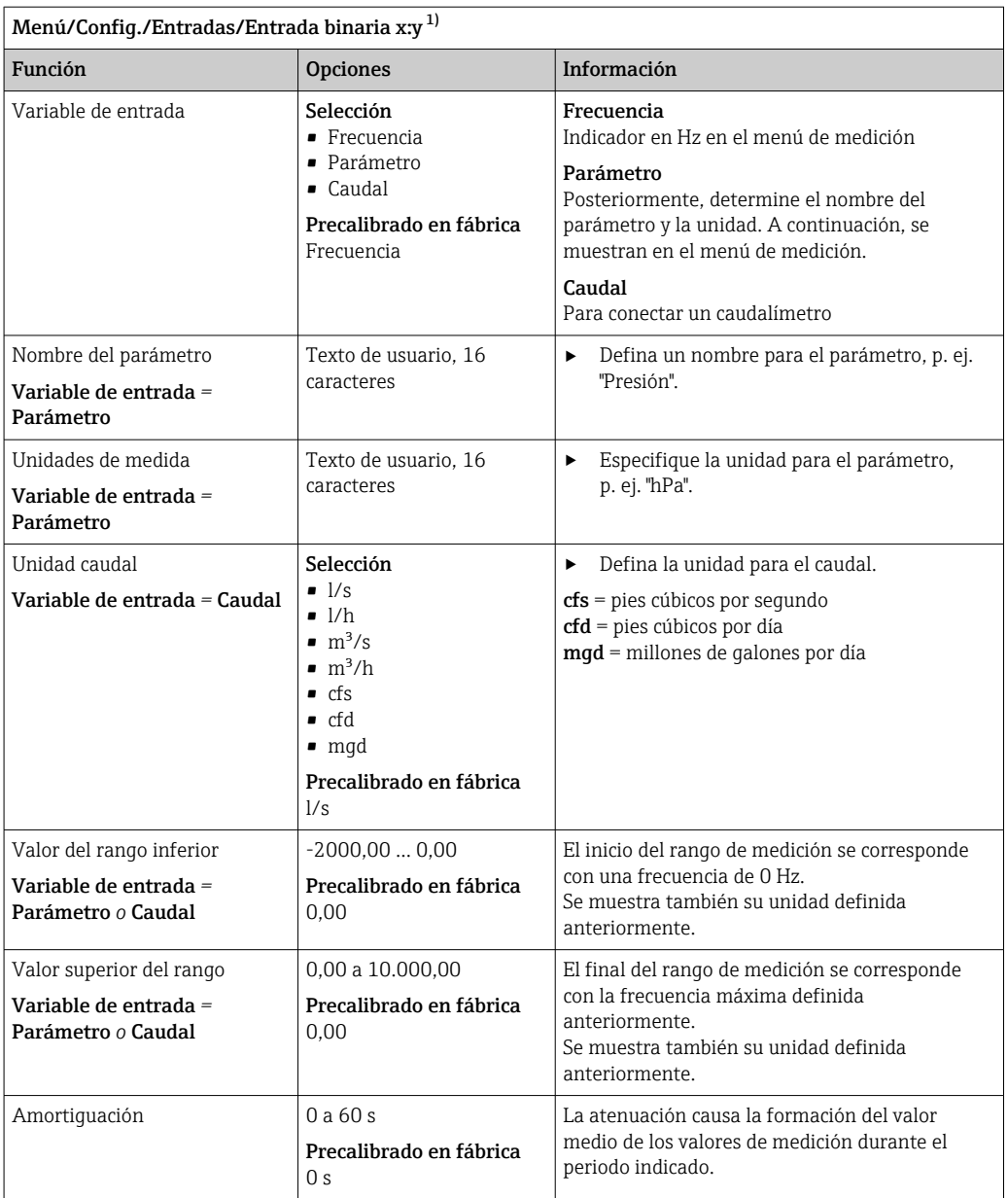

1) x:y = núm. slot : núm. entrada

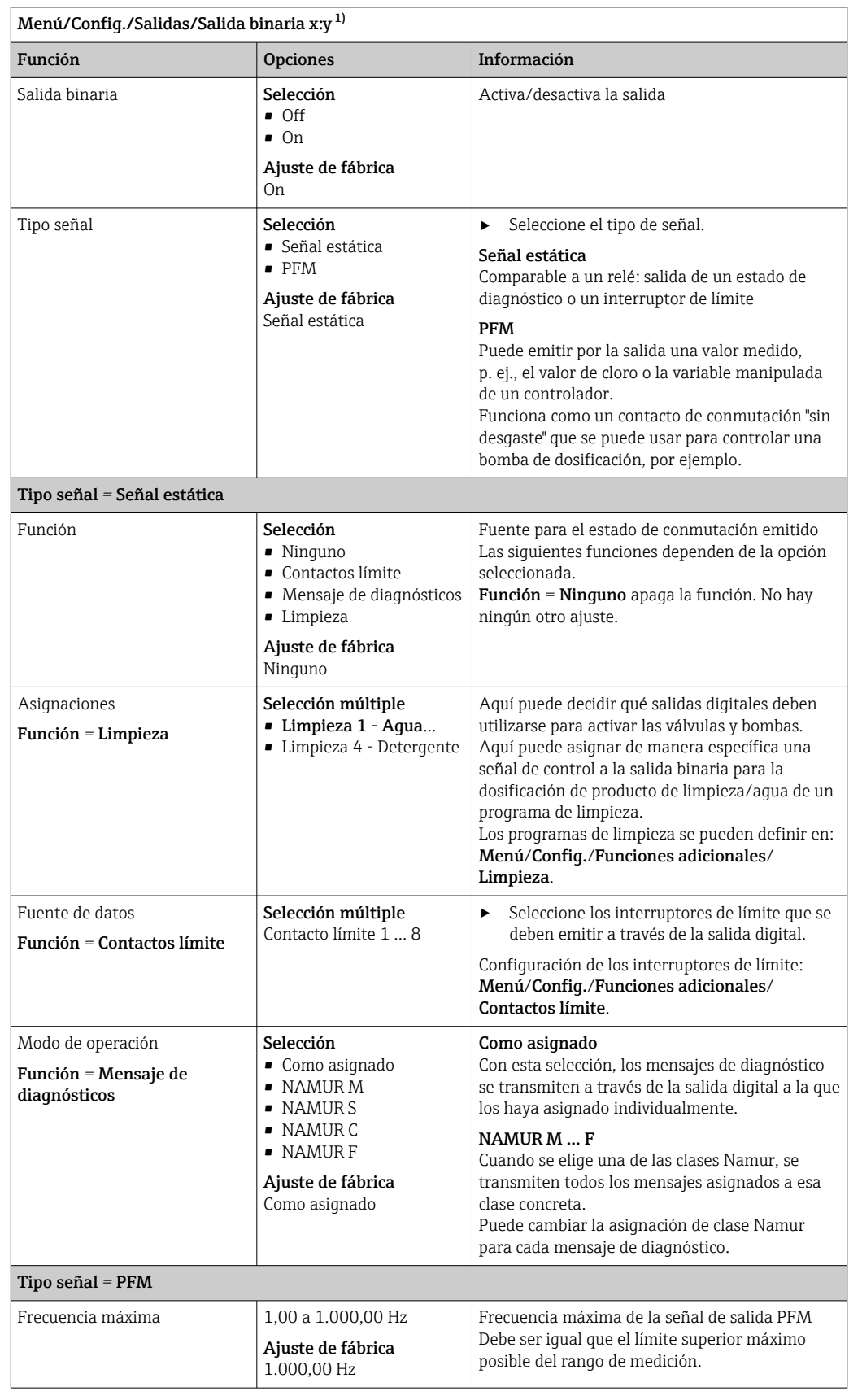

# 10.5.3 Configuración de salidas digitales

<span id="page-100-0"></span>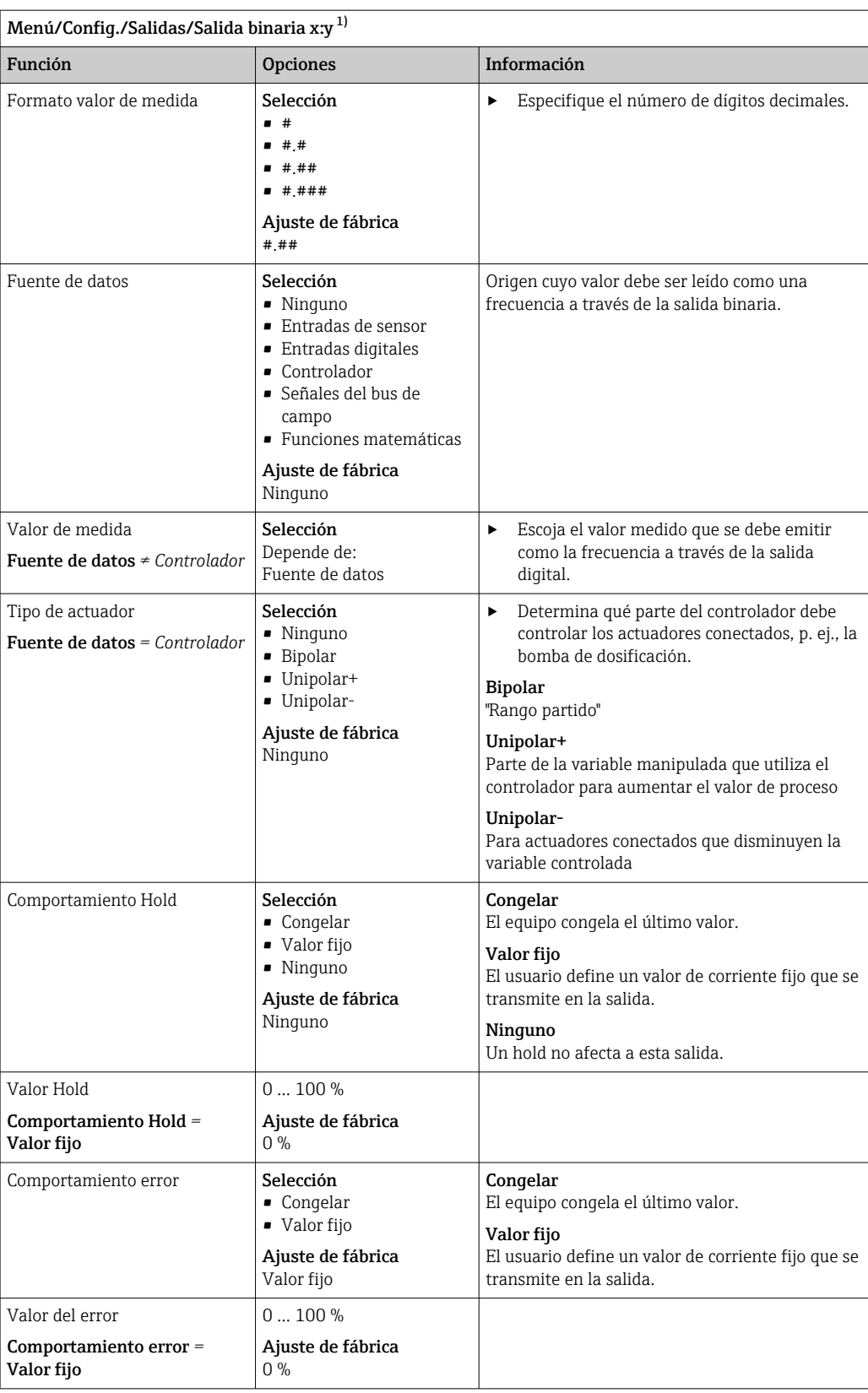

1) x:y = n.º de ranura : número de entrada

# 10.6 Funciones adicionales

### 10.6.1 Interruptor de límite

Existen diferentes alternativas para configurar un interruptor de límite:

- Asignación de un punto de activación y desactivación
- Asignación de un retardo de activación y desactivación para un relé
- Ajuste de un umbral de alarma y también emisión de un mensaje de error
- Inicio de una función de limpieza

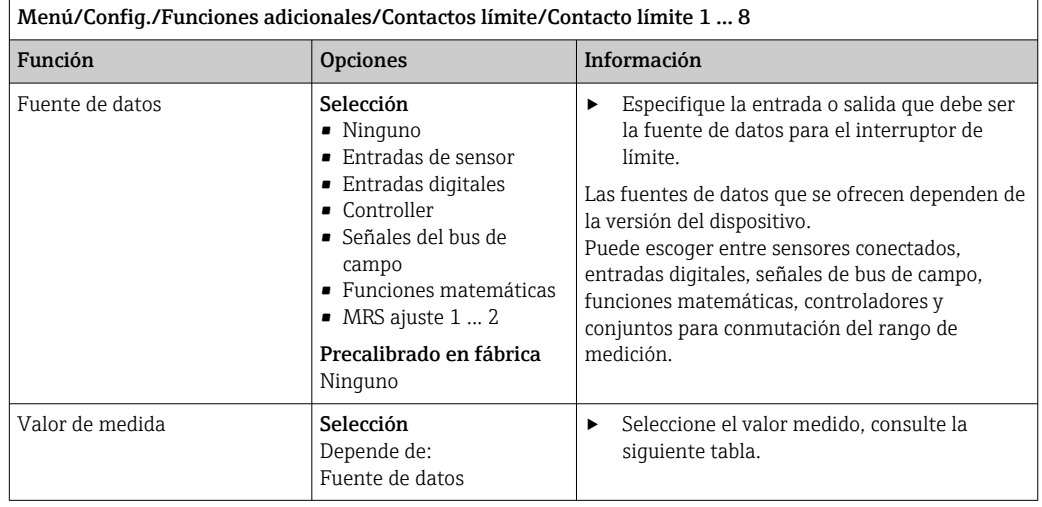

### Valor de medida *dependiendo de* Fuente de datos

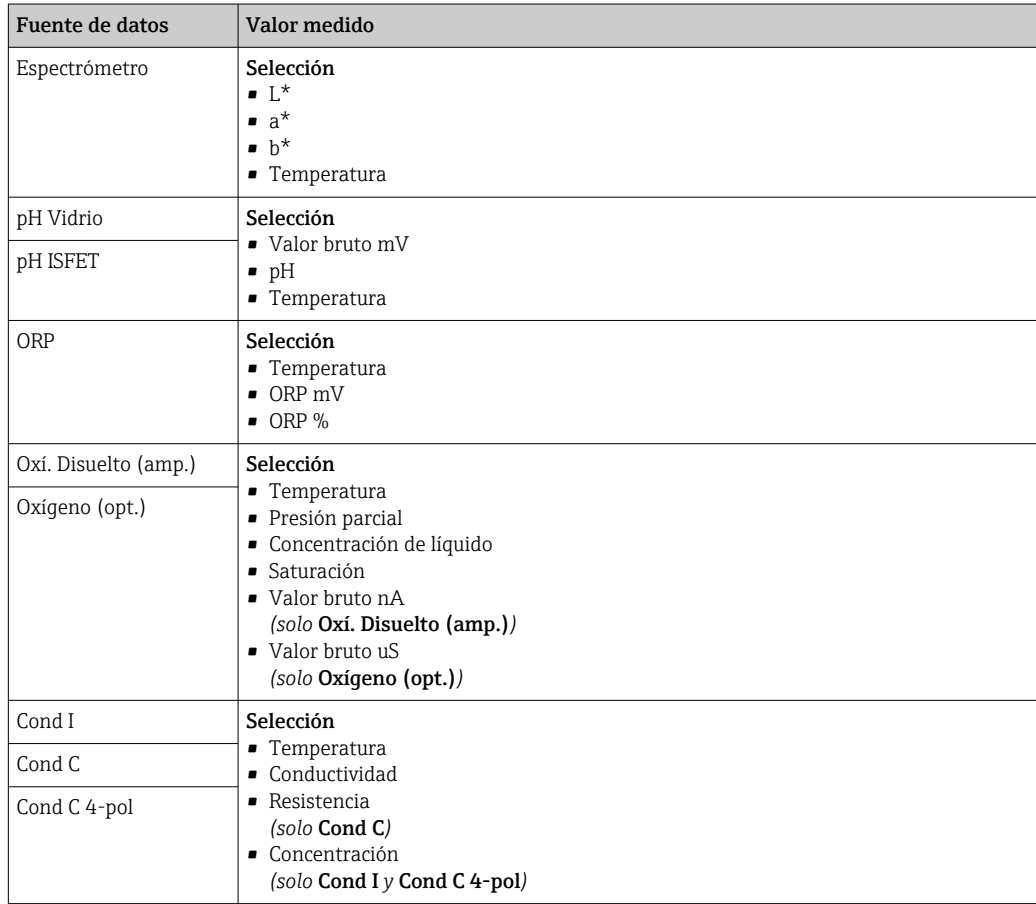

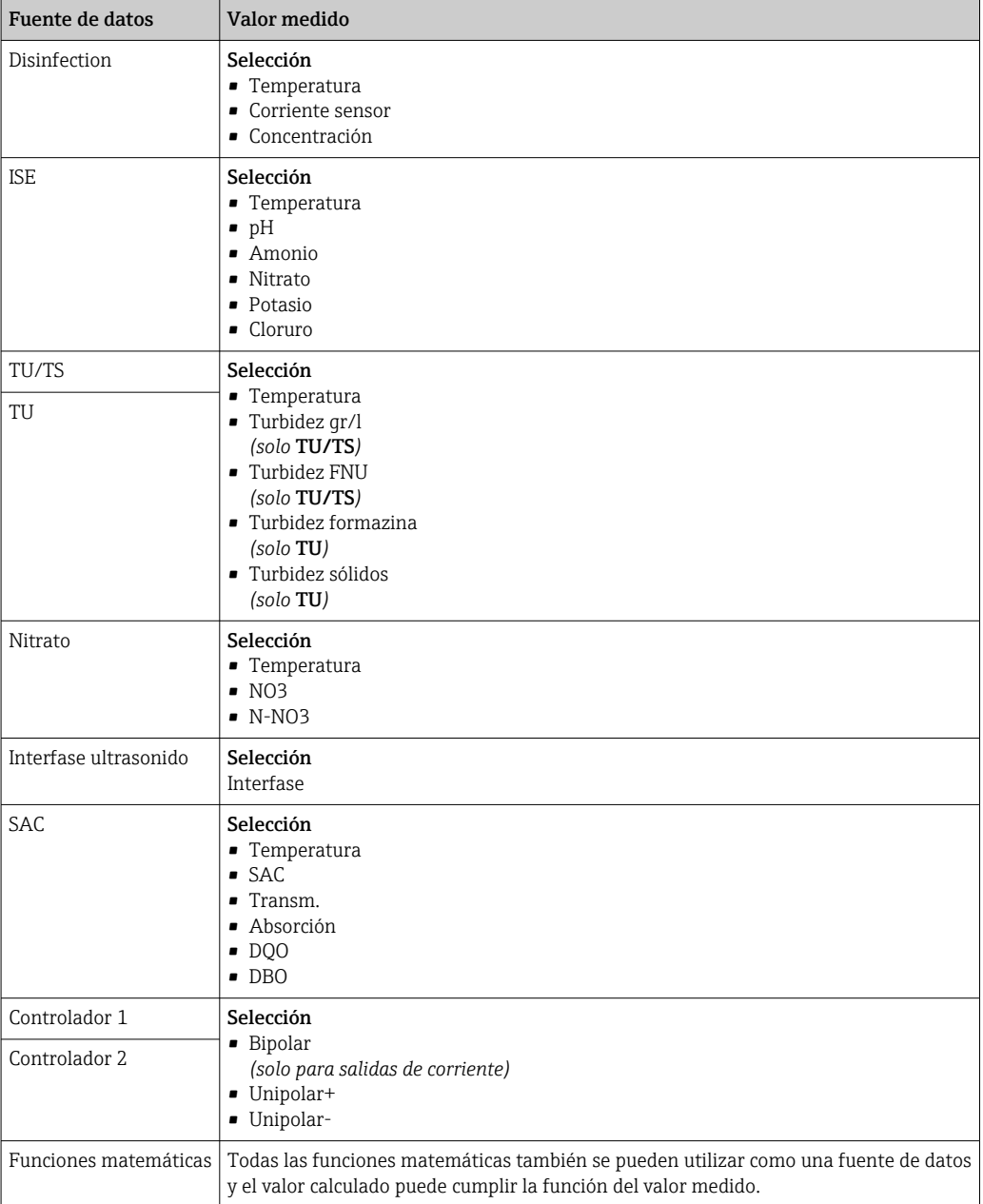

Puede monitorizar la variable manipulada mediante la asignación de la variable manipulada del controlador a un interruptor de límite (p.  ej. configurar una alarma de tiempo de dosificación).

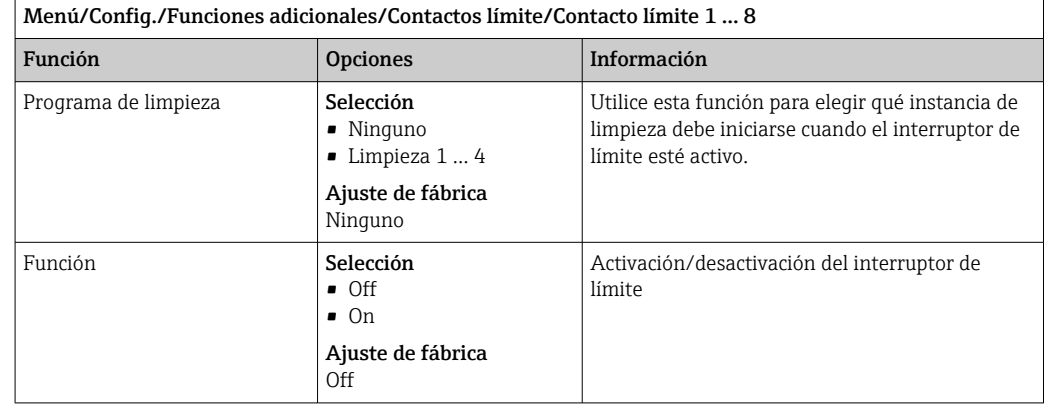

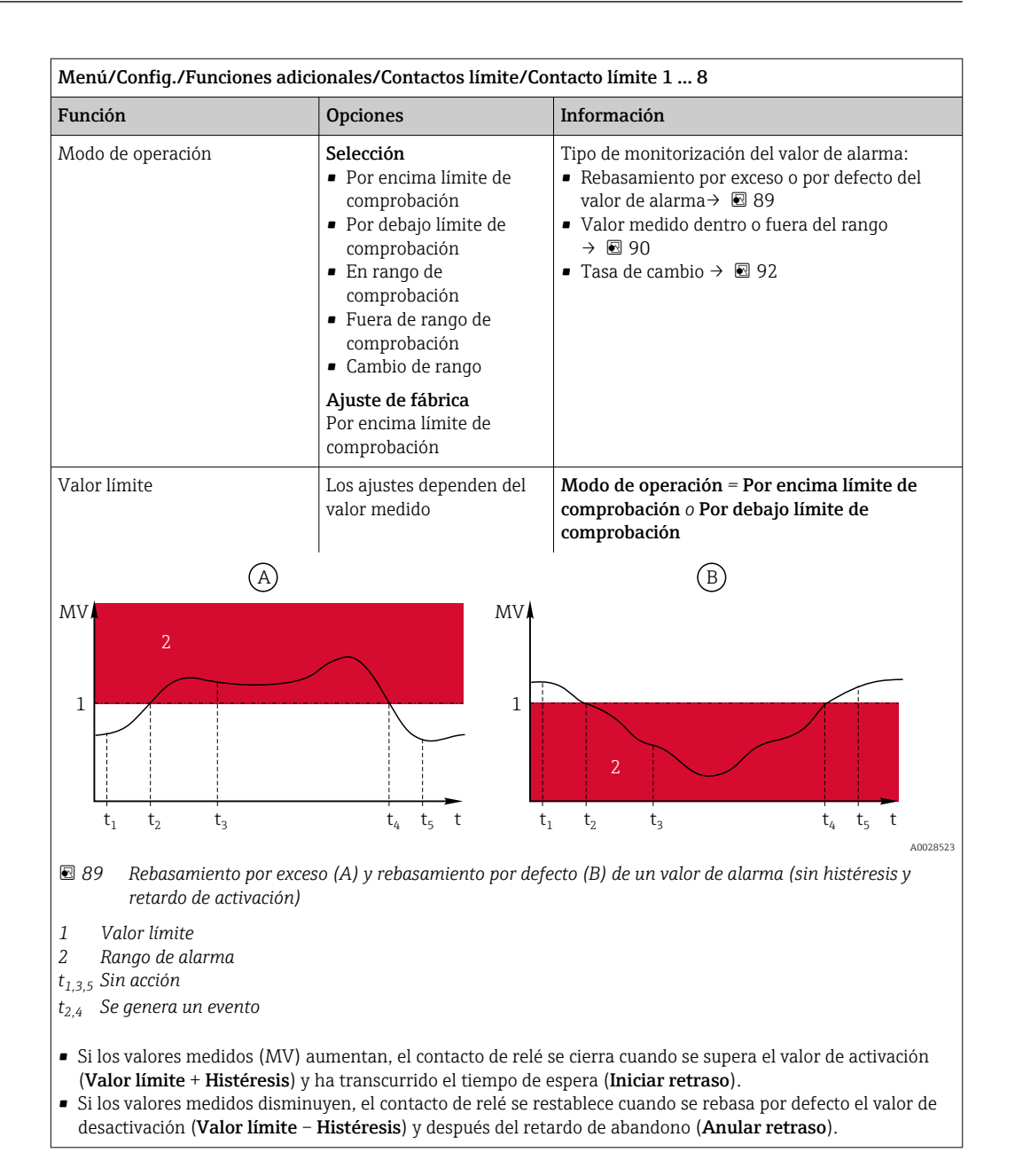

<span id="page-104-0"></span>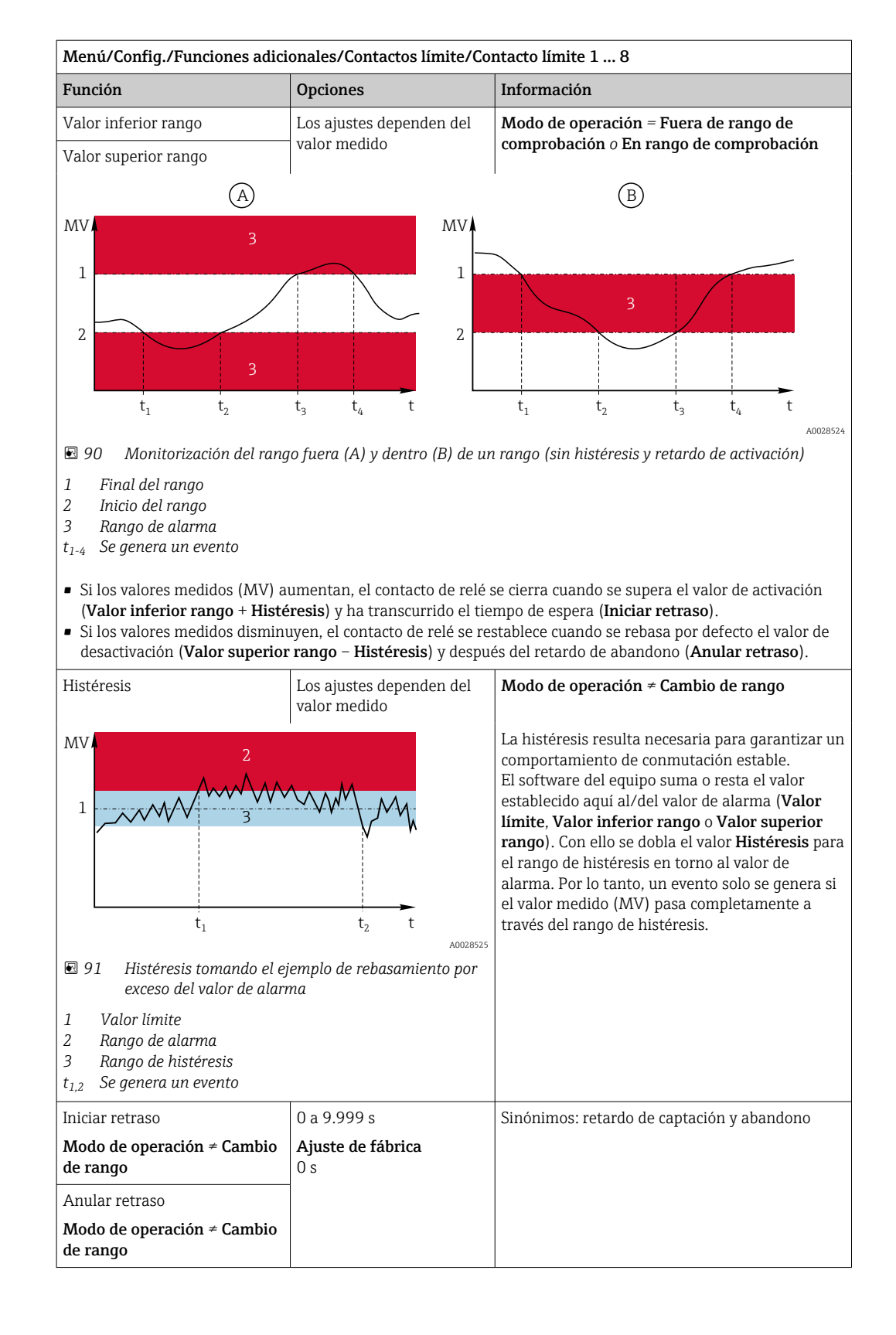

<span id="page-105-0"></span>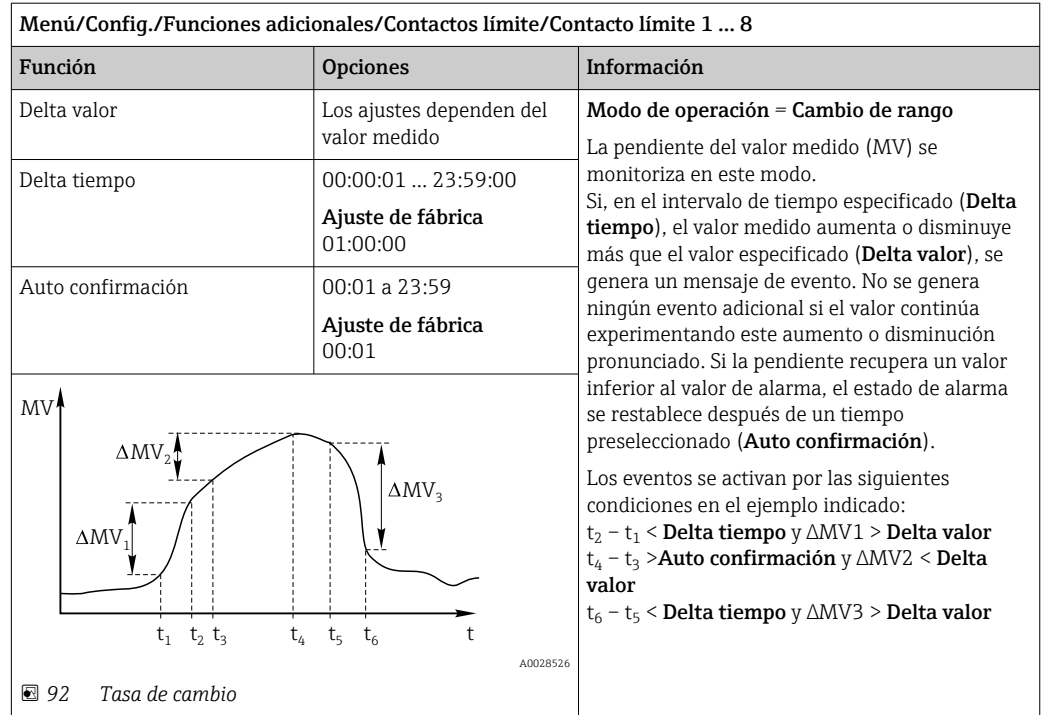

### 10.6.2 Interruptor temporizador

Un interruptor temporizador proporciona un valor binario de proceso en función del tiempo. La función matemática "Formula" puede utilizarlo como un origen de datos.

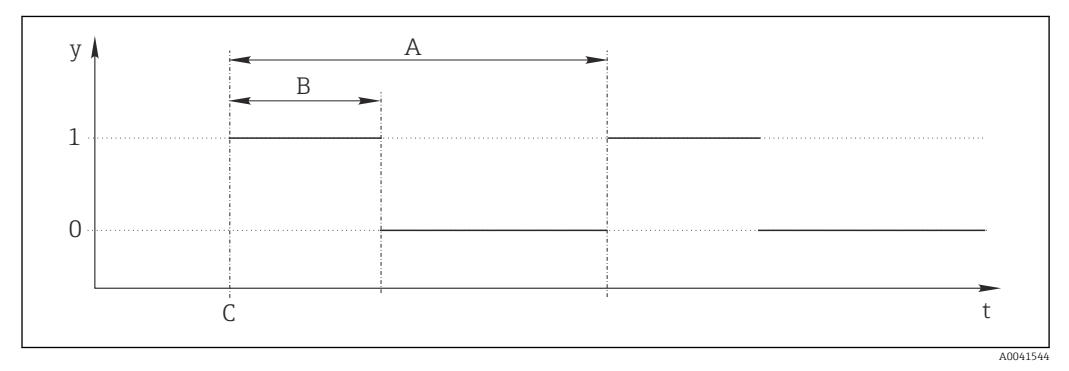

 *93 Patrón de señales de un interruptor temporizador*

*t Línea de tiempo*

*y Nivel de señal (1 = activo, 0 = inactivo)*

*A Período*

- *B Duración de la señal*
- *C Tiempo de inicio (*Fecha inicio*,* Hora Inicio*)*

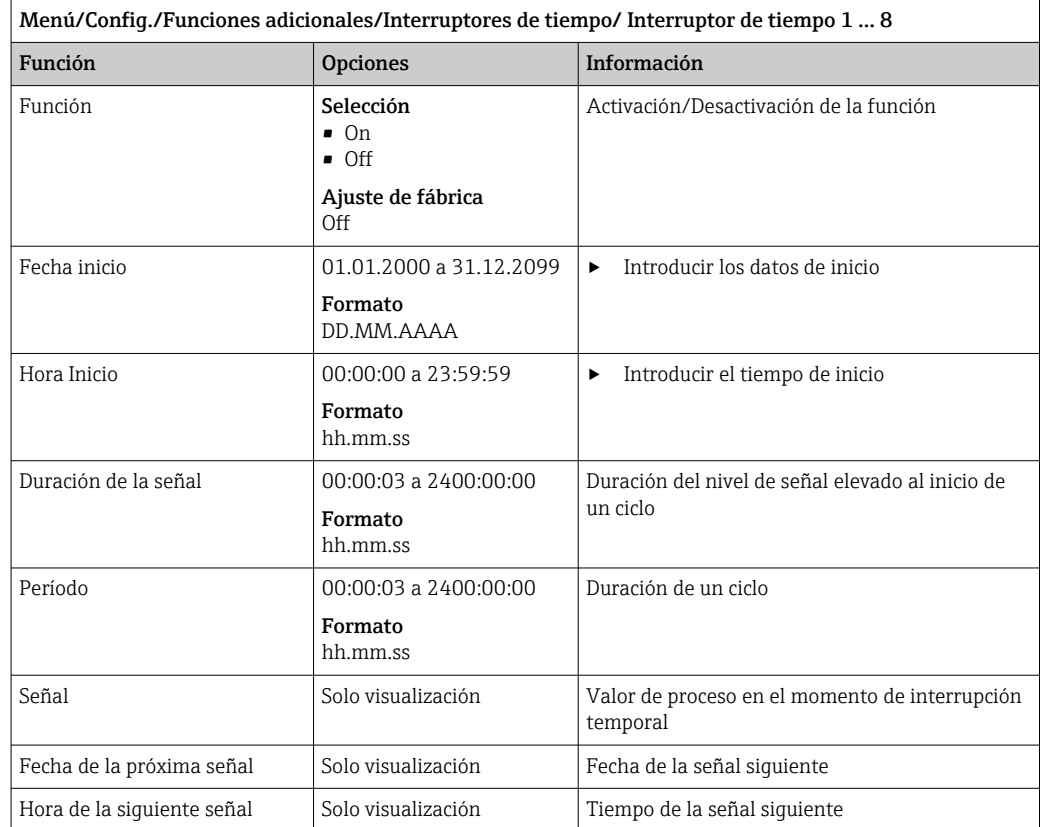

### Ejemplo 1: punto de ajuste con temporizador para un controlador de temperatura

La temperatura debería subir a 21 °C a partir de la 08.00 todos los días y luego alcanzar los 23 °C durante 5 horas a partir de las 12.00. Debería controlarse que la temperatura volviera a descender hasta los 18 °C a partir de las 17.00. Para este propósito se definen dos interruptores temporales que se usan con una función matemática MF1: Formula. De este modo, con el uso de la función matemática, se dispone de un punto de ajuste para un controlador de temperatura analógico.

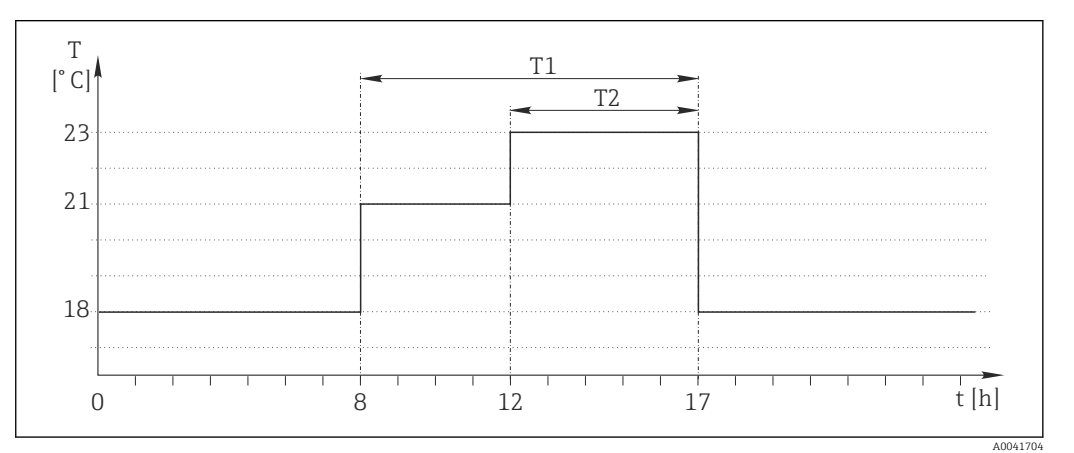

 *94 Control de temperatura con temporizador*

1. Programar Interruptor de tiempo 1 (T1):

- $\bullet$  Fecha inicio = 01.01.2020
- $\blacksquare$  Hora Inicio = 08:00:00
- Duración de la señal = 09:00:00
- $\blacksquare$  Período = 24:00:00

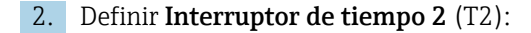

- $\bullet$  Fecha inicio = 01.01.2020
- $\bullet$  Hora Inicio = 12:00:00
- $\bullet$  Duración de la señal = 05:00:00
- $\blacksquare$  Período = 24:00:00

3. Crear función matemática Formula.

Menú/Config./Funciones adicionales/Funciones matemáticas

- MF1: Formula
- Rastreo = On
- Source  $A =$  Interruptor de tiempo 1
- Source  $B = Interruptor$  de tiempo 2
- Formula =  $18.0 + 3*NUM(A) + 2*NUM(B)$

Observación: NUM convierte el valor lógico en un valor numérico y de este modo permite la multiplicación.

- 3\*NUM(A) da el valor 3,0 entre las 08.00 y las 17.00 y el valor 0,0 fuera de este intervalo de tiempo.
- $\bullet$  2\*NUM(A) da el valor 2,0 entre las 12.00 y las 17.00 y el valor 0,0 fuera de este intervalo de tiempo.

De este modo, según la hora, la fórmula da uno de estos valores analógicos: 18,0, 21,0 o 23,0. Este valor analógico puede usarse como punto de ajuste para un controlador de temperatura.

### Ejemplo 2: condición según temporizador

Debería activarse una bomba (mediante un relé) durante 10 minutos cada 2 horas. Esto es válido solo si el valor de pH es inferior a 4,0.

1. Programar Interruptor de tiempo 1:

- $\blacksquare$  Fecha inicio = 01.01.2020
- $\bullet$  Hora Inicio = 00:00:00
- $\blacksquare$  Duración de la señal = 00:10:00
- $\blacksquare$  Período = 02:00:00

2. Crear función matemática **Formula**.

Menú/Config./Funciones adicionales/Funciones matemáticas

- MF1: Formula
- Rastreo = On
- Source  $A =$  Interruptor de tiempo 1
- **Source B** = valor de pH de una entrada de pH Memosens
- Formula =  $A$  AND(B<4,0)

3. Utilice la fórmula como el origen de los datos de un relé.

Menú/Config./Salidas/Relay[x:y]

- Función = Formula
- Modo de operación = Señal estática
- Fuente de datos = MF1: Formula

La fórmula da un valor lógico (TRUE O FALSE), por lo que resulta apta para activar un relé directamente en el modo de funcionamiento estático. Interruptor de tiempo 1 devuelve un valor TRUE durante 10 minutos cada 2 horas, pero solo si el valor de pH ha caído por debajo de 4 al mismo tiempo.
## 10.6.3 Controlador

#### Estructura del controlador en la representación de Laplace

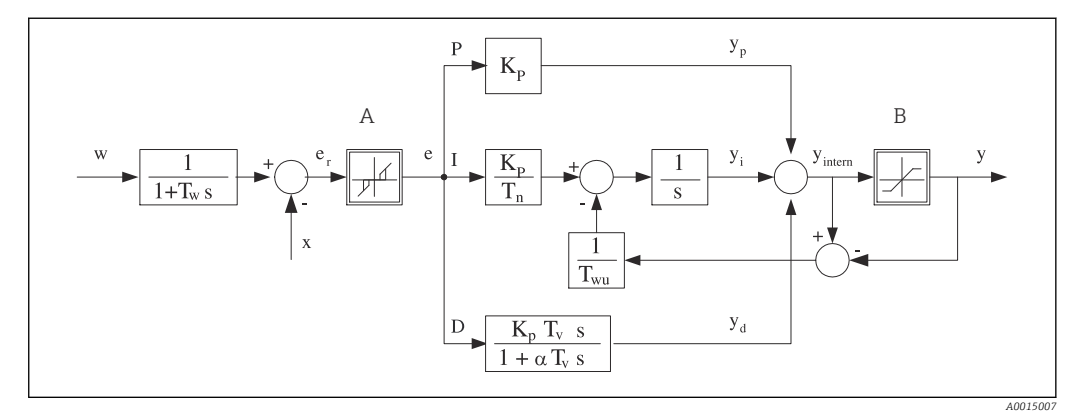

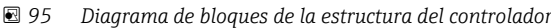

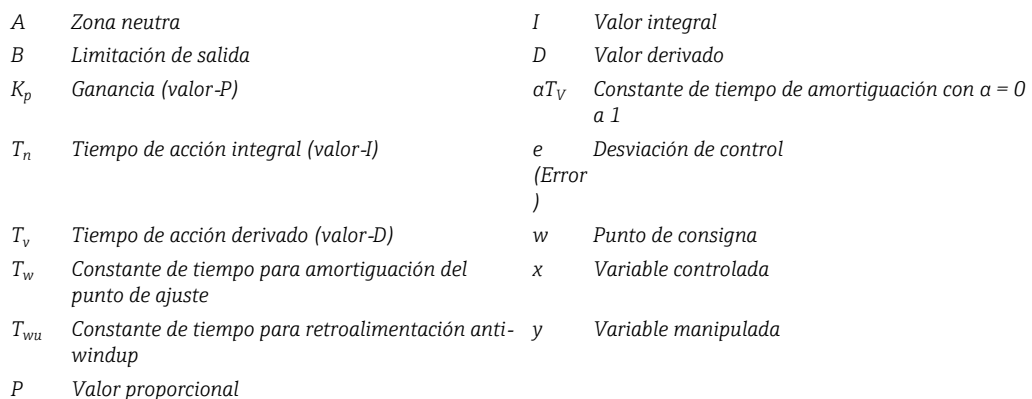

La estructura del controlador del dispositivo incluye amortiguación del punto de ajuste en la entrada para evitar cambios erráticos en la variable manipulada si el punto de ajuste cambia. La diferencia entre el punto de ajuste w y la variable controlada (valor medido) X proporciona la desviación de control que se filtra mediante una zona neutra.

La zona neutra se utiliza para eliminar las desviaciones de control (e) que son demasiado pequeñas. La desviación del control filtrada de este modo se alimenta a continuación hacia el controlador integral-diferencial proporcional de identificador (PID) que se divide en 3 partes basándose en los valores P (proporcional), I (integral) y D (derivado) (de arriba hacia abajo). La sección integral (intermedia) comprende asimismo un mecanismo antiwindup para limitar el integrador. Se añade un filtro de paso bajo a la sección‐D para amortiguar los términos‐D duros de la variable manipulada. La suma de las 3 secciones proporciona la variable manipulada del controlador interna que se limita de acuerdo con los ajustes (para PID‐2s a ‐100% al +100%).

El gráfico no ilustra un filtro aguas abajo para limitar la tasa de cambio de la variable manipulada (puede configurarse en el menú en Variación max por seg. de la Y).

En el menú no configure la ganancia  $\boldsymbol{\mathrm{K_p}}$ . En su lugar, configure el valor recíproco, la banda proporcional  $X_p$  (K<sub>p</sub>=1/X<sub>p</sub>).

### Configuración de los parámetros

Tome las siguientes decisiones para configurar un controlador:

- (1) ¿A qué tipo de proceso puede asignarse su proceso?  $\rightarrow$  **Tipo de proceso**
- (2) ¿Sería posible influir en la variable medida (variable controlada) en una dirección o en ambas direcciones? Controlador de un lado o de dos lados,  $\rightarrow$  Tipo de controlador
- (3)  $\chi$ Cuál debería ser la variable controlada (sensor, valor medido)?  $\rightarrow$  Variable controlada
- (4) ¿Tiene una variable de perturbación que debería estar activa en la salida del controlador? → Variable alterada
- (5) Especifique los parámetros del controlador:
	- Punto de ajuste,  $\rightarrow$  Punto consigna
	- Zona neutra,  $\rightarrow$  Xn
	- Banda proporcional,  $\rightarrow$  Xp
	- Tiempo de acción integral (valor-I), ‐ Tn
	- Tiempo de acción derivado (valor-D),  $\rightarrow$  Tv
- (6) ¿Qué debería hacer el controlador en caso de hold (error medido, sustitución de sensor, limpieza, etc.)?
	- ¿Pausar o continuar con la dosificación? →Comportamiento Hold/Variable manipulada
	- Al final de un hold, ¿continuar o reiniciar el lazo de control (afecta al valor‐I)? →Comportamiento Hold/Estado
- (7) ¿Cómo debe activarse el actuador?
	- Unipolar+: asigne este ajuste a la salida para un actuador que puede aumentar el valor medido.
	- Unipolar-: asigne este ajuste a la salida para un actuador que puede disminuir el valor medido.
	- Bipolar: seleccione este ajuste si desea salir de la variable manipulada a través de solo una salida de corriente (rango partido).
- (8) Configure las salidas y active el controlador.

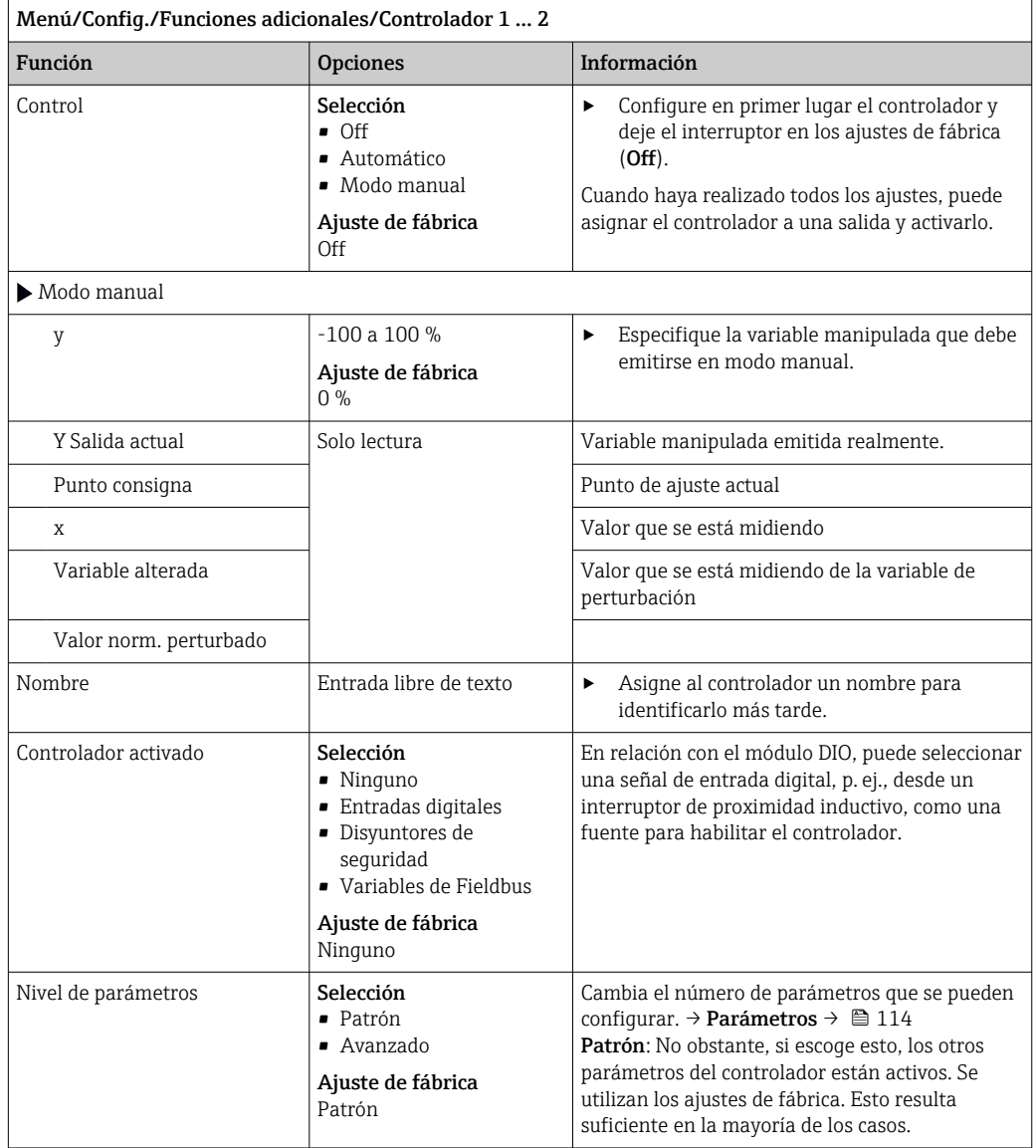

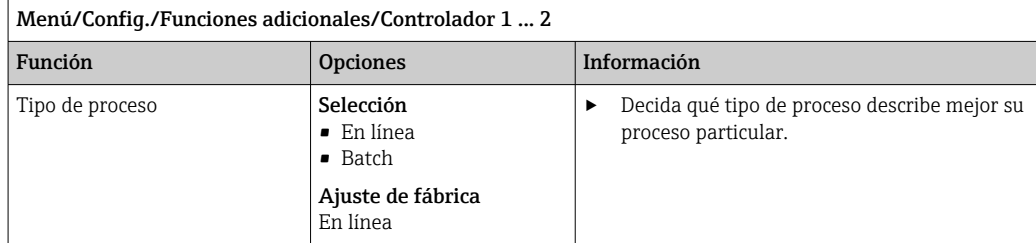

#### Proceso por lotes

El producto se encuentra en un sistema cerrado.

La tarea del sistema de control consiste en dosificar de tal modo que el valor medido (variable controlada) cambie desde su valor inicial hasta su valor objetivo. No se necesita más dosificación una vez que se ha alcanzado el punto de ajuste y el sistema es estable. Si se supera el valor objetivo, un sistema de control de dos lados puede compensarlo. En el caso de sistemas de control de dos lados, se utiliza/configura una zona neutra para eliminar oscilaciones alrededor del punto de ajuste.

#### Proceso en línea

En un proceso en línea, el sistema de control trabaja con el producto que fluye por el proceso. Aquí, el controlador tiene la tarea de utilizar la variable manipulada para establecer una velocidad mixta entre el producto y el agente de dosificación, de tal modo que la variable medida resultante se corresponda con el punto de ajuste. Las propiedades y el volumen del caudal del producto pueden cambiar en cualquier momento y el controlador ha de reaccionar continuamente a dichos cambios. Si el caudal y el producto permanecen constantes, la variable manipulada puede tomar un valor fijo una vez se ha establecido el proceso. Puesto que el proceso de control nunca "finaliza" aquí, este tipo de control también se denomina control continuo.

 En la práctica suele encontrarse una combinación de ambos tipos de proceso: el proceso en semilote. En función de la relación entre el caudal y el volumen del contenedor, esta disposición se comporta como un proceso por lotes (batch) o un proceso en línea.

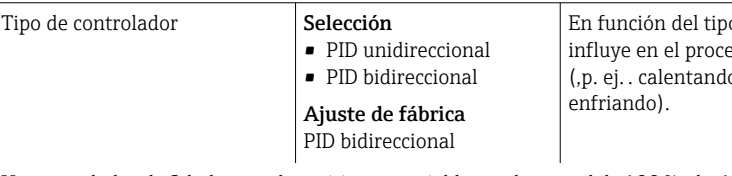

En función del tipo de actuador conectado, se influye en el proceso solo en una dirección (,p. ej. . calentando) o en ambos sentidos (p. ej.,

Un controlador de 2 lados puede emitir una variable en el rango del -100 % al +100 %, es  decir la variable manipulada es bipolar. La variable manipulada es positiva cuando el controlador aumenta el valor de proceso. En el caso de un controlador P puro, esto implica que el valor de la variable controlada x es inferior al punto de ajuste w. Por otro lado, la variable manipulad es negativa cuando el valor de proceso disminuye. El valor de x es superior al punto de ajuste w.

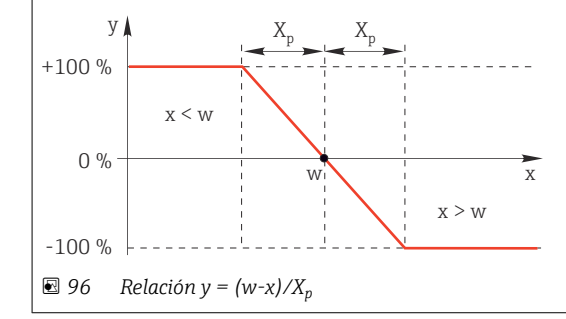

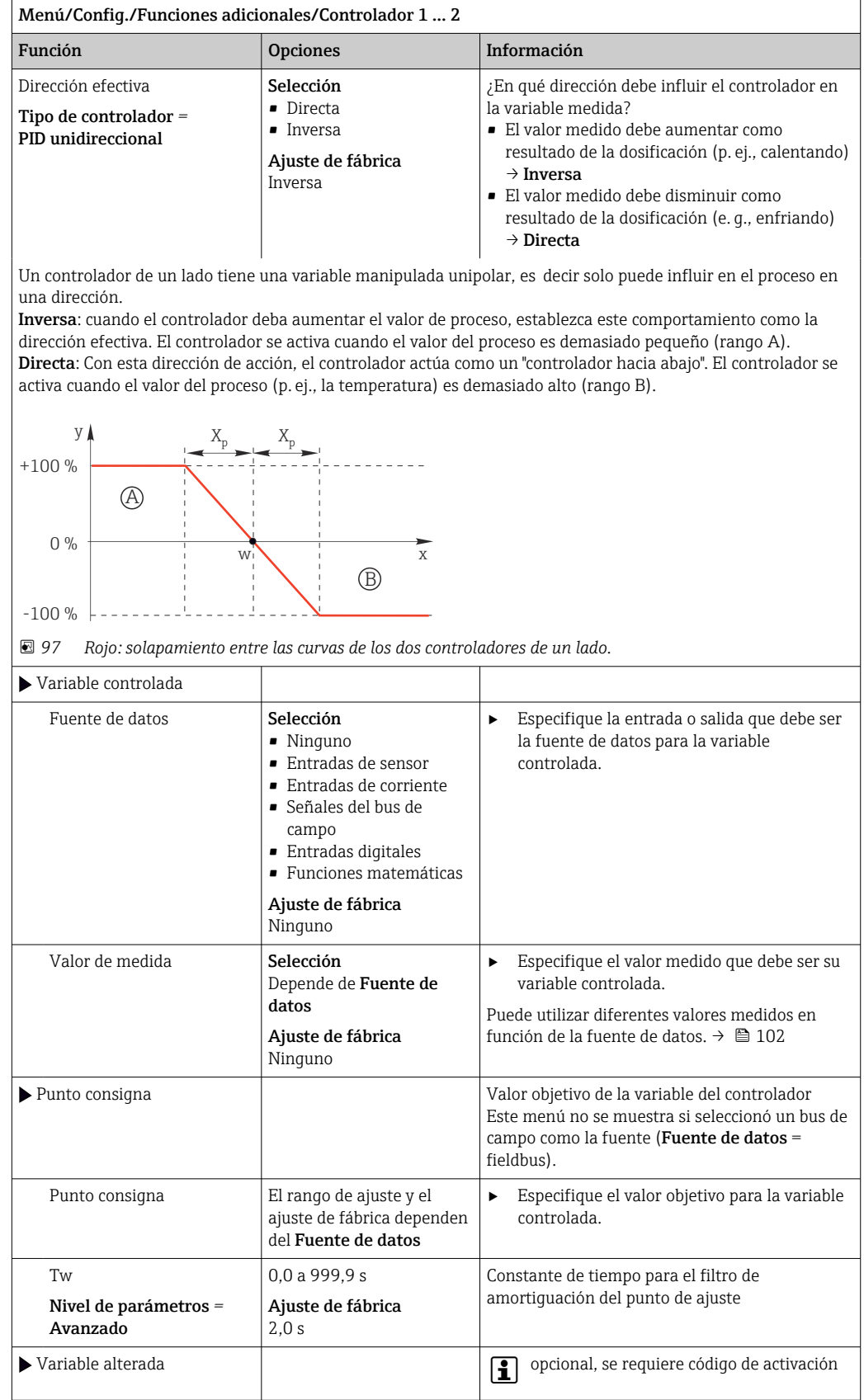

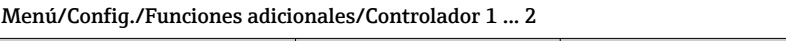

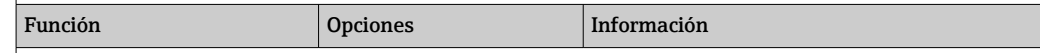

En el caso de los controles de un "producto que fluye" (en línea), puede que el caudal no sea constante. En algunas circunstancias, pueden ocurrir fluctuaciones intensas. En el caso de un sistema de control estabilizado en el que el caudal disminuye a la mitad de forma brusca, resulta deseable que la cantidad dosificada desde el controlador también se reduzca a la mitad directamente. Para obtener este tipo de dosificación "proporcional al caudal", no se delega esta tarea al componente‐I del controlador, sino que se introduce el caudal (a medir) como variable de perturbación z multiplicativa en la salida del controlador.

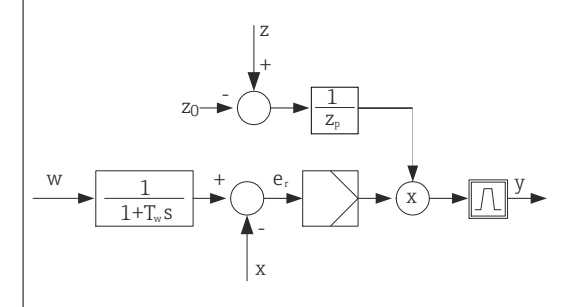

En sentido estricto, el control preventivo implica un sistema de control de lazo abierto, ya que su efecto no se mide directamente. Esto conlleva que el caudal alimentado se dirija exclusivamente hacia delante. Por ello la denominación de "control preventivo".

Para el control preventivo acumulativo que está disponible alternativamente en el equipo, la variable de perturbación (estandarizada) se suma a la variable manipulada del controlador. Esto permite configurar un tipo de dosificación de carga base variable.

La estandarización de la variable de perturbación resulta necesaria para el control preventivo multiplicativo y acumulativo Z y se realiza mediante el uso de los parámetros $_0$  (punto cero) y Z $_{\rm p}$  (banda proporcional):  ${\rm z_n}$  = (z  $z_0$ / $z_p$ 

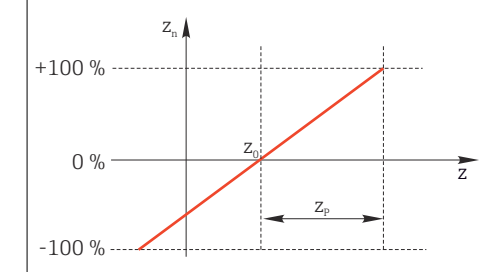

#### Ejemplo

Caudalímetro con rango de medición de 0 a 200 m<sup>3</sup>/h

El controlado dosificaría actualmente el 100% sin control preventivo.

El control preventivo debe configurarse de forma que en  $\bar{z} = 200$  m<sup>3</sup>/h, el controlador aún dosifique al 100% ( $z_0$  $= 1$ ).

Si el caudal desciende, la velocidad de dosificación debe reducirse y, a un caudal inferior a 4 m<sup>3</sup>/h, la dosificación debe interrumpirse completamente ( $z_n = 0$ ).

 $\rightarrow$  Seleccione el punto cero  $z_0 = 4$  m<sup>3</sup>/h y la banda proporcional Z<sub>p</sub>= 196 m<sup>3</sup>/h.

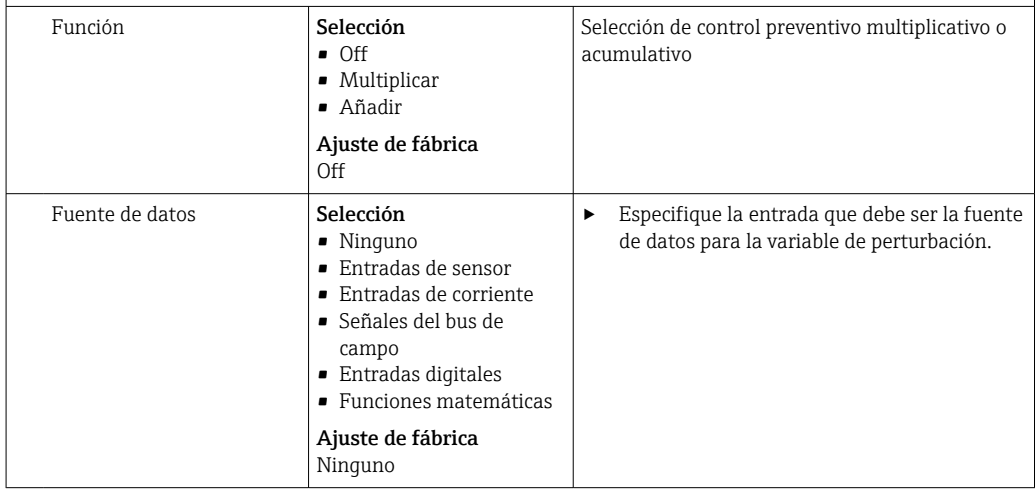

<span id="page-113-0"></span>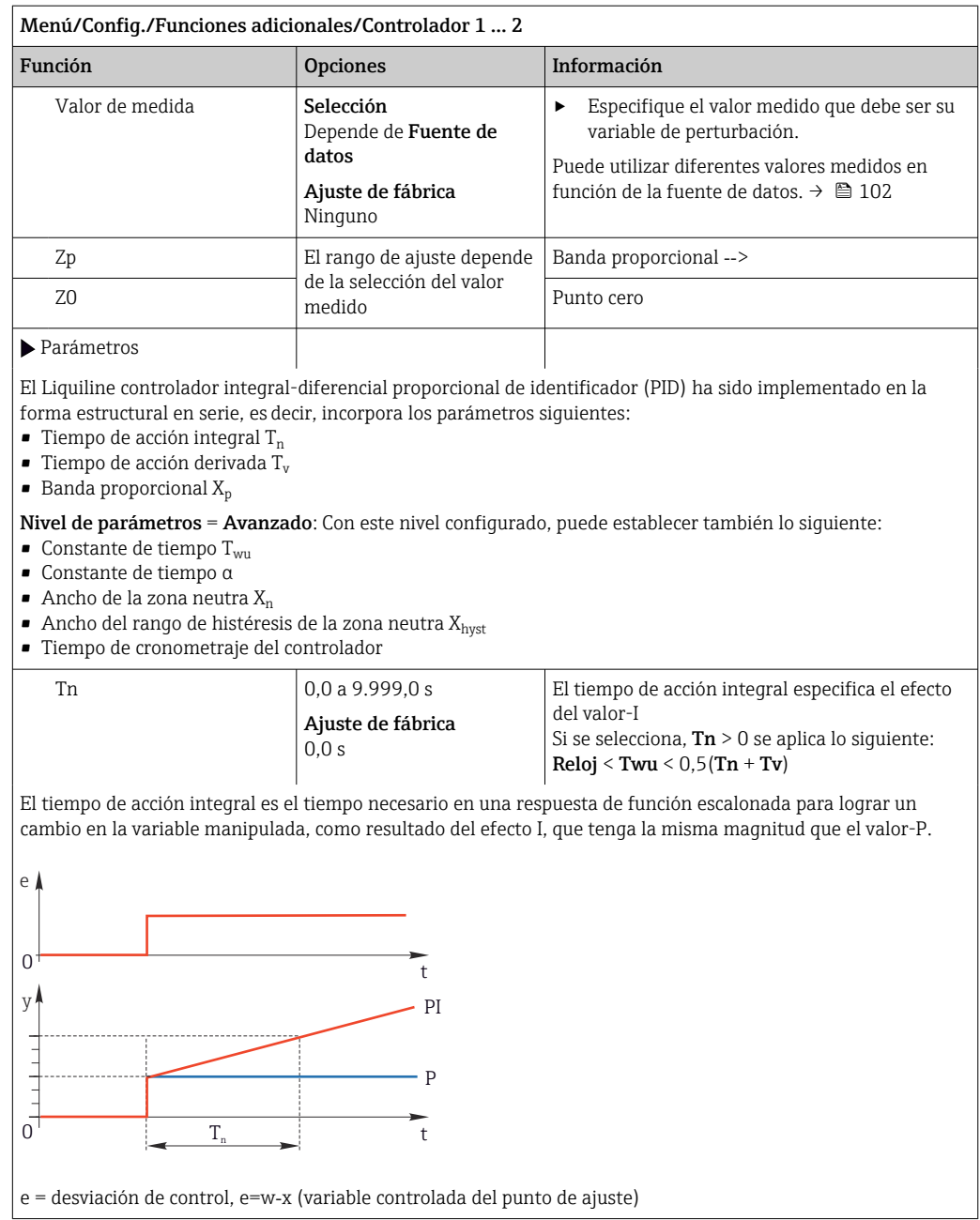

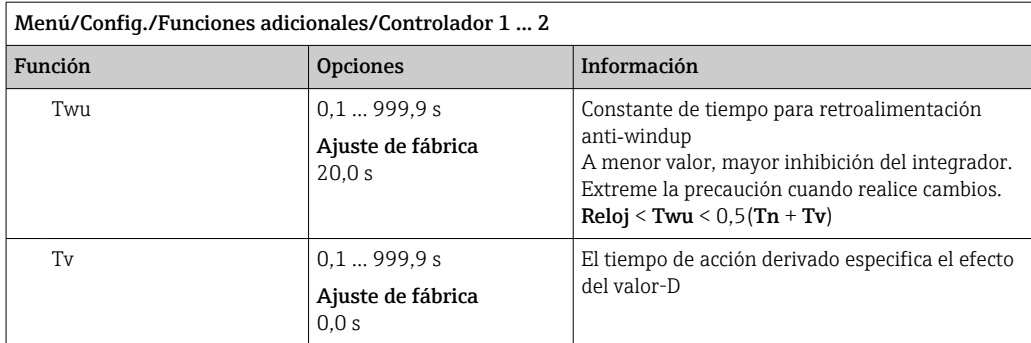

El tiempo de acción derivado es el tiempo en el que la respuesta de la rampa de un controlador PD alcanza un valor específico de la variable manipulada en una etapa anterior a la que habría llegado exclusivamente como resultado de su valor-P.

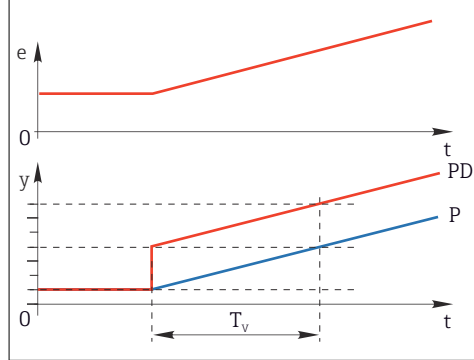

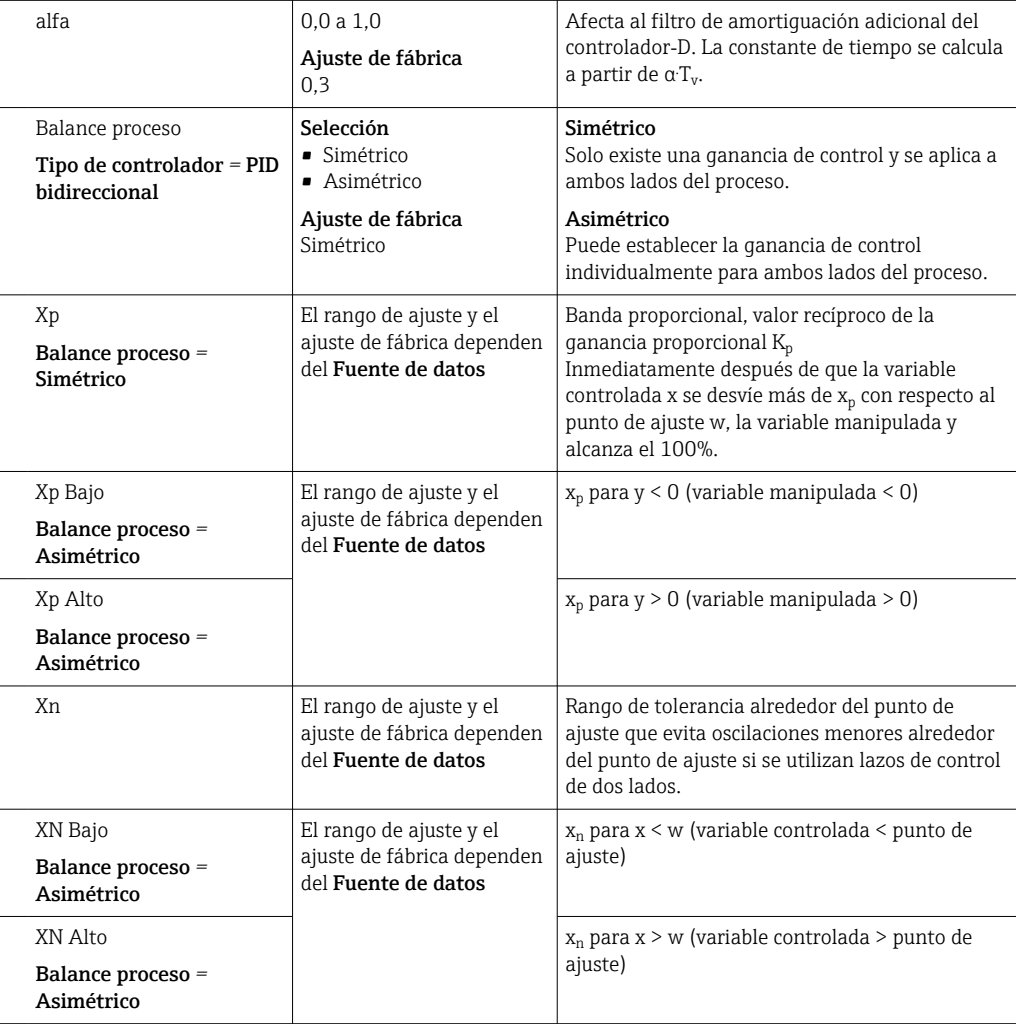

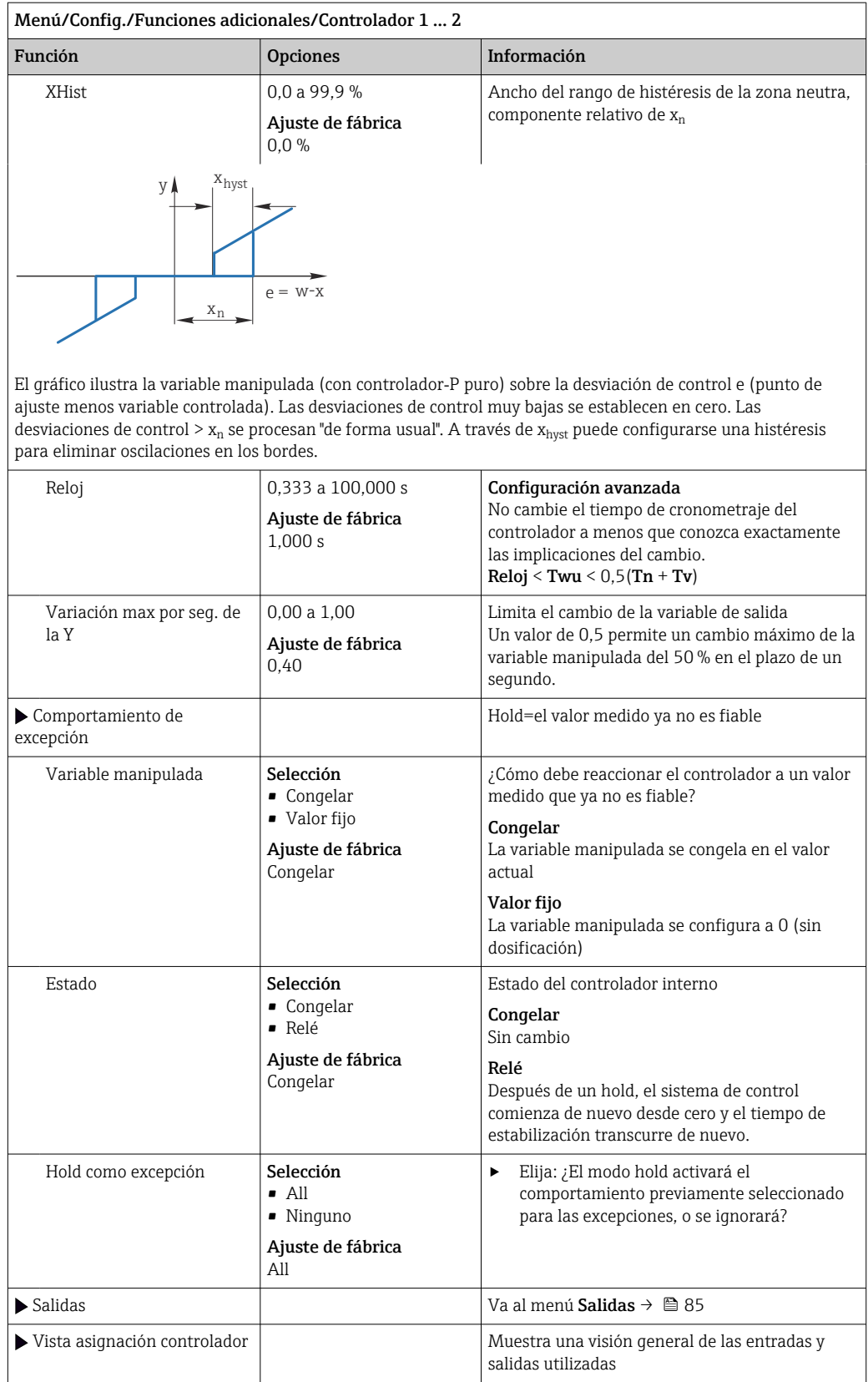

## 10.6.4 Programas de limpieza

### **A ATENCIÓN**

#### Programas no apagados durante las actividades de mantenimiento.

Riesgo de lesiones a causa del producto o del detergente.

- ‣ Cierre todos los programa que estén activos.
- ‣ Vaya al modo de servicio.
- ‣ Si tiene que comprobar la función de limpieza mientras esta se encuentre en curso, utilice ropa, gafas y guantes de protección o adopte otras medidas adecuadas para protegerse.

#### Tipos de limpieza

El usuario puede escoger uno de los siguientes tipos de limpieza:

- Limpieza estándar
- Chemoclean
- Chemoclean Plus

Estado de la limpieza: Indica si el programa de limpieza está activo o no. Esto se utiliza únicamente para fines informativos.

#### Selección del tipo de limpieza

- 1. Menú/Config./Funciones adicionales/Limpieza: Seleccione un programa de limpieza.
	- Puede configurar 4 tipos de limpiezas diferentes que puede asignar individualmente a las entradas.
- 2. Tipo limpieza: Para cada programa de limpieza, decida qué tipo de limpieza debe realizarse.

#### Limpieza estándar

La limpieza estándar incluye la limpieza de un sensor con aire comprimido, como se lleva a cabo con el sensor de ion selectivo CAS40D (conexión de la unidad de limpieza para  $\rightarrow$   $\approx$  43CAS40D) o el enjuaque con aqua, por ejemplo.

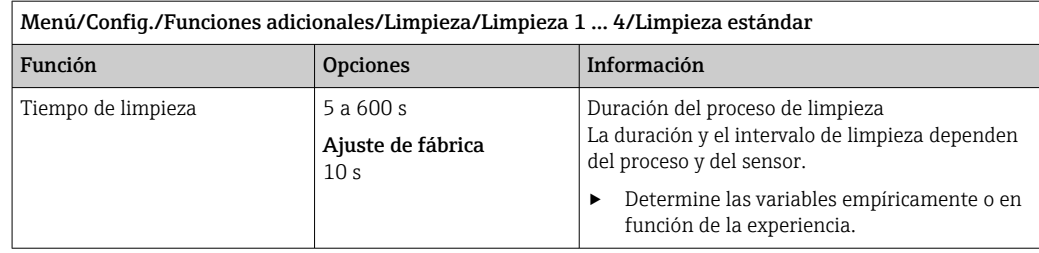

 $\triangleright$  Defina el ciclo de limpieza →  $\triangleq$  121.

### Chemoclean

Un ejemplo es el uso de la unidad de inyector CYR10B para limpiar sensores,p. ej., con CYA112 (conexión CYR10B $\rightarrow$   $\approx$  43).

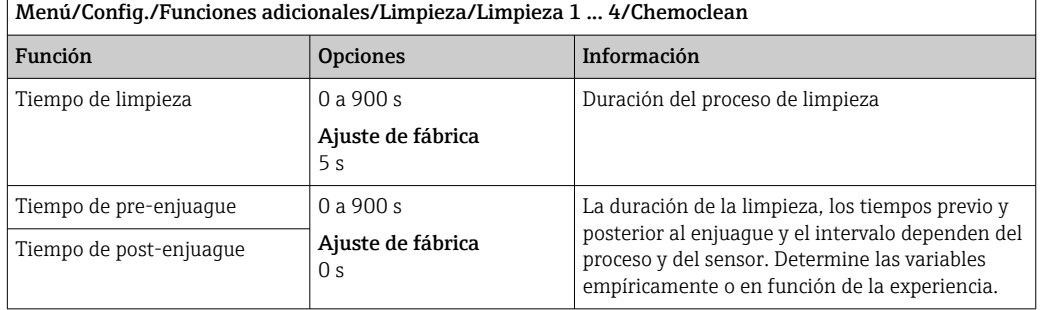

#### Chemoclean Plus

Un ejemplo es el uso de la unidad de inyector CYR10B en combinación con el control Cleanfit CYC25 para la limpieza automatizada de sensores de 12 mm en portasondas retráctiles neumáticos (conexión CYC25; véase el manual de instrucciones de CYC25: BA01436C).

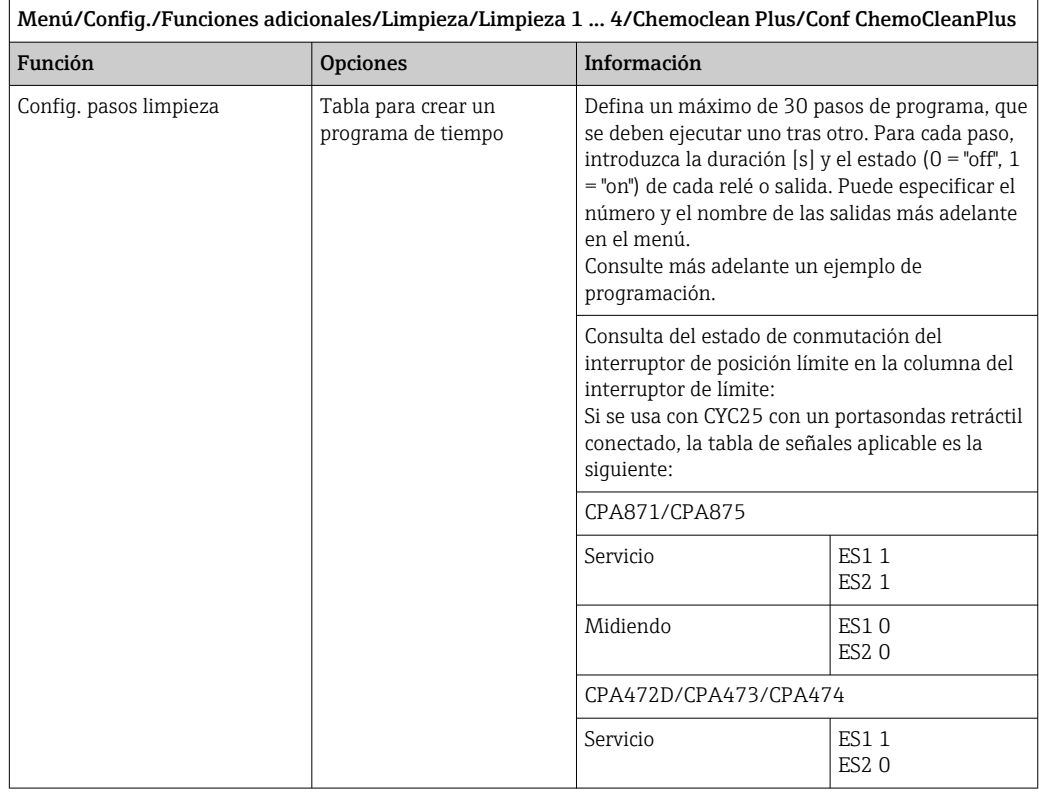

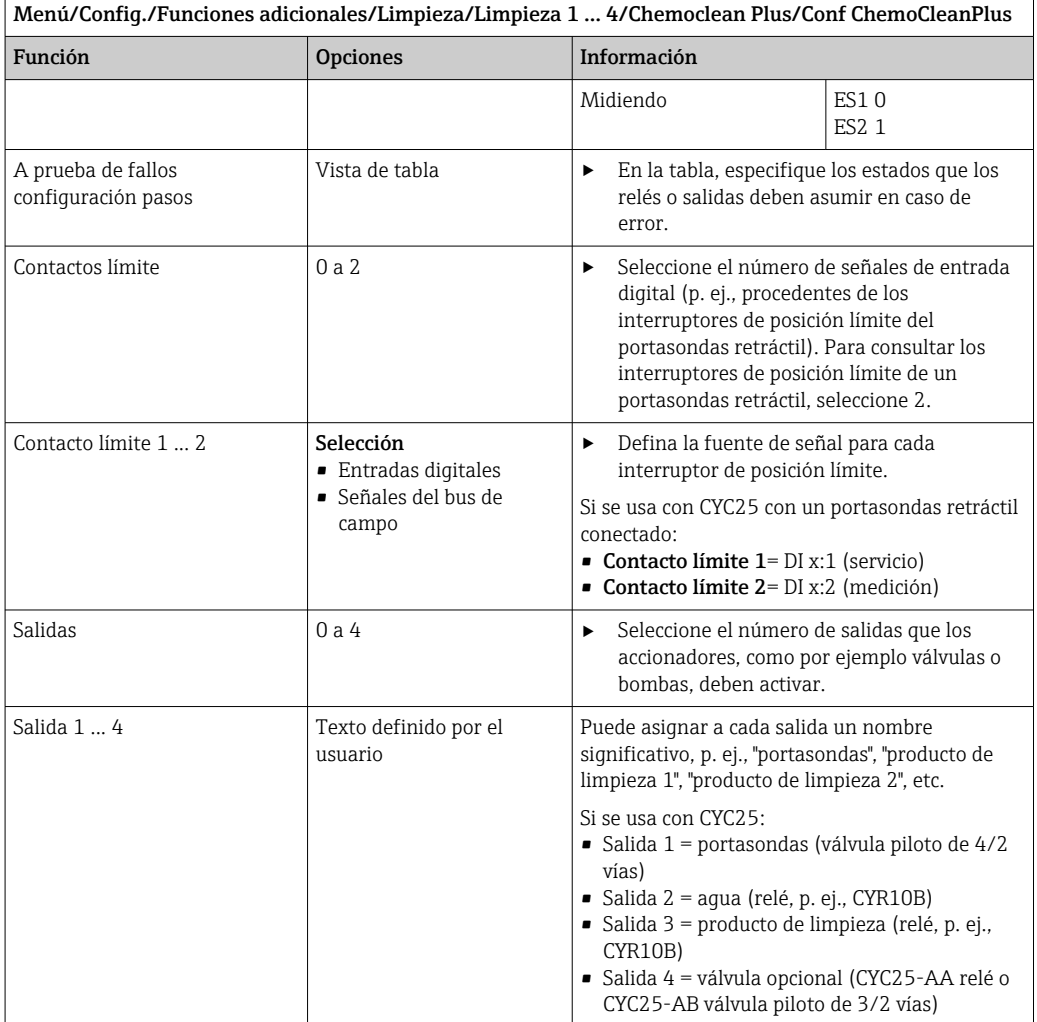

El portasondas retráctil neumático, p. ej., CPA87x, se activa con aire comprimido por medio de una válvula de dos vías. En consecuencia, el portasondas adopta la posición "de medición" (sensor en el producto) o la posición "de servicio" (sensor en la cámara de enjuague). Los productos, por ejemplo agua o detergentes, se suministran a través de

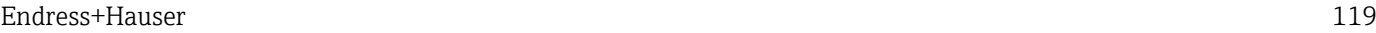

válvulas o bombas. Aquí existen dos estados: 0 (= "desactivado" o "cerrado") y 1 (= "activado" o "abierto").

| Paso           | Interruptor de límite | Duracione<br>s [s] | Portasond<br>as CPA87x | Agua           | Limpiador<br>1 | Limpiador<br>2 |
|----------------|-----------------------|--------------------|------------------------|----------------|----------------|----------------|
| $\mathbf{1}$   | <b>ES11</b>           | 5                  | $\mathbf{1}$           | $\mathbf{1}$   | $\mathbf 0$    | $\mathbf{0}$   |
| $\overline{2}$ | <b>ES2 1</b>          | 5                  | $\mathbf{1}$           | $\mathbf{1}$   | $\overline{0}$ | $\Omega$       |
| 3              | $\mathbf{0}$          | 30                 | $\mathbf{1}$           | $\mathbf{1}$   | $\mathbf 0$    | $\mathbf{0}$   |
| 4              | $\overline{0}$        | 5                  | $\mathbf{1}$           | $\mathbf{1}$   | $\mathbf{1}$   | $\overline{0}$ |
| 5              | $\mathbf 0$           | 60                 | $\mathbf{1}$           | $\mathbf{0}$   | $\mathbf 0$    | $\mathbf{0}$   |
| 6              | $\overline{0}$        | 30                 | $\mathbf{1}$           | $\mathbf{1}$   | $\overline{0}$ | $\Omega$       |
| 7              | $\overline{0}$        | 5                  | $\mathbf{1}$           | $\mathbf{1}$   | $\overline{0}$ | $\mathbf{1}$   |
| 8              | $\mathbf 0$           | 60                 | $\mathbf{1}$           | $\overline{0}$ | $\overline{0}$ | $\mathbf{0}$   |
| 9              | $\overline{0}$        | 30                 | $\mathbf{1}$           | $\mathbf{1}$   | $\mathbf{0}$   | $\Omega$       |
| 10             | <b>ES10</b>           | 5                  | $\Omega$               | $\mathbf{1}$   | $\overline{0}$ | $\Omega$       |
| 11             | <b>ES20</b>           | 5                  | $\mathbf{0}$           | $\mathbf{1}$   | $\overline{0}$ | $\overline{0}$ |
| 12             | $\mathbf 0$           | 5                  | $\mathbf{0}$           | $\overline{0}$ | $\overline{0}$ | $\overline{0}$ |

*Ejemplo de programación: Limpieza periódica con agua y dos detergentes*

*Ejemplo de programación: Limpieza periódica con agua, un detergente y válvula adicional en la salida de la cámara de enjuague del portasondas (agua de junta)*

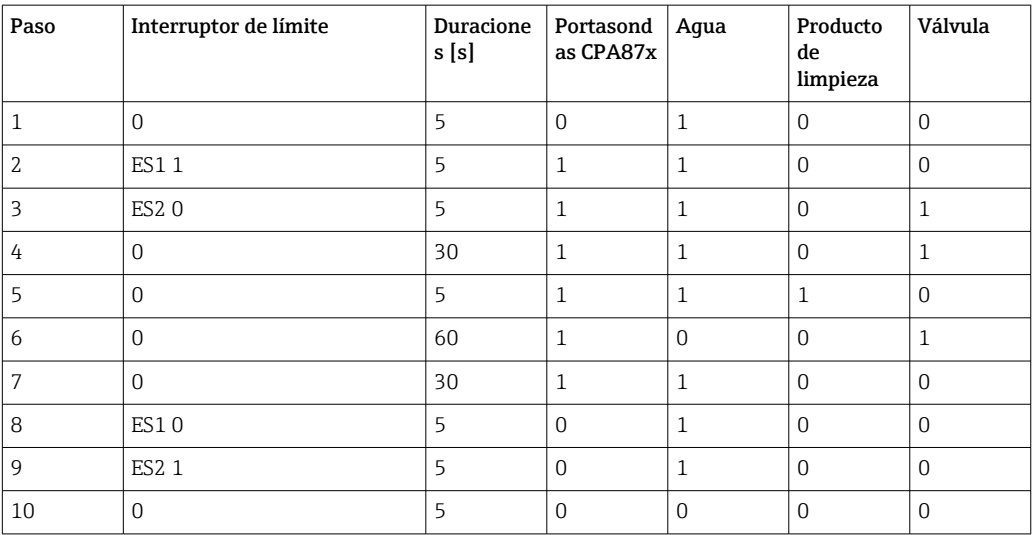

### <span id="page-120-0"></span>Definición del ciclo de limpieza

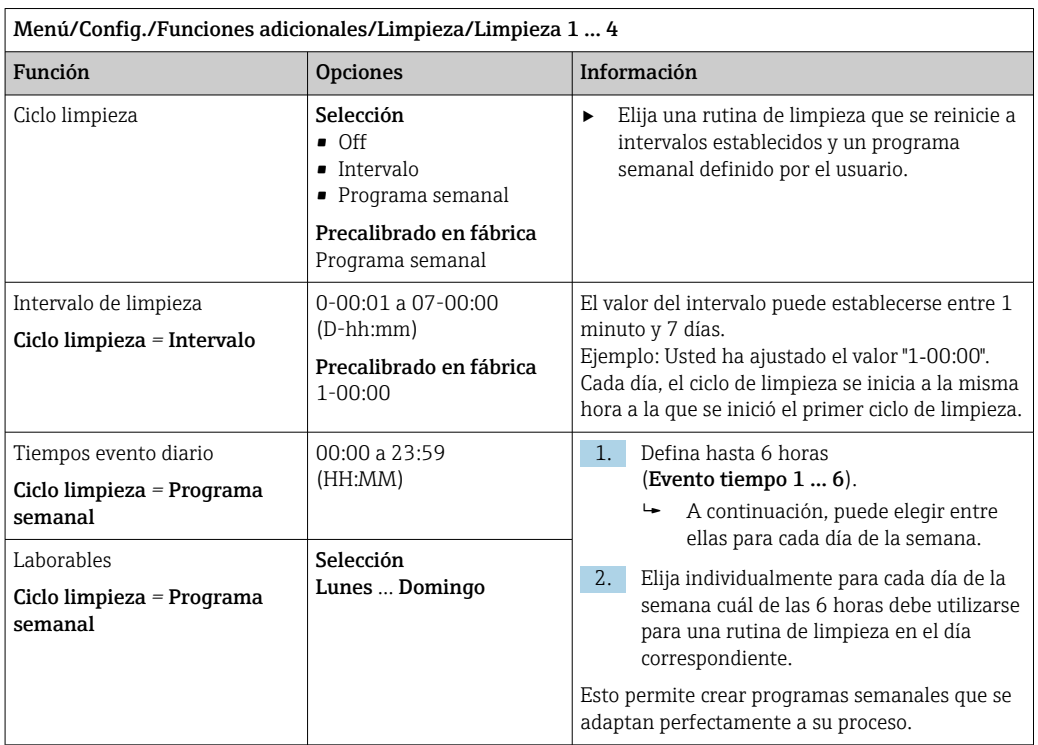

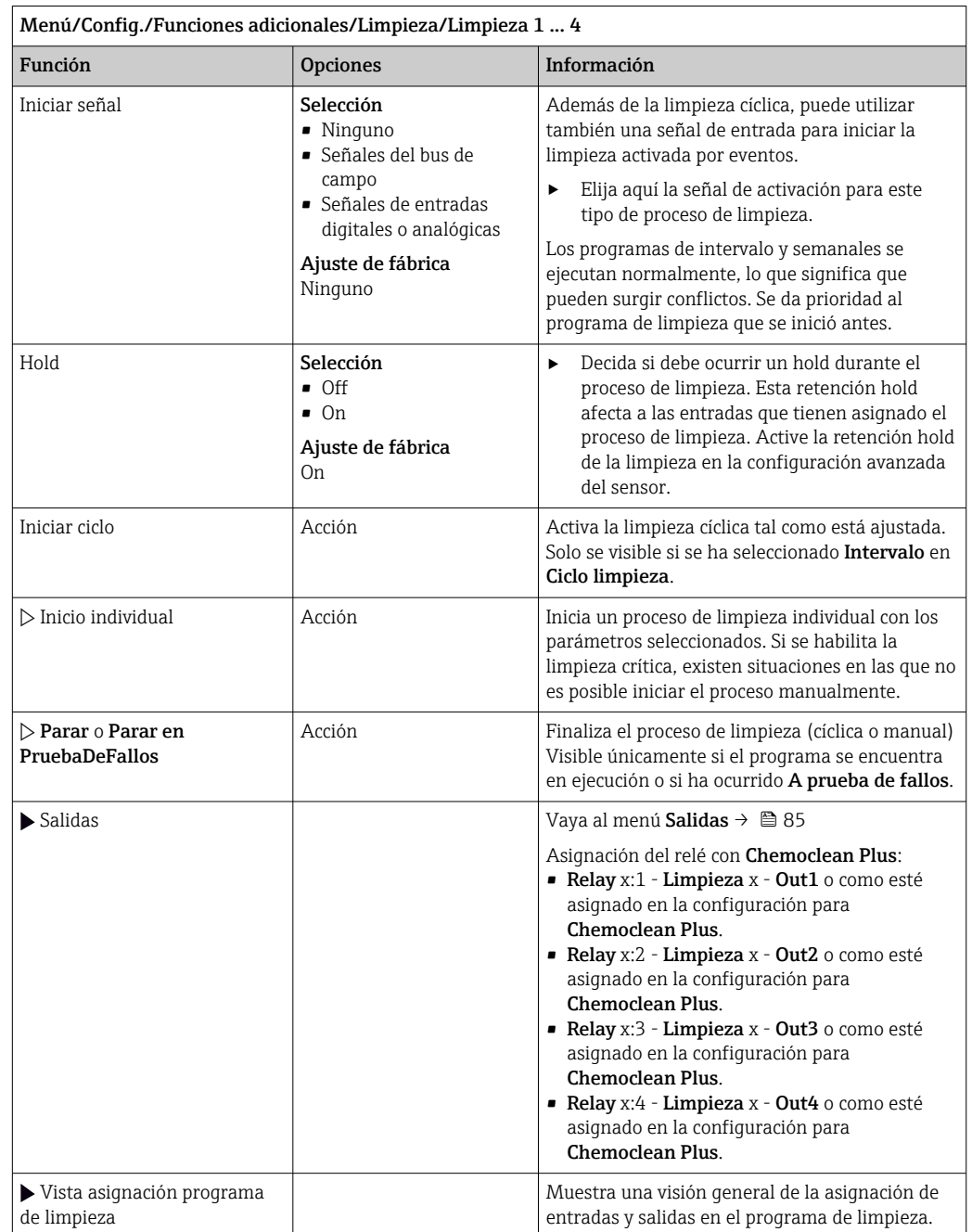

### Otros ajustes y limpieza manual

### 10.6.5 Funciones matemáticas

Además de los valores de proceso "reales", que se proporcionan con los sensores físicos conectados o entradas analógicas, se pueden utilizar funciones matemáticas para calcular un máximo de 8 valores de proceso "virtuales".

Los valores de proceso "virtuales" pueden ser:

- Salida mediante salida de corriente o un bus de campo
- Utilizados como variable controlada
- Asignados como variable medida a un interruptor de límite
- Utilizados como variable medida para activar la limpieza
- Indicador en los menús de medición definidos por el usuario

### Diferencia

Puede restar los valores medidos de dos sensores y utilizar el resultado para detectar mediciones incorrectas, por ejemplo.

Para calcular una diferencia, debe utilizar dos valores de medición con la misma unidad física.

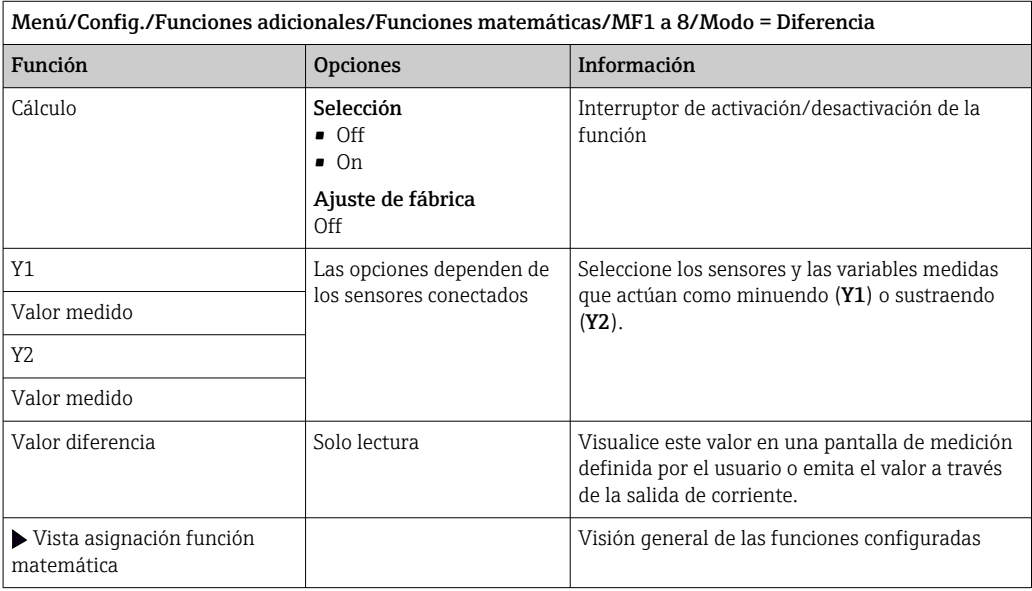

### Redundancia

Utilice esta función para monitorizar dos o tres sensores con mediciones redundantes. Se calcula la media aritmética de los dos valores medidos más próximos y se emite como el valor de redundancia.

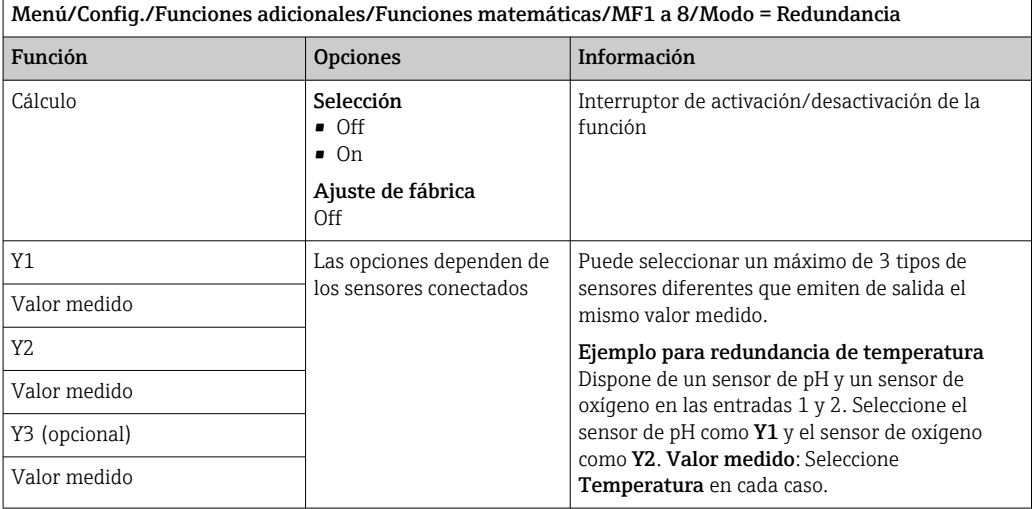

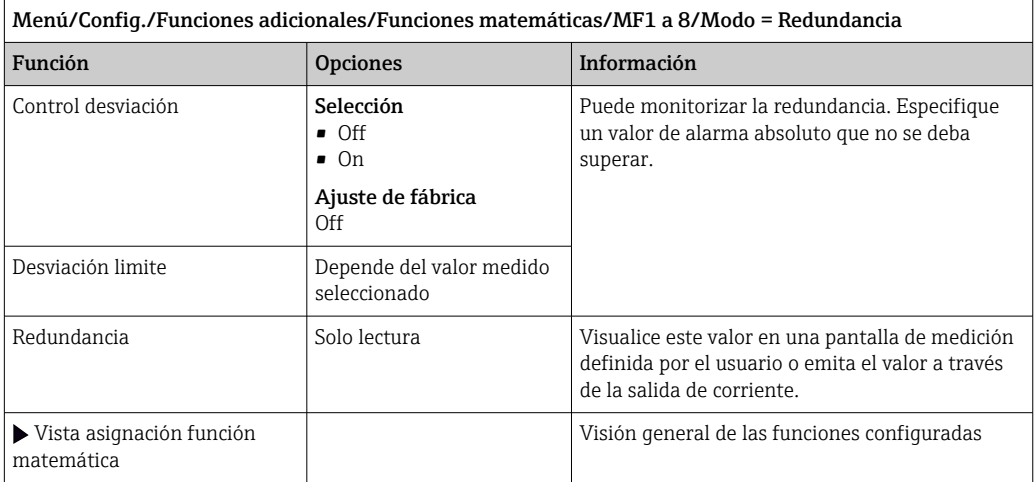

#### valor rH

Para calcular el valor de rH, debe conectarse un sensor de pH y un redox. Resulta irrelevante si se utiliza un sensor de pH de vidrio, un sensor ISFET o el electrodo pH de un sensor ISE.

En lugar de funciones matemáticas, puede conectar también un sensor de pH/redox combinado.

‣ Establezca el valor medido principal simplemente en rH.

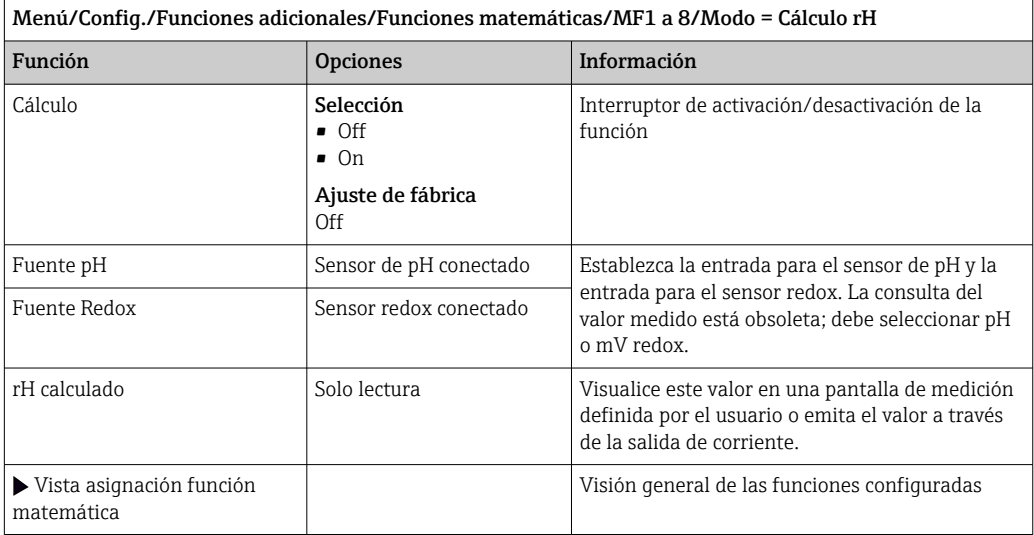

#### Conductividad desgasificada

El dióxido de carbono del aire puede ser un factor contribuyente a la conductividad de un producto. La conductividad desgasificada es la conductividad del producto, excluyendo la conductividad causada por el dióxido de carbono.

A continuación, se enumeran las ventajas que ofrece el uso de la conductividad desgasificada mediante el ejemplo de una central eléctrica:

- La conductividad causada por productos de corrosión o suciedad en el agua para alimentación se determina tan pronto como se ponen en marcha las turbinas. El sistema excluye los valores de conductividad inicialmente alta derivados de la entrada de aire.
- Si el dióxido de carbono se considera como no corrosivo, puede dirigirse el vapor vivo hacia la turbina mucho antes durante la puesta en marcha.
- Si el valor de conductividad aumenta durante el funcionamiento normal, puede identificarse inmediatamente una entrada de refrigerante o aire mediante el cálculo de la conductividad desgasificada.

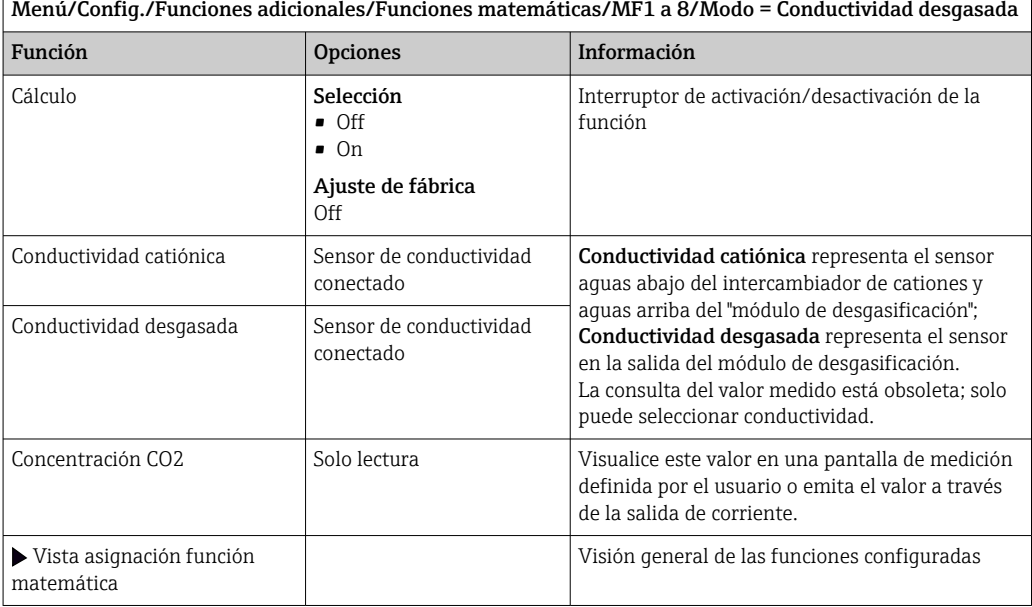

#### Conductividad dual

Puede restar dos valores de conductividad y usar el resultado para monitorizar la eficiencia de un intercambiador de iones, por ejemplo.

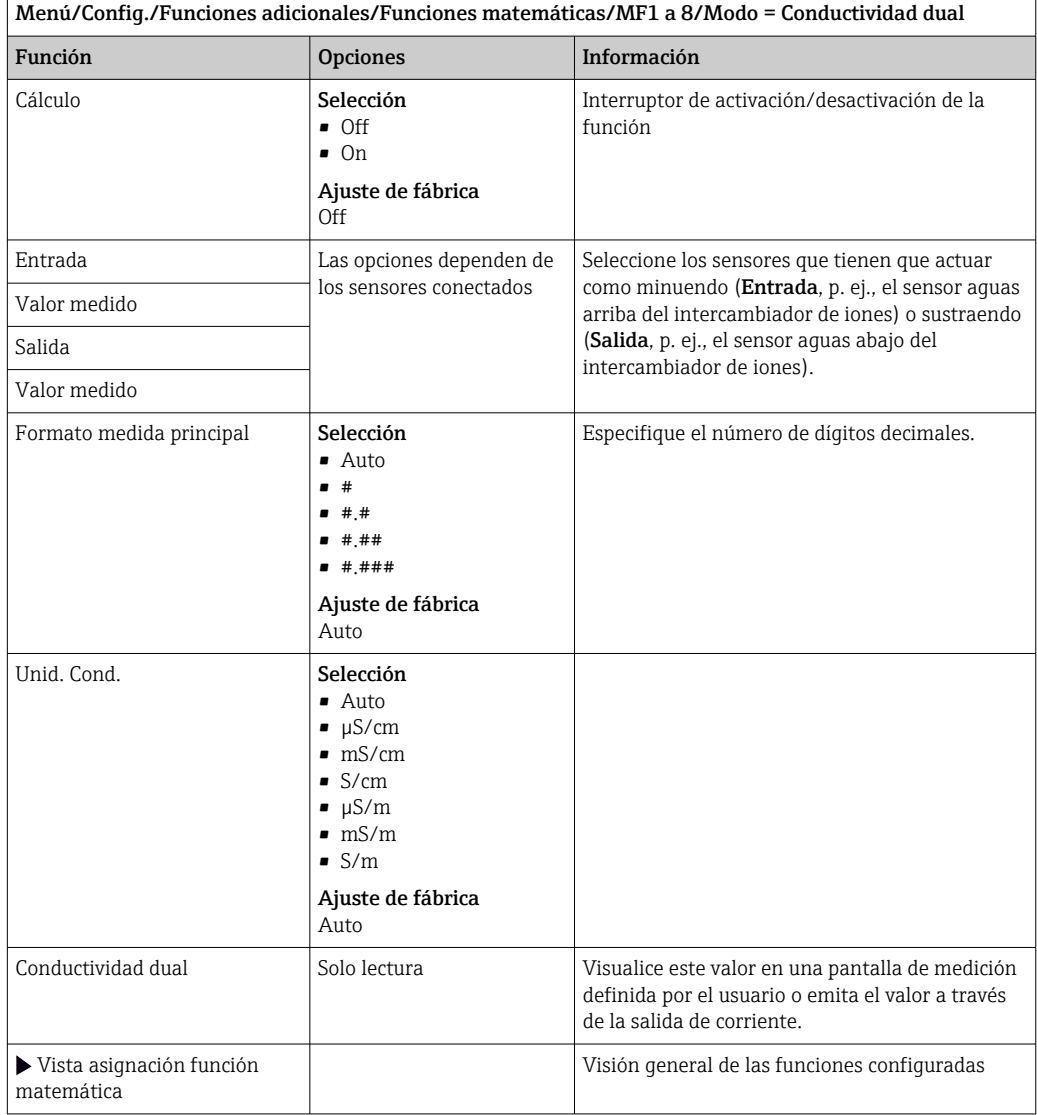

### Valor de pH calculado

El valor de pH puede calcularse a partir de los valores medidos de dos sensores de conductividad bajo ciertas condiciones. Las áreas de aplicación incluyen centrales eléctricas, generadores de vapor y agua de alimentación de calderas.

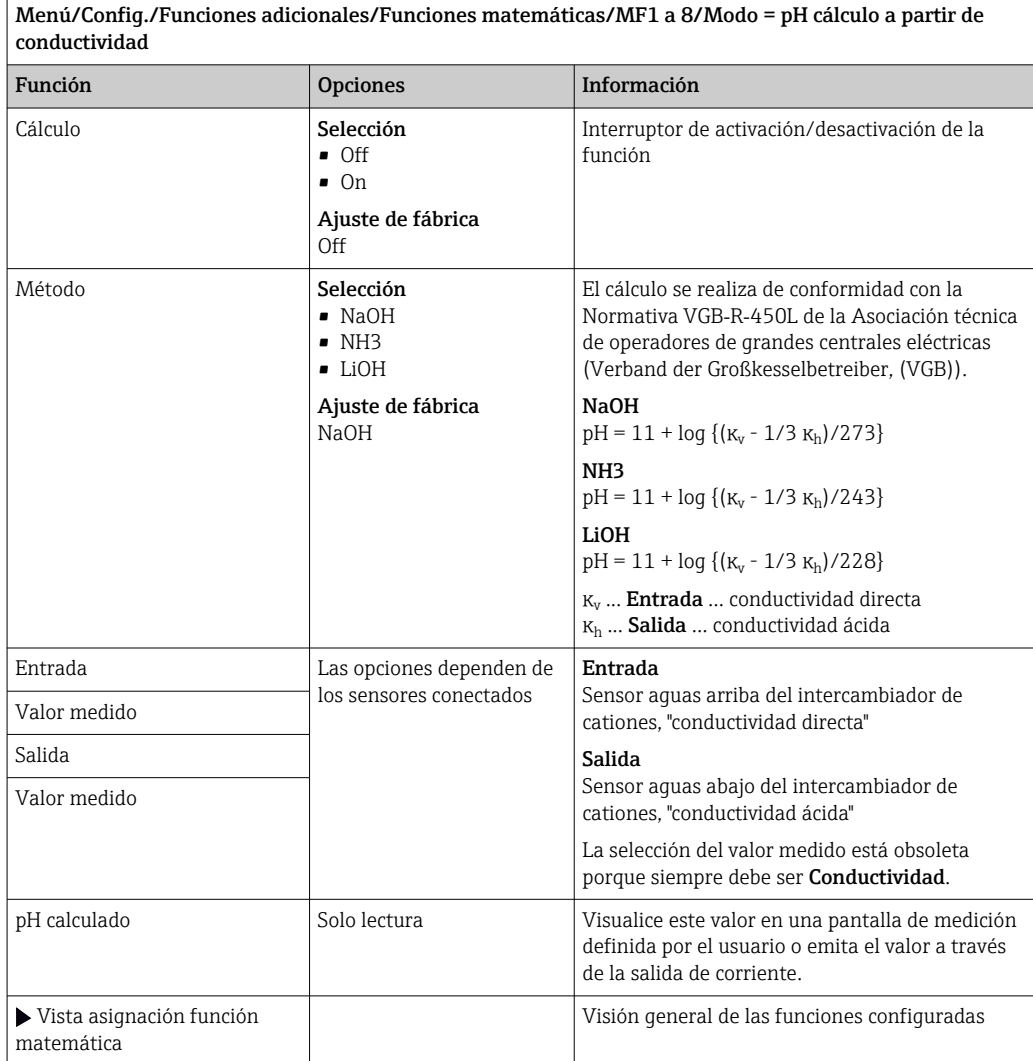

### Capacidad intercambiador iónico (opcional, con código de activación)

Los intercambiadores de cationes se utilizan para monitorizar la suciedad inorgánica en el circuito de agua/vapor. Los intercambiadores de cationes eliminan la influencia disruptiva de los agentes alcalinizantes, como por ejemplo hidróxido de amonio o sosa cáustica, que se añaden a las agua de alimentación de calderas.

La vida útil de los intercambiadores de iones depende de:

- El tipo de agente alcalinizante
- La concentración del agente alcalinizante
- La cantidad de suciedad en el producto
- La capacidad del intercambiador de cationes (eficiencia de la resina)

Para asegurar el funcionamiento correcto de las centrales eléctricas, la monitorización continua de la carga de la columna de intercambio resulta fundamental. Cuando se alcanza la capacidad restante definida por el usuario, el transmisor muestra un mensaje de diagnóstico para indicar que puede sustituirse o regenerarse la columna de intercambio puntualmente.

El cálculo de la capacidad restante depende de los siguientes factores:

- Velocidad del caudal
- Volumen del intercambiador
- La salinidad del agua en la entrada del intercambiador
- La capacidad de volumen total de la resina
- Grado de eficiencia del intercambiador

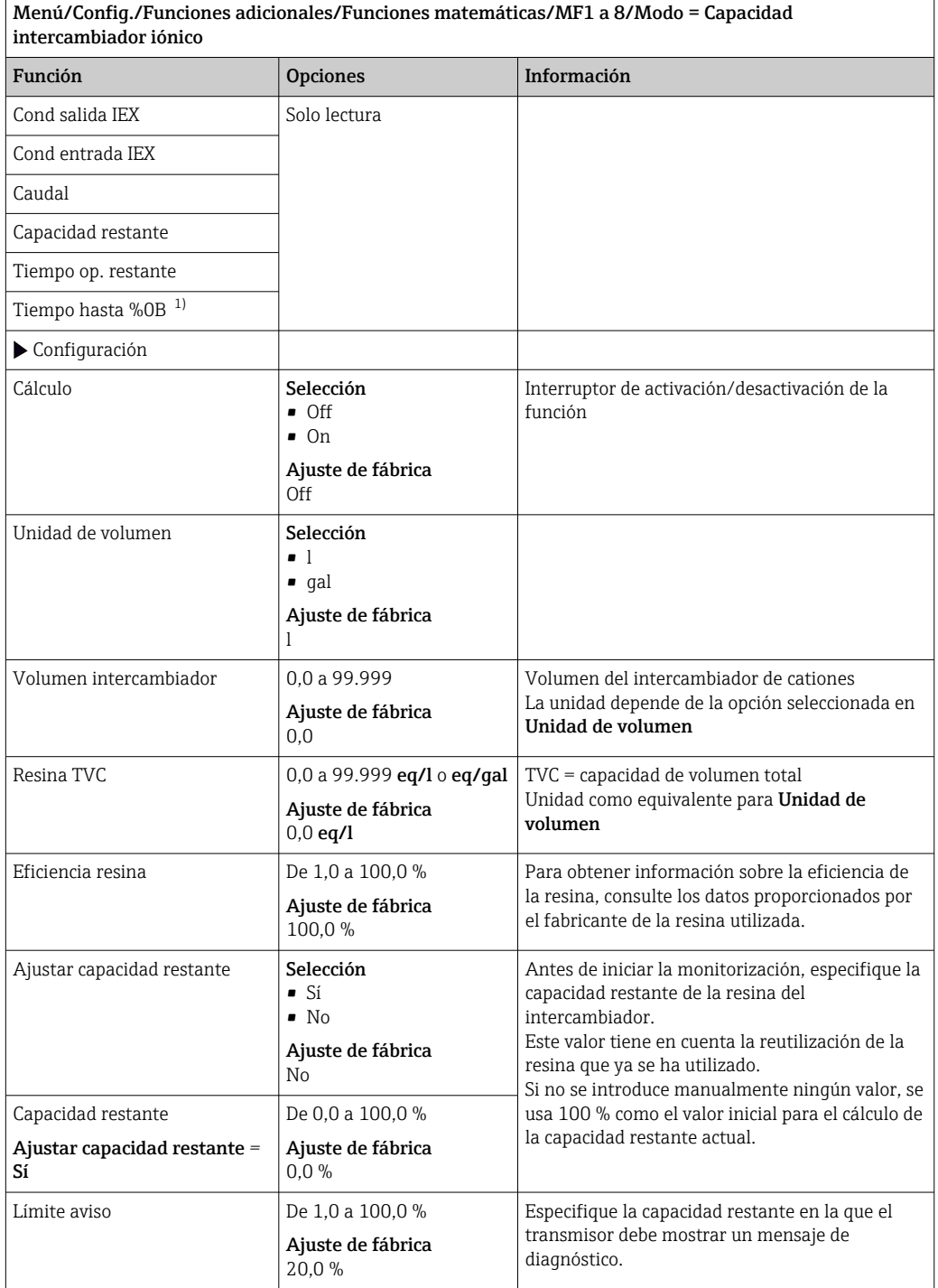

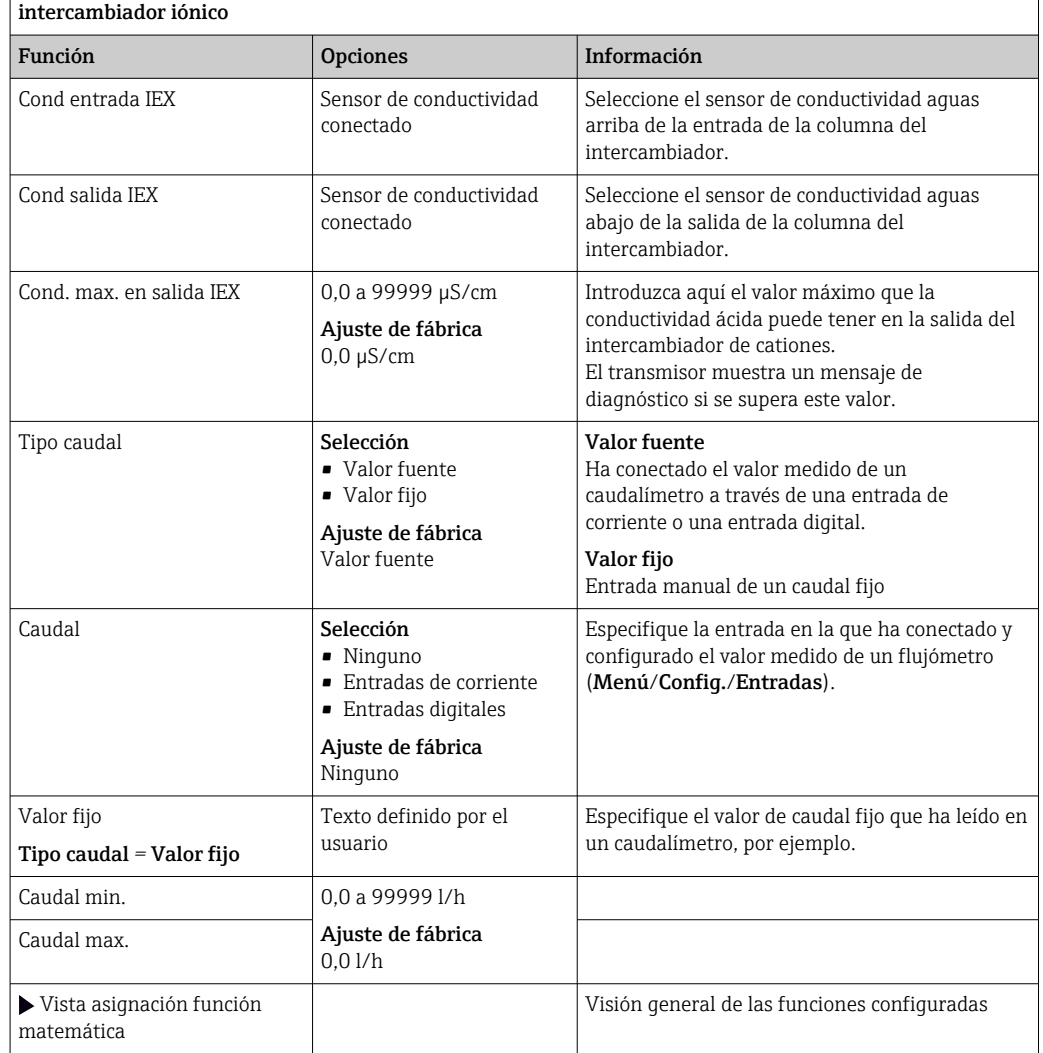

<span id="page-128-0"></span>Menú/Config./Funciones adicionales/Funciones matemáticas/MF1 a 8/Modo = Capacidad

1) %0B es una variable cuyo valor depende de la configuración. Se muestra el valor configurado, por ejemplo 20%.

### <span id="page-129-0"></span>Cloro combinado

Esta función calcula la concentración de cloro combinado en el producto. Este cálculo implica restar la concentración de cloro libre de la concentración de cloro total. Para ello se necesita tanto un sensor de cloro libre CCS51E como un sensor de cloro total CCS53E.

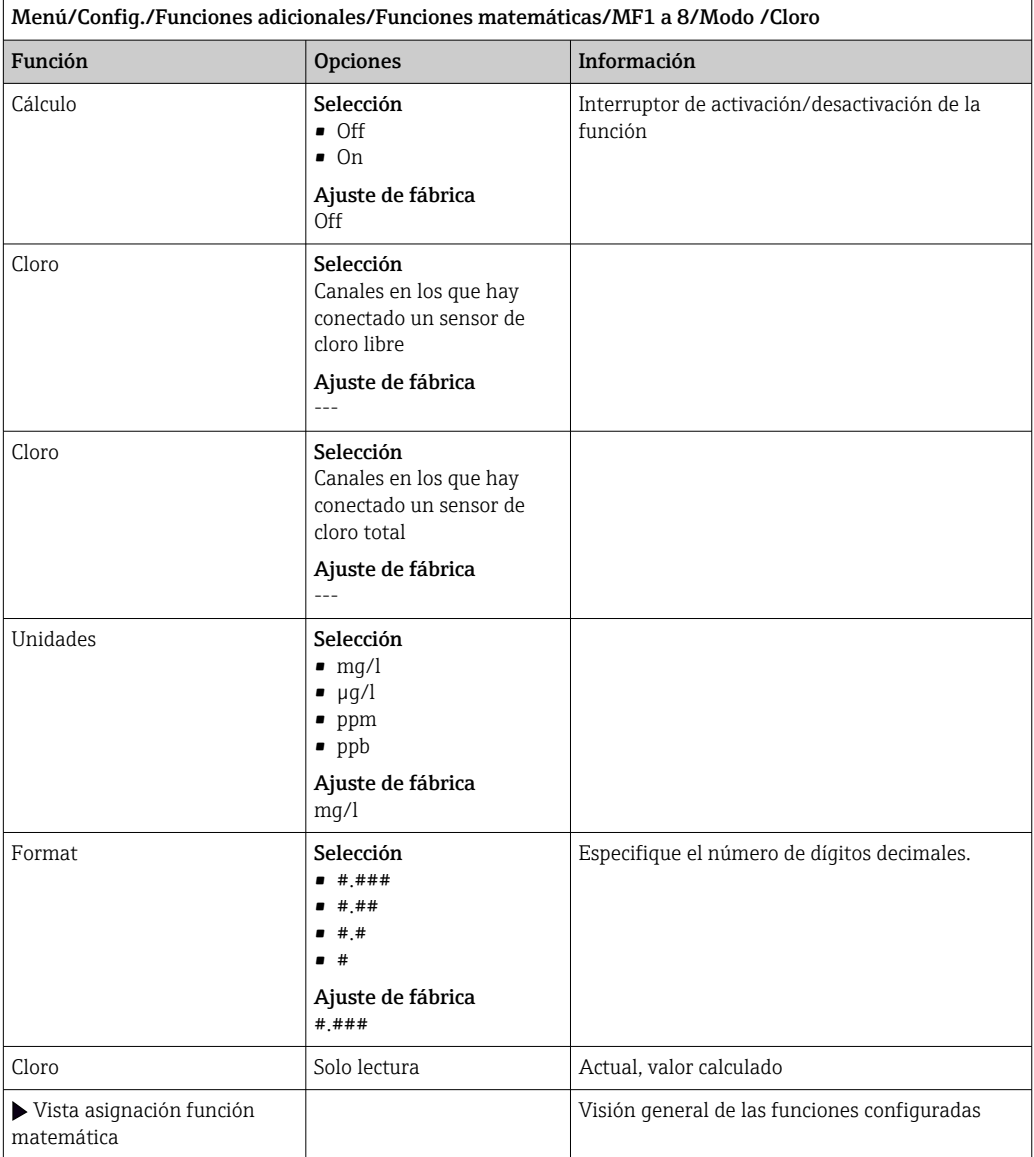

### Formula (opcional, con código de activación)

El editor de fórmulas permite calcular un nuevo valor a partir de un máximo de 3 valores medidos. Dispone de una amplia gama de operaciones matemáticas y lógicas (booleanas) para este propósito.

El Liquiline firmware ofrece una potente herramienta matemática con el editor de fórmulas. Usted es responsable de la viabilidad de su fórmula y, en consecuencia, de la viabilidad del resultado.

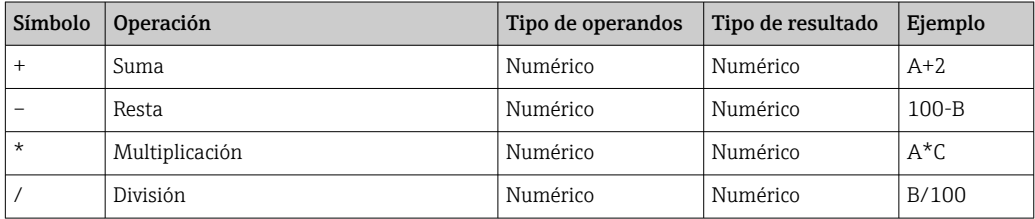

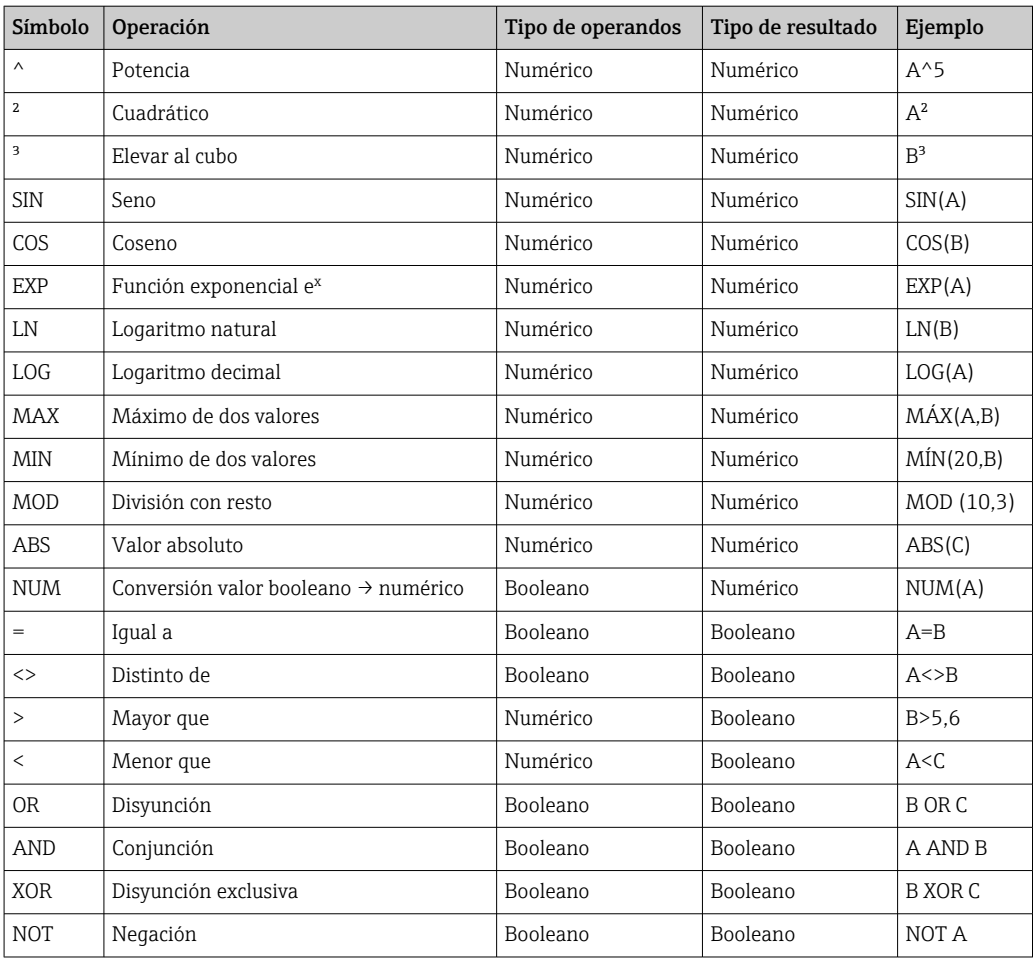

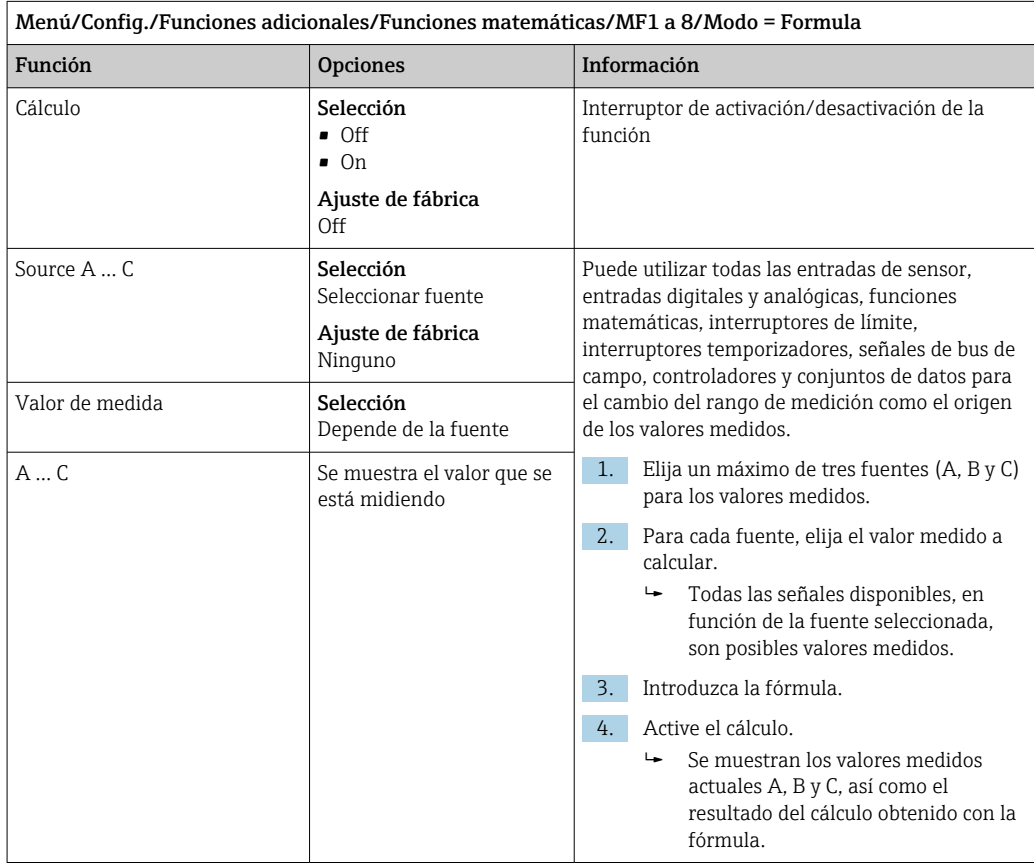

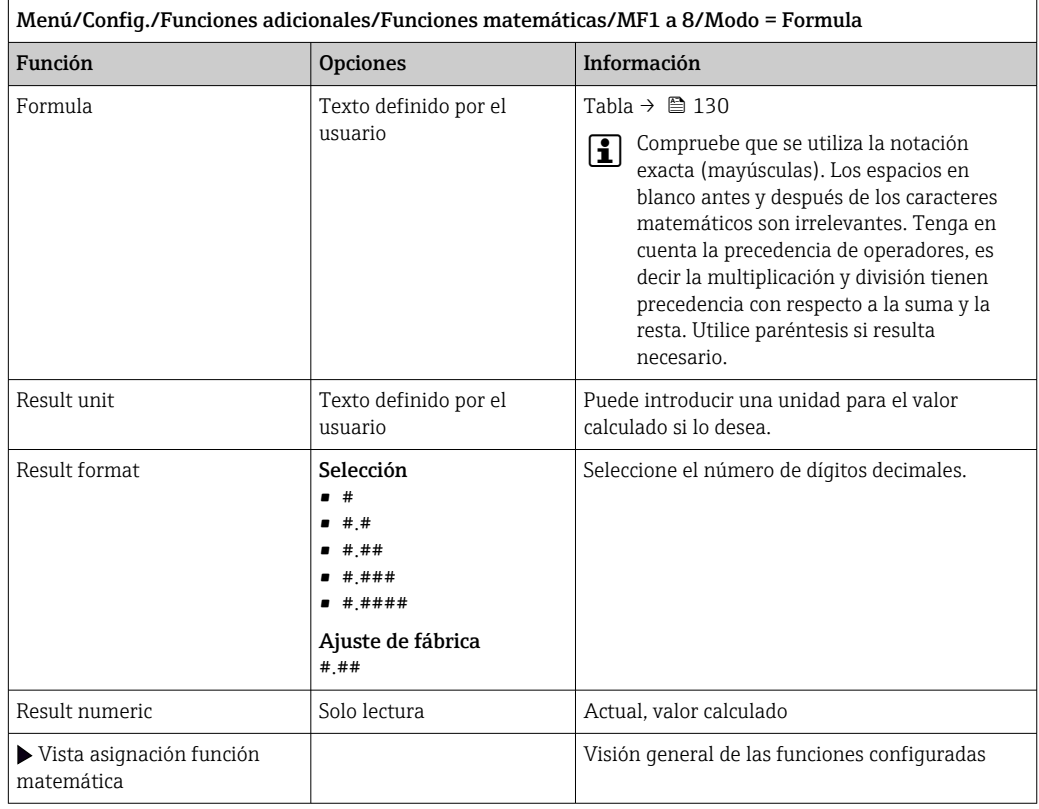

#### Ejemplo: regulador de cloro en dos puntos con monitorización del caudal volumétrico

Una salida de relé activa la bomba de dosificación. La bomba debe activarse cuando se cumplan las 3 condiciones siguientes:

- (1) Existe caudal
- (2) El caudal volumétrico supera un valor definido
- (3) La concentración de cloro disminuye por debajo de un valor definido
- 1. Conecte una señal de entrada digital desde un detector de nivel "INS" del portasondas CCA250 al módulo DIO.
- 2. Conecte una señal de entrada analógica de un caudal volumétrico al módulo AI.
- 3. Conecte el sensor de cloro.
- 4. Configure la función matemática Formula: Source A = entrada digital DIO, Source B  $=$  entrada de corriente AI, Source C  $=$  entrada Disinfection.
	- Fórmulas:

A AND ( $B > 3$ ) AND ( $C < 0.9$ )

(donde 3 es el valor de alarma inferior del caudal volumétrico y 0,9 es el valor de alarma inferior de la concentración de cloro)

5. Configure la salida de relé con la función matemática Formula y conecte la bomba de dosificación al relé correspondiente.

La bomba se activa si se cumplen todas las 3 condiciones. Si deja de cumplirse una de las condiciones, la bomba se desactiva nuevamente.

 En lugar de emitir el resultado de la fórmula directamente a un relé, puede conectar también un interruptor de límite intermedio para atenuar la señal de salida a través de un retardo de activación y desactivación.

#### Ejemplo: control basado en carga

La carga, es decir el producto de la concentración y el caudal volumétrico, resulta necesaria para la dosificación de precipitantes, por ejemplo.

1. Conecte la señal de entrada del analizador de fosfato al módulo AI.

- 2. Conecte una señal de entrada analógica de un caudal volumétrico al módulo AI.
- 3. Configure la función matemática **Formula: Source A** = señal de entrada para fosfatos y Source B = señal de entrada para caudal volumétrico.
	- Fórmulas: A\*B\*x
		- (donde x es un factor de proporcionalidad específico de la aplicación)
- 4. Seleccione esta fórmula como la fuente, por ejemplo, de la salida de corriente o de una salida digital modulada.
- 5. Conecte la válvula o bomba.

### 10.6.6 Conmutación del rango de medición

Una configuración de conmutación del rango de medición (MRS) incluye las siguientes opciones para cada uno de los cuatro estados de entrada digital:

- Modo de funcionamiento (conductividad o concentración)
- Tabla de concentración
- Compensación de temperatura
- Rangeabilidad de la salida de corriente
- Rango del detector de nivel

Se asigna un conjunto MRS a un canal y se activa. La configuración del rango de medición seleccionada a través de entradas digitales se aplica ahora, en lugar de la configuración normal del canal del sensor vinculado. Las salidas de corriente e interruptores de límite que se controlen mediante el MRS deben estar conectados al conjunto MRS, no al canal de medición.

Las salidas de corriente y los interruptores de límite pueden estar vinculados a un conjunto MRS. Este conjunto MRS proporciona el valor medido y la rangeabilidad (salida de corriente) o el rango para monitorización del valor de alarma (interruptores de límite). Un interruptor de límite conectado a un conjunto MRS siempre utiliza el Fuera de rango de comprobaciónmodo. En consecuencia, conmuta cuando el valor está fuera el rango configurado.

Si se conecta una salida de corriente o un interruptor de límite a un conjunto MRS, ya no se puede configurar manualmente la rangeabilidad, el rango de monitorización y el modo del interruptor de límite. Por ello, estas opciones están ocultas en los menús (salida de corriente e interruptor de límite).

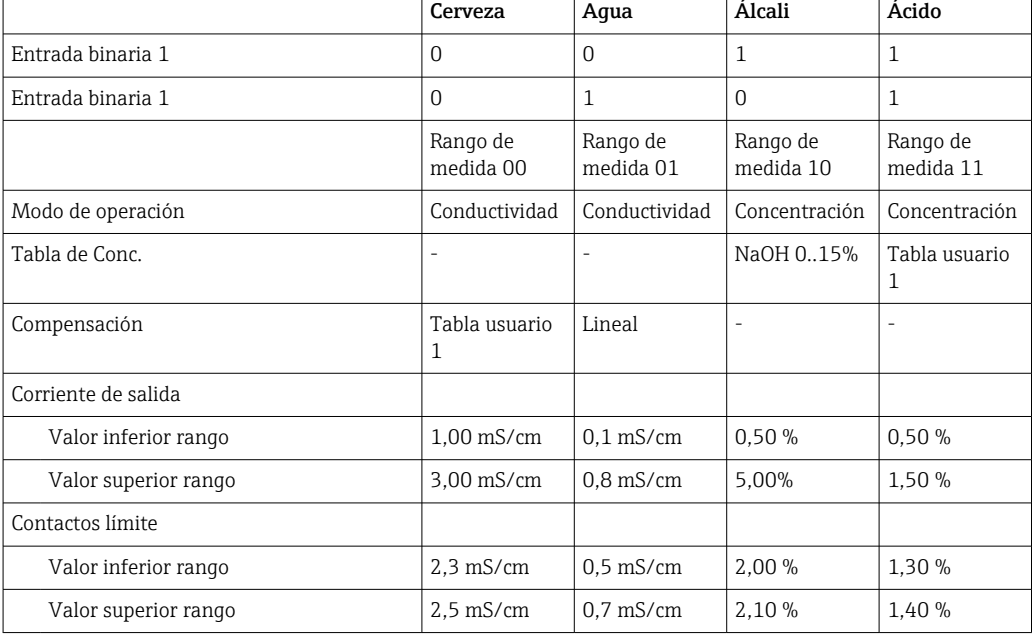

*Ejemplo de programación: limpieza CIP en una fábrica de cerveza*

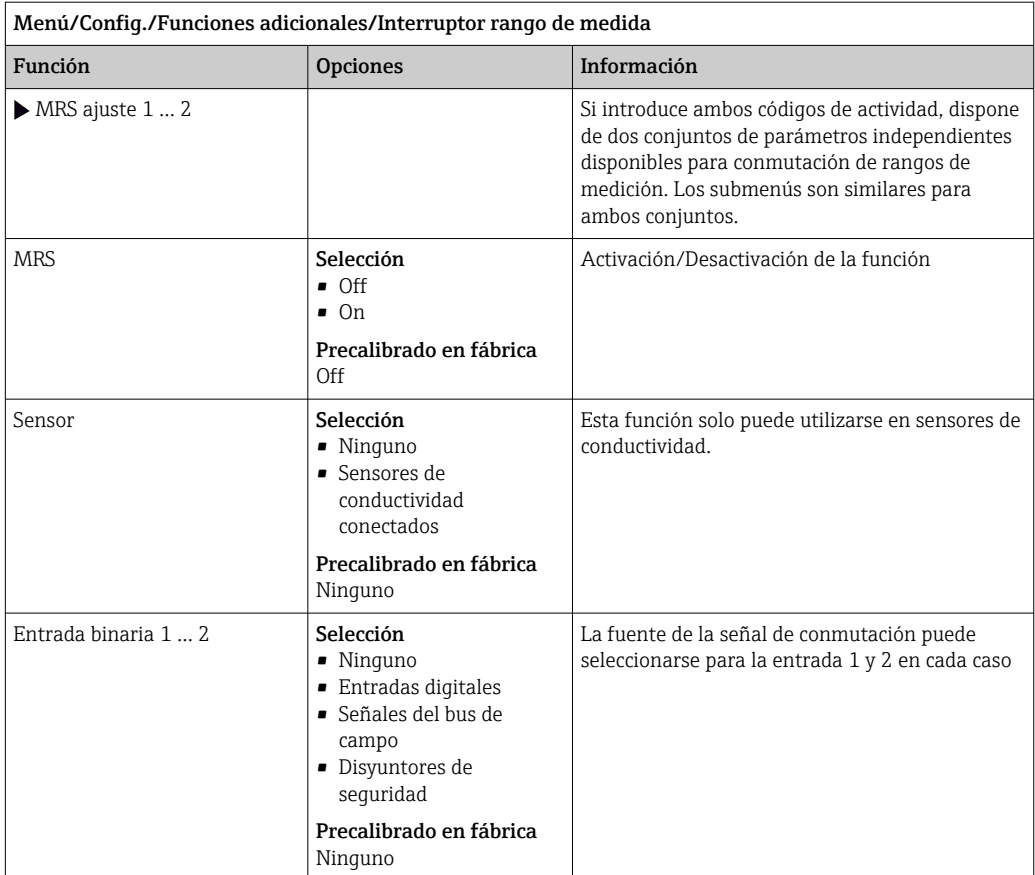

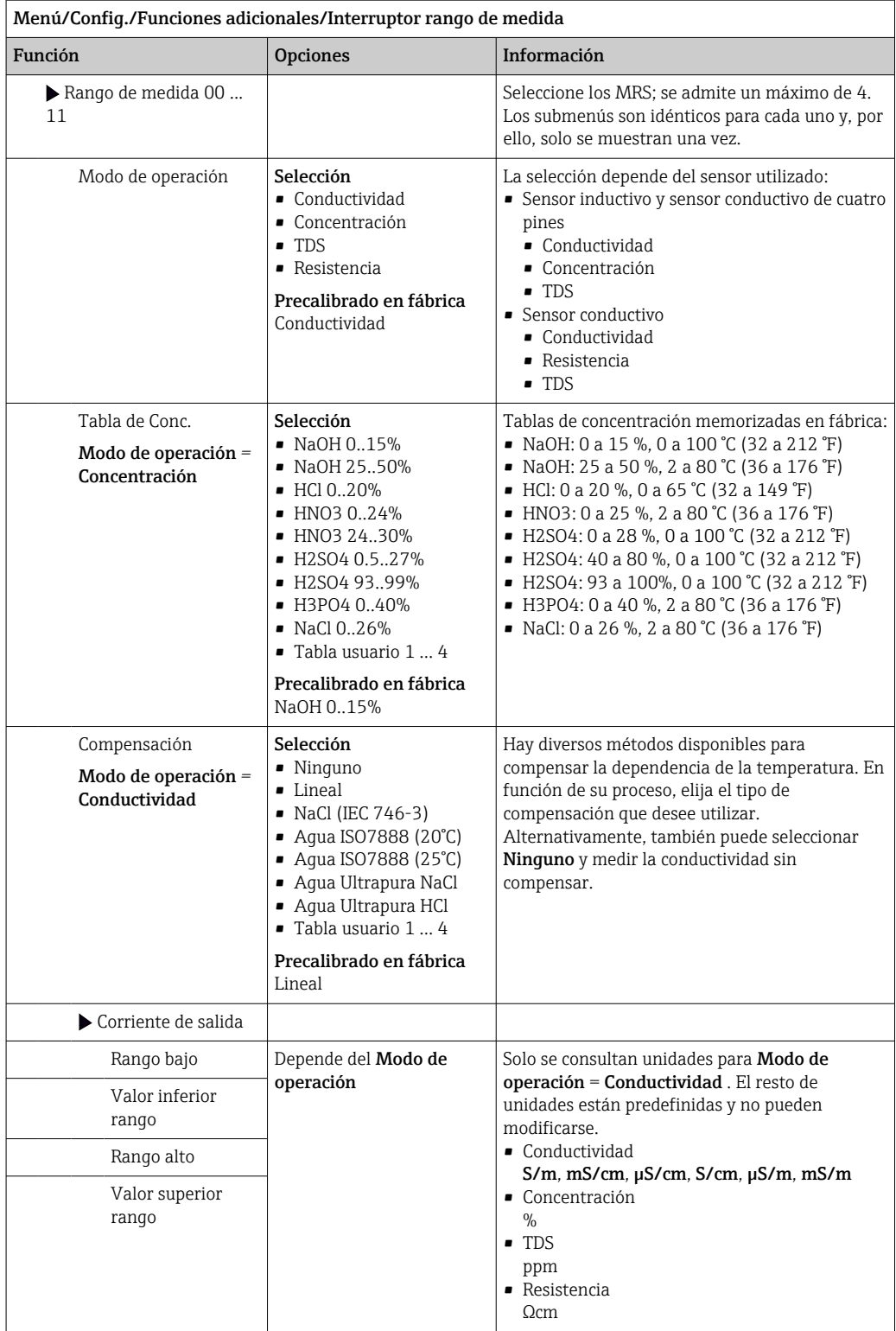

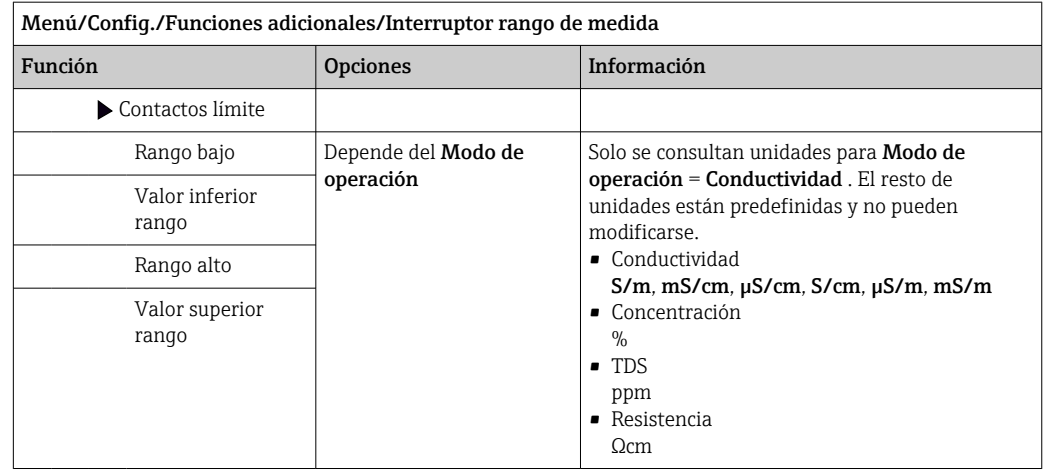

### 10.6.7 Módulos de diagnóstico

Aquí puede configurar un máximo de 8 mensajes de diagnóstico individuales.

Un módulo de diagnóstico incorpora las siguientes propiedades:

- La fuente de alimentación puede configurarse como una salida digital (relé, salida digital).
- Puede elegir si debe emitirse el mensaje de diagnóstico a un nivel alto o a un nivel bajo.
- Decida la categoría de error (clase Namur) que debe asignarse al mensaje.
- Puede definir un texto personalizado para emitirlo como texto del mensaje de diagnóstico.

Asimismo, puede desactivar el código de diagnóstico de fábrica para los interruptores de límite. Esto permite:

- Utilizar el interruptor de límite de una forma puramente funcional (sin un mensaje)
- Configurar textos de mensajes específicos de la aplicación
- Controlar módulos de diagnóstico directamente mediante una señal digital o a través de una salida de interruptor de límite (permite el uso del retardo de activación/ desactivación, por ejemplo).

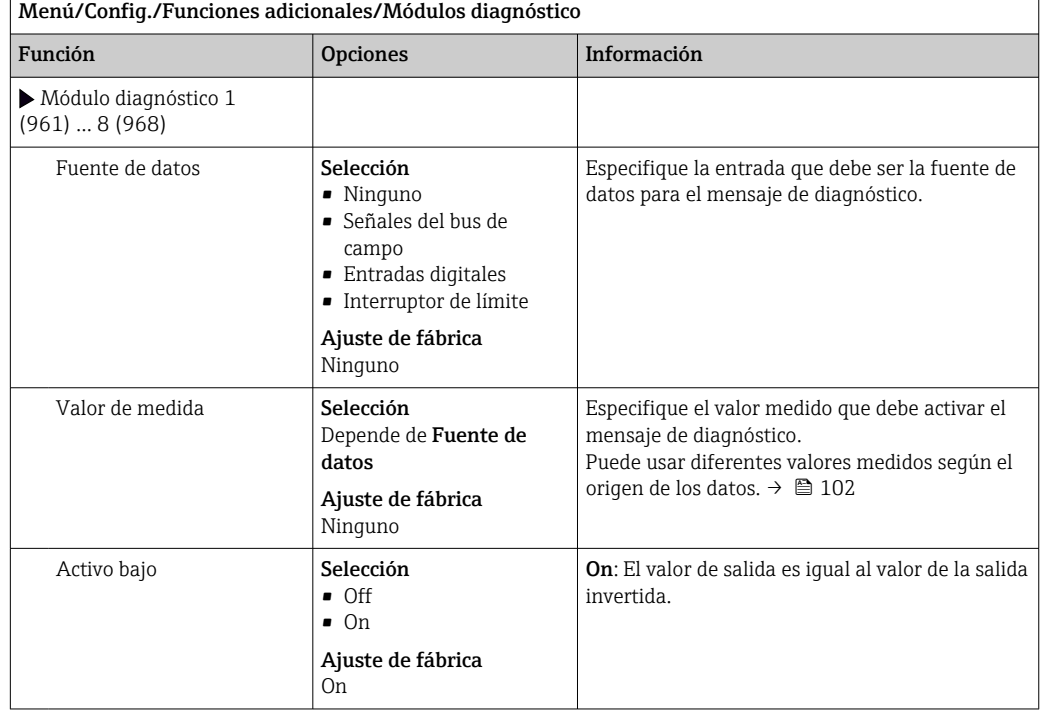

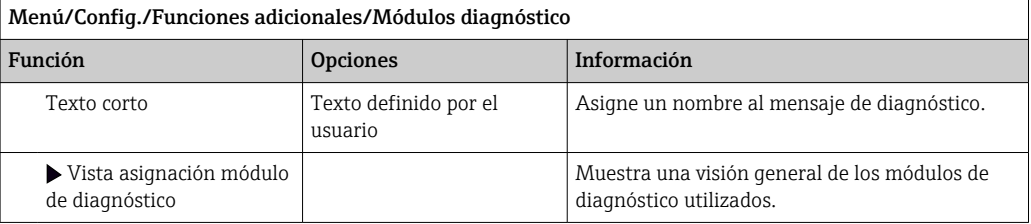

# 11 Calibración

- Los sensores con el protocolo Memosens se calibran en fábrica.
- Los usuarios deben decidir si las condiciones de proceso presentes requieren calibración durante la puesta en marcha inicial.
	- En numerosas aplicaciones estándar no se requiere calibración adicional.
	- ‣ Calibre los sensores a intervalos razonables conforme al proceso en cuestión.

Manual de instrucciones "Memosens", BA01245C

# 11.1 Instrucciones de calibración

### Calibración

#### (según DIN 1319)

Una calibración se define como una operación para establecer la relación entre el valor medido o esperado de la magnitud de salida y el valor verdadero o correcto de la variable medida (variable de entrada) para un sistema de medición en las condiciones especificada. Durante la calibración no se efectúa ninguna intervención que modifique el medidor.

### Ajuste

Al ajustar se corrige el valor que indica un instrumento de medición, es decir, el valor medido/indicado (el valor real) se corrige de forma que la lectura coincida con el valor de ajuste correcto.

Por lo tanto, se adopta el valor determinado en la calibración para calcular el valor de medición correcto, y se memoriza en el sensor.

# 11.2 Menú CAL

### 11.2.1 Tomar espectro de referencia

1. CAL/CH..x:y Espectrómetro/Espectrómetro/Tomar espectro de referencia.

- 2. Espectro de referencia (solución cero)
	- ¿Quieres empezar la calibración? (Se activará el HOLD)

3. Limpie el paso óptico y ponga el sensor en una solución cero.

4. OK

El espectro de la lámpara se guarda en memoria.

A continuación de la calibración, vuelva a limpiar el sensor y póngalo de nuevo en el proceso.

# 11.2.2 Aplicación calibración

*Opciones del menú*

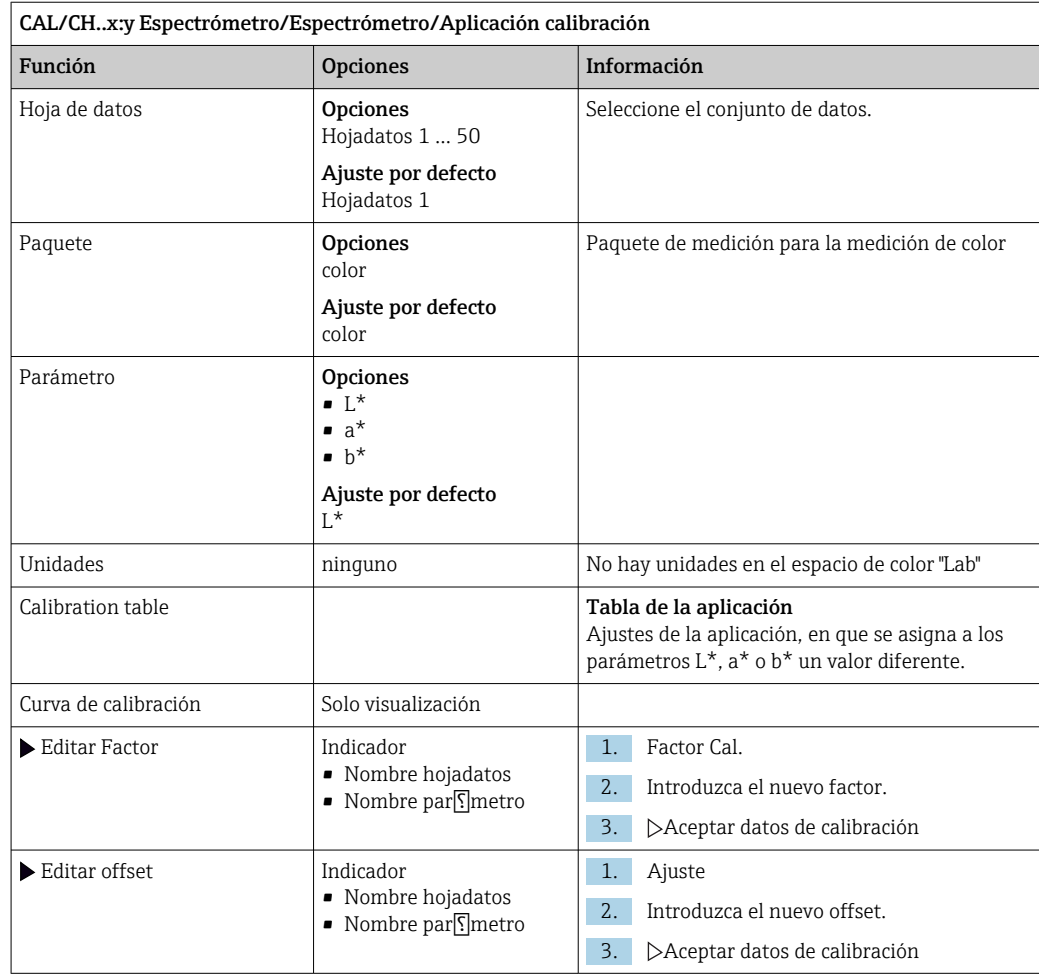

## 11.2.3 Temperatura

## *Opciones del menú*

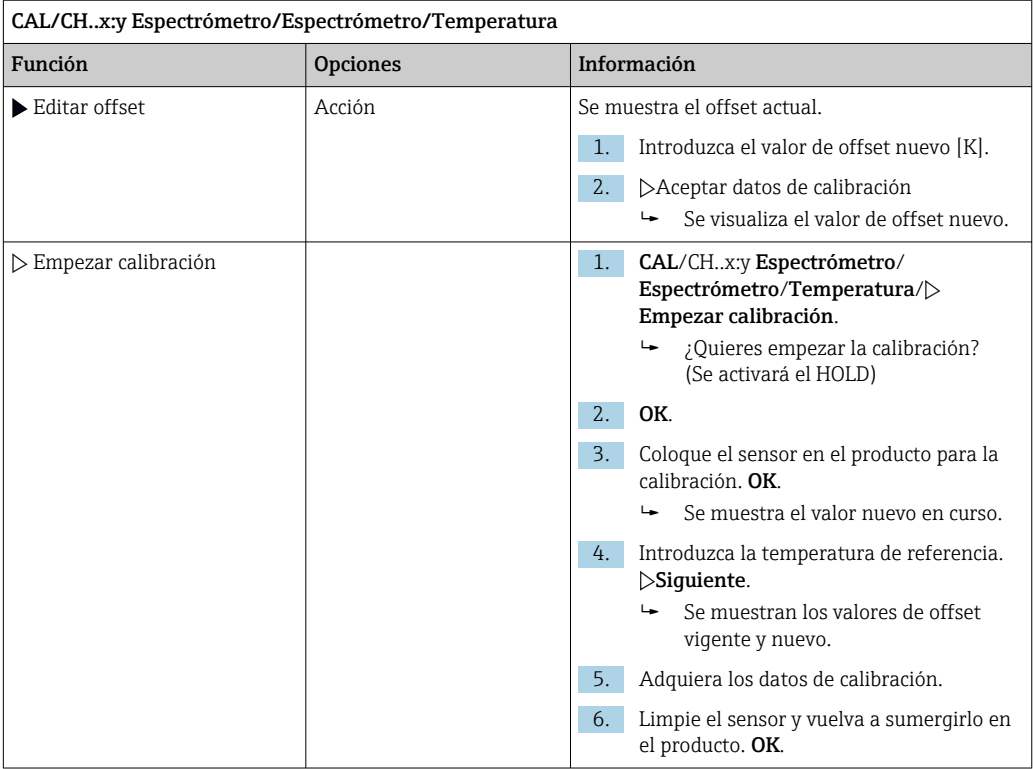

# 12 Diagnósticos y localización y resolución de fallos

# 12.1 Localización y resolución de fallos en general

El transmisor monitoriza sus funciones de manera independiente y constante.

Si ocurre un mensaje de diagnóstico, el indicador alterna la visualización entre el mensaje de diagnóstico y el valor medido en el modo de medición.

El color de fondo del indicador cambia a rojo si ocurre un mensaje de diagnóstico para la categoría de error "F".

## 12.1.1 Localización y resolución de fallos

Se activa un mensaje de diagnóstico en el indicador o por el bus de campo , los valores medidos no son plausibles o se ha identificado un fallo.

- 1. Véanse en el menú "Diagnósticos" los detalles acerca de los mensajes de diagnóstico.  $\rightarrow$  Siga las instrucciones para rectificar el problema.
- 2. Si esto no funciona, busque el mensaje de diagnóstico en "Visión general sobre información de diagnóstico" en este manual de instrucciones. Utilice el número de mensaje como un criterio de búsqueda. Ignore las letras que indican la categoría de error NAMUR.
	- Siga las instrucciones para la localización y resolución de fallos que se proporcionan en la última columna de las tablas de errores.
- 3. Si los valores medidos no resultan plausibles, el indicador local presenta fallos o hay otros problemas, busque sobre ellos en "Errores de proceso sin mensajes de error" ( $\rightarrow$ Manual de instrucciones Memosens, BA01245C) o en "Errores específicos del equipo"  $(\rightarrow \text{ } \text{ } \text{ } 145)$ .
	- $\rightarrow$  Siga las medidas correctivas recomendadas.
- 4. Si no es capaz de rectificar el error por usted mismo, póngase en contacto con el Departamento de Servicio Técnico y proporcione el número del error.

### 12.1.2 Errores de proceso sin mensajes

Manual de instrucciones "Memosens", BA01245C m

## 12.1.3 Errores específicos del equipo

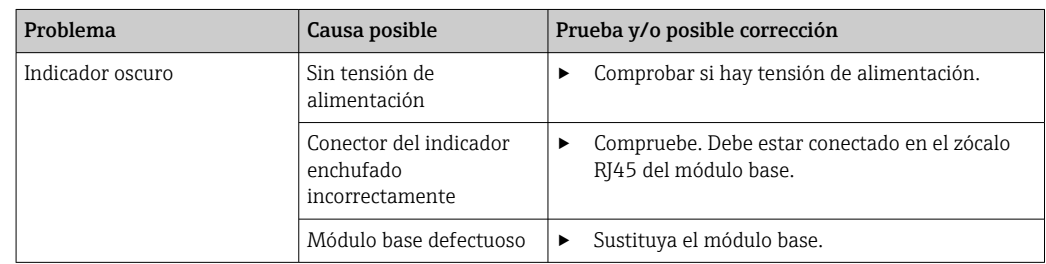

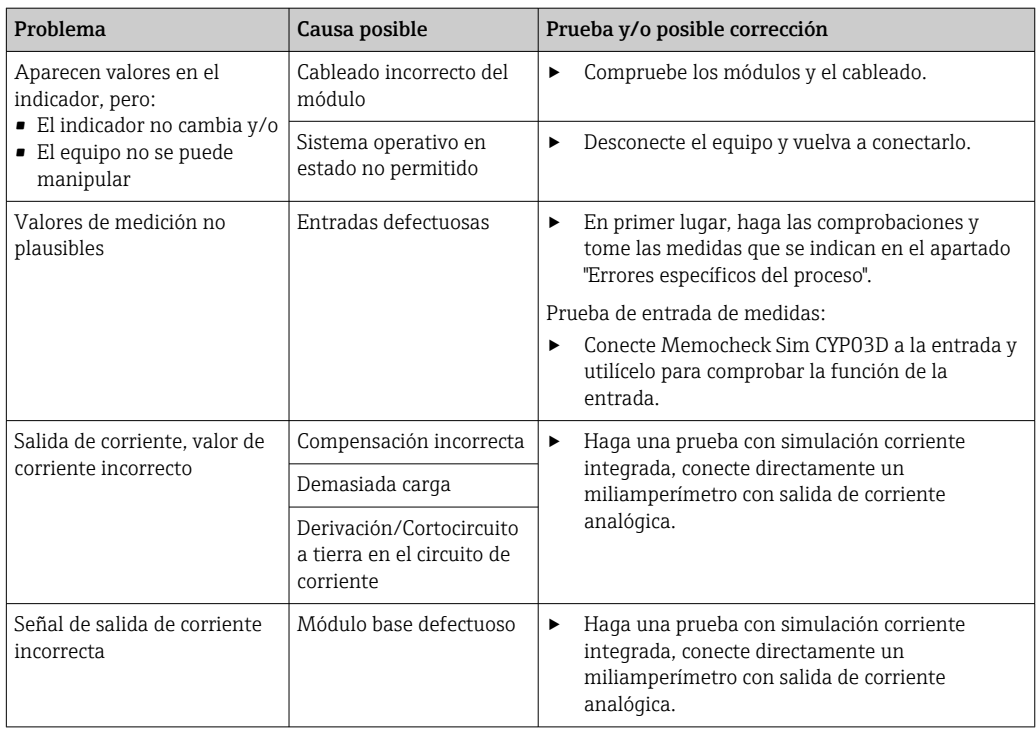

# 12.2 Información de diagnóstico en el indicador local

Se visualizan los eventos de diagnóstico actualizados, junto con su categoría de estado, código de diagnóstico y texto breve. Al hacer clic en el navegador puede obtener más información y sugerencias sobre medidas correctivas.

# 12.3 Información de diagnóstico a través del navegador de internet

La misma información de diagnóstico que está disponible en el indicador local se encuentra disponible en el servidor web.

# 12.4 Información para diagnóstico mediante bus de campo

Los eventos de diagnóstico, las señales de estado e información adicional se transmiten de acuerdo con las definiciones y la capacidad técnica de los sistemas en bus de campo correspondientes.

# 12.5 Adaptación de la información de diagnóstico

## 12.5.1 Clasificación de mensajes de diagnóstico

En el menú DIAG/Lista de diagnósticos puede encontrar información más detallada sobre los mensajes de diagnóstico que se muestran actualmente.

Según la especificación NAMUR NE 107, los mensajes de diagnóstico se caracterizan por:

- Número del mensaje
- Categoría del error (letra delante del número del mensaje)
	- $\mathbf{F} = (Fallo)$  se ha detectado un funcionamiento incorrecto El valor medido del canal afectado ya no es fiable. La causa del fallo se encuentra en el punto de medición. Configure en modo manual cualquier controlador conectado.
	- $\bullet$   $\bullet$   $\bullet$  (Comprobación de funciones), (sin error) Se está llevando a cabo trabajo de mantenimiento en el equipo. Espere hasta que dicho trabajo haya concluido.
	- S = (Fuera de especificaciones), el punto de medición está trabajando fuera de su especificación

El funcionamiento sigue siendo posible. Sin embargo, se arriesga a que el equipo sufra un mayor desgaste, a acortar su vida útil o a reducir su nivel de precisión. La causa del problema se encuentra fuera del punto de medición.

- $\bullet$   $\mathbf{M}$  = Requiere mantenimiento. Es preciso actuar lo antes posible El equipo todavía mide correctamente. No es necesario tomar medidas de inmediato. No obstante, un mantenimiento adecuado evitará posibles fallos de funcionamiento en el futuro.
- Texto del mensaje

Cuando se ponga en contacto con el servicio técnico, indique solo el número del mensaje. Como ustedes pueden cambiar individualmente la correspondencia a una categoría de errores, el servicio técnico no puede utilizar dicha información.

## 12.5.2 Adaptación del comportamiento de diagnóstico

A cada uno de los mensajes de diagnóstico se les ha asignado en fábrica una categoría concreta de error. Puesto que en función de la aplicación quizá se prefieran ajustes adicionales, las categorías de errores y las repercusiones en el punto de medición se pueden configurar individualmente. Además, usted puede también desactivar cualquiera de los mensajes de diagnóstico.

### Ejemplo

El mensaje de diagnóstico 531 Libro de registros llenoaparece en el indicador. Usted quiere modificar las propiedades de este mensaje para que no aparezca indicado el error en el indicador, por ejemplo.

- 1. Menú/Config./Config. general/Configuración extendida/Configuración diagnósticos/Diag. Comportamiento .
- 2. Seleccione el mensaje de diagnóstico y pulse seguidamente el botón del navegador.
- 3. Decida: (a) ¿Debe desactivarse el mensaje? (Mensaje de diagnósticos = Off) (b) ¿Desea cambiar la categoría de error? (Señal estado)
	- (c) *;* Debe emitirse una corriente de error? (**Corriente de error = On**)
	- (d) ¿Desea activar un programa de limpieza? (Programa de limpieza)
- 4. Ejemplo: si desactiva el mensaje.
	- El mensaje deja de visualizarse. En el DIAG menú, el mensaje se visualiza como Mensaje anterior.

### Ajustes posibles

La lista de mensajes de diagnóstico depende de la ruta seleccionada. Hay mensajes específicos del equipo y mensajes que dependen del sensor que esté conectado.

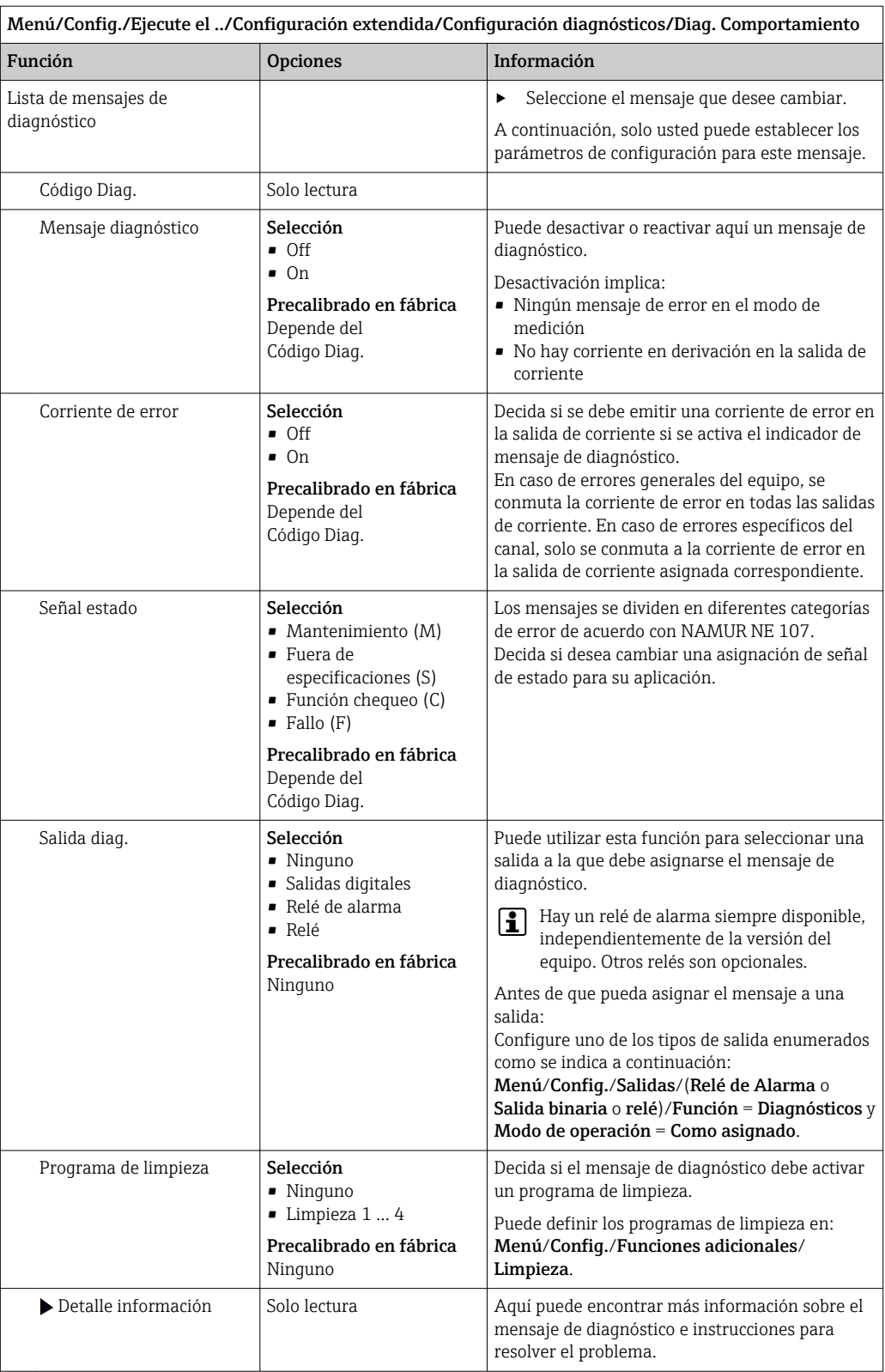
# 12.6 Visión general de la información de diagnóstico

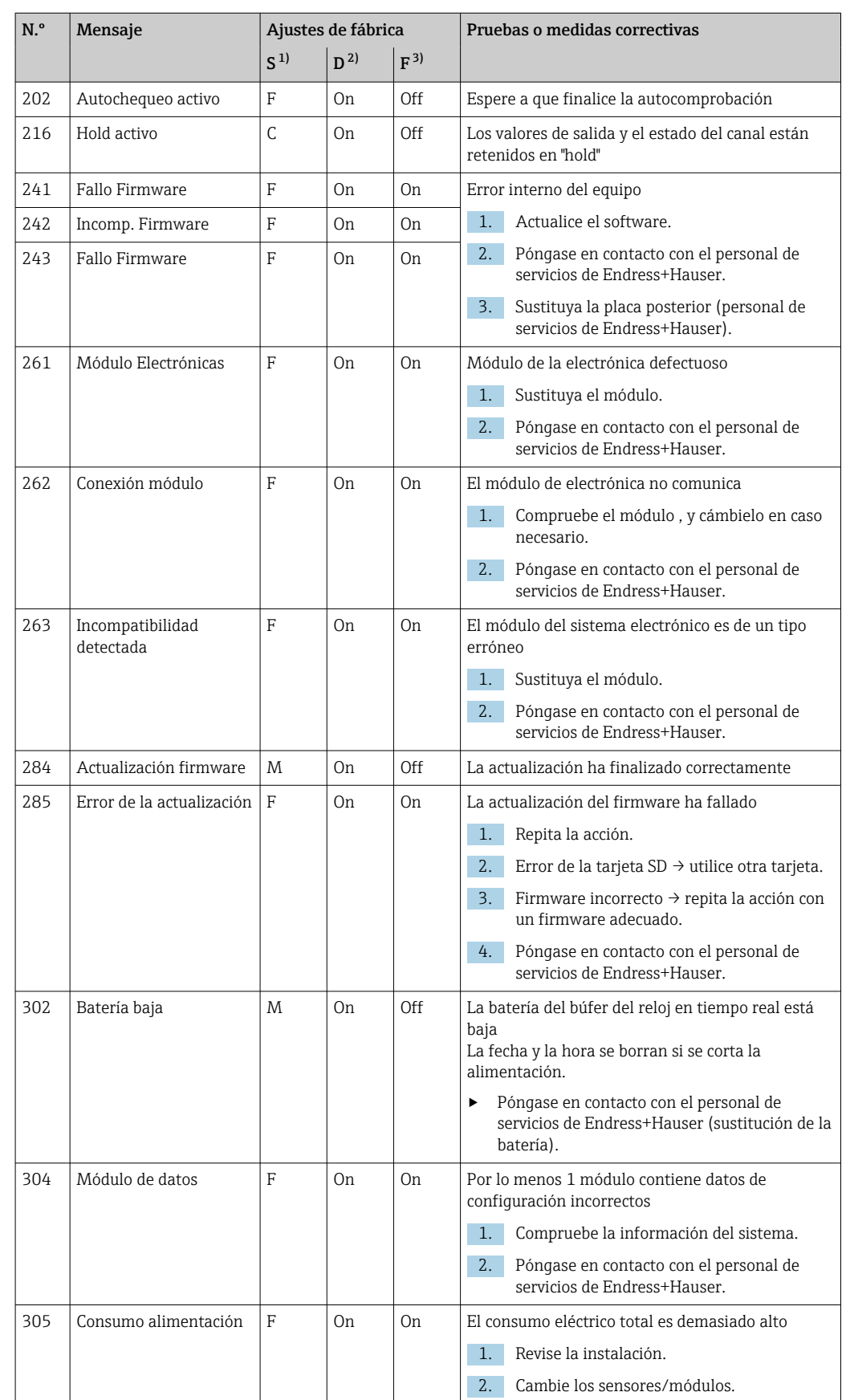

## 12.6.1 Mensajes de diagnóstico generales, específicos del equipo

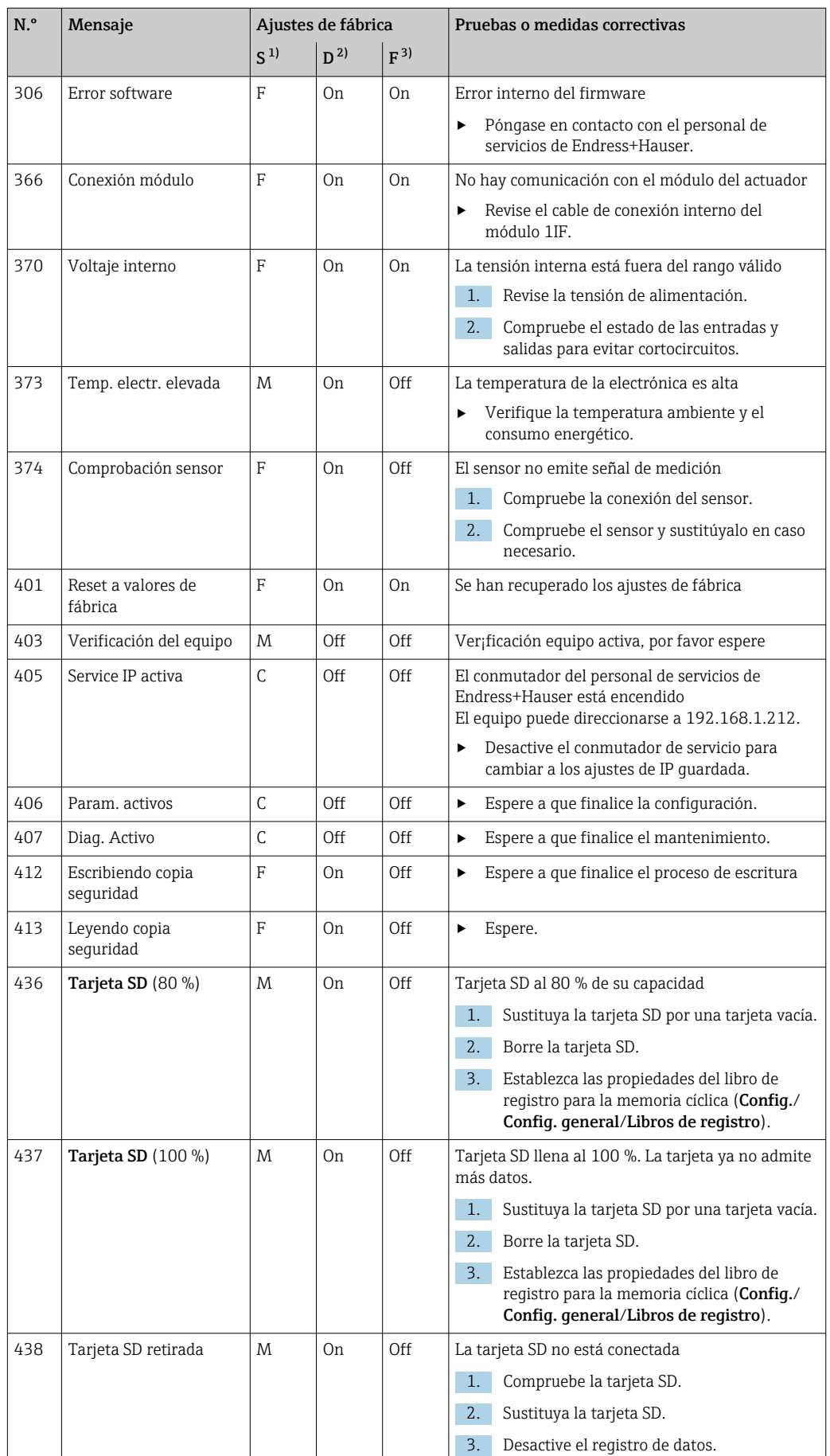

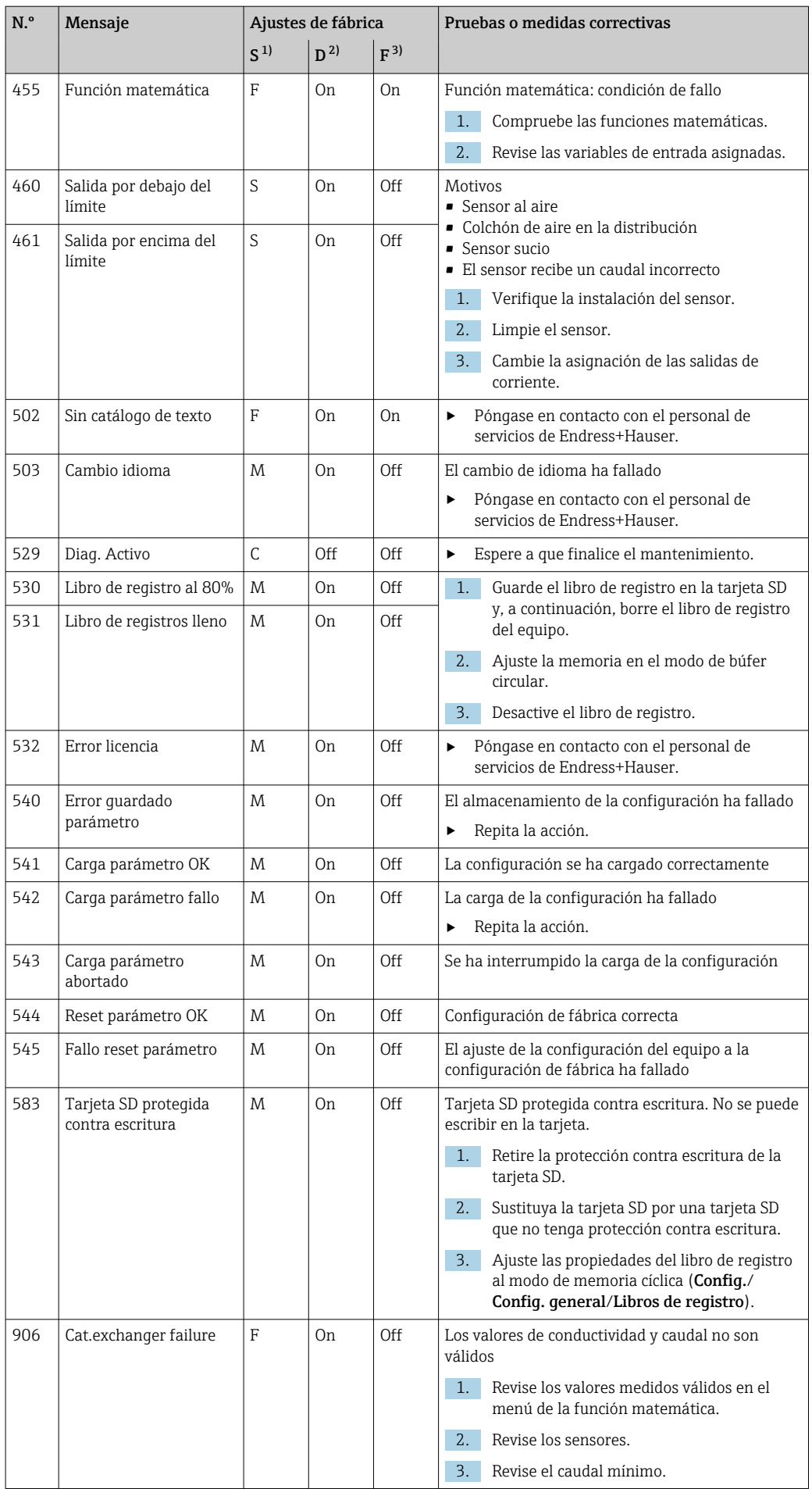

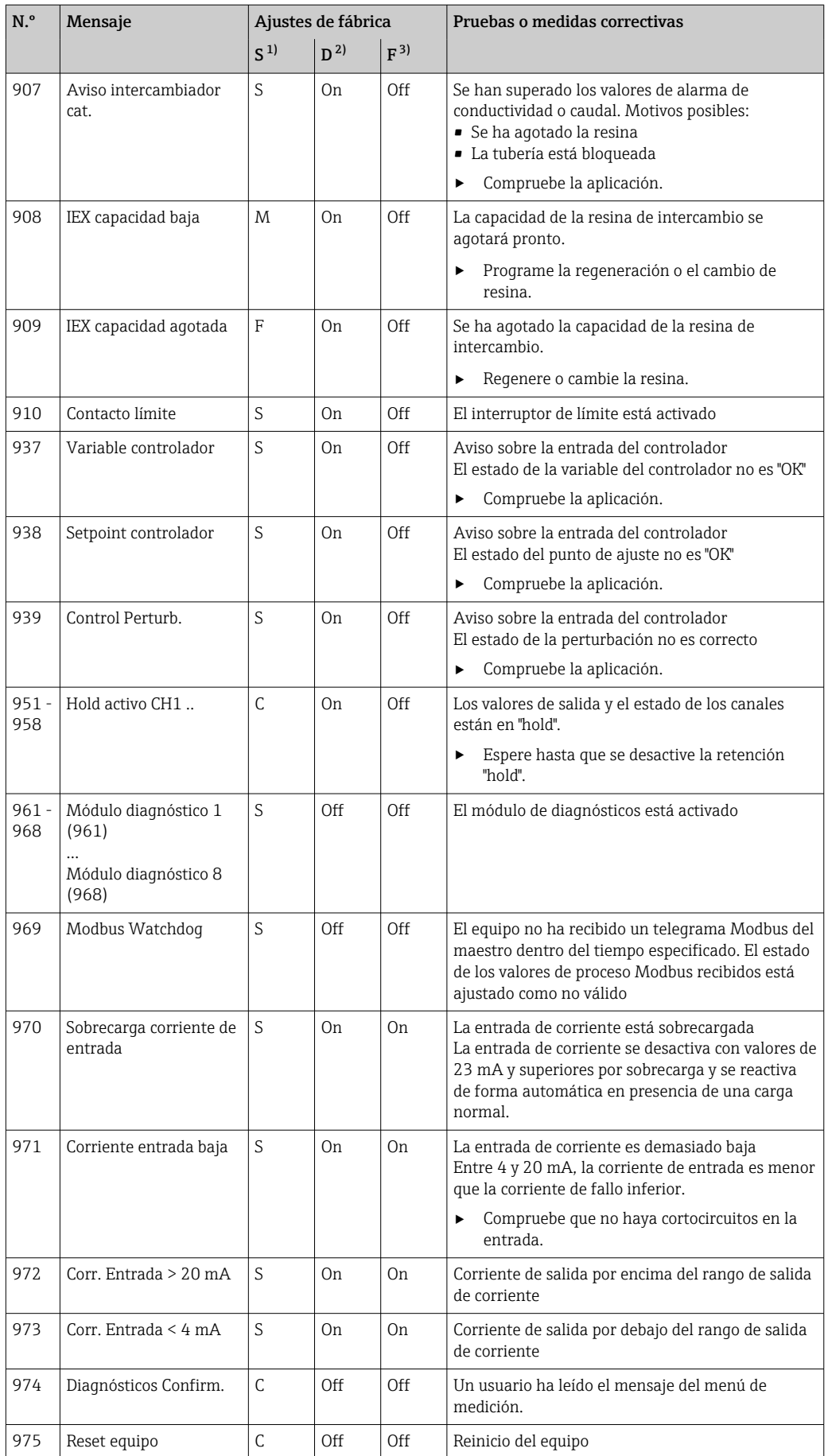

<span id="page-148-0"></span>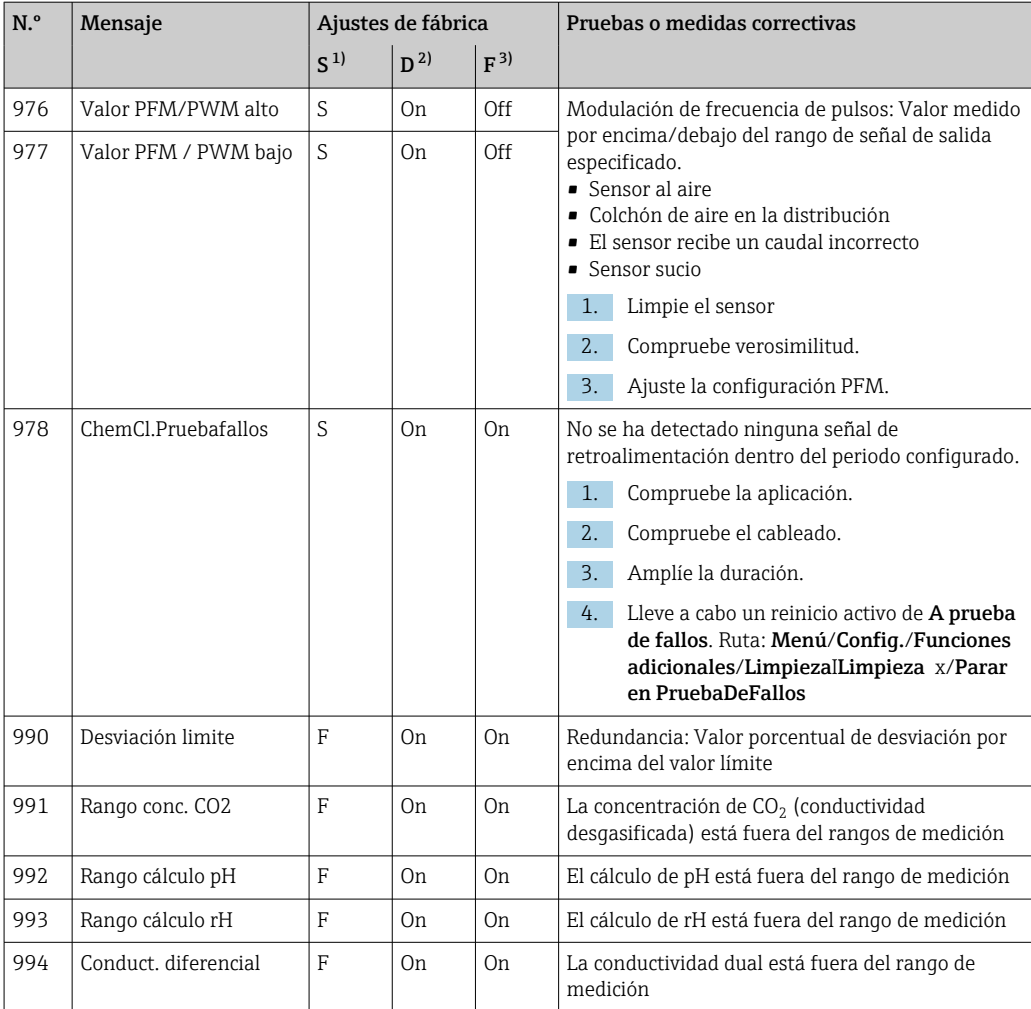

1) Señal estado

2) Mensaje diagnóstico

3) Corriente de error

### 12.6.2 Mensajes de diagnóstico específicos del sensor

A continuación se muestran las abreviaturas que se utilizan en la tabla para los diferentes tipos de sensor:

- P ... pH/ORP (general, se aplica a todos los sensores de pH/redox)
	- P (glass) ... solo se aplica los electrodos de vidrio
	- P (ISFET) ... solo se aplica a los sensores ISFET
- C ... conductividad (general, se aplica a todos los sensores de conductividad)
	- C (cond.) ... solo se aplica a los sensores con medición conductiva de conductividad
	- C (cond.) ... solo se aplica a los sensores con medición inductiva de conductividad
- O ... oxígeno (general, se aplica a todos los sensores de oxígeno)
	- O (opt.) ... solo se aplica a los sensores de oxígeno ópticos
	- O (amp.) ... solo se aplica a los sensores de oxígeno amperométricos
- N ... sensores de nitratos
- T ... sensores de turbidez y materia sólida
- S ... sensores CAE
- U ... sensores de interfaz
- I ... sensores de ion selectivo
- DI ... sensores para procesos de desinfección
- SC ... espectrómetro para análisis de agua
- FL ... sensores para medición de fluorescencia
- Spc ... espectrómetro

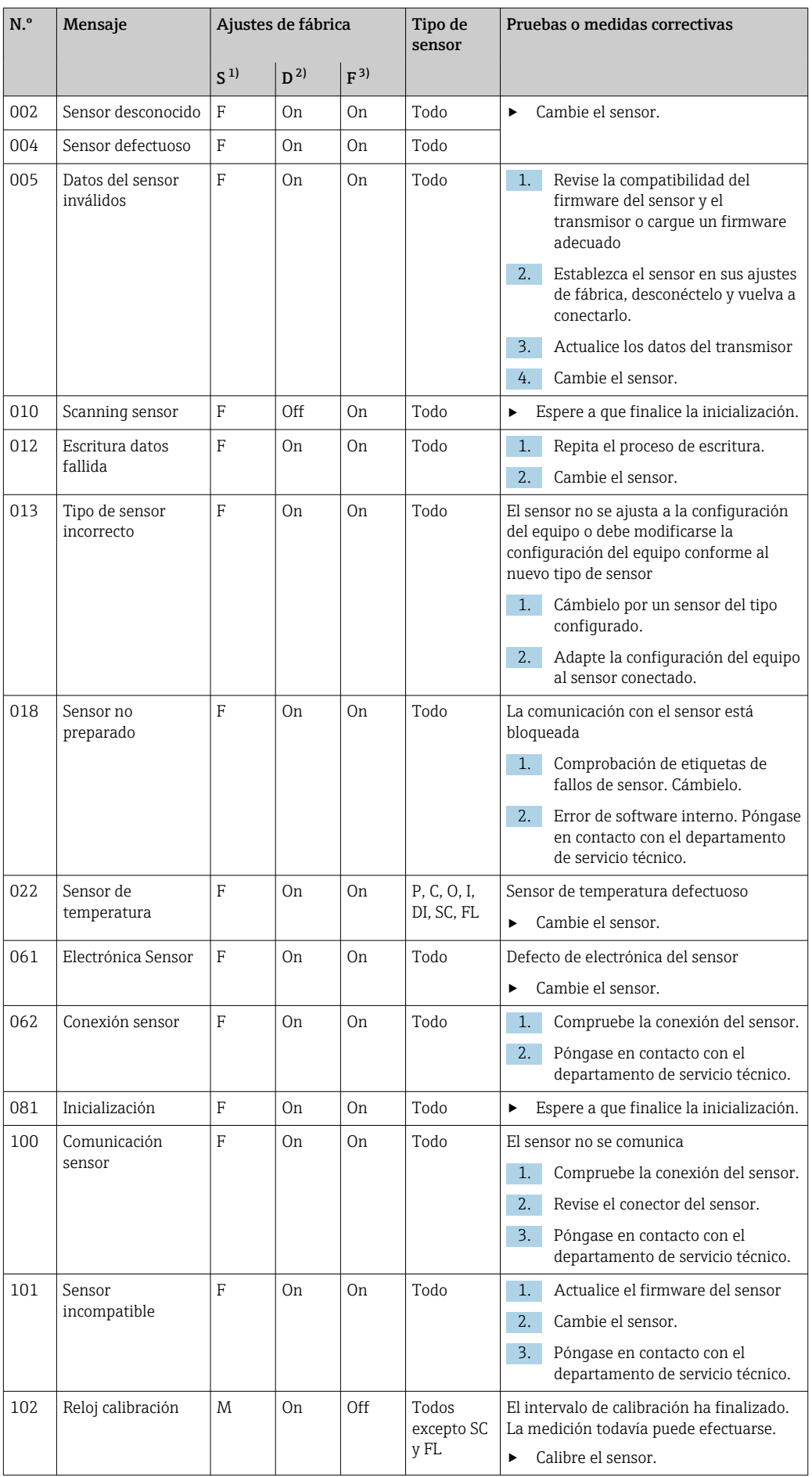

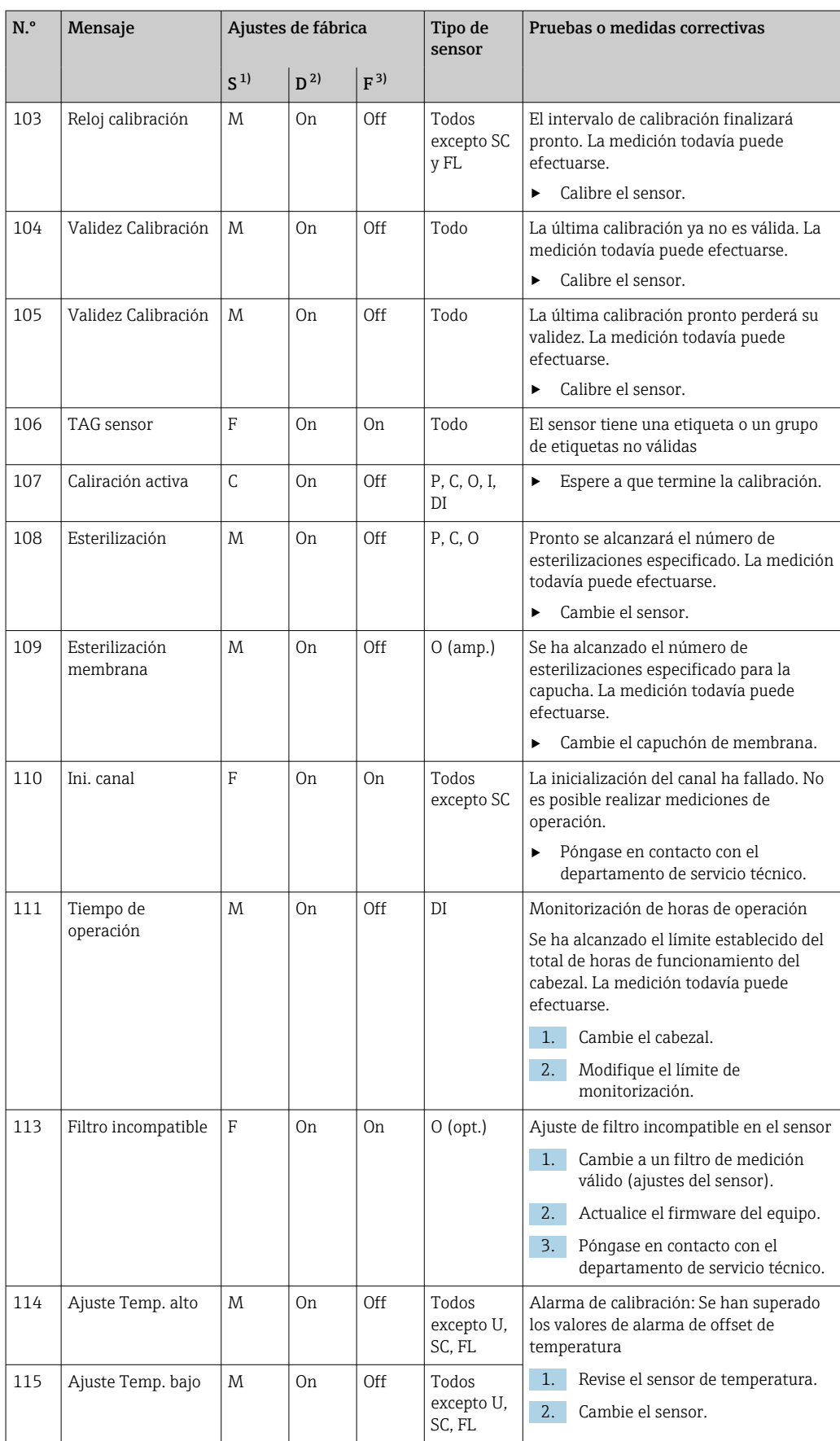

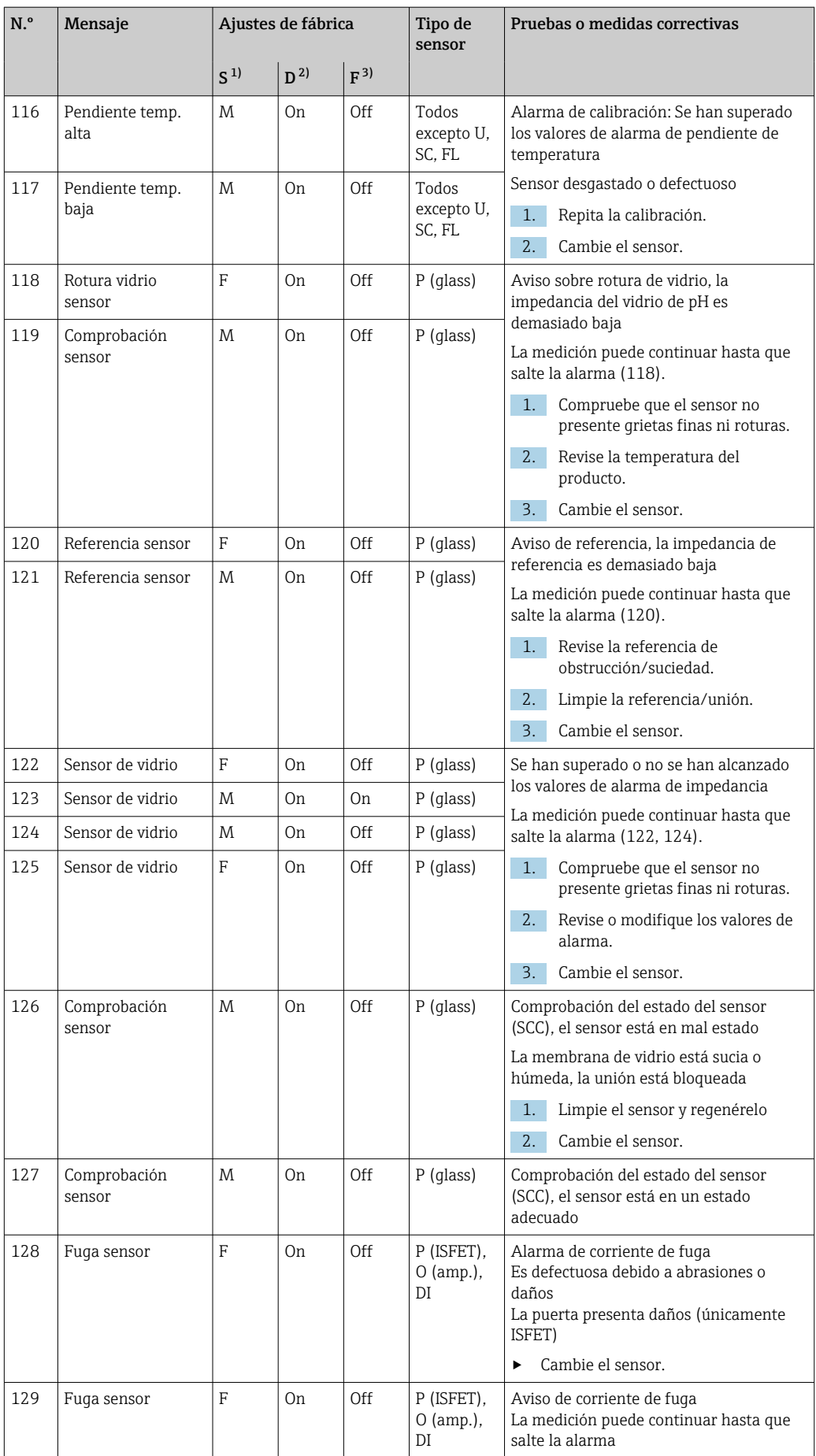

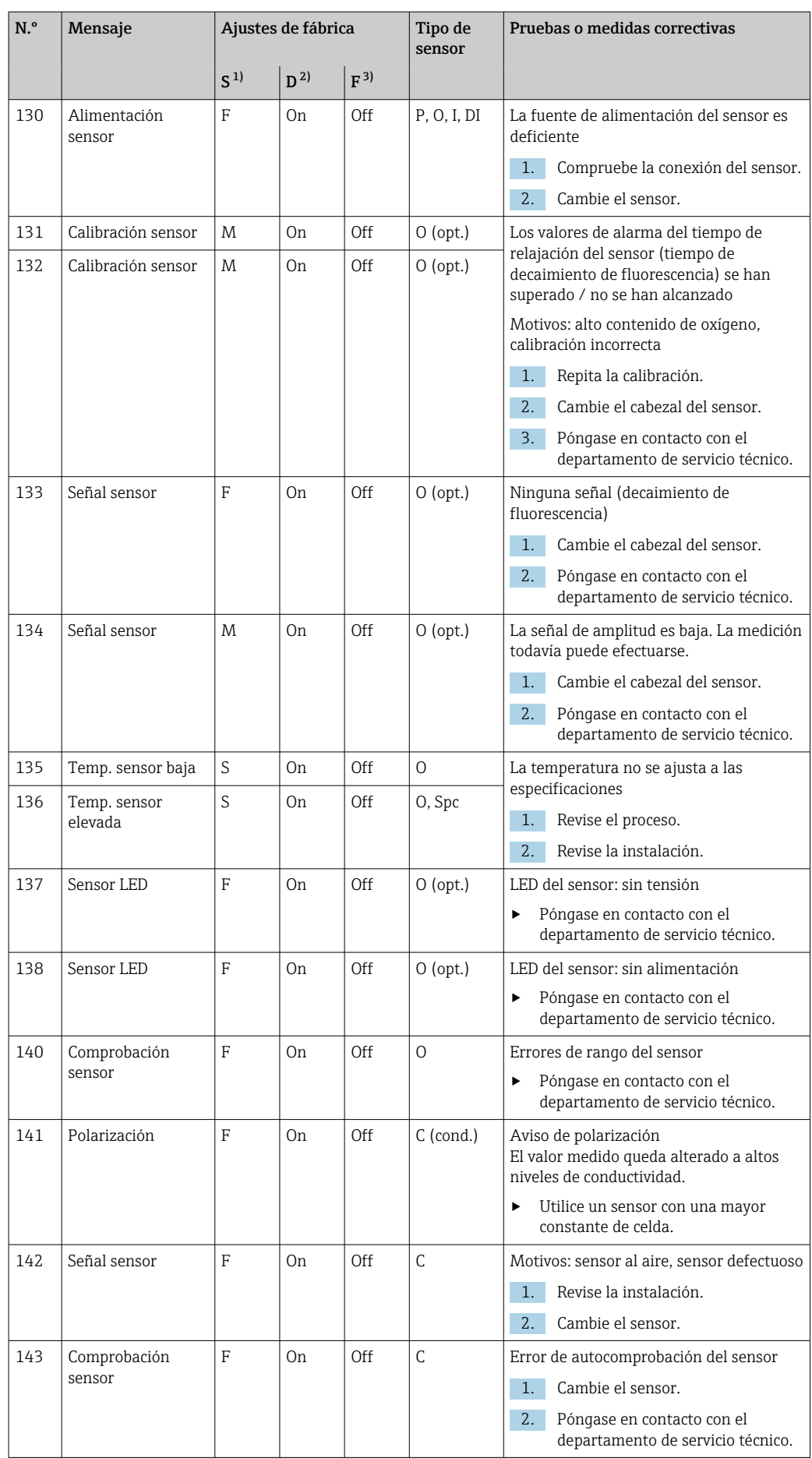

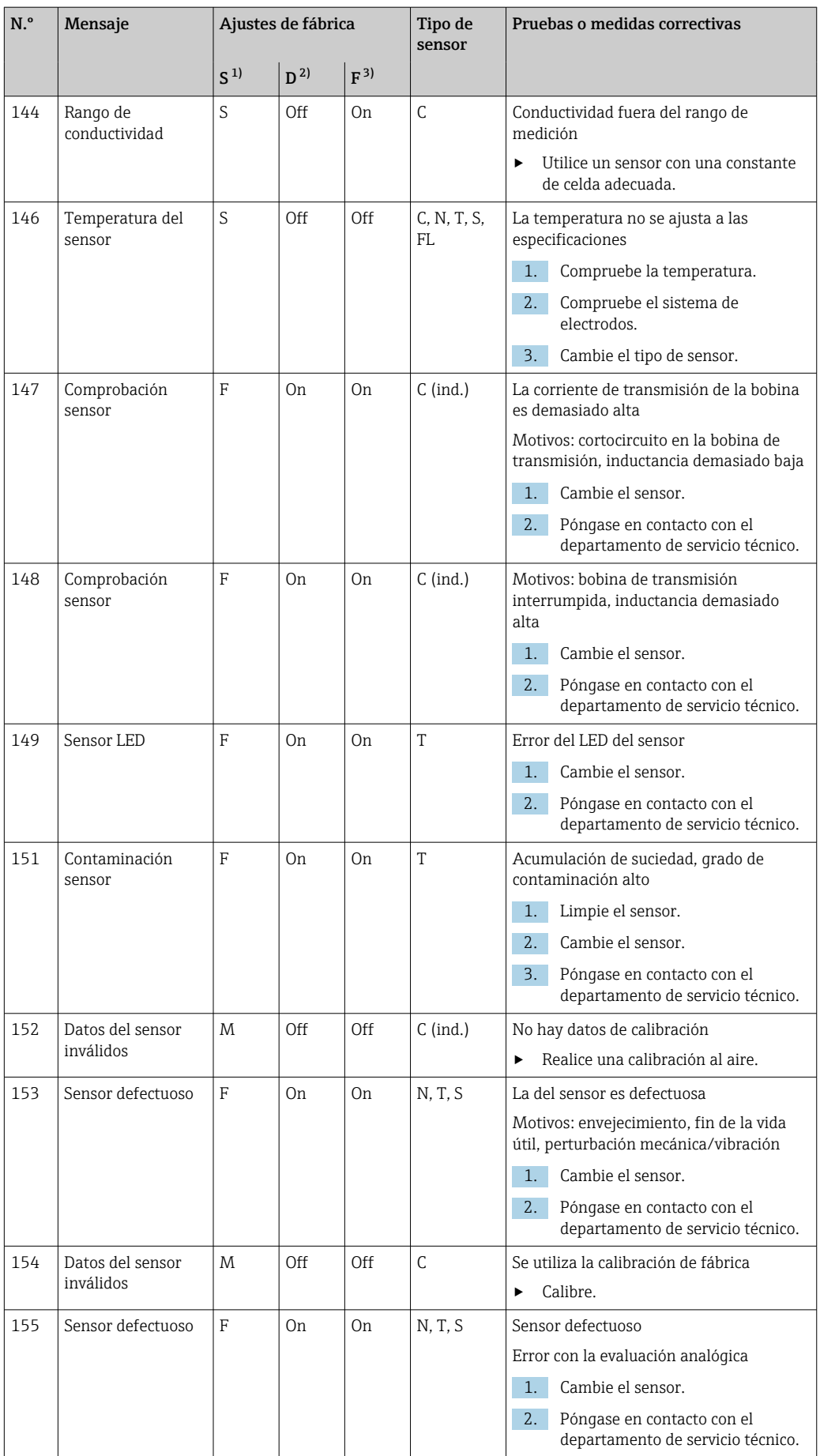

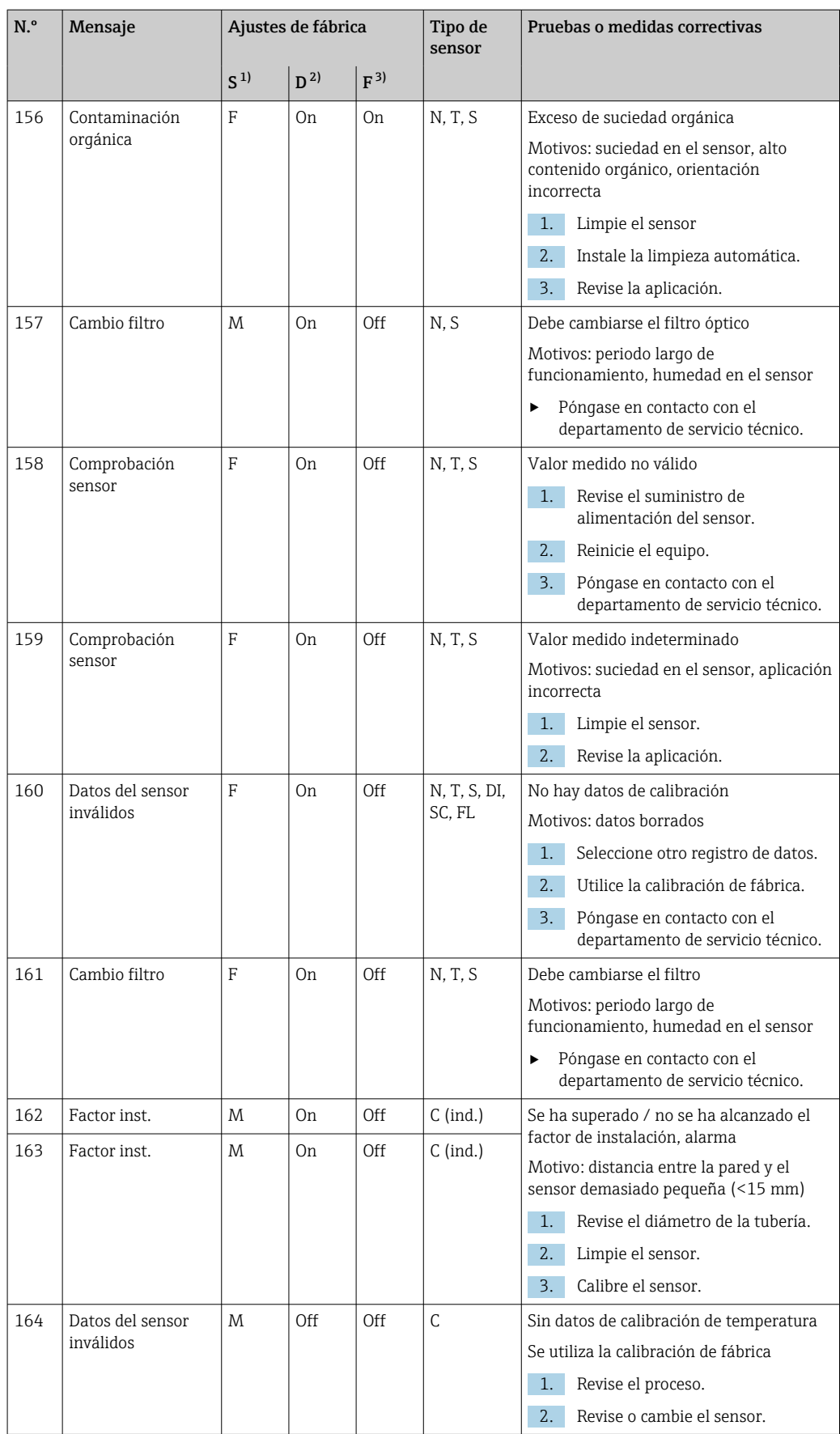

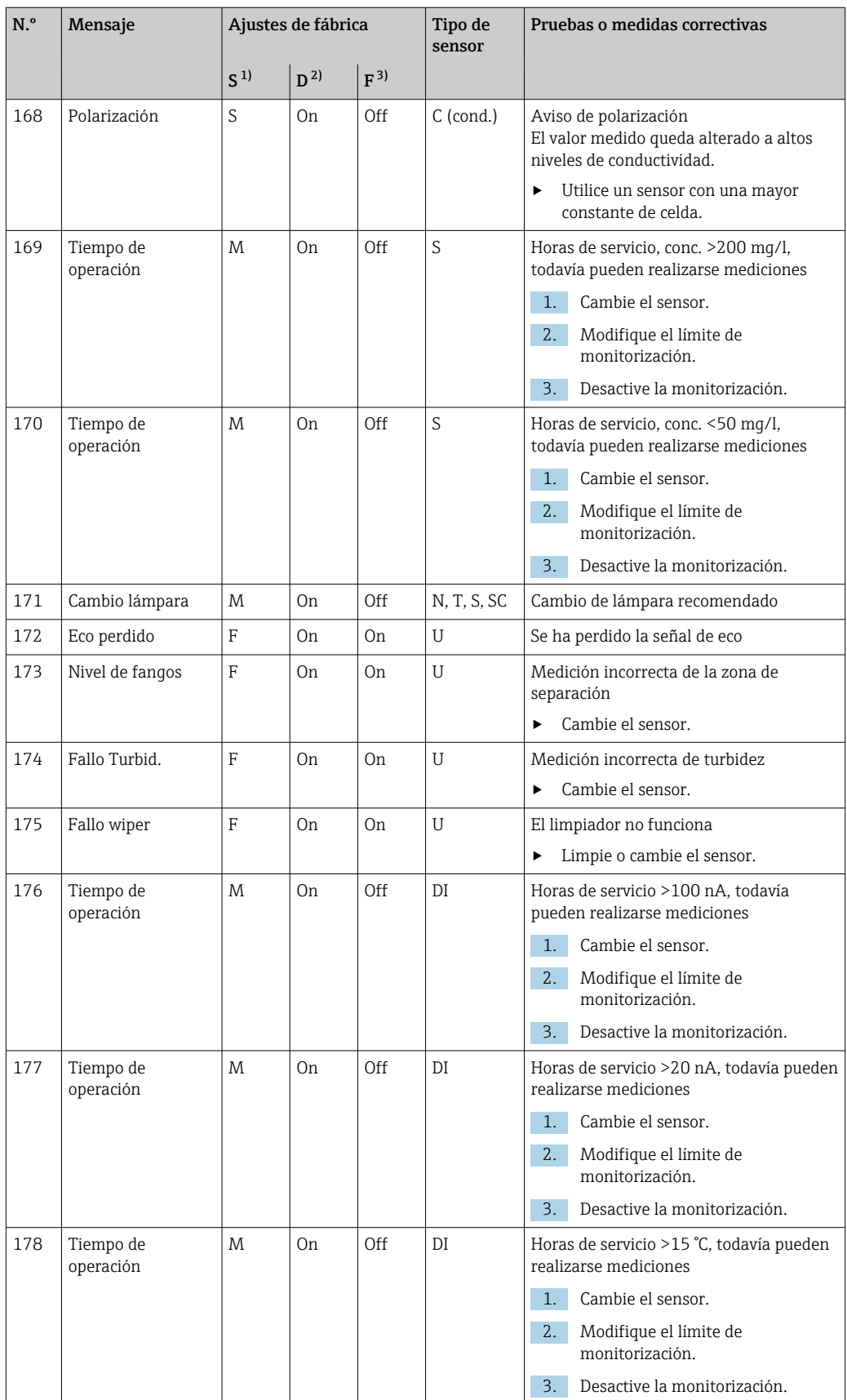

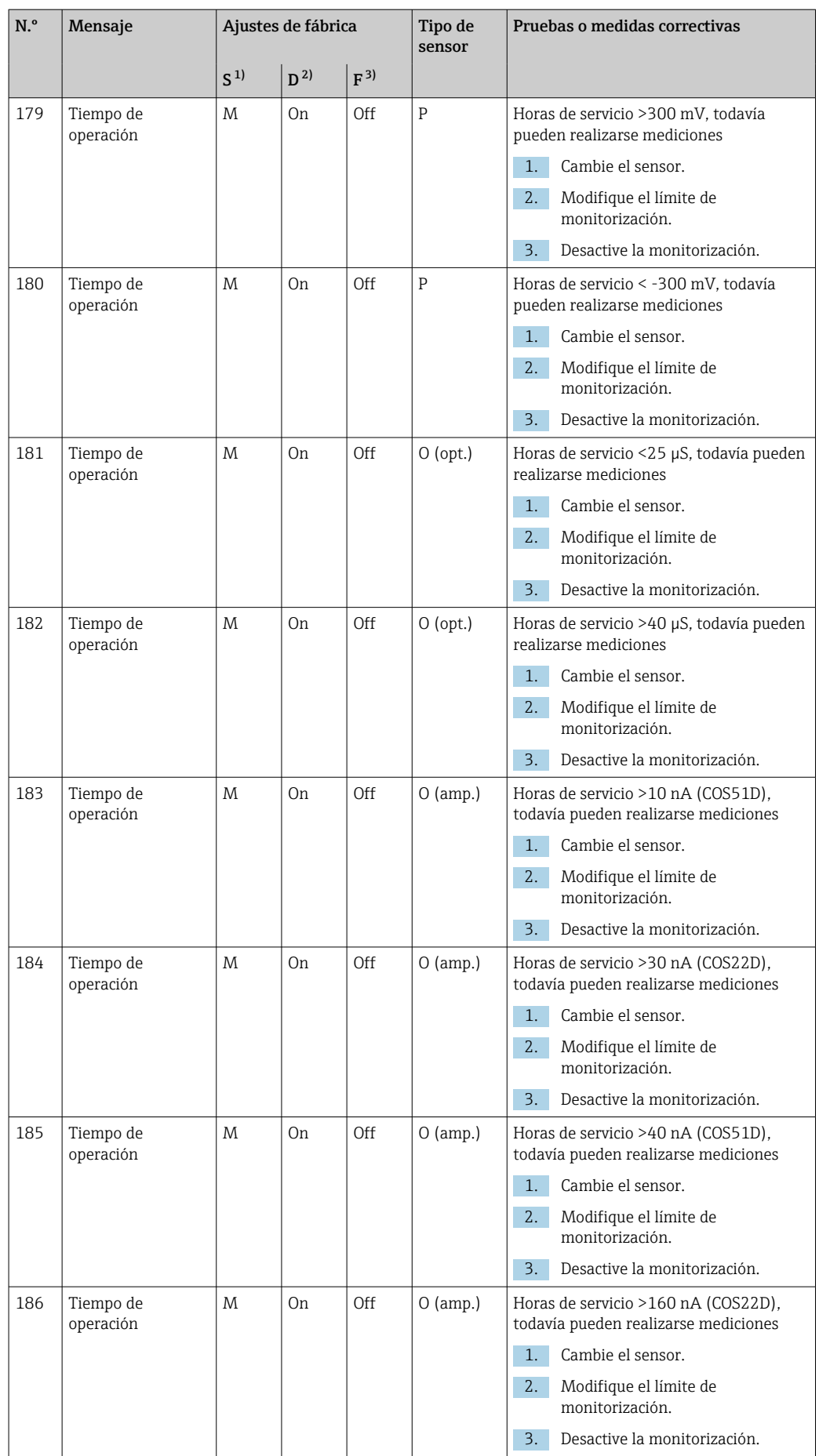

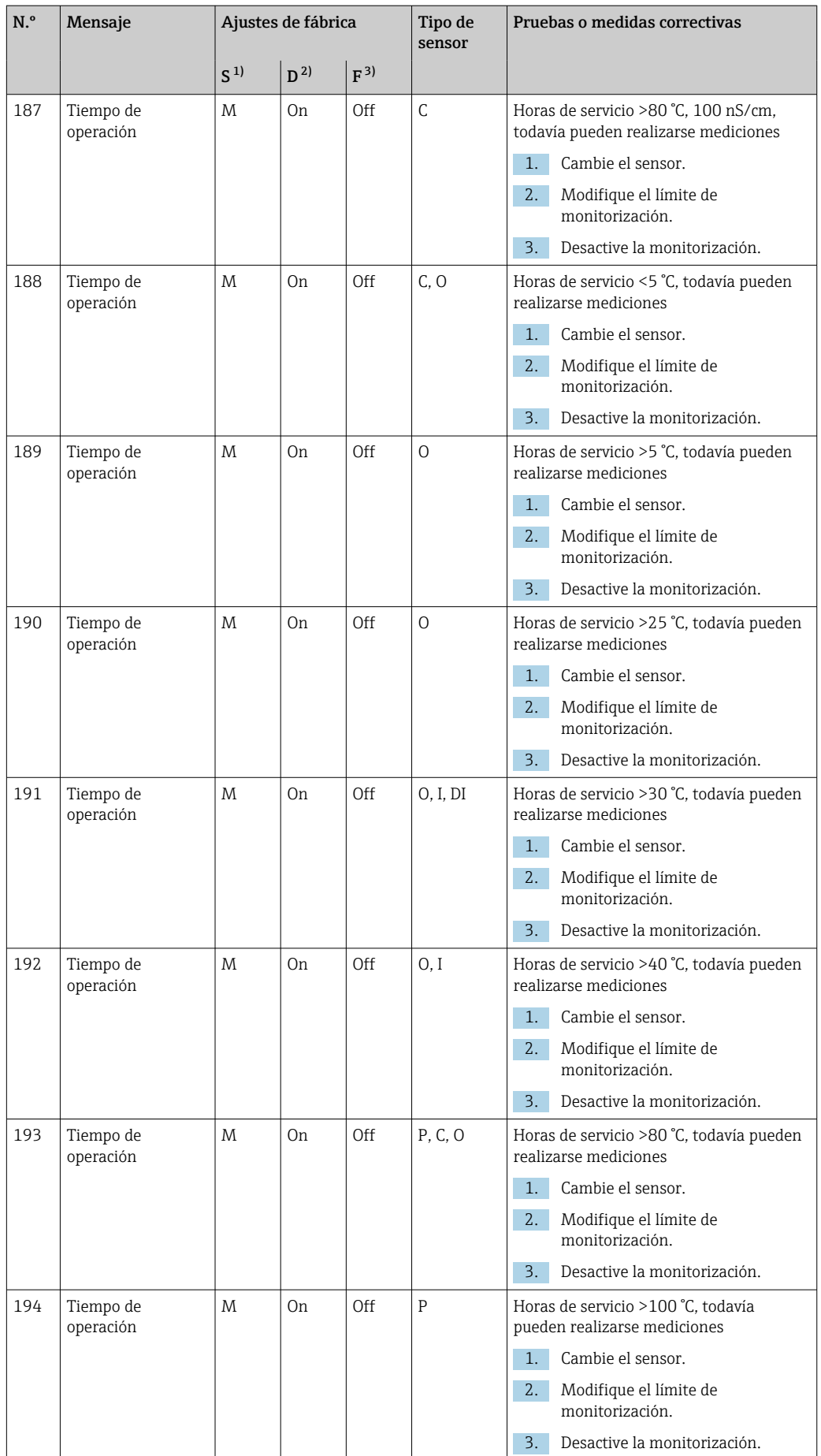

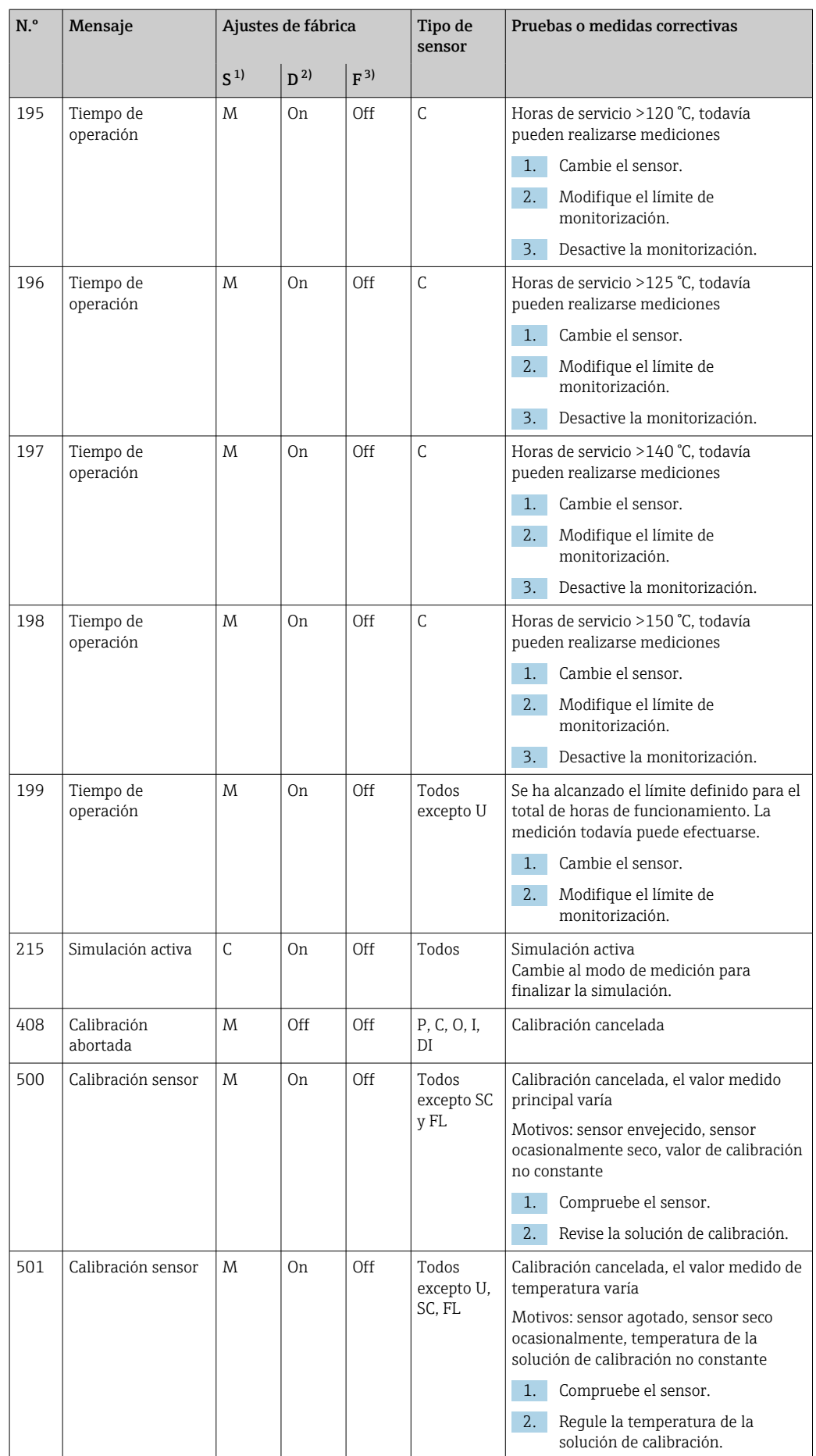

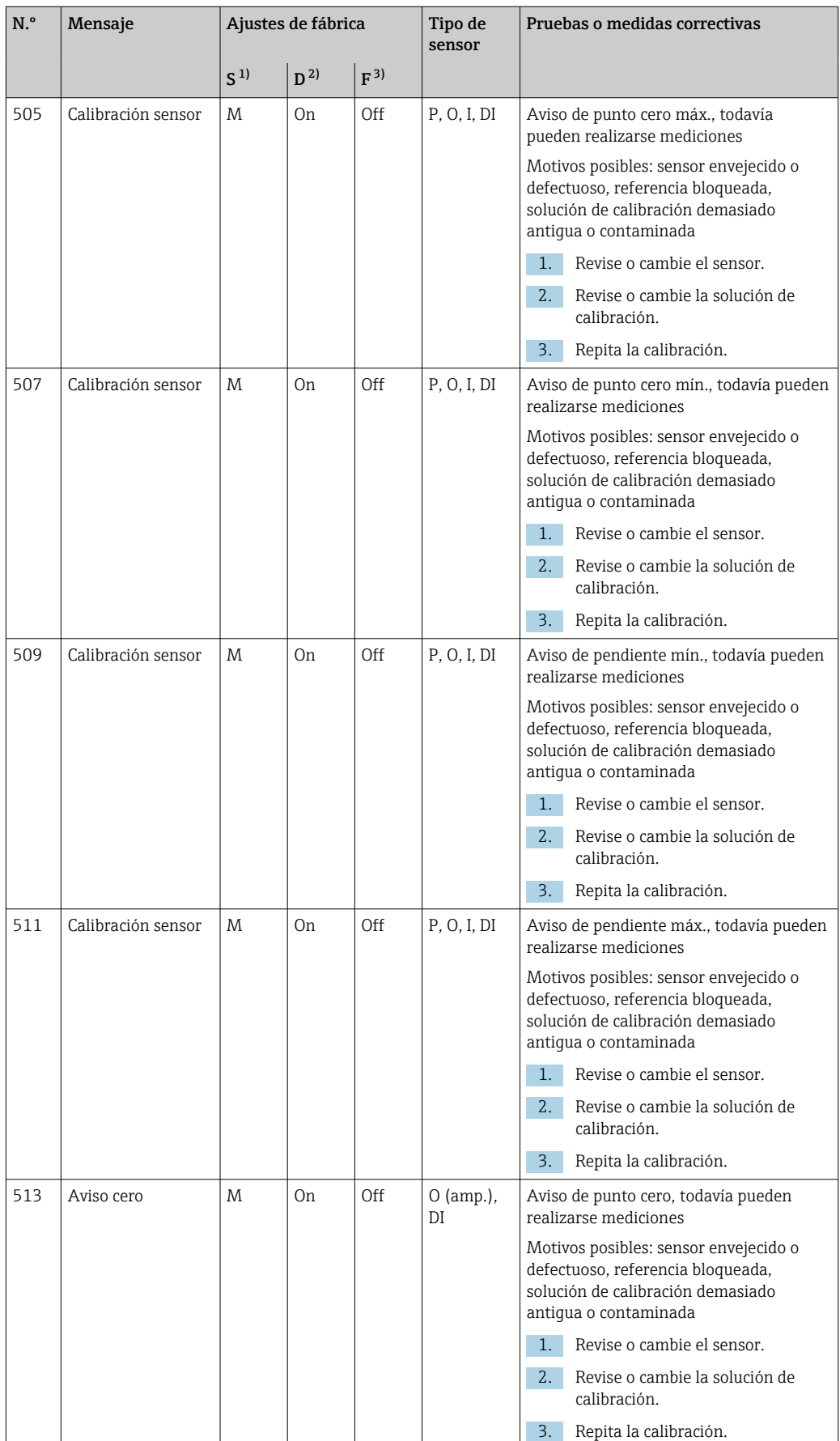

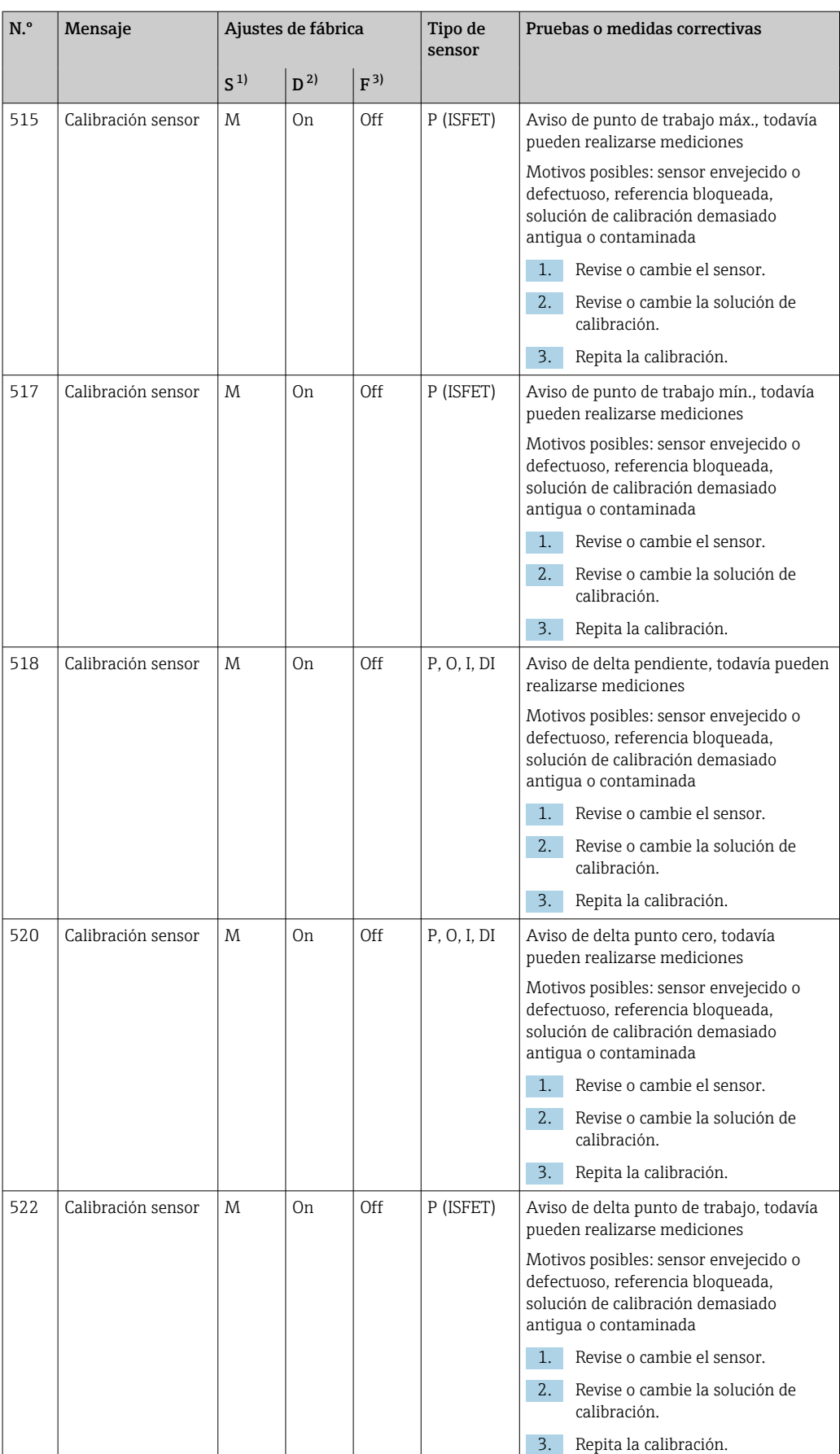

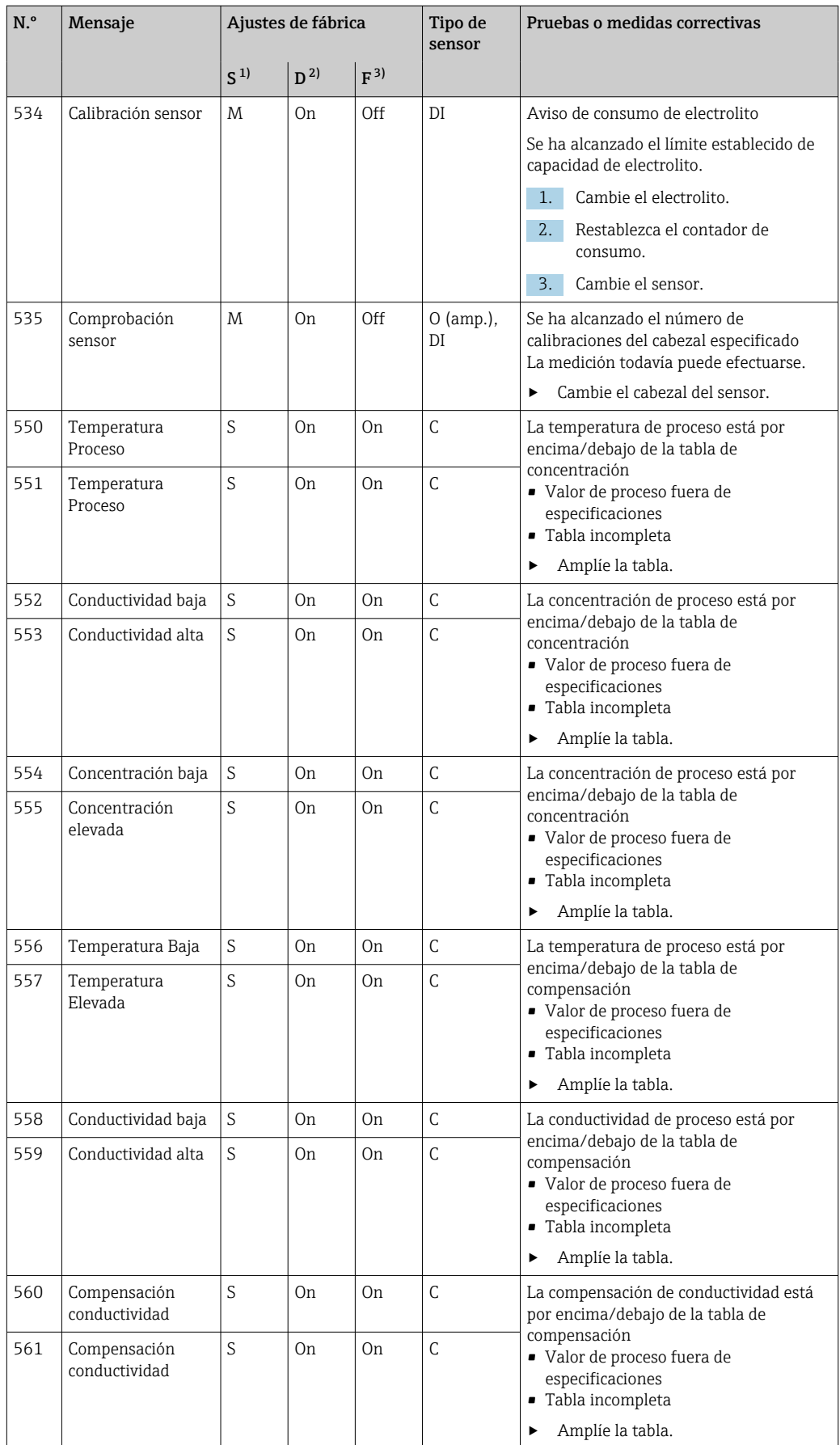

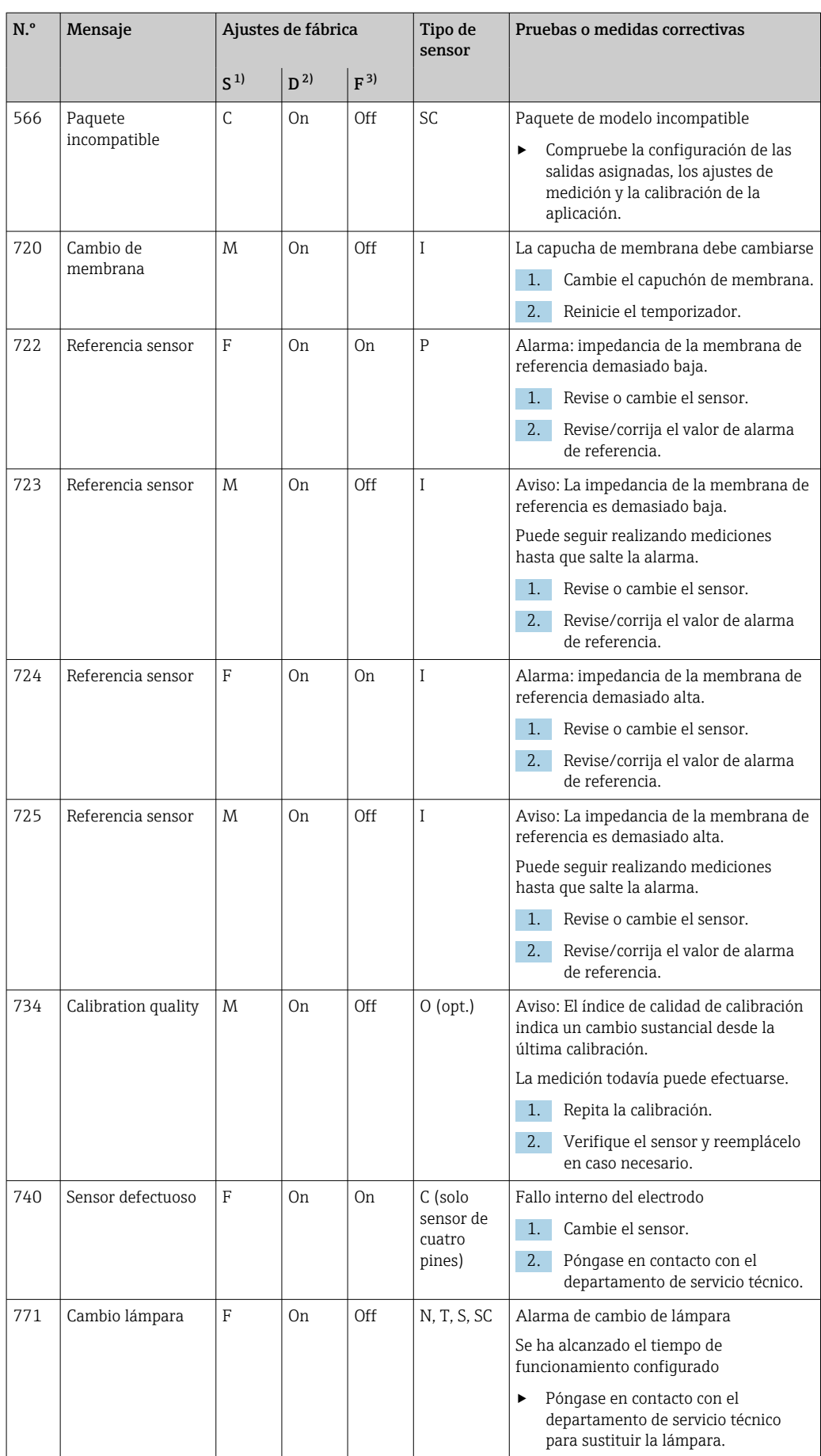

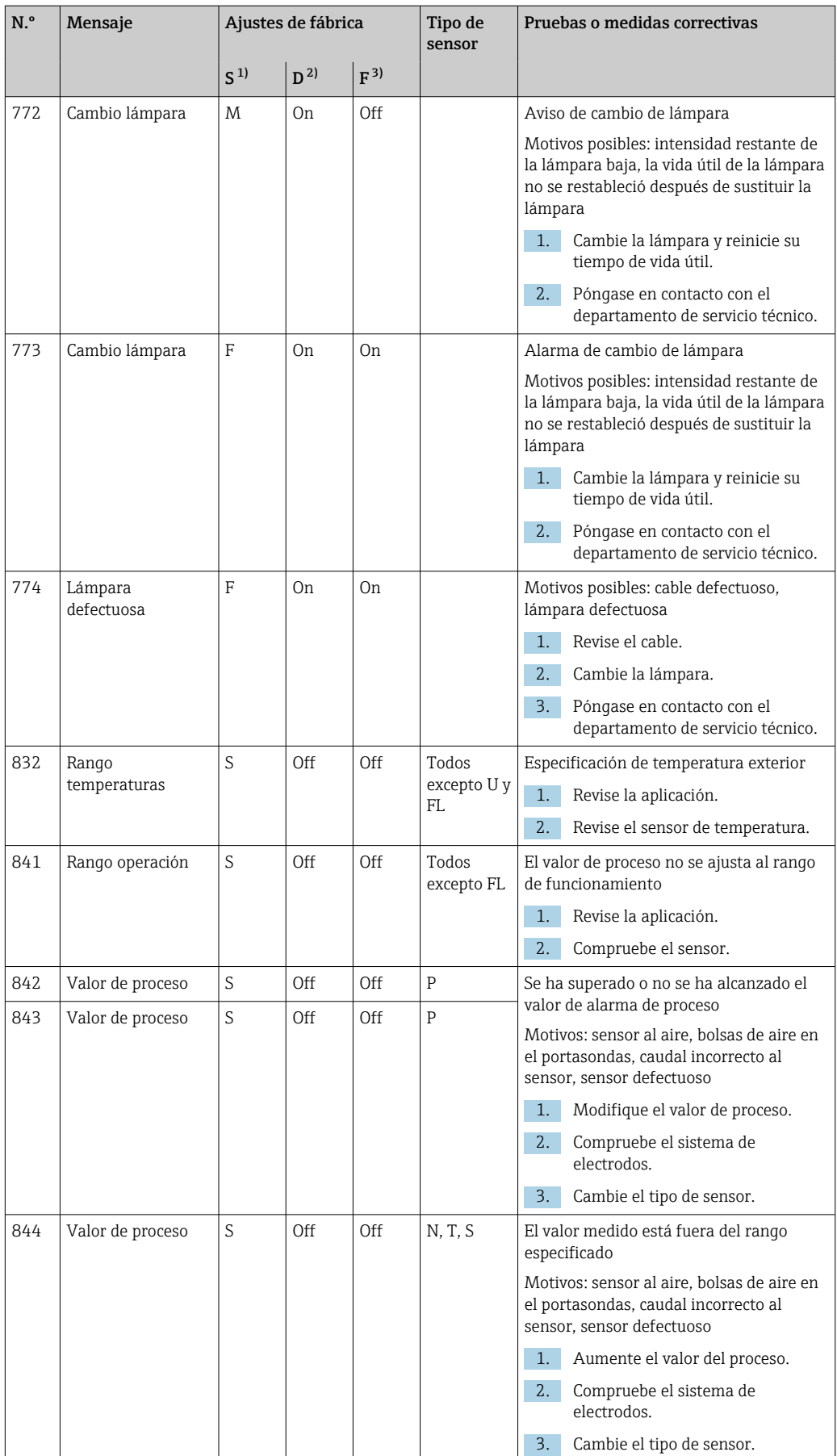

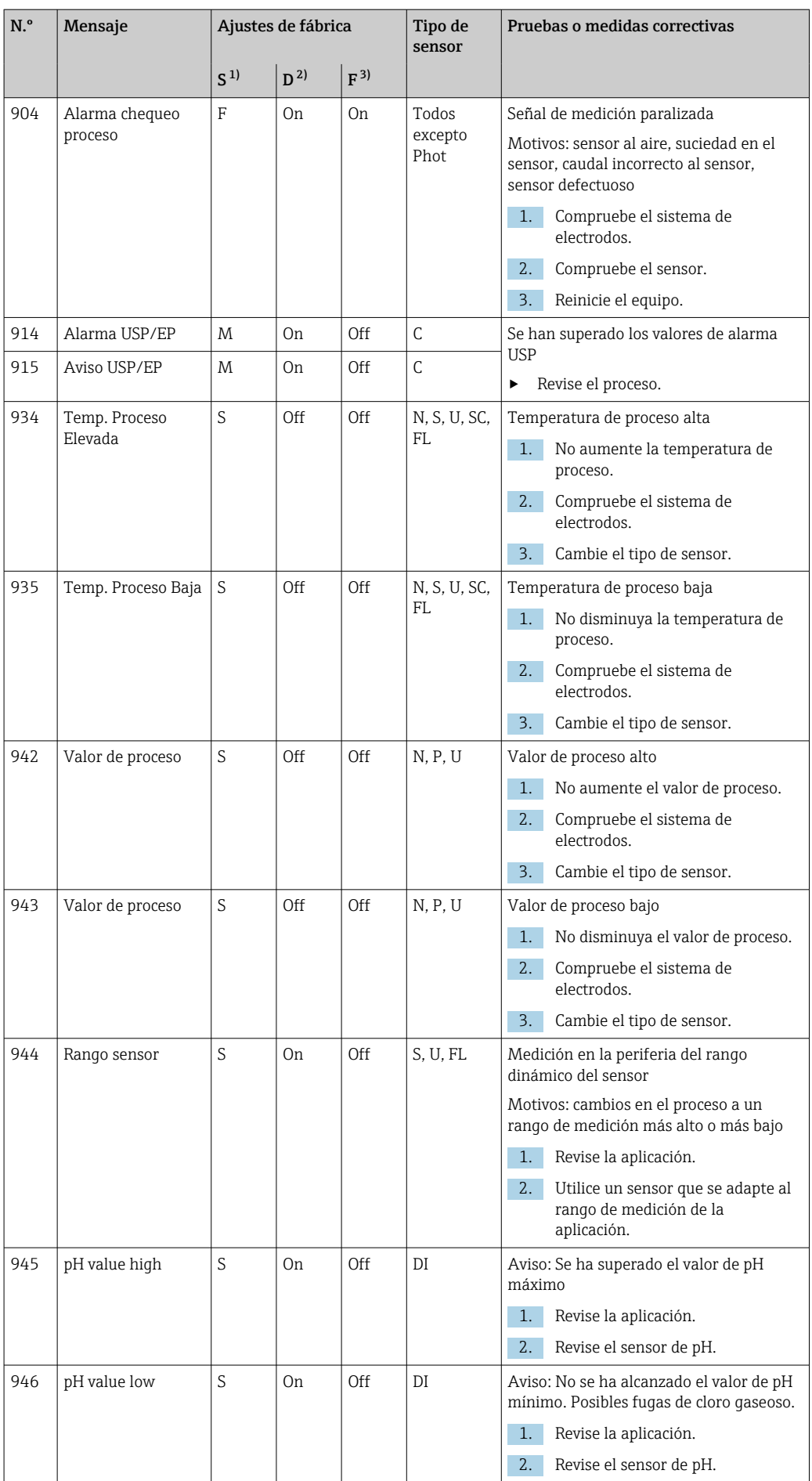

<span id="page-165-0"></span>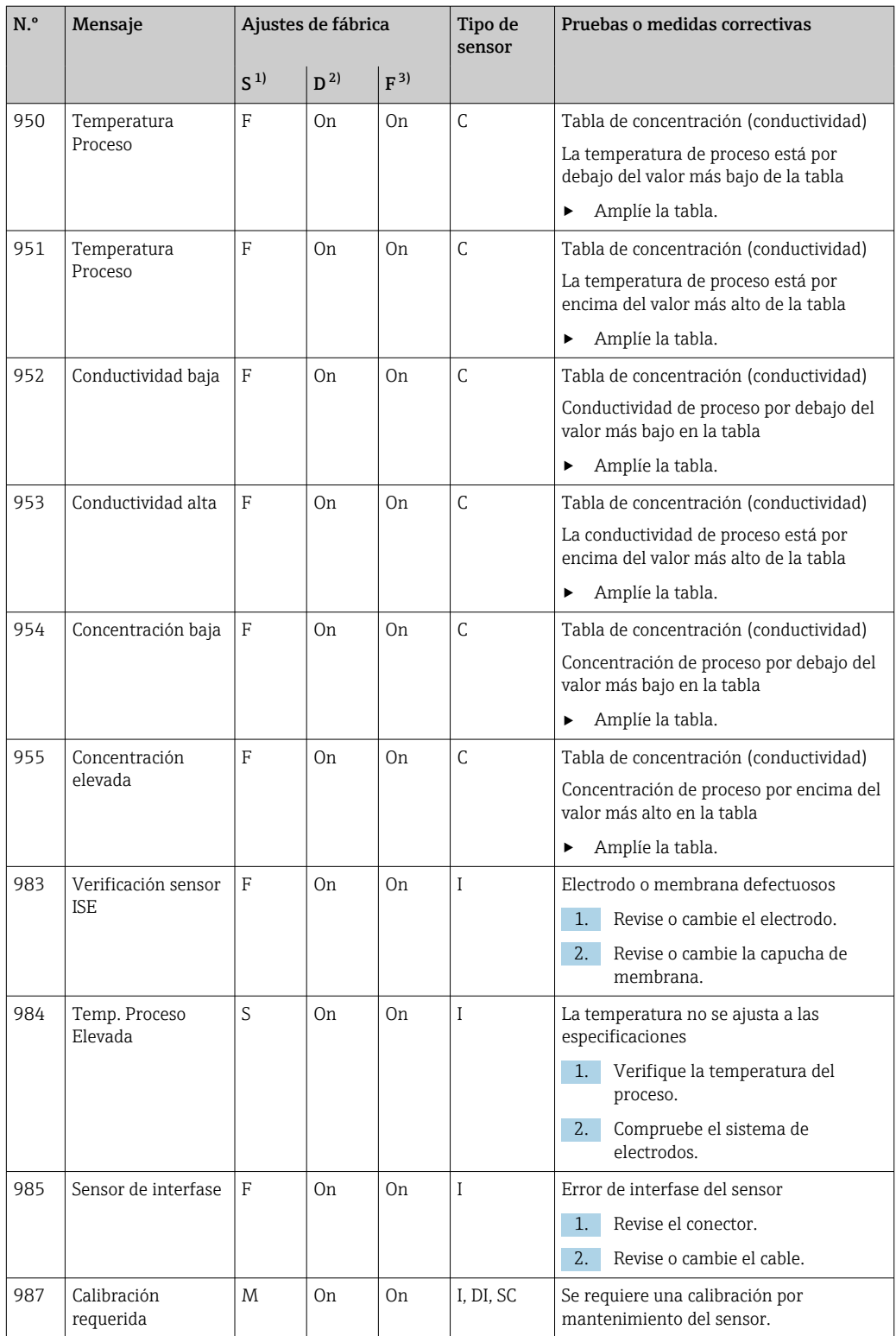

1) Señal estado<br>2) Mensaje diag<br>3) Corriente de

2) Mensaje diagnóstico

Corriente de error

## 12.7 Mensajes de diagnóstico pendientes

El menú "Diagnóstico" contiene toda la información acerca del estado del equipo. Incluye además varias funciones de servicio.

Cada vez que se entra en este menú, se visualizan en seguida los siguientes mensajes:

- Mensaje más importante
- Mensaje de diagnóstico con el nivel de criticidad más elevado que se ha registrado
- Mensaje anterior Mensaje de diagnóstico cuya causa ya no está presente.

El resto de funciones en el menú de diagnóstico se describen en los siguientes capítulos.

### 12.8 Lista de diagnósticos

Todos los mensajes de diagnóstico actuales se muestran aquí.

Hay una marca de tiempo disponible para cada mensaje. Asimismo, el usuario también visualiza la configuración y la descripción del mensaje se guarda en Menú/Config./Config. general/Configuración extendida/Configuración diagnósticos/Diag. Comportamiento .

## 12.9 Libro de registro de eventos

### 12.9.1 Libros de registro disponibles

Tipos de libros de registro

- Libros de registro disponibles físicamente (además del libro de registro global)
- Vista de la base de datos de todos los libros de registro (= libro de registro general)

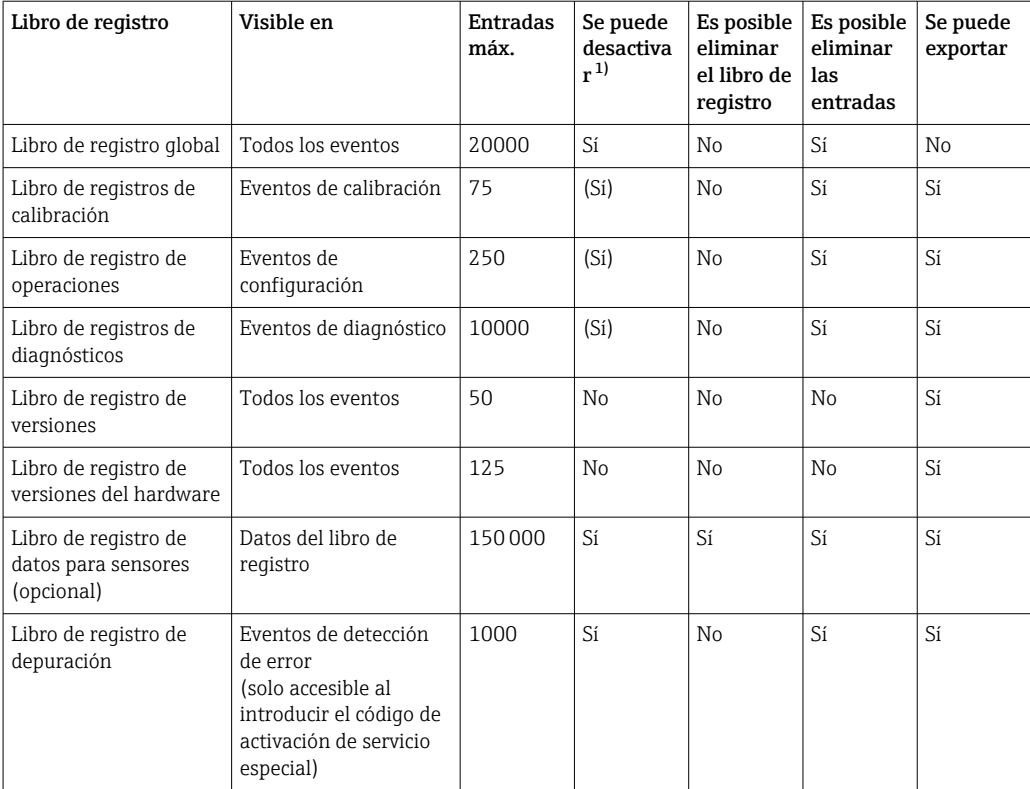

1) Los datos entre paréntesis significan que esto depende del libro de registro general

### 12.9.2 Menú Libros de registro

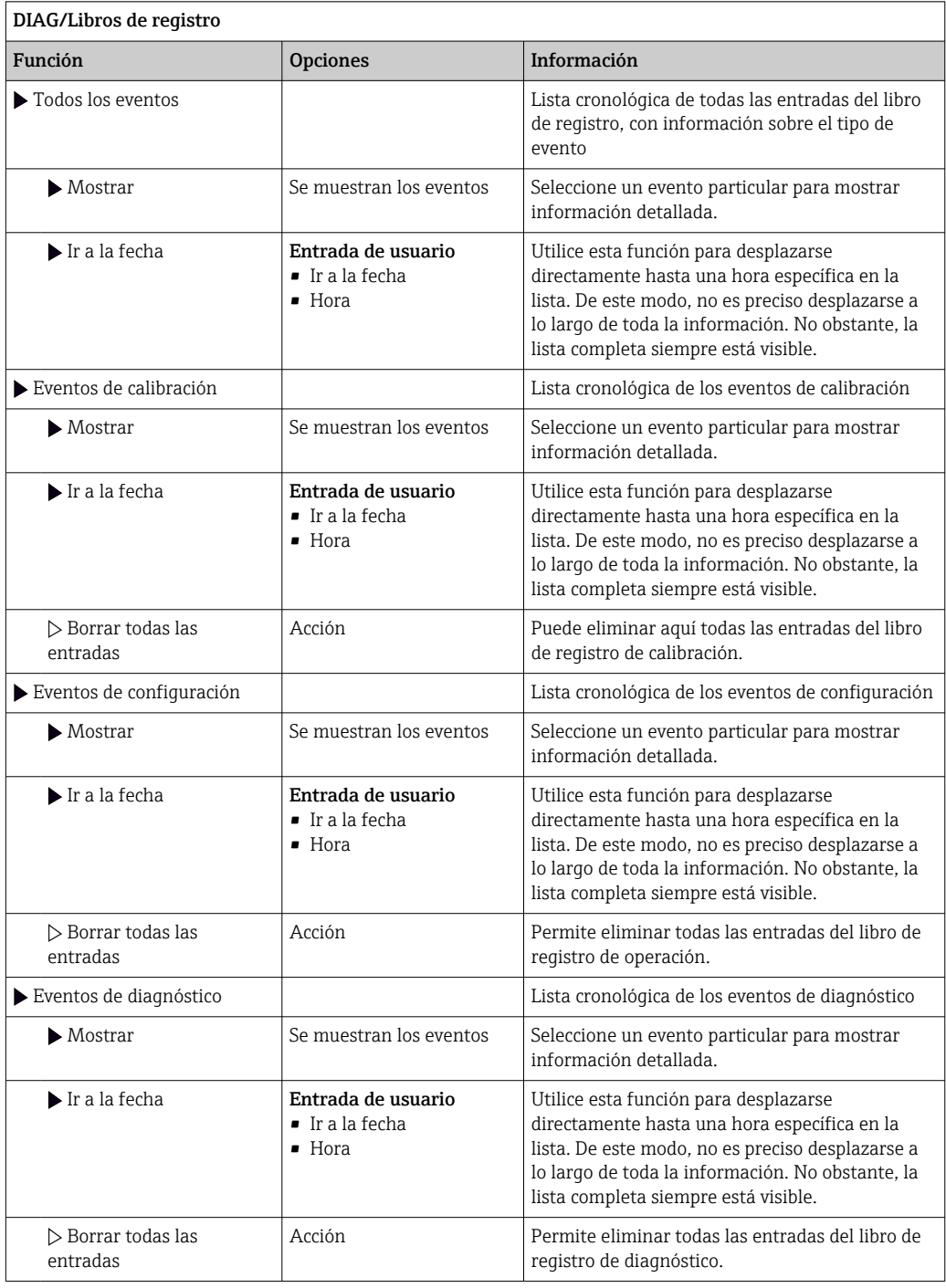

También puede ver las entradas de datos del libro de registro gráficamente en el indicador (Mostrar gráfico).

Puede adaptar también el indicador para personalizarlo a sus requisitos individuales:

- Pulse el botón del navegador en el indicador gráfico: se ofrecen opciones adicionales como la función de zoom y el movimiento en la dirección x/y del gráfico.
- Definir el cursor: si selecciona esta opción, puede desplazarse a lo largo del gráfico con el navegador y visualizar la entrada del libro de registro (marca de tiempo/valor medido) en forma de texto para cada punto en el gráfico.
- Indicación simultánea de dos libros de registro: Selecciona 2º gráfico y Mostrar gráfico
	- Una pequeña cruz marca el gráfico seleccionado activo, para el cual puede cargarse la función de zoom o usarse un cursor, por ejemplo.
	- En el menú contextual (pulse el botón del navegador), puede seleccionar el otro gráfico. A continuación, puede aplicar la función de zoom, un movimiento o un cursor a este gráfico.
	- El menú contextual también permite seleccionar ambos gráficos simultáneamente. Ello le permite hacer uso de la función de zoom en ambos gráficos simultáneamente, por ejemplo.

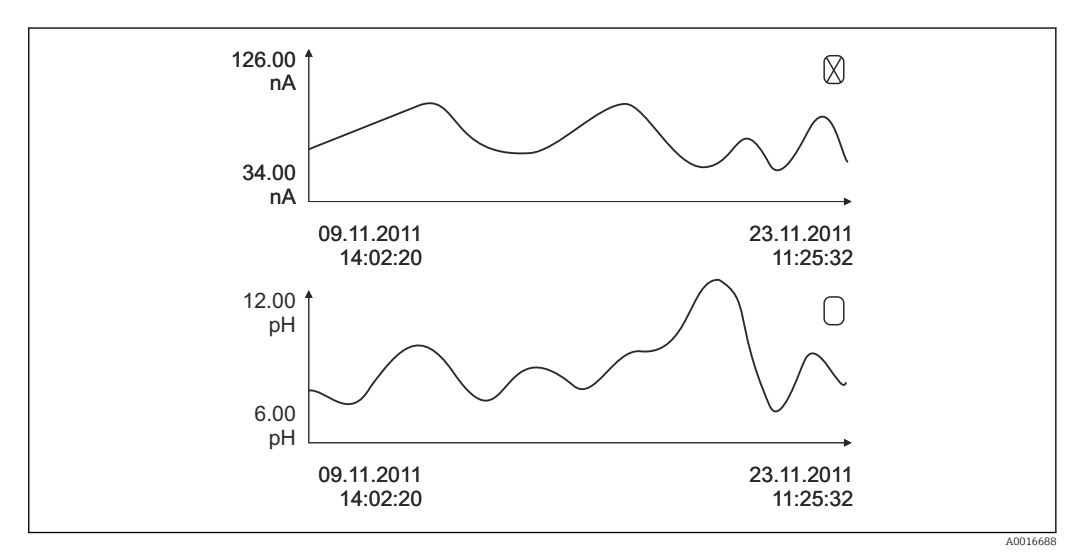

 *98 Indicación simultánea de dos libros gráficos, el de arriba es el seleccionado*

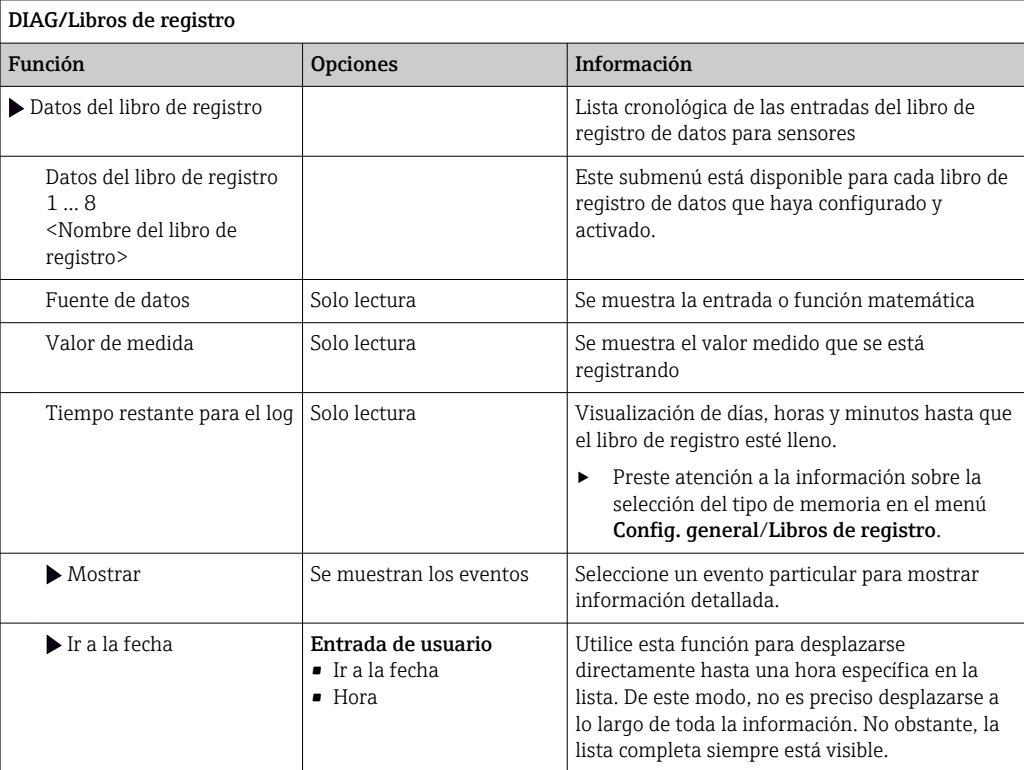

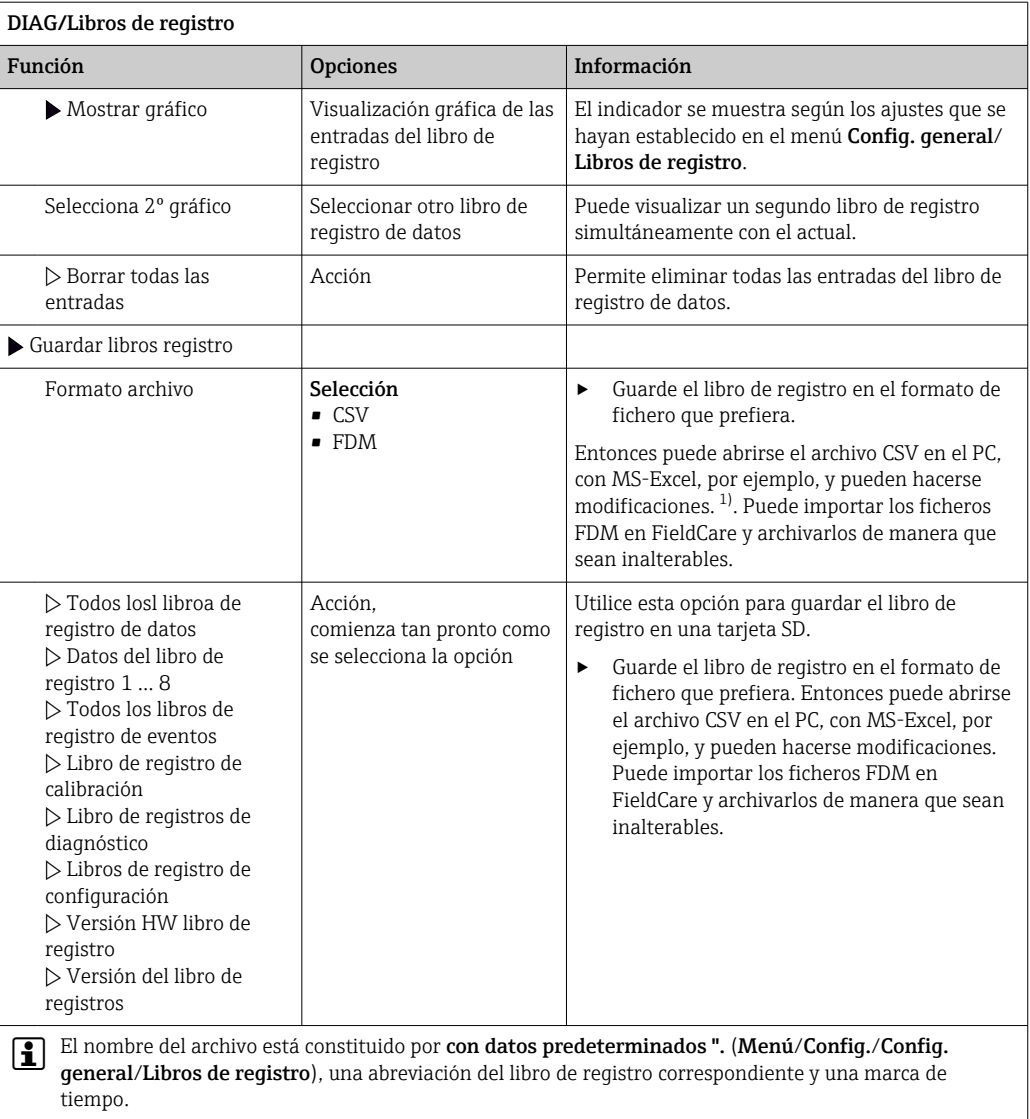

1) En los ficheros CSV se emplean formatos numéricos y separadores internacionales. Por este motivo, es imprescindible importarlos en MS Excel como datos externos con los ajustes de formatos correctos. Si se hace doble clic en el fichero para abrirlo, los datos únicamente se visualizan correctamente si MS Excel está instalado con el ajuste de los EE. UU.

# 12.10 Simulación

Puede simular valores en las entradas y salidas para realizar pruebas:

- Valores de corriente en las salidas de corriente
- Valores medidos en las entradas
- Abertura o cierre del contacto de relé

Solo se simulan valores de corriente. La función de simulación no permite calcular el  $|\mathbf{f}|$ valor totalizado para el caudal o la lluvia.

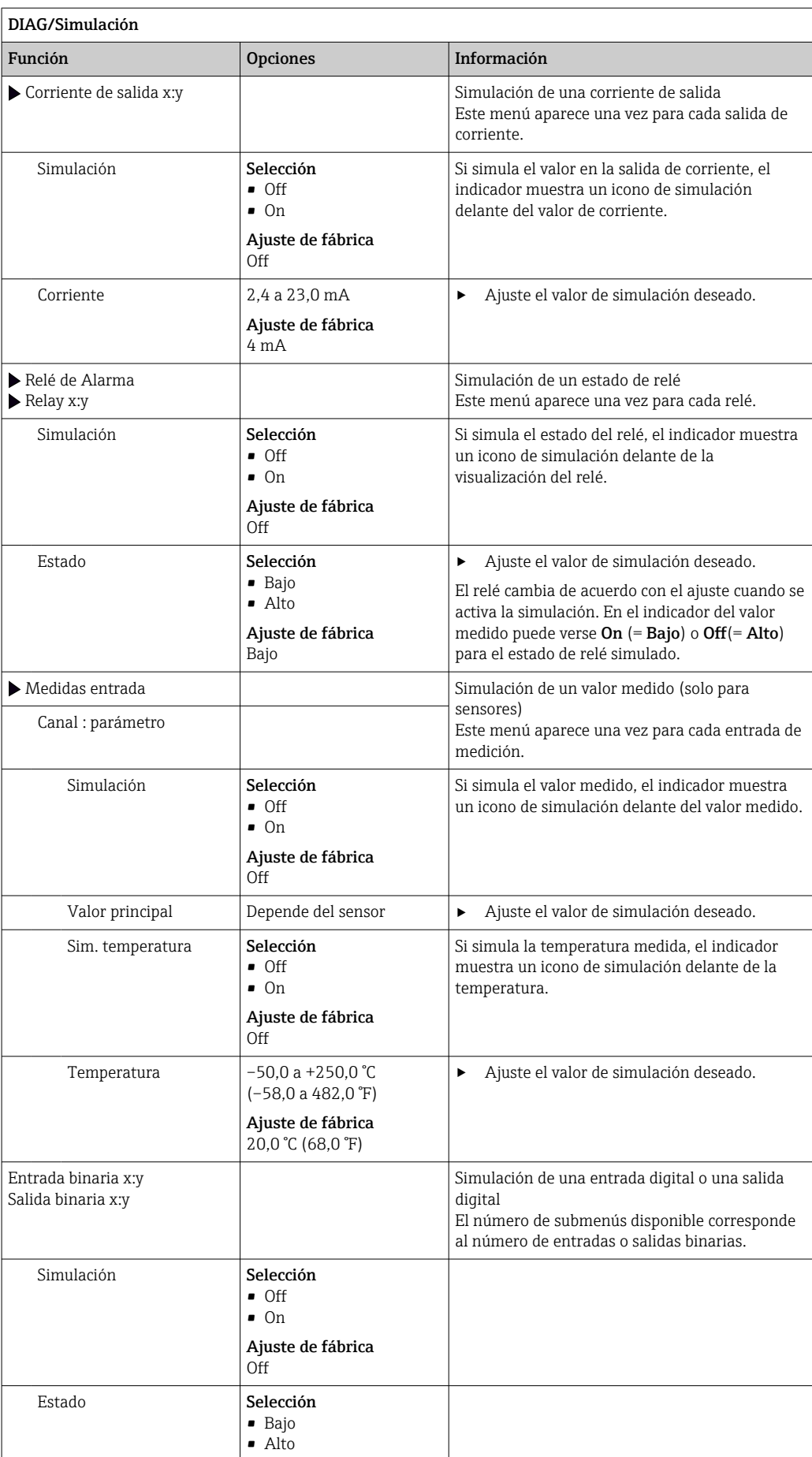

# 12.11 Prueba del equipo

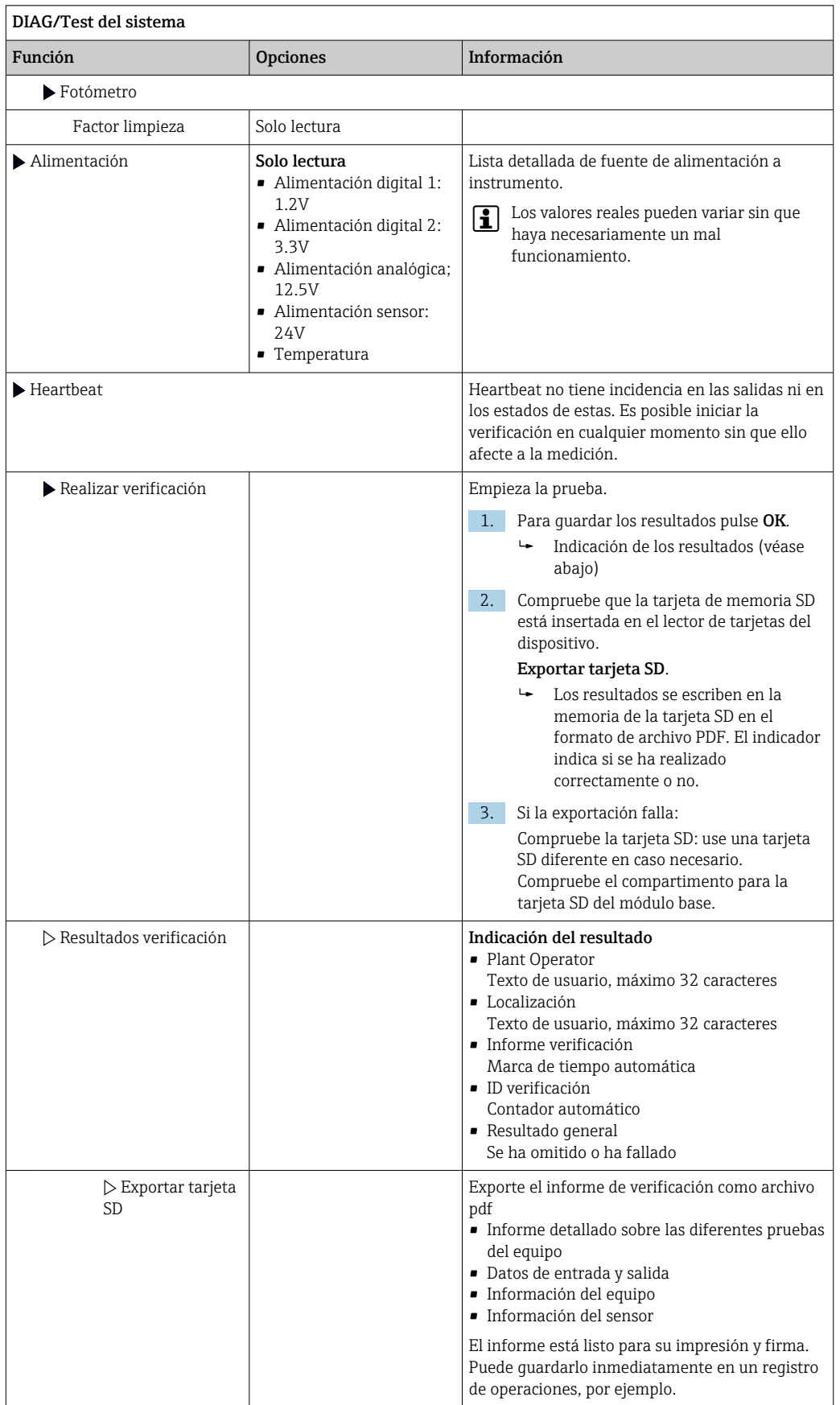

# 12.12 Reinicio del equipo de medición

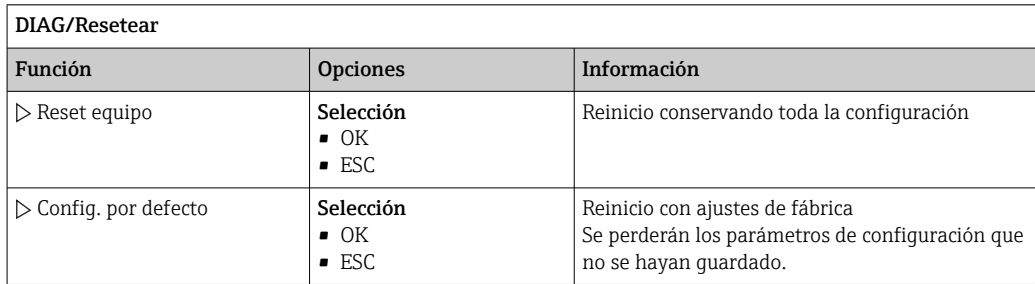

# 12.13 Información del equipo

### 12.13.1 Información del sistema

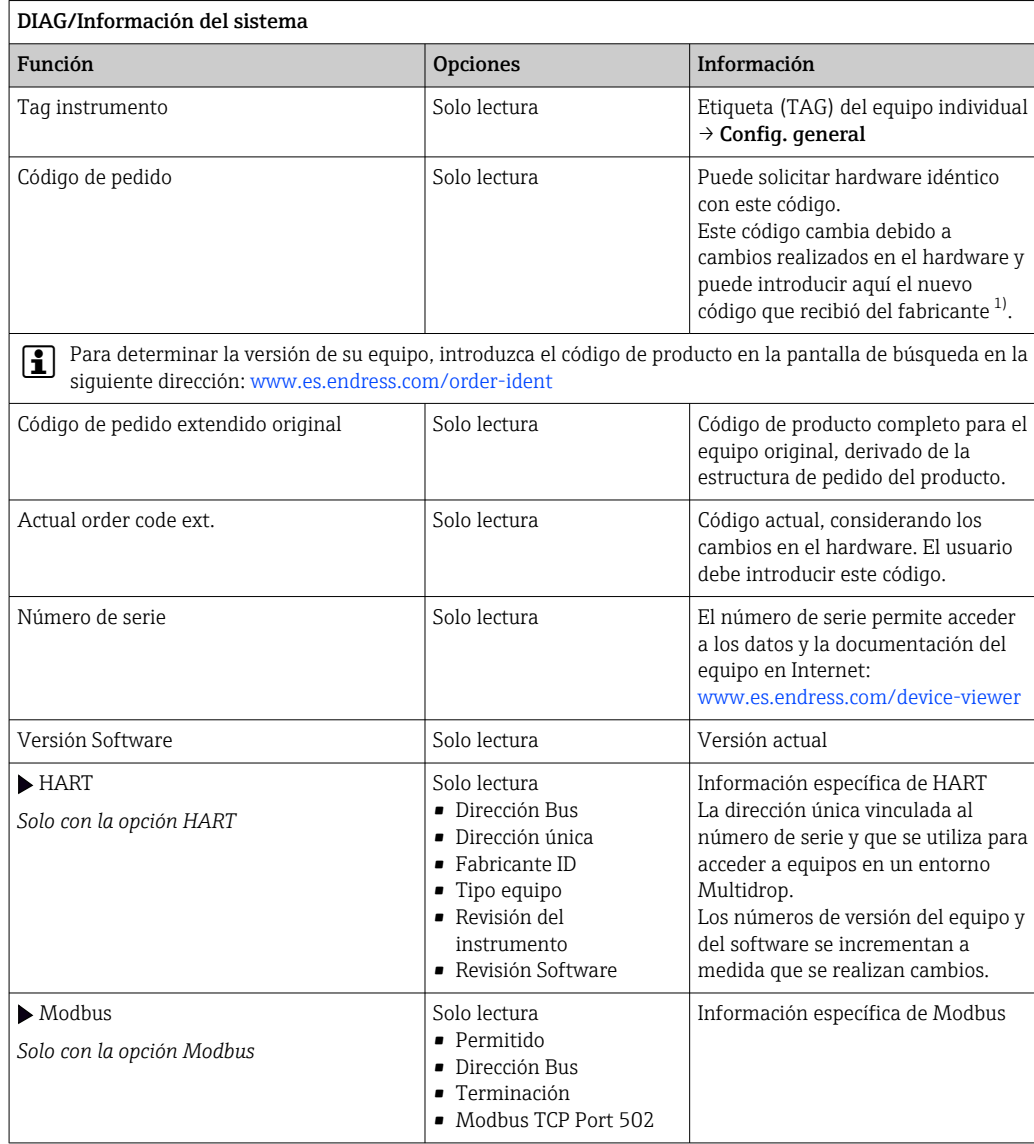

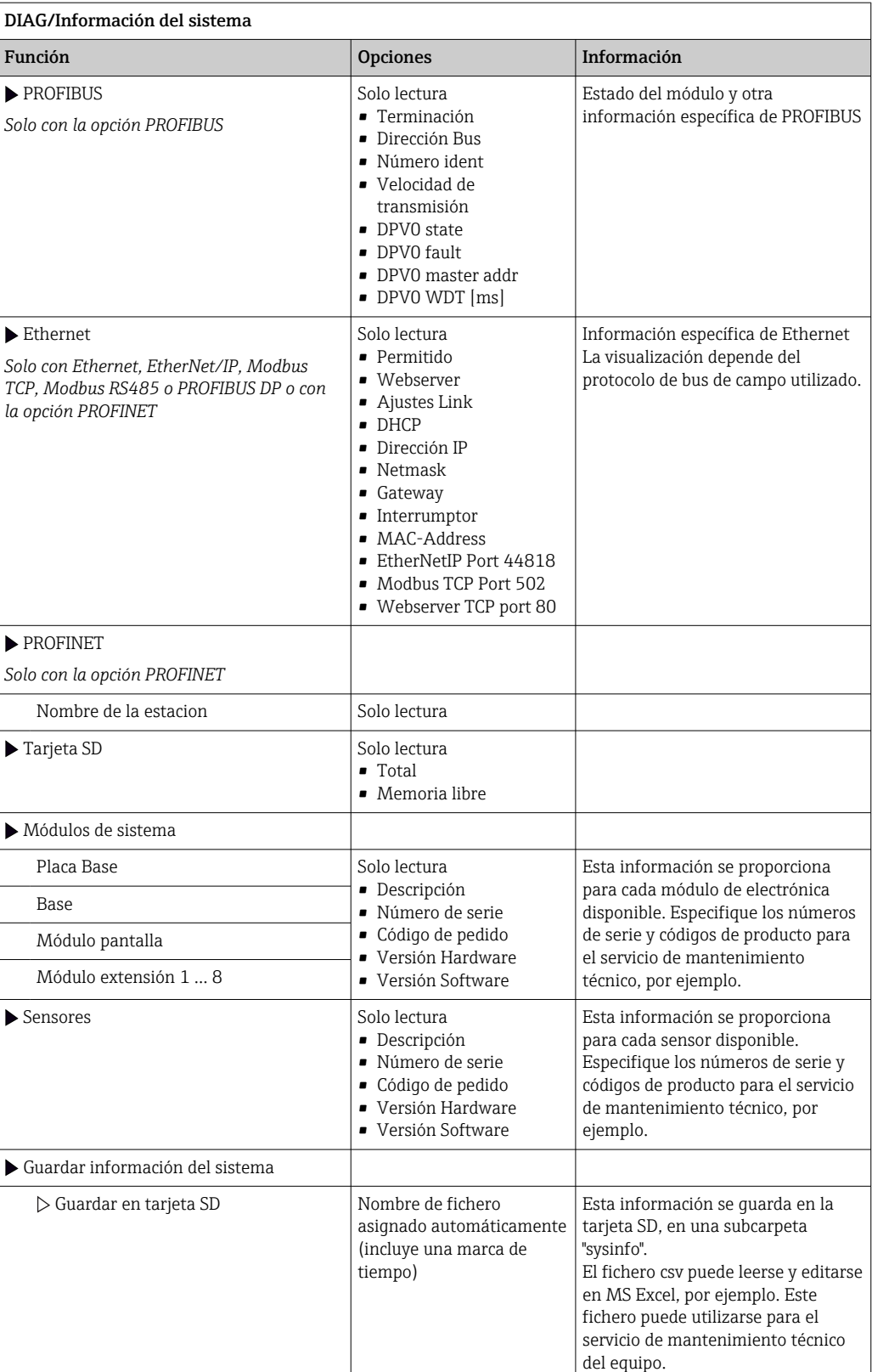

<span id="page-174-0"></span>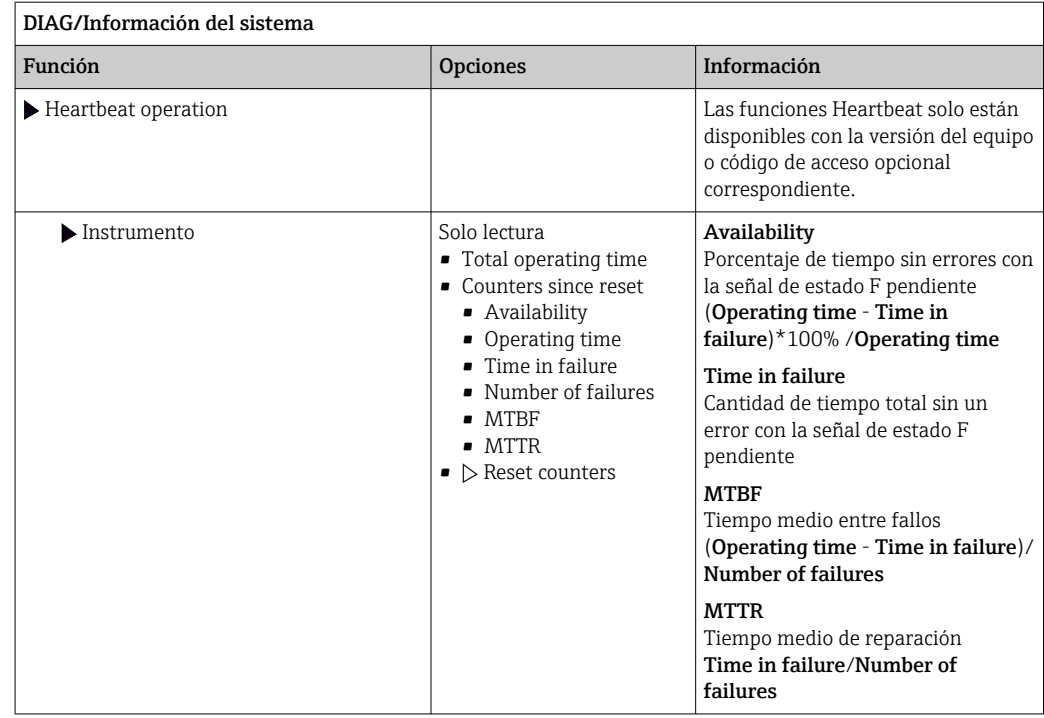

1) Siempre que proporcione al fabricante toda la información sobre cambios en el hardware.

### 12.13.2 Información del sensor

‣ Seleccione el canal requerido en la lista de canales.

La información se muestra en las siguientes categorías:

- Valores extremos Condiciones extremas a las que estuvo expuesto previamente el sensor, p. ej., temperaturas mín./máx. 3)
- Tiempo de operación
- Tiempo en funcionamiento del sensor bajo condiciones extremas definidas
- Información Calibración Datos de calibración de la última calibración Datos de calibración de la calibración de fábrica<sup>4)</sup>
- Especificaciones del sensor
- Límites del rango de medición para el valor medido principal y la temperatura • Información general
- Información de identificación del sensor

Los datos específicos mostrados dependen del sensor que esté conectado.

<sup>3)</sup> No disponible para todos los tipos de sensor.

<sup>4)</sup> No disponible para todos los tipos de sensor.

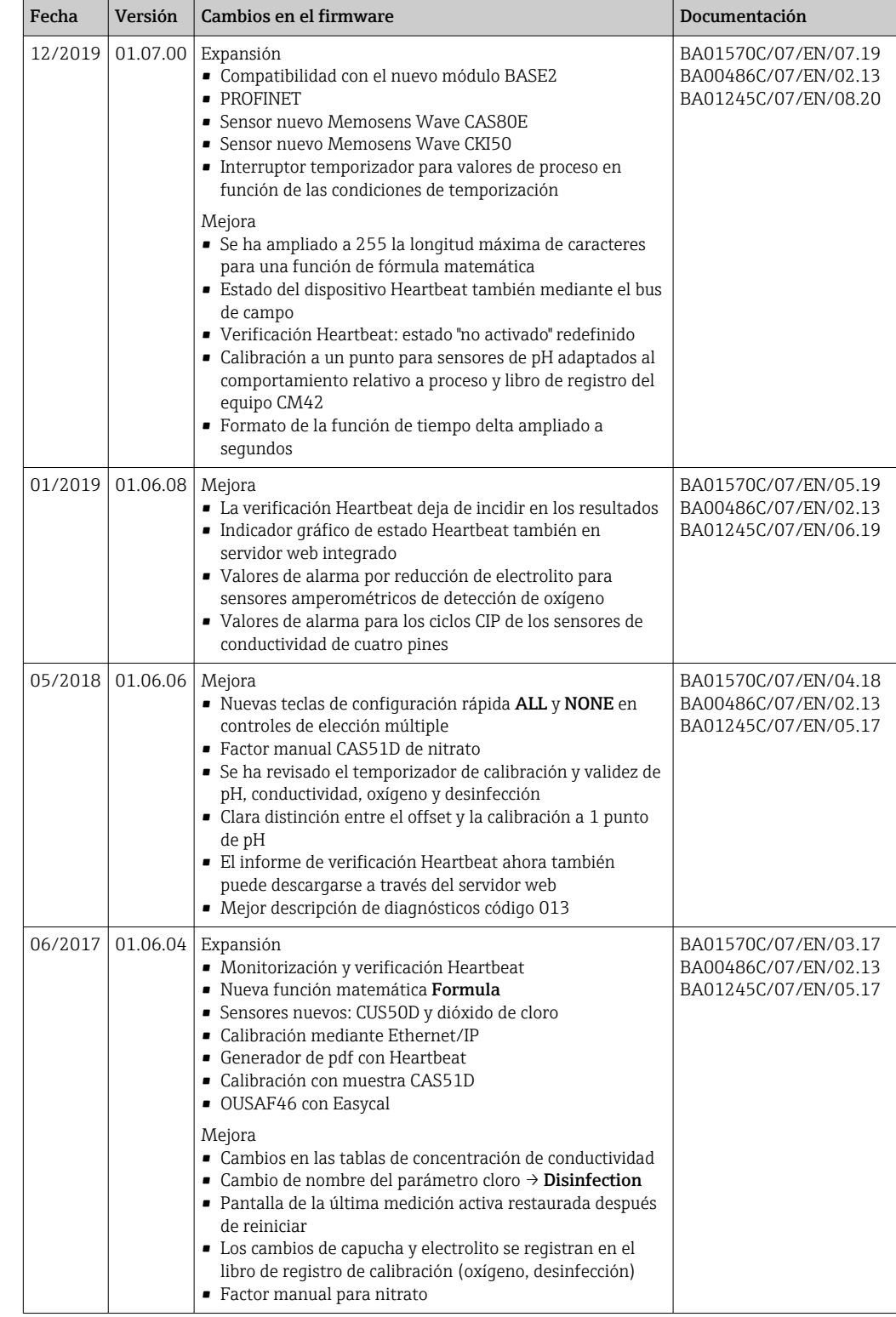

# 12.14 Historial del firmware

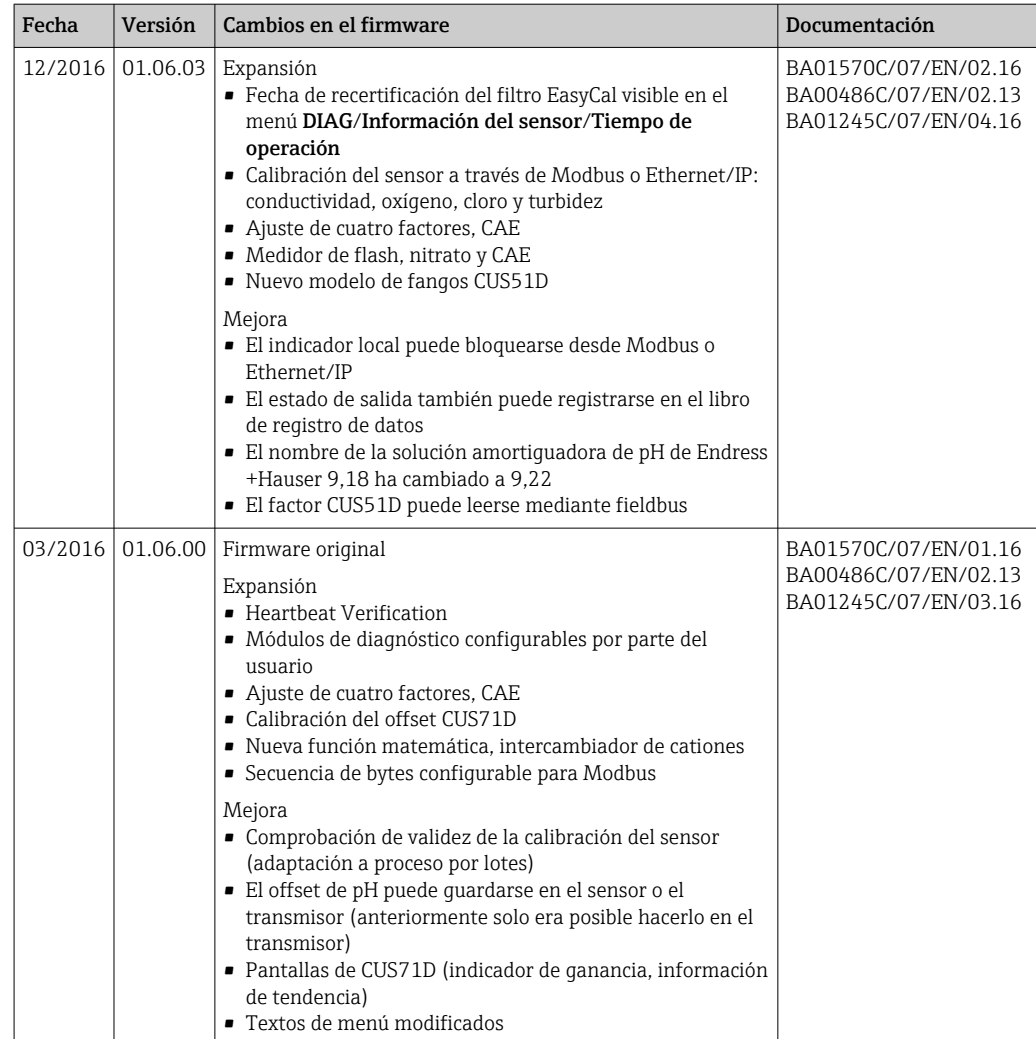

#### LZ4 Library

Copyright (c) 2011-2016, Yann Collet

All rights reserved.

Redistribution and use in source and binary forms, with or without modification, are permitted provided that the following conditions are met:

\* Redistributions of source code must retain the above copyright notice, this list of conditions and the following disclaimer.

\* Redistributions in binary form must reproduce the above copyright notice, this list of conditions and the following disclaimer in the documentation and/or other materials provided with the distribution.

THIS SOFTWARE IS PROVIDED BY THE COPYRIGHT HOLDERS AND CONTRIBUTORS "AS IS" AND ANY EXPRESS OR IMPLIED WARRANTIES, INCLUDING, BUT NOT LIMITED TO, THE IMPLIED WARRANTIES OF MERCHANTABILITY AND FITNESS FOR A PARTICULAR PURPOSE ARE DISCLAIMED. IN NO EVENT SHALL THE COPYRIGHT HOLDER OR CONTRIBUTORS BE LIABLE FOR ANY DIRECT, INDIRECT, INCIDENTAL, SPECIAL, EXEMPLARY, OR CONSEQUENTIAL DAMAGES (INCLUDING, BUT NOT LIMITED TO, PROCUREMENT OF SUBSTITUTE GOODS OR SERVICES; LOSS OF USE, DATA, OR PROFITS; OR BUSINESS INTERRUPTION) HOWEVER CAUSED AND ON ANY THEORY OF LIABILITY, WHETHER IN CONTRACT, STRICT LIABILITY, OR TORT (INCLUDING NEGLIGENCE OR OTHERWISE) ARISING IN ANY WAY OUT OF THE USE OF THIS SOFTWARE, EVEN IF ADVISED OF THE POSSIBILITY OF SUCH DAMAGE.

# 13 Mantenimiento

Efectos sobre el proceso y el control de proceso

‣ Prevea con antelación todas las mediciones necesarias para garantizar el funcionamiento seguro y la fiabilidad de todo el punto de medición.

Las tareas de mantenimiento del punto de medición incluyen:

- Calibración
- Limpieza del controlador, el portasondas y el sensor
- Comprobar los cables y las conexiones.

#### **A** ADVERTENCIA

### Presión de proceso y temperatura, suciedad, tensión eléctrica

Riesgo de lesiones graves o incluso mortales

- ‣ Evite cualquier riesgo debido a la presión, temperatura y suciedad.
- ‣ Cerciórese de que el dispositivo no se encuentra bajo tensión antes de destaparlo.
- ‣ La alimentación eléctrica de los contactos de conmutación puede realizarse mediante circuitos independientes. Corte también la alimentación de estos circuitos antes de manipular los terminales.

#### AVISO

#### Descargas electrostáticas (ESD)

Riesgo de daños en los componentes de la electrónica

- ‣ Tome las medidas de protección de personal que sean necesarias para evitar las descargas electrostáticas, p. ej. descargarse previamente con puesta a tierra de protección o una conexión permanente con tierra mediante una correa de muñeca.
- ‣ Para su propia seguridad, utilice únicamente piezas de repuesto originales. Con las piezas de recambio originales se garantiza además el buen funcionamiento, precisión y fiabilidad del sistema tras el mantenimiento.

### 13.1 Limpieza

### 13.1.1 Controlador

‣ Limpie la parte frontal de la caja solo con detergentes disponibles en el mercado.

El frontal de la caja es resistente a lo siguiente en conformidad con la norma DIN 42 115:

- Etanol (durante un periodo de corto de tiempo)
- Ácidos diluidos (máx. 2% HCl)
- Bases diluidas (máx. 3% NaOH)
- Productos de limpieza domésticos basados en el jabón

#### **AVISO**

#### Detergentes no admisibles

Daños a las la superficie o junta de la caja

- ‣ No utilice nunca soluciones ácidas o alcalinas para limpiar el equipo.
- ‣ No utilice en ningún caso limpiadores orgánicos como acetonas, alcohol bencílico, metanol, cloruro de metileno, xileno o glicerol concentrado.
- ‣ Nunca utilice vapor a alta presión para la limpieza.

### 13.1.2 Sensores digitales

### **A ATENCIÓN**

#### Programas no apagados durante las actividades de mantenimiento.

Riesgo de lesiones a causa del producto o del detergente.

- ‣ Cierre todos los programa que estén activos.
- ‣ Vaya al modo de servicio.
- ‣ Si tiene que comprobar la función de limpieza mientras esta se encuentre en curso, utilice ropa, gafas y guantes de protección o adopte otras medidas adecuadas para protegerse.

#### Cambiar el sensor garantizando la disponibilidad del punto de medición

Si se produce un error o bien en la programación de las tareas de mantenimiento se estipula que es preciso cambiar el sensor, utilice uno nuevo o uno que se haya precalibrado en fábrica.

- En el laboratorio, un sensor se calibra en condiciones externas óptimas que aseguran la máxima calidad en la medición.
- Si utiliza un sensor que no está calibrado, debe realizar la calibración en planta.
- 1. Preste atención a las instrucciones de seguridad relativas a la retirada del sensor que figuran en el manual de instrucciones del sensor.
- 2. Retire el sensor que requiere mantenimiento.
- 3. Instale el sensor nuevo.
	- El transmisor acepta automáticamente los datos del sensor. No se requiere ningún código de liberación. Se reanuda la medición.
- 4. Lleve el sensor utilizado al laboratorio.
	- En el laboratorio, prepare el sensor para volver a usarlo mientras asegura la disponibilidad del punto de medición.

#### Prepare el sensor para su reutilización

- 1. Limpie el sensor.
	- Utilice para ello el detergente que se especifica en el manual del sensor.
- 2. Examine el sensor para ver si presenta alguna fisura u otro daño visible.
- 3. Si no presenta ningún daño, regenere el sensor. En caso necesario, guarde el sensor en una solución de regeneración (véase el manual del sensor).
- 4. Recalibre el sensor para su próximo uso.

### 13.1.3 Portasondas

Gonsulte el manual de instrucciones del portasondas para obtener información sobre su mantenimiento y la localización y resolución de fallos en el mismo. Dicho manual de operaciones del portasondas describe el procedimiento para el montaje y desensamblaje del portasondas, la sustitución de los sensores y las juntas, y contiene información acerca de las propiedades de resistencia de los materiales, así como de las piezas de repuesto y de los accesorios.

# 14 Reparación

### 14.1 Observaciones generales

El esquema de reparación y conversión prevé lo siguiente:

- El producto tiene un diseño modular
- Las piezas de repuesto están agrupadas en kits que incluyen las instrucciones correspondientes
- Use exclusivamente piezas de repuesto originales del fabricante
- Las reparaciones son efectuadas por el departamento de servicios del fabricante o bien por usuarios debidamente formados
- Los equipos certificados solo pueden ser convertidos en otras versiones de equipos certificadas por el departamento de servicios del fabricante o bien en la fábrica
- Tenga en cuenta las normas aplicables, los reglamentos nacionales, la documentación Ex (XA) y los certificados
- 1. Lleve a cabo las reparaciones conforme a las instrucciones incluidas en el kit.
- 2. Documente la reparación o conversión e introdúzcala, si no se ha introducido todavía, en la herramienta de gestión del ciclo de vida (W@M).

### 14.2 Piezas de repuesto

Las piezas de repuesto del equipo actualmente disponibles para el suministro se pueden consultar en el sitio web:

<https://portal.endress.com/webapp/SparePartFinder>

‣ Cuando curse pedidos de piezas de repuesto, indique el número de serie del equipo.

## 14.3 Devolución

La devolución del producto es necesaria si requiere una reparación o una calibración de fábrica o si se pidió o entregó el producto equivocado. Conforme a la normativa legal y en calidad de empresa certificada ISO, Endress+Hauser debe cumplir con determinados procedimientos para el manejo de los equipos devueltos que hayan estado en contacto con el producto.

Para asegurar un proceso rápido, profesional y seguro en la devolución del equipo:

▶ Consulte el sitio web [www.endress.com/support/return-material](http://www.endress.com/support/return-material) para información sobre el procedimiento y las condiciones de devolución de equipos.

## 14.4 Eliminación

El equipo contiene componentes electrónicos. El producto debe desecharse como residuo electrónico.

‣ Tenga en cuenta las normativas locales.

#### Elimine las baterías correctamente

‣ Elimine siempre las baterías conforme a los reglamentos locales relativos a la eliminación de baterías.
# <span id="page-180-0"></span>15 Accesorios

Se enumeran a continuación los accesorios más importantes disponibles a la fecha de impresión del presente documento.

Los accesorios que figuran en la lista son compatibles desde el punto de vista técnico con el producto de las instrucciones.

1. La combinación de productos puede estar sujeta a restricciones específicas para la aplicación.

Asegúrese de la conformidad del punto de medición con la aplicación. La responsabilidad de esta comprobación recae en el explotador del punto de medición.

- 2. Preste atención a la información recogida en el manual de instrucciones para todos los productos, en particular los datos técnicos.
- 3. Para obtener accesorios no recogidos aquí, póngase en contacto con su centro de servicio o de ventas.

# 15.1 Accesorios específicos del equipo

# 15.1.1 Cables de medición

# Cable de datos CYK10 para Memosens

- Para sensores digitales con tecnología Memosens
- Product Configurator en la página de productos: [www.endress.com/cyk10](http://www.endress.com/cyk10)

Información técnica TI00118C  $\mathbf{r}$ 

## Cable de datos CYK11 para Memosens

- Cable de extensión para sensores digitales con protocolo Memosens
- Product Configurator de la página de productos: [www.es.endress.com/cyk11](http://www.endress.com/cyk11)

Información técnica TI00118C  $\sqrt{2}$ 

# 15.1.2 Sensores

# Electrodos de vidrio

### Memosens CPS11E

- Sensor de pH para aplicaciones estándar en ingeniería de procesos y del medio ambiente
- Digital con tecnología Memosens 2.0
- Product Configurator en la página de productos: [www.endress.com/cps11e](https://www.endress.com/cps11e)

Información técnica TI01493C m

### Memosens CPS41E

- Sensor de pH para tecnología de proceso
- Con diafragma cerámico y electrolito líquido de KCl
- Digital con tecnología Memosens 2.0
- Configurador de producto en la página del producto [www.endress.com/cps41e](https://www.endress.com/cps41e)

Información técnica TI01495C

### Memosens CPS71E

- Sensor de pH para aplicaciones químicas de procesos
- Con trampa de iones para referencia resistente a contaminadores
- Digital con tecnología Memosens 2.0
- Product Configurator en la página de productos: [www.endress.com/cps71e](https://www.endress.com/cps71e)

Información técnica TI01496C

#### Memosens CPS91E

- Sensor de pH para productos muy sucios
- Con abertura abierta
- Digital con tecnología Memosens 2.0
- Product Configurator en la página de productos: [www.endress.com/cps91e](https://www.endress.com/cps91e)

Información técnica TI01497C

### Memosens CPS31E

- Sensor de pH para aplicaciones estándar en agua para consumo y agua para piscinas
- Digital con tecnología Memosens 2.0
- Configurador de producto en la página de producto: [www.endress.com/cps31e](https://www.endress.com/cps31e)

Información técnica TI01574C

#### Memosens CPS61E

- Sensor de pH para biorreactores en el campo de las ciencias de la vida y en la industria alimentaria
- Digital con tecnología Memosens 2.0
- Product Configurator en la página de productos: [www.endress.com/cps61e](https://www.endress.com/cps61e)

Información técnica TI01566C m

### Memosens CPF81E

- Sensor de pH para operaciones de minería y tratamiento de aguas industriales y aguas residuales
- Digital con tecnología Memosens 2.0
- Configurador de producto en la página de producto: [www.endress.com/cpf81e](https://www.endress.com/cpf81e)

Información técnica TI01594C m

#### Electrodos de pH esmaltados

#### Ceramax CPS341D

- Electrodo pH con esmalte sensible al pH
- Atiende a las necesidades más elevadas en cuestión de precisión, presión, temperatura, esterilidad y durabilidad
- Product Configurator de la página de productos: www.es.endress.com/cps341d

Información técnica TI00468C

### Sensores de redox

## Memosens CPS12E

- Sensor de redox para aplicaciones estándar en ingeniería de procesos y del medio ambiente
- Digital con tecnología Memosens 2.0
- Configurador de producto en la página de producto: [www.endress.com/cps12e](https://www.endress.com/cps12e)

Información técnica TI01494C

#### Memosens CPS42E

- Sensor de redox para tecnología de procesos
- Digital con tecnología Memosens 2.0
- Configurador de producto en la página de producto: [www.endress.com/cps42e](https://www.endress.com/cps42e)

Información técnica TI01575Cm

#### Memosens CPS72E

- Sensor de redox para aplicaciones de procesos químicos
- Digital con tecnología Memosens 2.0
- Configurador de producto en la página de producto: [www.endress.com/cps72e](https://www.endress.com/cps72e)

Información técnica TI01576C m

#### Memosens CPF82E

- Sensor de redox para operaciones mineras, agua de uso industrial y tratamiento de aguas residuales
- Digital con tecnología Memosens 2.0
- Configurador de producto en la página de producto: [www.endress.com/cpf82e](https://www.endress.com/cpf82e)

Información técnica TI01595C m

#### Memosens CPS92E

- Sensor de redox para uso en medios muy contaminados
- Digital con tecnología Memosens 2.0
- Configurador de producto en la página de producto: [www.endress.com/cps92e](https://www.endress.com/cps92e)

Información técnica TI01577C

#### Memosens CPS62E

- Sensor de redox para aplicaciones higiénicas y aplicaciones estériles
- Digital con tecnología Memosens 2.0
- Configurador de producto en la página de producto: [www.endress.com/cps62e](https://www.endress.com/cps62e)

Información técnica TI01604C  $\sqrt{1}$ 

#### Sensores de pH-ISFET

#### Memosens CPS47E

- Sensor ISFET para medición de pH
- Digital con tecnología Memosens 2.0
- Configurador de producto en la página de producto: [www.endress.com/cps47e](https://www.endress.com/cps47e)

Información técnica TI01616C

#### Memosens CPS77E

- Sensor ISFET esterilizable y en autoclave para medición de pH
- Digital con tecnología Memosens 2.0
- Configurador de producto en la página de producto: [www.endress.com/cps77e](https://www.endress.com/cps77e)

Información técnica TI01396  $\mathbf{m}$ 

#### Memosens CPS97E

- Sensor ISFET para medición de pH
- Digital con tecnología Memosens 2.0
- Configurador de producto en la página de producto: [www.endress.com/cps97e](https://www.endress.com/cps97e)

Información técnica TI01618C  $\boxed{1}$ 

#### Sensores combinados de pH y redox

#### Memosens CPS16E

- Sensor de pH/redox para aplicaciones estándar en tecnología de procesos e ingeniería medioambiental
- Digital con tecnología Memosens 2.0
- Product Configurator en la página de productos: [www.endress.com/cps16e](http://www.endress.com/cps16e)

Información técnica TI01600Cm

#### Memosens CPS76E

- Sensor de pH/redox para tecnología de procesos
- Digital con tecnología Memosens 2.0
- Product Configurator en la página de productos: [www.endress.com/cps76e](http://www.endress.com/cps76e)

Información técnica TI01601C m

#### Memosens CPS96E

- Sensor de pH/redox para productos muy sucios y con sólidos en suspensión
- Digital con tecnología Memosens 2.0
- Product Configurator en la página de productos: [www.endress.com/cps96e](http://www.endress.com/cps96e)

Información técnica TI01602C

#### Sensores de conductividad con medición inductiva de la conductividad

#### Indumax CLS50D

- Sensor de conductividad inductivo de gran durabilidad
- Para aplicaciones estándar y en zonas con peligro de explosión
- Con tecnología Memosens
- Configurador de producto en la página de producto: [www.endress.com/cls50d](http://www.endress.com/cls50d)

Información técnica TI00182C

#### Indumax H CLS54D

- Sensor de conductividad inductivo
- Con un diseño certificado e higiénico para comida, bebidas, productos farmacéuticos y de biotecnología
- Product Configurator de la página de productos: [www.es.endress.com/cls54d](http://www.endress.com/cls54d)

Información técnica TI00508C

#### Sensores de conductividad con medición conductiva de la conductividad

#### Memosens CLS15E

- Sensor digital de conductividad para mediciones en agua pura y ultrapura
- Medición conductiva
- Con Memosens 2.0
- Configurador de producto en la página de producto: [www.endress.com/cls15e](http://www.endress.com/cls15e)

Información técnica TI01526C m

#### Memosens CLS16E

- Sensor digital de conductividad para mediciones en agua pura y ultrapura
- Medición conductiva
- Con Memosens 2.0
- Configurador de producto en la página de producto: [www.endress.com/cls16e](http://www.endress.com/cls16e)

Información técnica TI01527C m

#### Memosens CLS21E

- Sensor digital de conductividad para productos de conductividad media o alta
- Medición conductiva
- Con Memosens 2.0
- Configurador de producto en la página de producto: [www.endress.com/cls21e](http://www.endress.com/cls21e)

Información técnica TI01528Cm

#### Memosens CLS82E

- Sensor higiénico de conductividad
- Digital con tecnología Memosens 2.0
- Product Configurator en la página de productos: [www.endress.com/cls82e](http://www.endress.com/cls82e)

Información técnica TI01529C

#### Sensores de oxígeno

#### Memosens COS22E

- Sensor amperométrico de oxígeno de tipo higiénico con máxima estabilidad de medición a lo largo de múltiples ciclos de esterilización
- Digital con tecnología Memosens 2.0
- Configurador de producto en la página de producto: [www.endress.com/cos22e](http://www.endress.com/cos22e)

Información técnica TI01619C  $\mathbf{E}$ 

### Memosens COS51E

- Sensor amperométrico de oxígeno para agua, aguas residuales y aplicaciones auxiliares
- Digital con tecnología Memosens 2.0
- Configurador de producto en la página de producto: [www.endress.com/cos51e](http://www.endress.com/cos51e)

Información técnica TI01620C

#### Oxymax COS61D

- Sensor óptico de oxígeno para la medición de agua para consumo y agua para uso industrial
- Principio de medición: óptico
- Con tecnología Memosens
- Product Configurator de la página de productos: www.es.endress.com/cos61d

Información técnica TI00387C  $\sqrt{2}$ 

#### Memosens COS81E

- Sensor óptico de oxígeno de tipo higiénico con máxima estabilidad de medición a lo largo de múltiples ciclos de esterilización
- Digital con tecnología Memosens 2.0
- Configurador de producto en la página de producto: [www.endress.com/cos81e](http://www.endress.com/cos81e)

 $\boxed{1}$ Información técnica TI01558C

#### Sensores de desinfección

#### Memosens CCS51D

- Sensor para la medición de cloro libre
- Configurador de producto en la página de producto: [www.endress.com/ccs51d](http://www.endress.com/ccs51d)

Información técnica TI01423C  $\sqrt{2}$ 

#### Sensores de ion selectivo

#### ISEmax CAS40D

- Sensores de ion selectivo
- Product Configurator de la página de productos: www.es.endress.com/cas40d

Información técnica TI00491C

### Sensores de turbidez

#### Turbimax CUS51D

- Para mediciones nefelométricas de turbidez y sólidos en aguas residuales
- Principio de medición de luz dispersada de 4 pulsos
- Con tecnología Memosens
- Product Configurator de la página de productos: www.es.endress.com/cus51d

Información técnica TI00461C

### Turbimax CUS52D

- Sensor Memosens higiénico para mediciones de turbidez en agua para consumo, agua de proceso y para servicios
- Con tecnología Memosens
- Product Configurator de la página de productos: www.es.endress.com/cus52d

Información técnica TI01136C

#### Sensores de CAE y de nitratos

#### Viomax CAS51D

- Medición de CAE y nitrato en aguas para consumo y aguas residuales
- Con tecnología Memosens
- Product Configurator de la página de productos: www.es.endress.com/cas51d

Información técnica TI00459C

#### Medición de la interfase

#### Turbimax CUS71D

- Sensor de inmersión para medición de la interfase
- Sensor de interfaz ultrasónico
- Product Configurator de la página de productos: www.es.endress.com/cus71d

Información técnica TI00490C

#### Sensores de espectrómetro

#### Memosens Wave CAS80E

- Medición de varios parámetros en productos líquidos
- Con tecnología Memosens
- Configurador de producto en la página de producto: [www.endress.com/cas80e](https://www.endress.com/cas80e)

Información técnica TI01522C

#### Sensores de fluorescencia

#### Memosens CFS51

- Sensor para medición de fluorescencia
- Con tecnología Memosens
- Configurador de producto en la página de producto: [www.endress.com/cfs51](https://www.endress.com/cfs51)

Información técnica TI01630C

# <span id="page-186-0"></span>15.2 Accesorios específicos de comunicación

## Device Care SFE100

- Configuración de los equipos Endress+Hauser
- Instalación fácil y rápida, actualizaciones de la aplicación en línea, conexión a equipos con un solo clic
- Identificación automática del hardware y actualización del catálogo de drivers
- Configuración del equipo con DTM

Información técnica del Device Care SFE100, TI01134S

### Commubox FXA195

Comunicaciones HART intrínsecamente seguras con FieldCare mediante puerto USB

Información técnica TI00404F  $\sqrt{1}$ 

## Commubox FXA291

Conecta la interfaz CDI de equipos de medición con el puerto USB del ordenador o portátil

Información técnica TI00405C

### Adaptador inalámbrico HART SWA70

- Conexión inalámbrica del equipo
- Ofrece protección de datos y seguridad en la transmisión, y además de integrarse fácilmente, puede funcionar en paralelo con otras redes inalámbricas y el cableado es muy poco complejo

Información técnica TI00061S  $\sqrt{1}$ 

### Software Field Data Manager MS20/21

- Software PC para gestión central de datos
- Visualización de series de mediciones y eventos del libro de registro
- Base de datos SQL para el almacenamiento de dato seguro

#### FieldCare SFE500

- Herramienta universal para la configuración y gestión de equipos de campo
- Suministrado con una biblioteca completa de archivos DTM (device type manager)
- certificados para el funcionamiento de todos los equipos de campo de Endress+Hauser
- Cursar pedido conforme a la estructura de pedido del producto
- www.es.endress.com/sfe500

#### Memobase Plus CYZ71D

- Software PC como soporte para la calibración en el laboratorio
- Visualización y documentación para gestión de sensores
- Calibraciones del sensor guardadas en la base de datos
- Product Configurator de la página de productos: www.es.endress.com/cyz71d

Información técnica TI00502C

# 15.3 Accesorios específicos de servicio

# 15.3.1 Funcionalidad adicional

#### Módulos de ampliación de hardware

### Kit, módulo de ampliación AOR

- 2 relés, 2 salidas analógicas de 0/4 a 20 mA
- N.º de pedido 71111053

#### <span id="page-187-0"></span>Kit, módulo de ampliación 2R

- 2 relés
- N.º de pedido 71125375

#### Kit, módulo de ampliación 4R

- 4 relés
- N.º de pedido 71125376

#### Kit, módulo de ampliación 2AO

- 2 salidas analógicas de 0/4 a 20 mA
- N.º de pedido 71135632

#### Kit, módulo de ampliación 4AO

- 4 salidas analógicas de 0/4 a 20 mA
- N.º de pedido 71135633

#### Kit, módulo de ampliación 2DS

- 2 sensores digitales, Memosens
- N.º de pedido 71135631

#### Kit, módulo de ampliación 2AI

- 2 entradas analógicas de 0/4 a 20 mA
- N.º de pedido 71135639

#### Kit, módulo de ampliación DIO

- 2 entradas digitales
- 2 salidas digitales
- Alimentación de tensión auxiliar para salida digital
- N.º de pedido 71135638

#### Kit de mejora, módulo de ampliación 485DP

- Módulo de ampliación 485DP
- PROFIBUS DP
- N.º de pedido 71575177

#### Kit de mejora, módulo de ampliación 485MB

- Módulo de ampliación 485MB
- Modbus RS485
- N.º de pedido 71575178

#### Firmware y códigos de activación

#### Tarjeta SD con Liquiline firmware

- Memoria USB industrial, 1 GB
- N.º de pedido 71127100

Al cursar el pedido del código de activación, debe indicar el número de serie del ١i equipo.

Kit CM442: código de activación para la 2.ª entrada del sensor digital N.º de pedido 71114663

#### Código de activación para el control preventivo

- Requiere entrada de corriente o comunicación con el bus de campo
- N.º de pedido 71211288

#### Código de activación para la conmutación del rango de medición

- Requiere entradas digitales o comunicación con el bus de campo
- N.º de pedido 71211289

#### Código de activación para ChemocleanPlus

- Requiere de relés o salidas digitales o comunicación de bus de campo y entradas digitales opcionales
- N.º de pedido 71239104

Código de activación para Verificación Heartbeat y Monitorización N.º de pedido 71367524

### <span id="page-188-0"></span>Código de activación para matemáticas

- Editor de fórmulas
- N.º de pedido 71367541

Código de activación para Ethernet/IP y servidor web N.º de pedido XPC0018

Código de activación para Modbus TCP y servidor web N.º de pedido XPC0020

Código de activación para servidor web para BASE2 N.º de pedido XPC0021

Código de activación para PROFINET y servidor web Base2 N.º de pedido XPC0022

Código de activación para HART N.º de pedido XPC0023

Código de activación para Profibus DP para módulo 485 N.º de pedido XPC0024

Código de activación para módulo 485 Modbus RS485 N.º de pedido XPC0025

Código de activación para entradas/salidas Liquiline N.º de pedido XPC0026

# 15.4 Componentes del sistema

### RIA14, RIA16

- Indicador de campo para integración en circuitos de 4-20 mA
- RIA14 en cubierta de metal antideflagrante

Información técnica TI00143R y TI00144R  $\boxed{1}$ 

#### RIA15

- Indicador del proceso, indicador digital para integración en circuitos de 4-20 mA
- Montaje en armario
- Con comunicación HART opcional

Información técnica TI01043K  $|\mathbf{u}|$ 

# 15.5 Otros accesorios

# 15.5.1 Indicador externo<sup>5)</sup>

#### Indicador de gráfico

- Para instalación en la puerta del armario de control o panel
- Número de pedido: 71185295

#### Indicador de servicio

- Portátil, para puesta en marcha
- Número de pedido: 71185296

# 15.5.2 Tarjeta SD

- Memoria USB industrial, 1 GB
- Número de pedido: 71110815

<sup>5)</sup> El indicador externo se puede seleccionar como opción en la estructura de pedido del producto o bien pedirse posteriormente como accesorio.

# 15.5.3 Conector hembra M12 integrado y enlace de cable con cinta de velcro

## Kit CM442/CM444/CM448/CSF48: Conector hembra M12 integrado para sensores digitales

- Predeterminado
- N.º de pedido 71107456

### Kit CM442/CM444/CM448/CSF48: Conector hembra M12 integrado para PROFIBUS DP/Modbus RS485

- Con código B, preterminado
- N.º de pedido 71140892

### Kit CM442/CM444/CM448/CSF48: Conector hembra M12 integrado para Ethernet

- Con código D, preterminado
- N.º de pedido 71140893

### Kit: hembrilla para CDI externa, completo

- Kit de actualización par ala interfaz CDI, con cables de conexión terminados
- N.º de pedido 51517507

### Enlace de cable con cinta de velcro

- 4 piezas, para el cable del sensor
- N.º de pedido 71092051

# 16 Datos técnicos

# 16.1 Entrada

<span id="page-190-0"></span>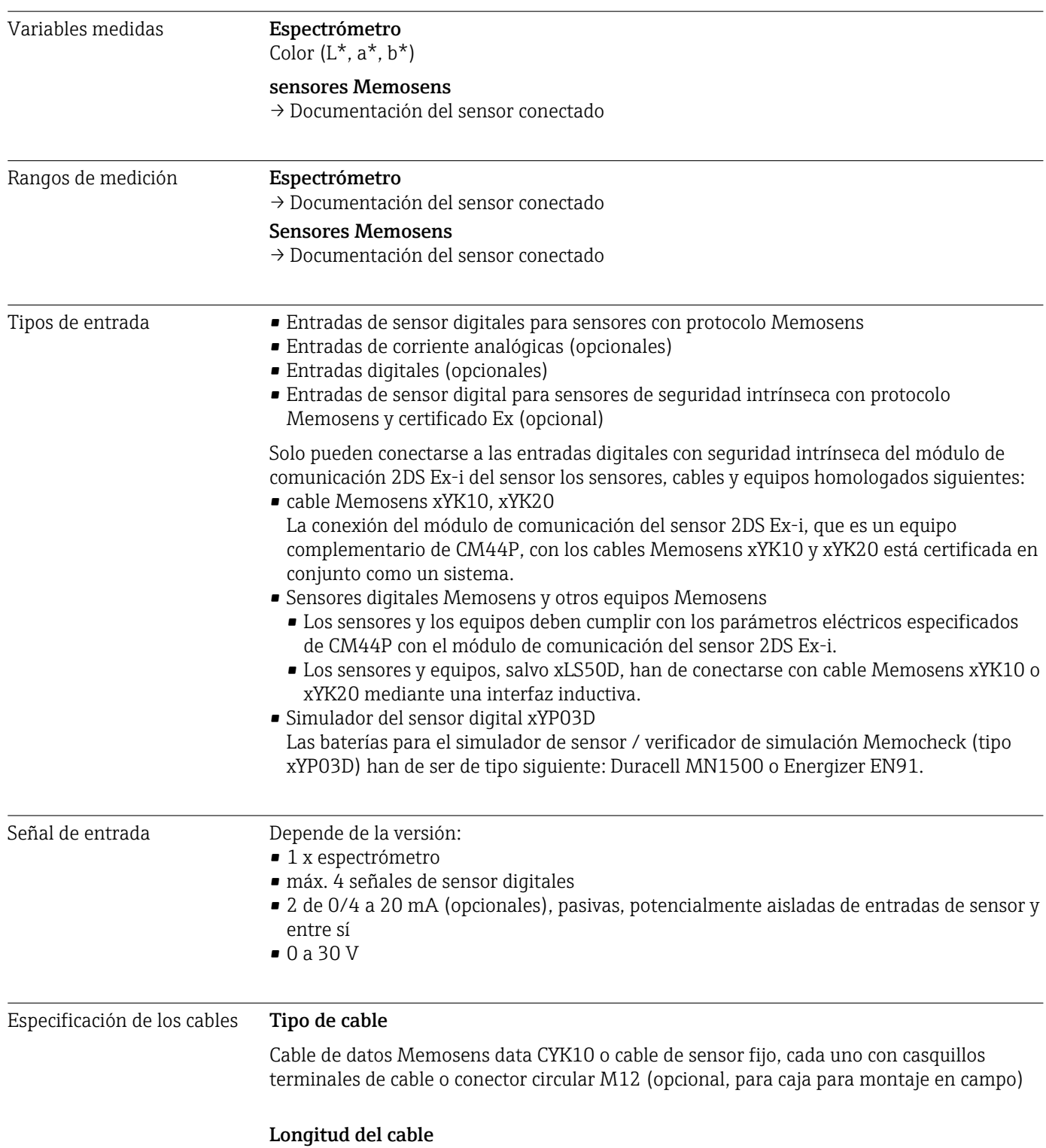

<span id="page-191-0"></span>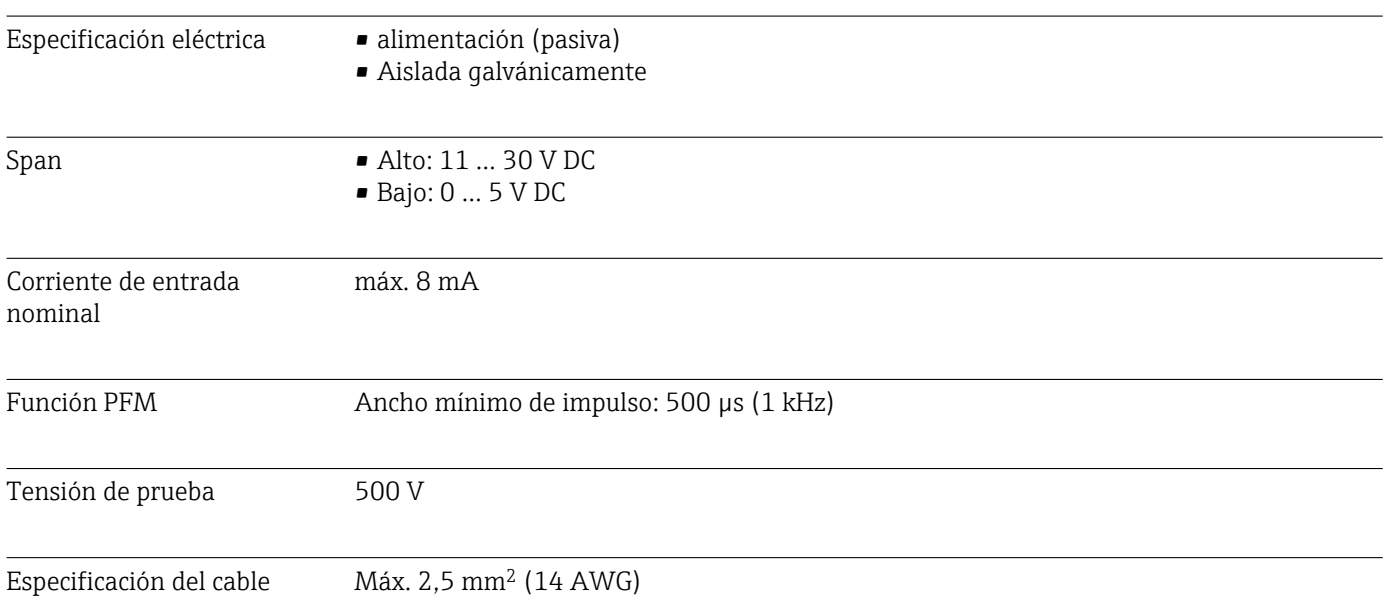

# 16.2 Entradas digitales, pasivas

# 16.3 Entrada de corriente, pasiva

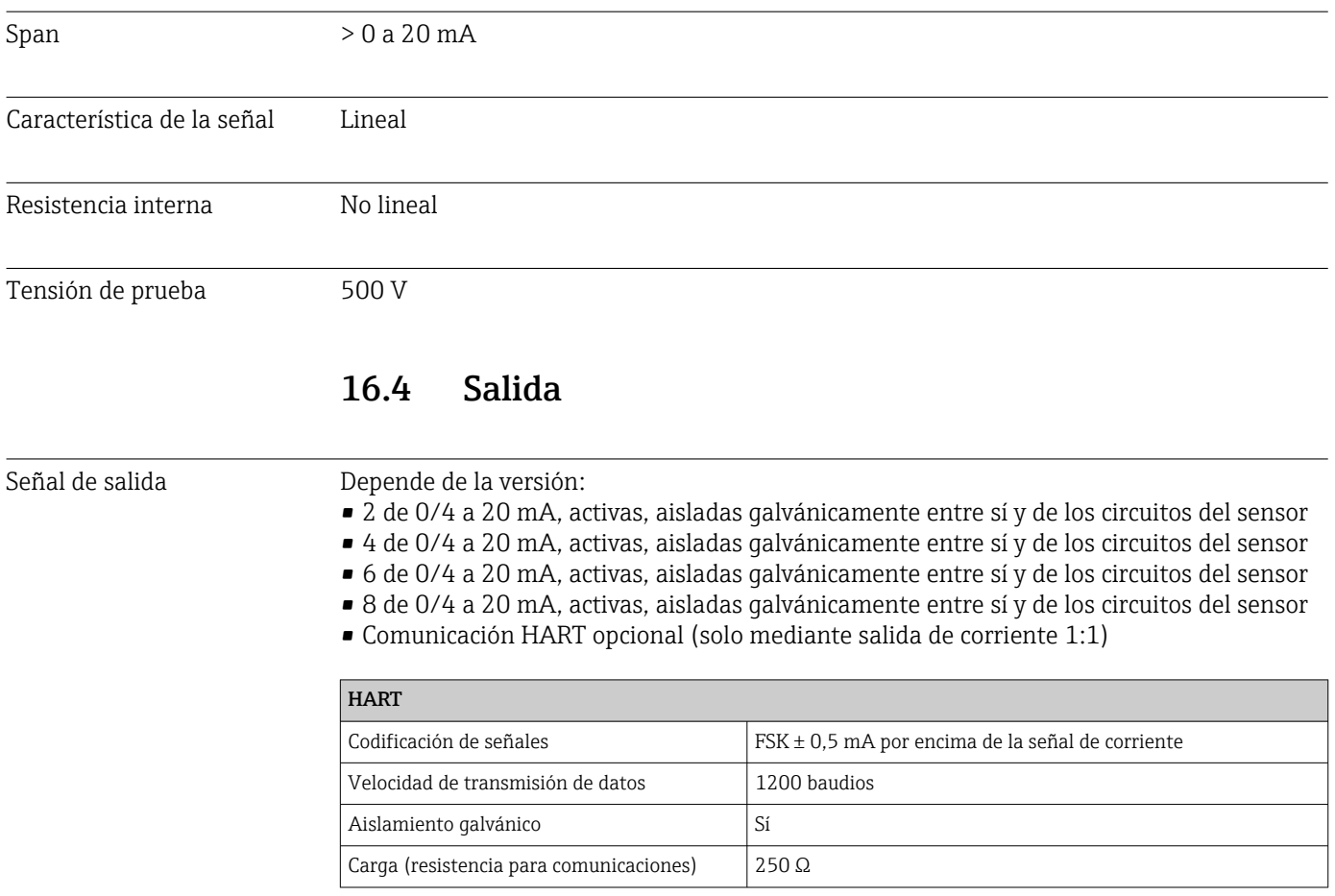

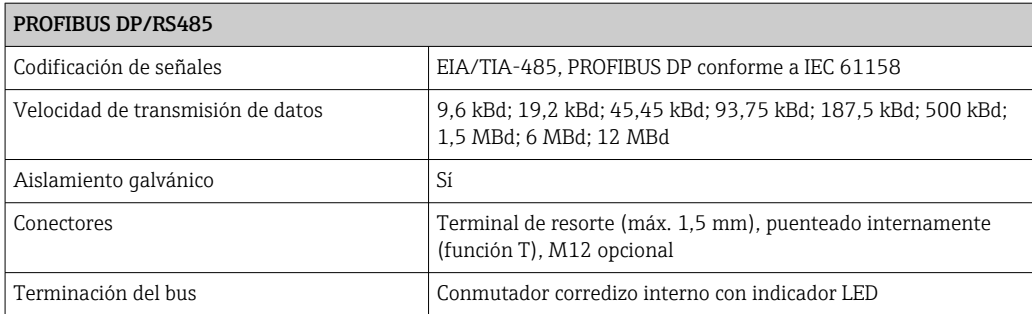

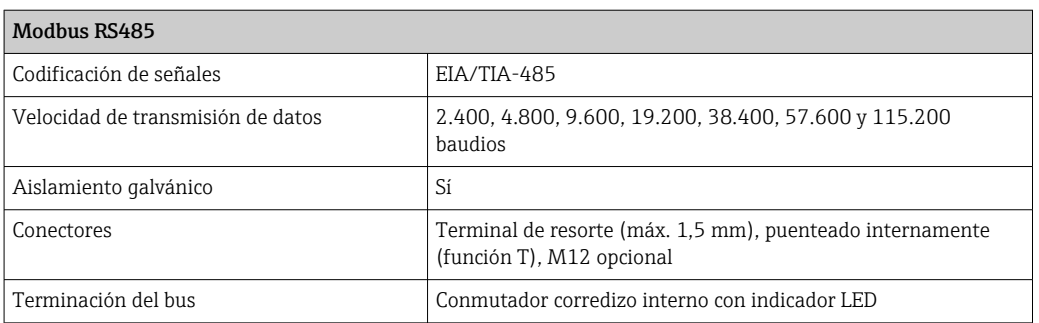

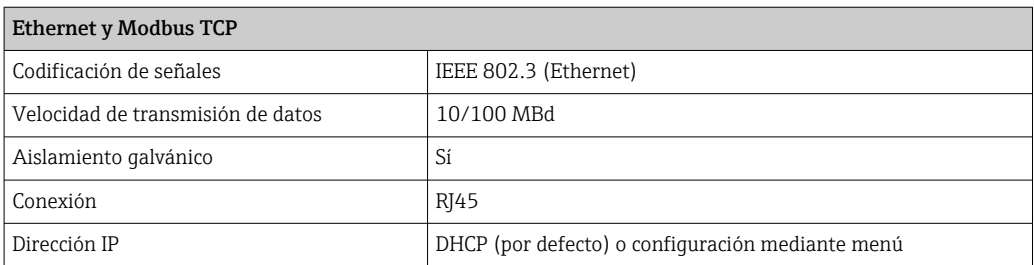

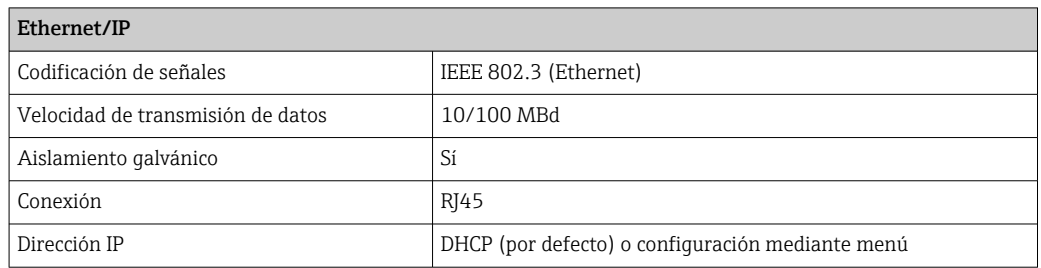

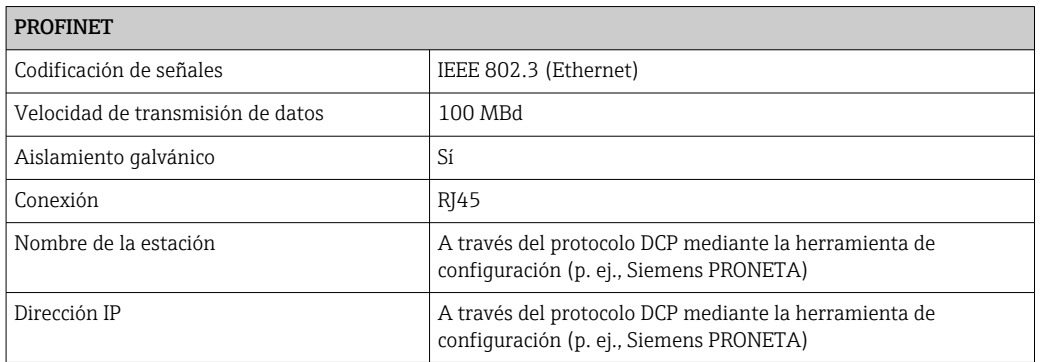

<span id="page-193-0"></span>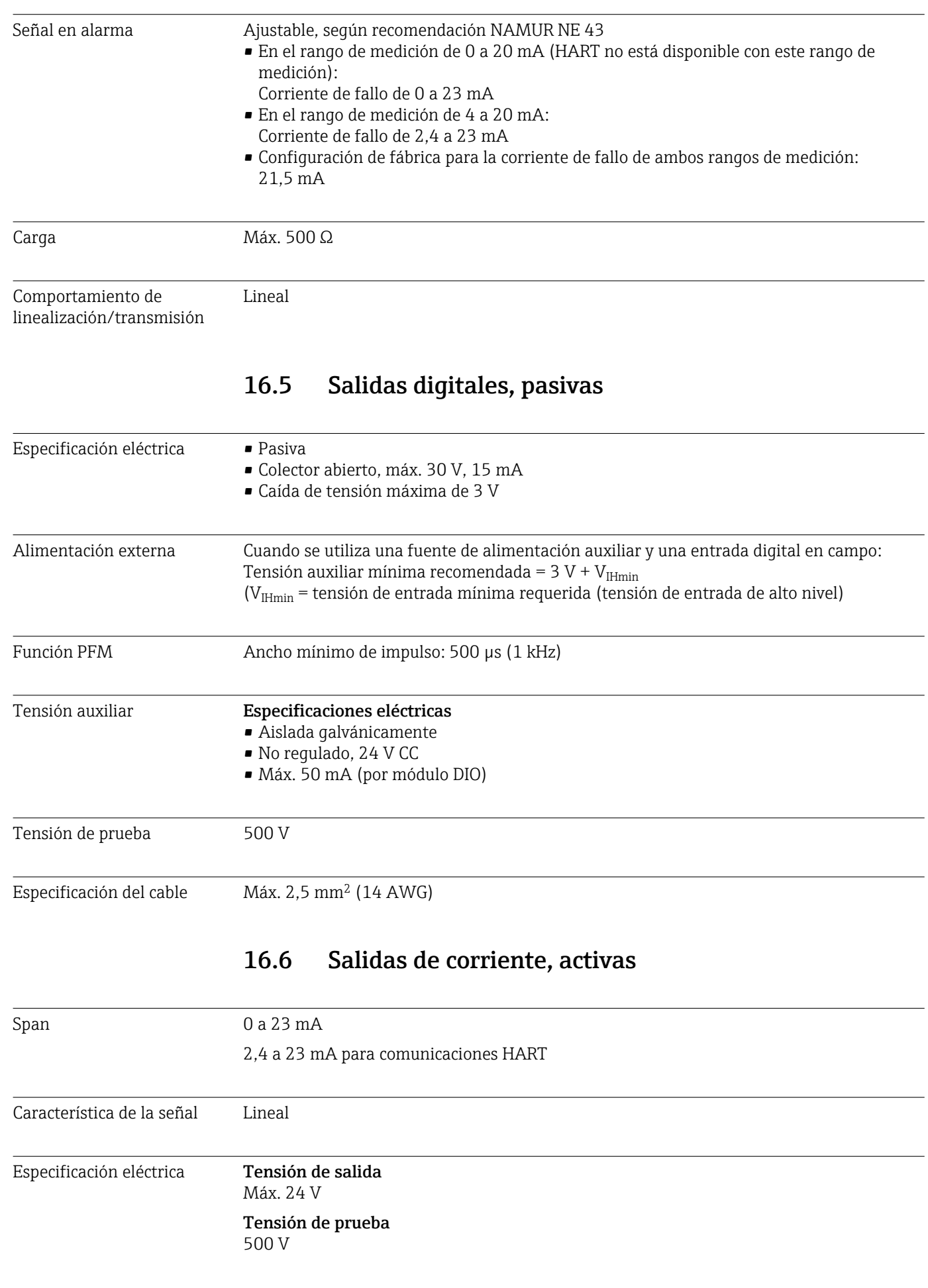

<span id="page-194-0"></span>Especificación del cable Tipo de cable

Recomendación: cable apantallado

Especificación de los cables Máx. 2,5 mm<sup>2</sup> (14 AWG)

# 16.7 Salidas de relé

#### Especificación eléctrica Tipos de relé

- 1 contacto conmutable de un solo pin (relé de alarma)
- 2 o 4 contactos conmutables de un pin (opcionales con módulos de extensión)

#### Carga máxima

- Relé de alarma: 0,5 A
- Todos los otros relés: 2,0 A

#### Poder de corte de los relés

#### *Módulo base (Relé de alarma)*

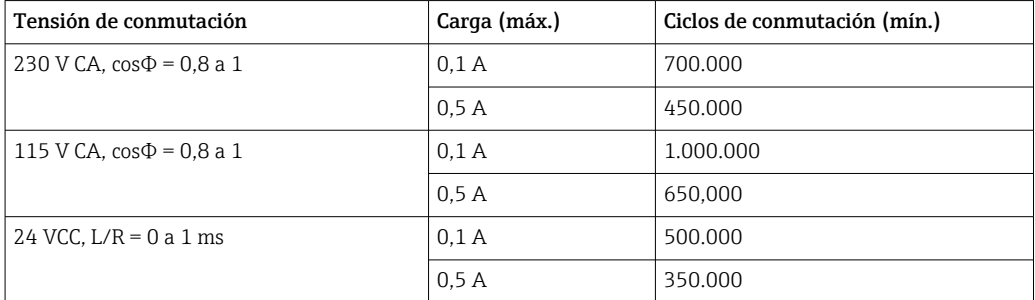

### *Módulos de ampliación*

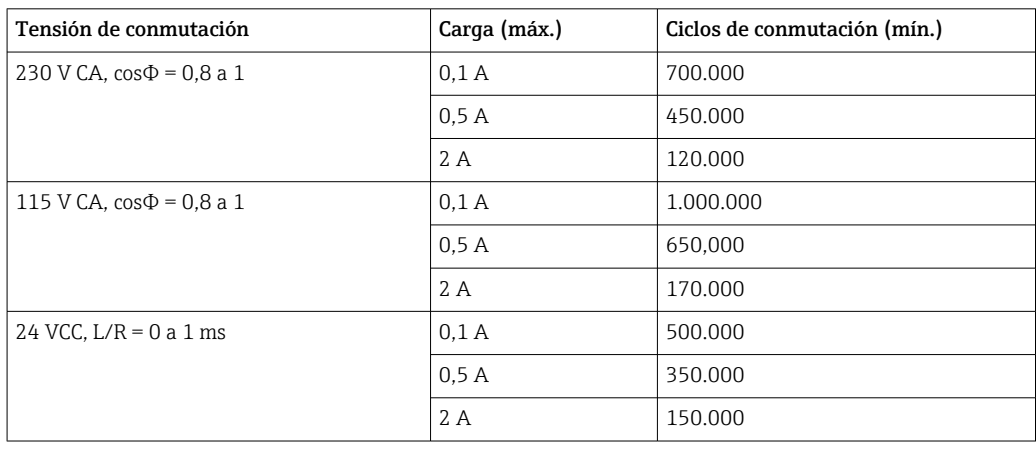

Especificación del cable Máx. 2,5 mm2 (14 AWG)

# 16.8 Datos específicos del protocolo

<span id="page-195-0"></span>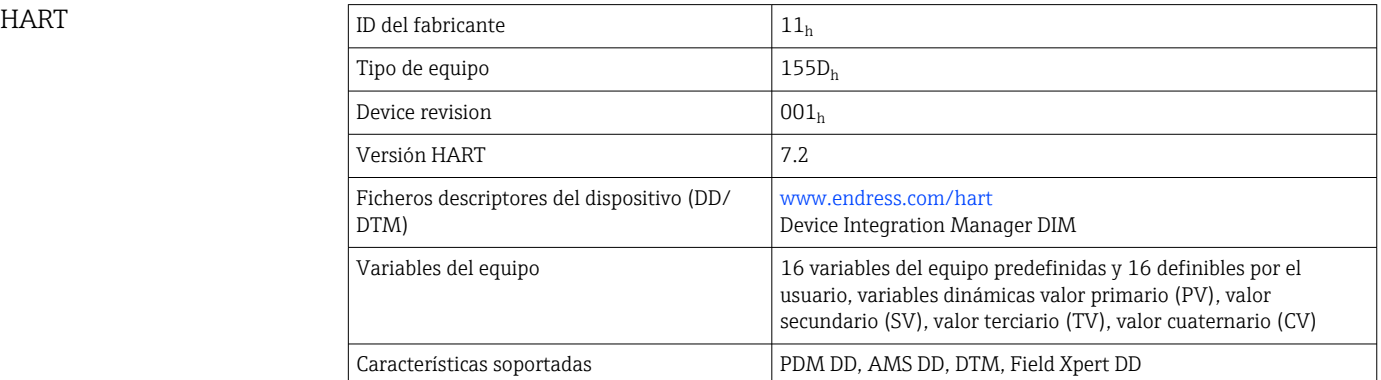

### PROFIBUS DP

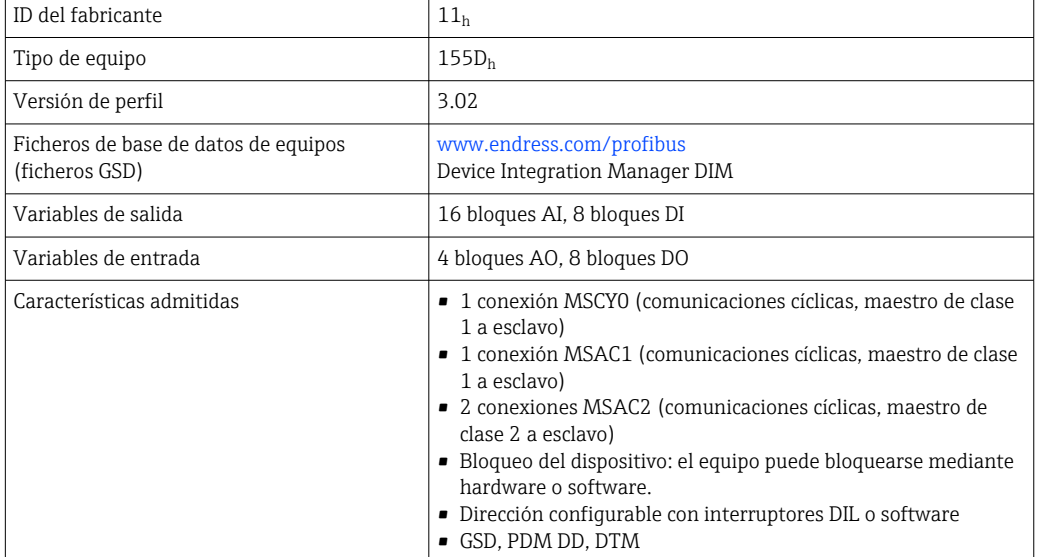

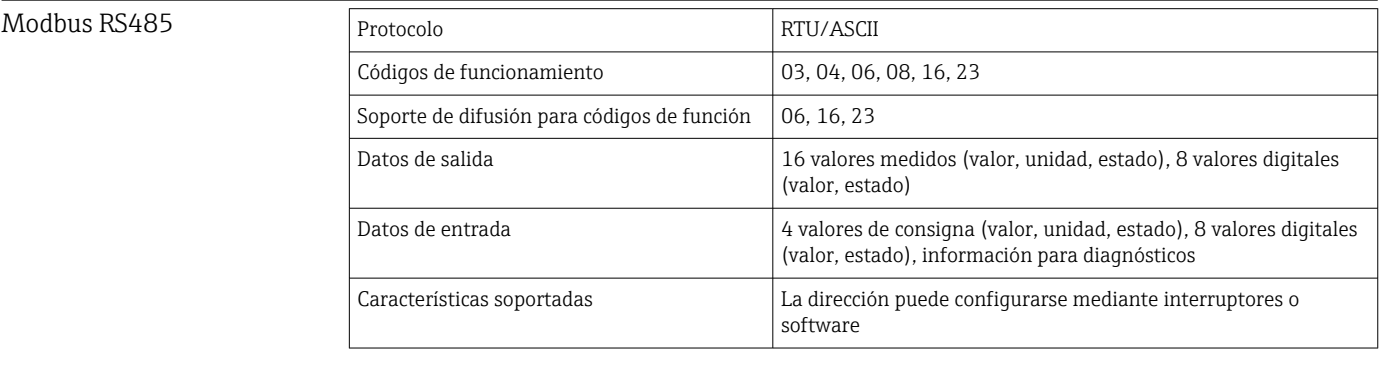

# Modbus TCP

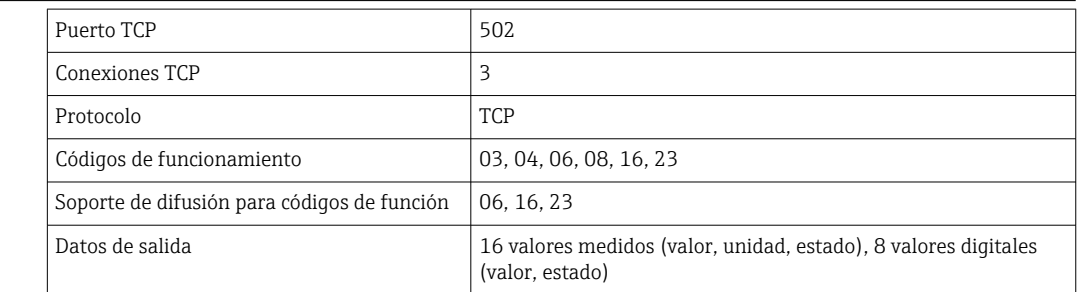

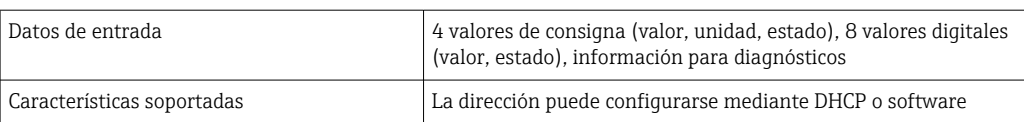

### <span id="page-196-0"></span>Ethernet/IP

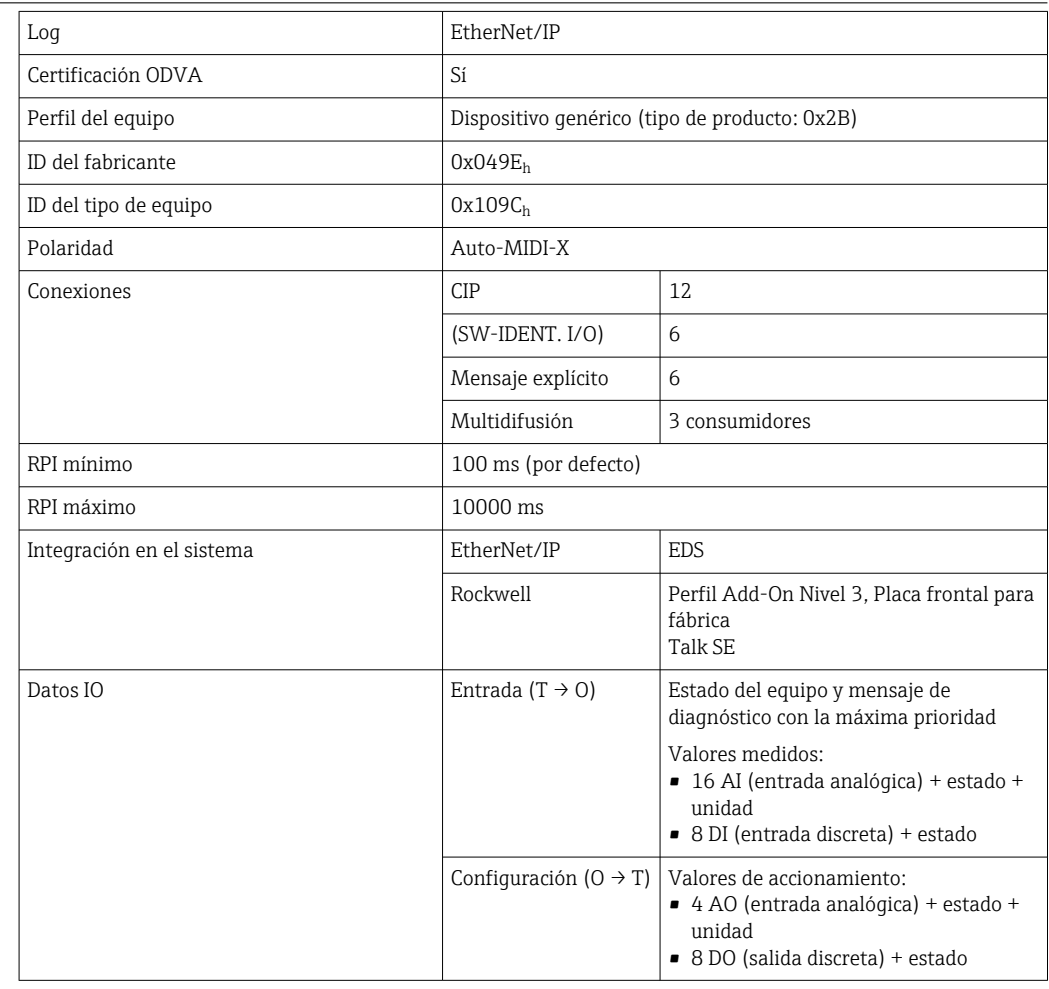

<span id="page-197-0"></span>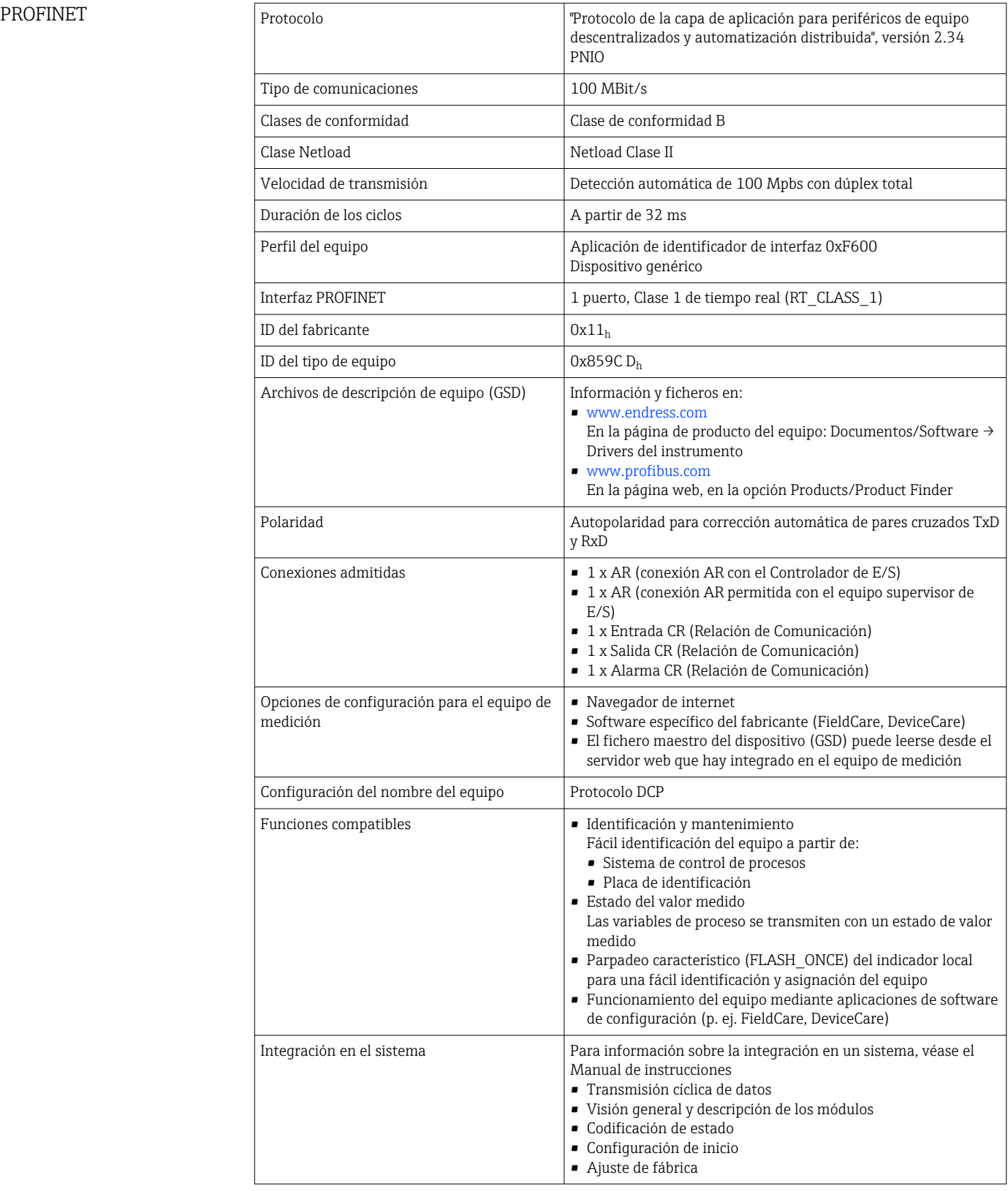

Servidor web El servidor web permite un acceso completo a la configuración del equipo, los valores medidos, los mensajes de diagnóstico, los libros de registro y los datos de servicio a través

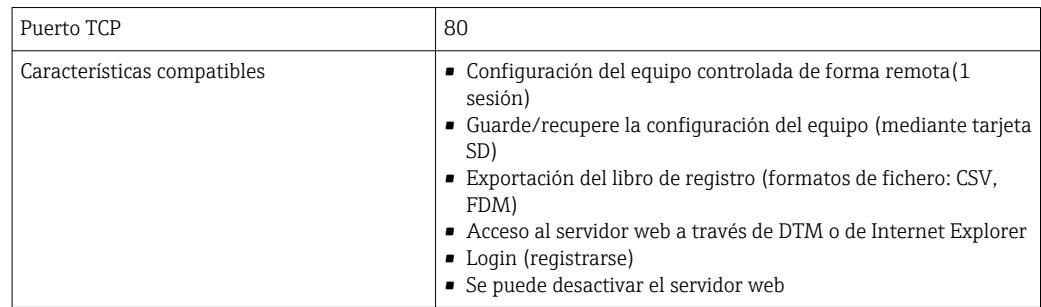

<span id="page-198-0"></span>de enrutadores estándar WiFi/WLAN/LAN/GSM o 3G con una dirección IP definida por el usuario.

# 16.9 Suministro de energía

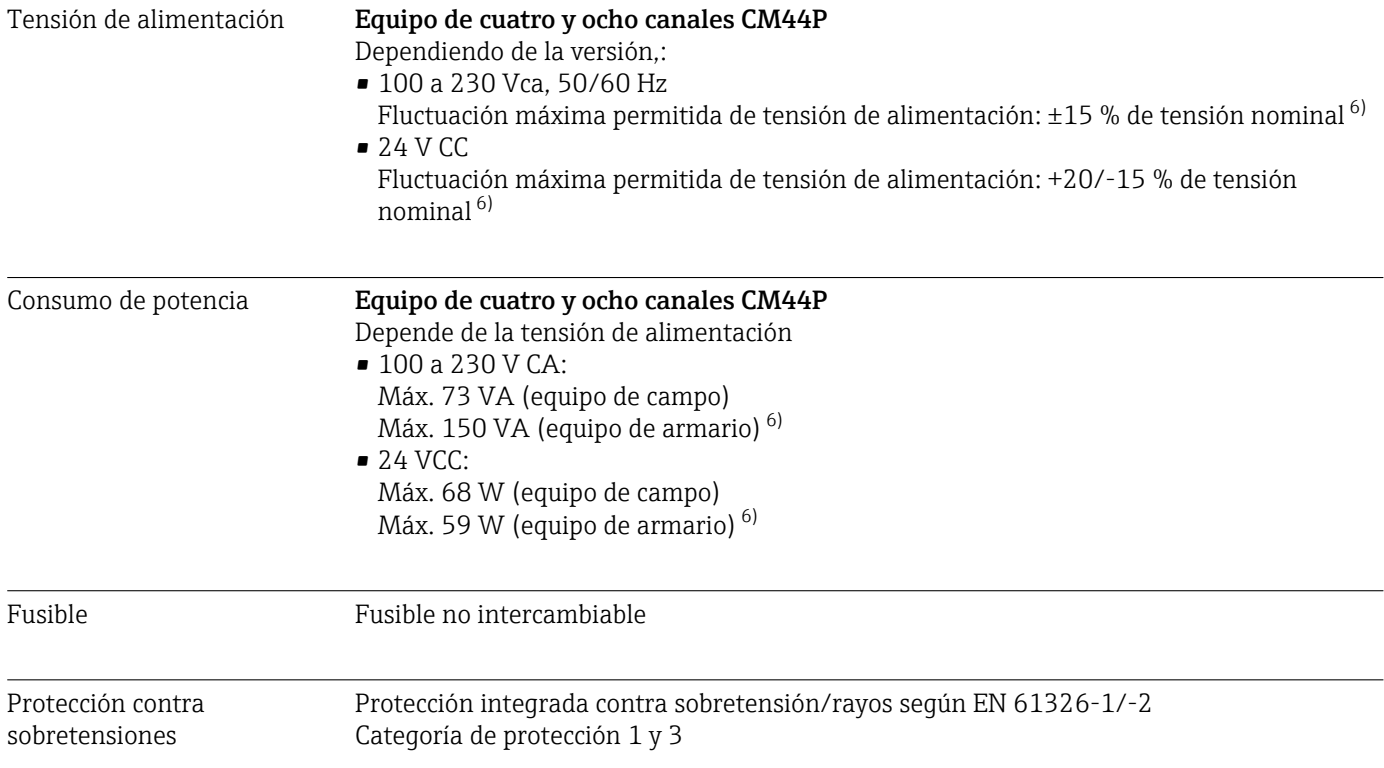

<sup>6) \*</sup>Las especificaciones solo proceden si se utilizan con una fuente de alimentación proporcionada por el fabricante.

<span id="page-199-0"></span>Entradas de cable *Entradas de cable para transmisores destinados a áreas exentas de peligro*

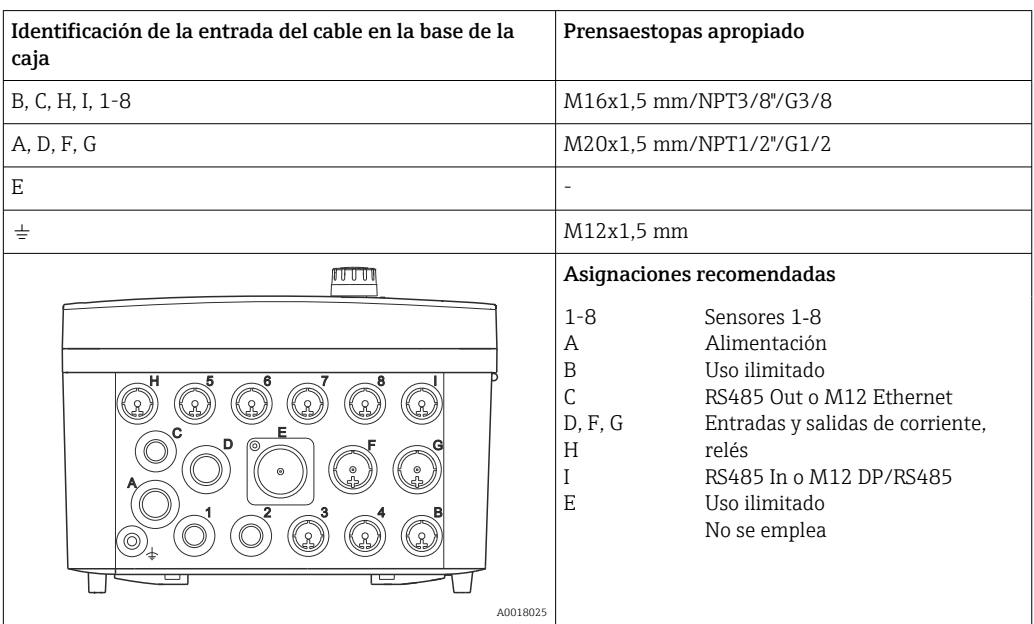

*Entradas de cable para transmisores con módulo de comunicación del sensor 2DS Ex-i para zonas con peligro de explosión*

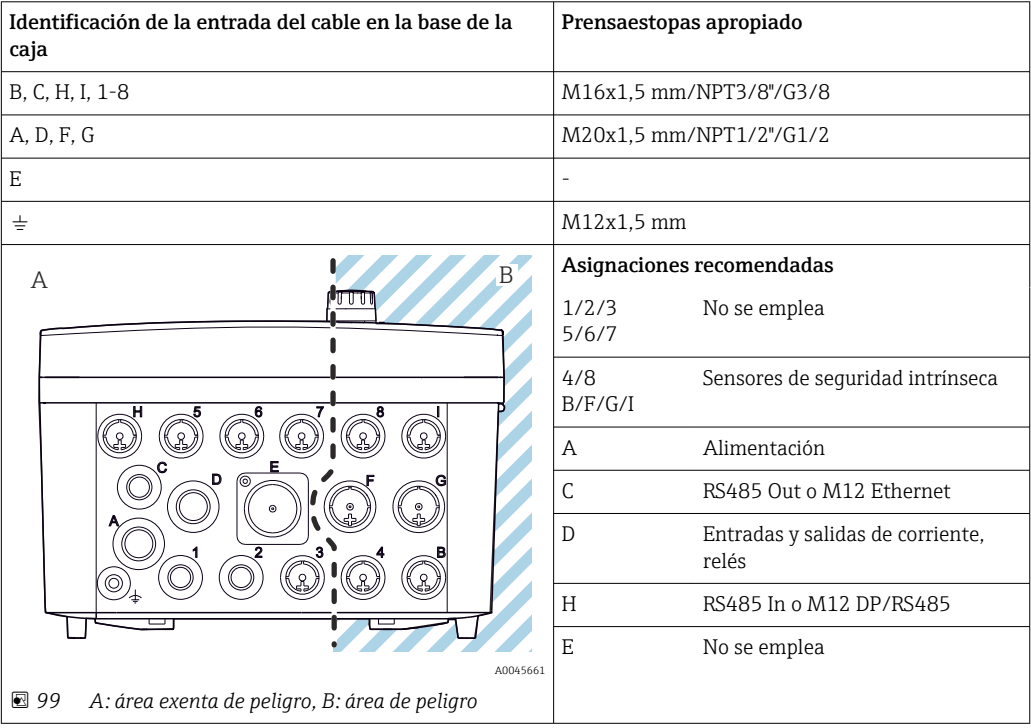

No cruce los cables para el área exenta de peligro con los cables para el área de peligro en el interior de la caja. Selecciones una entrada de cable apropiada para la conexión.

## <span id="page-200-0"></span>Especificación del cable

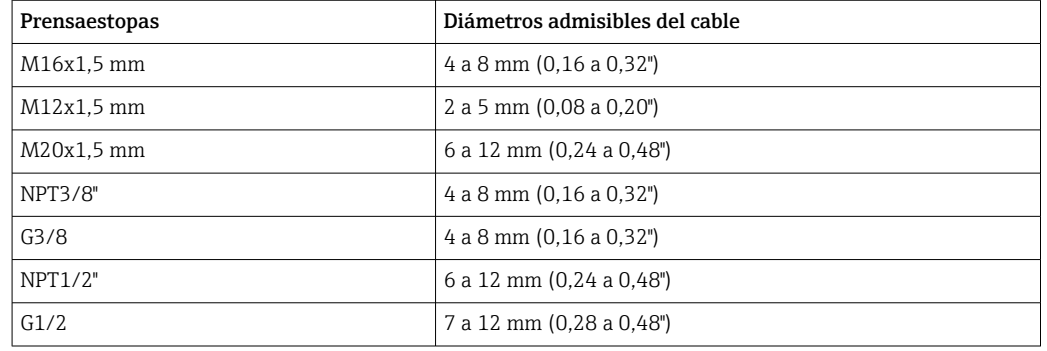

Los prensaestopas montados en la fábrica se aprietan con 2 Nm.

Longitud del cable del indicador proporcionada (solo equipos para armario): 3 m (10 ft)

Longitud máxima admisible para un cable de indicador (solo equipos para armario): 5 m (16,5 ft)

# 16.10 Características de funcionamiento

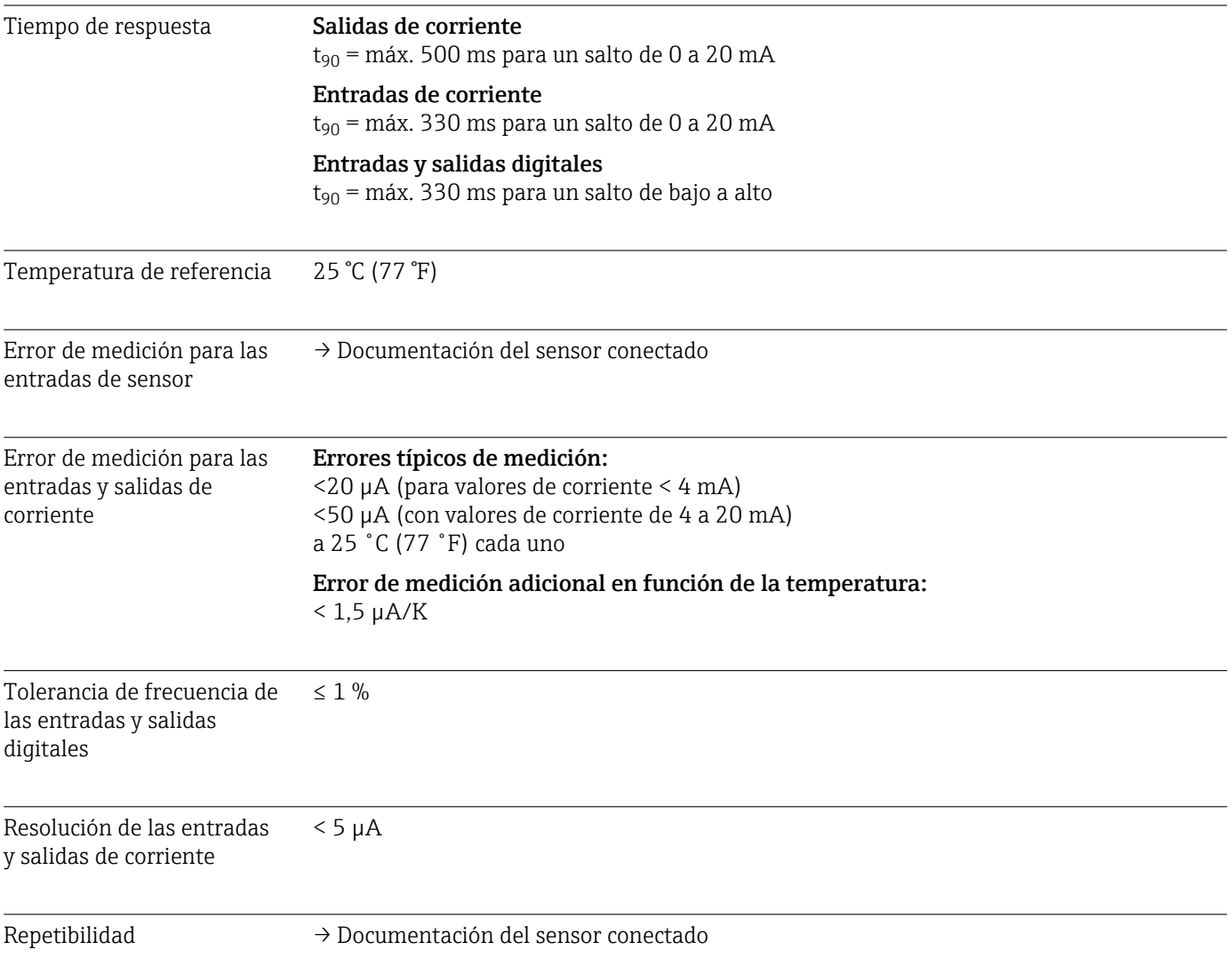

<span id="page-201-0"></span>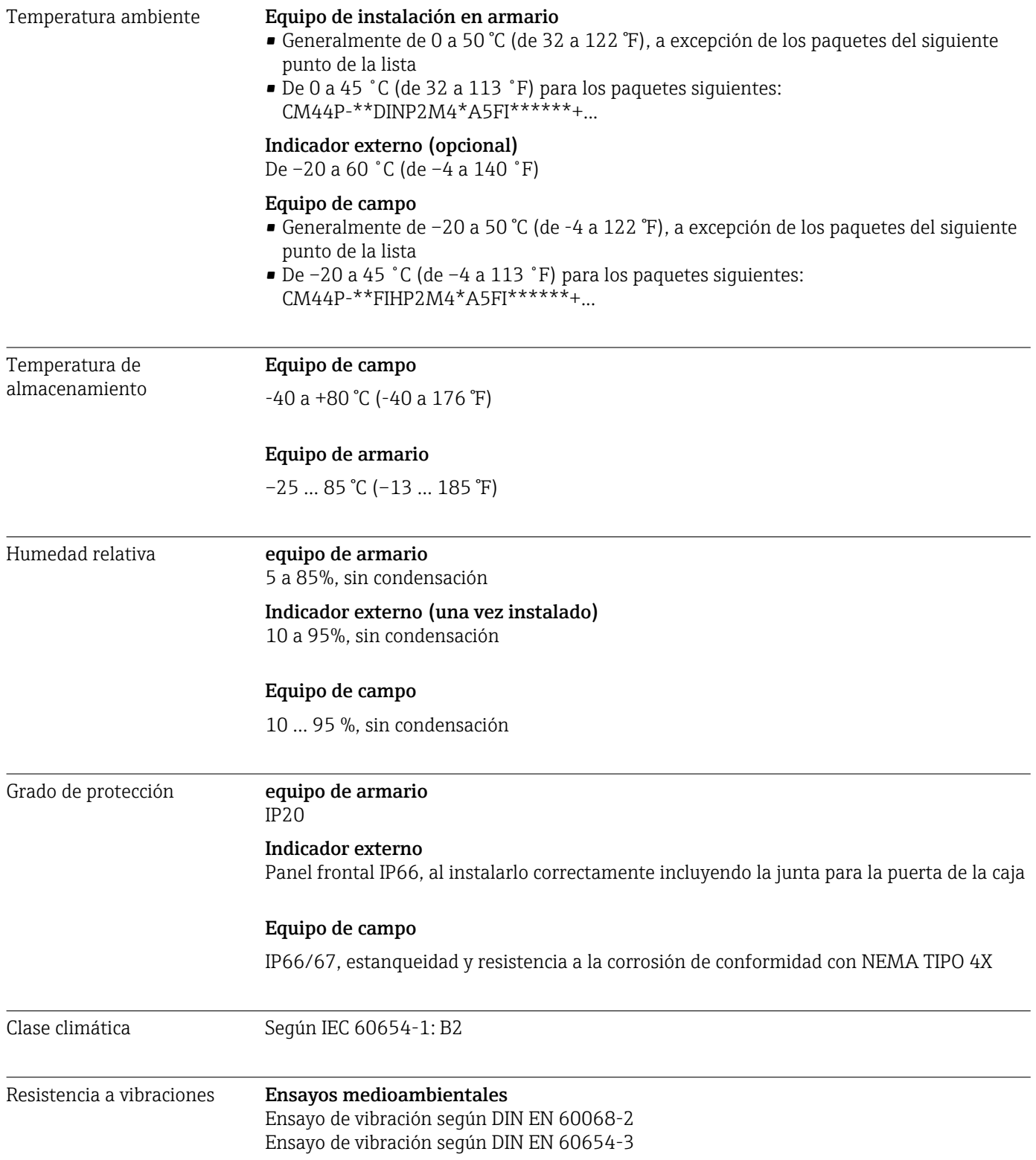

# 16.11 Entorno

<span id="page-202-0"></span>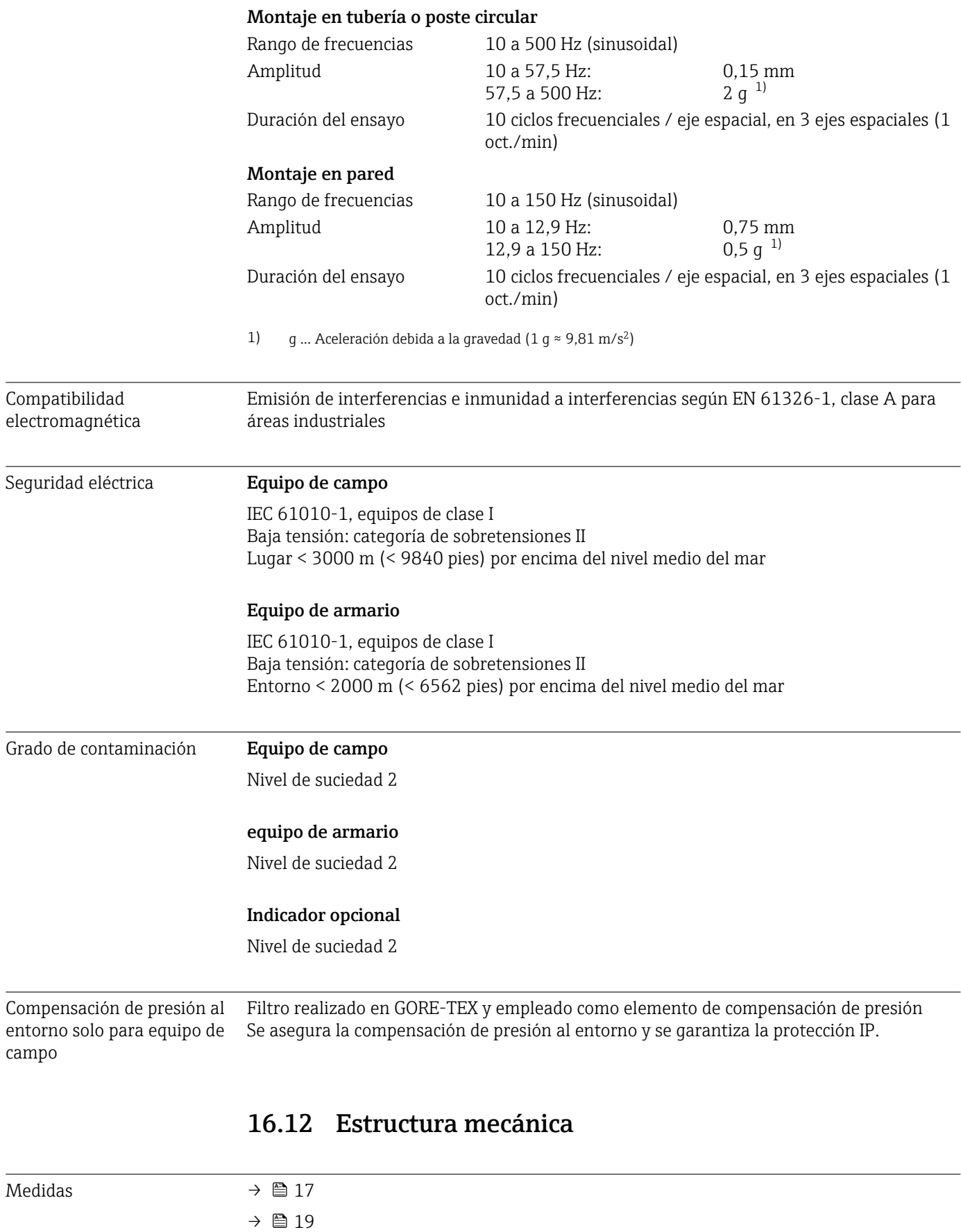

<span id="page-203-0"></span>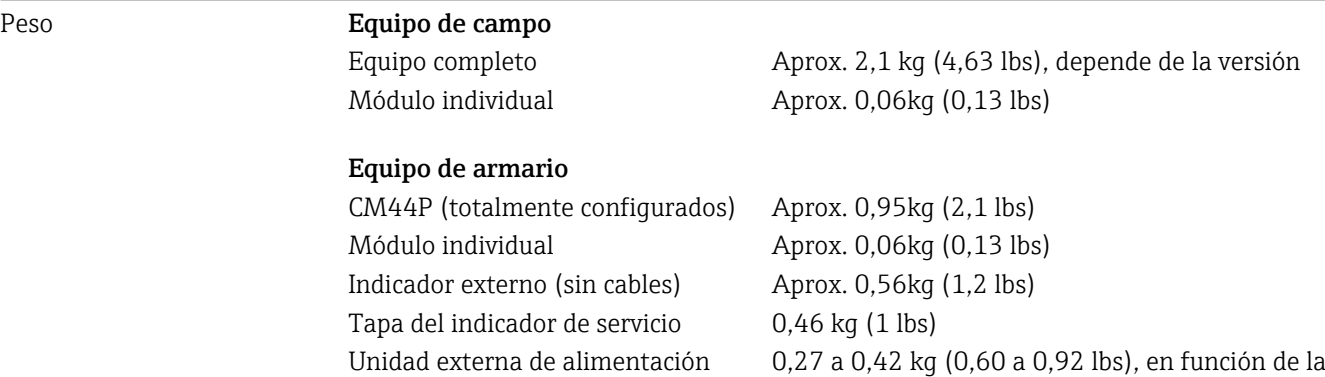

variante de la fuente de alimentación

## Materiales

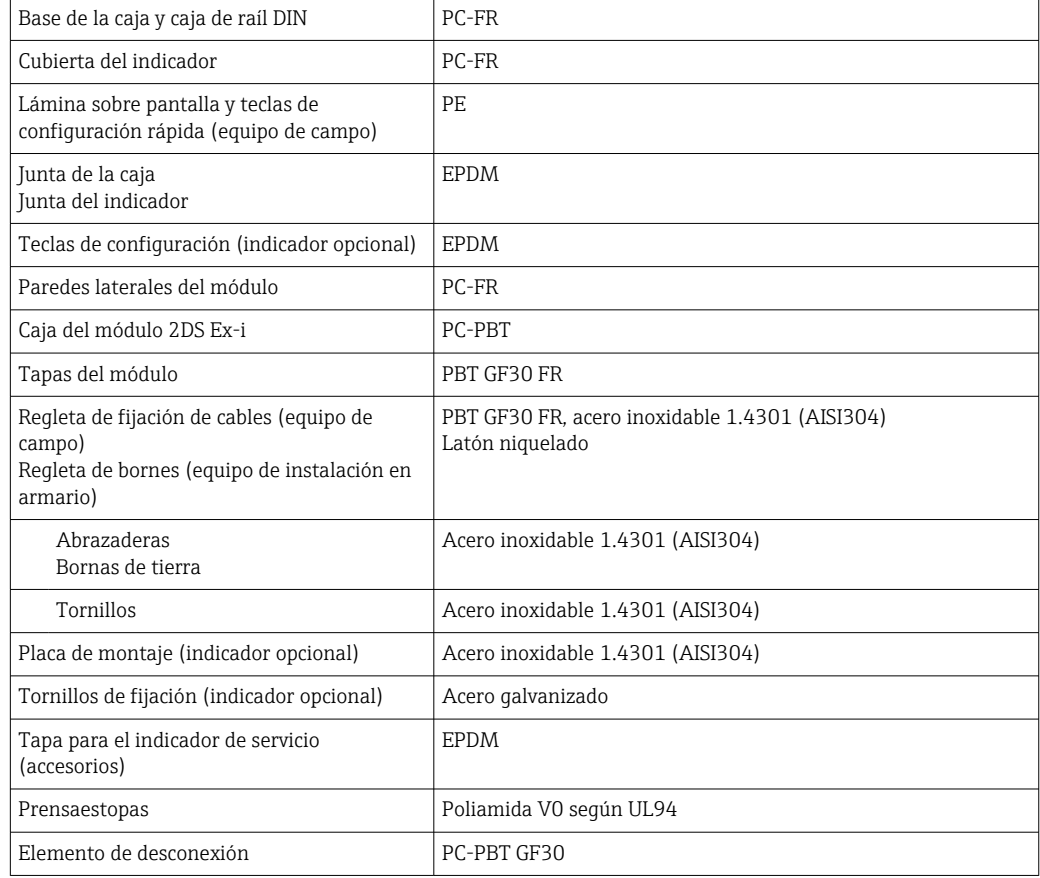

# Índice alfabético

# A

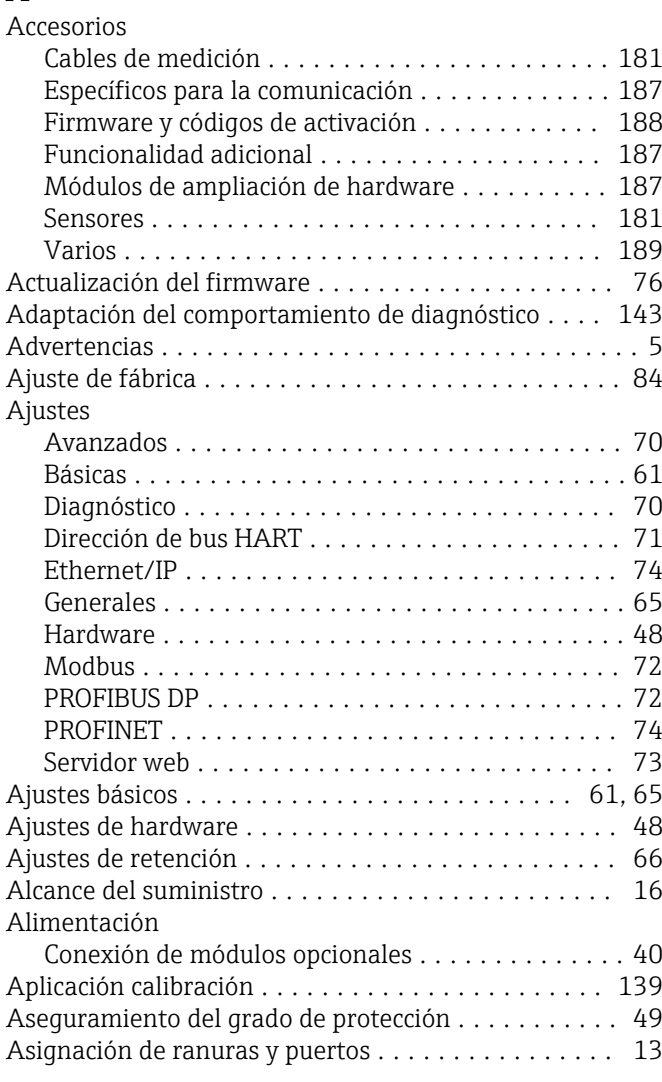

# B

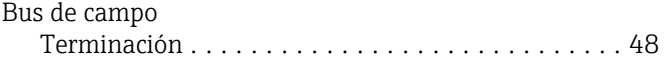

# C

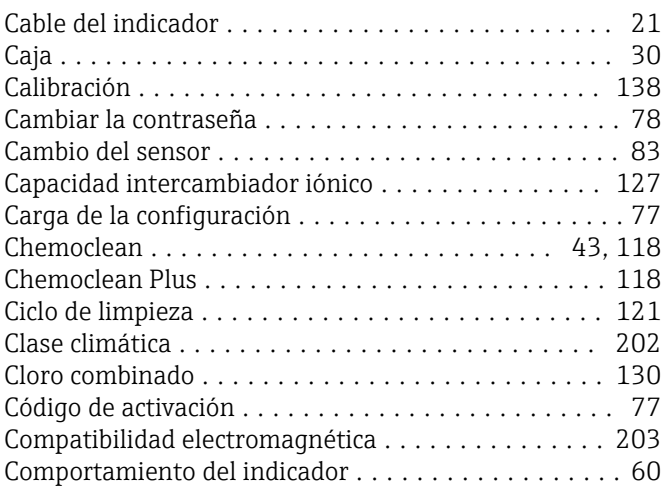

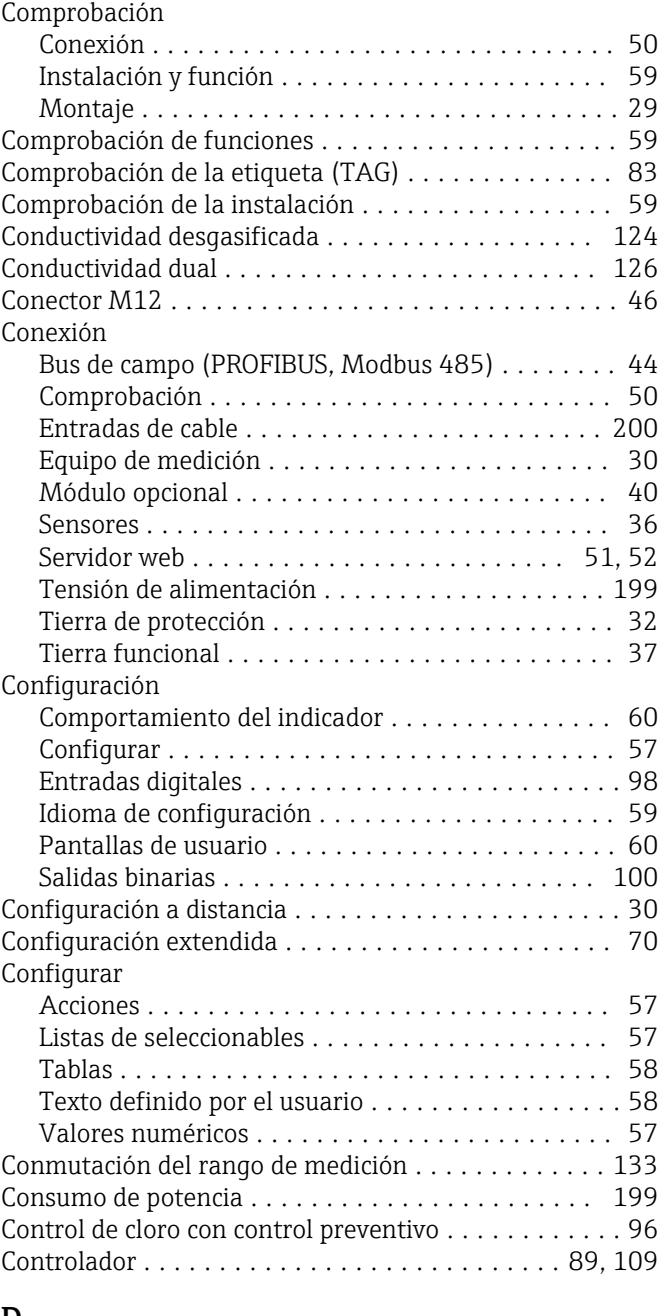

# D

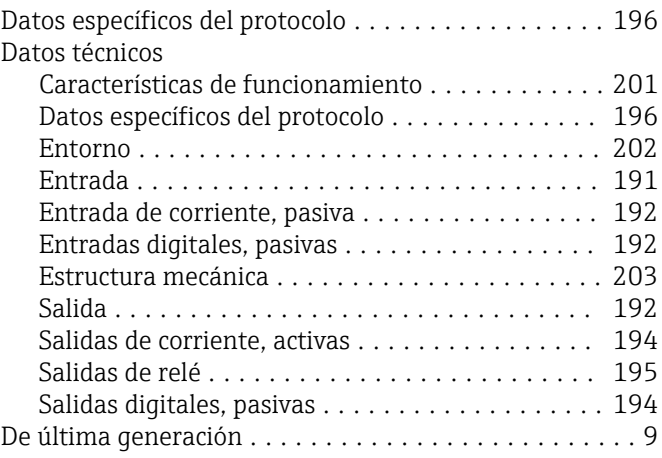

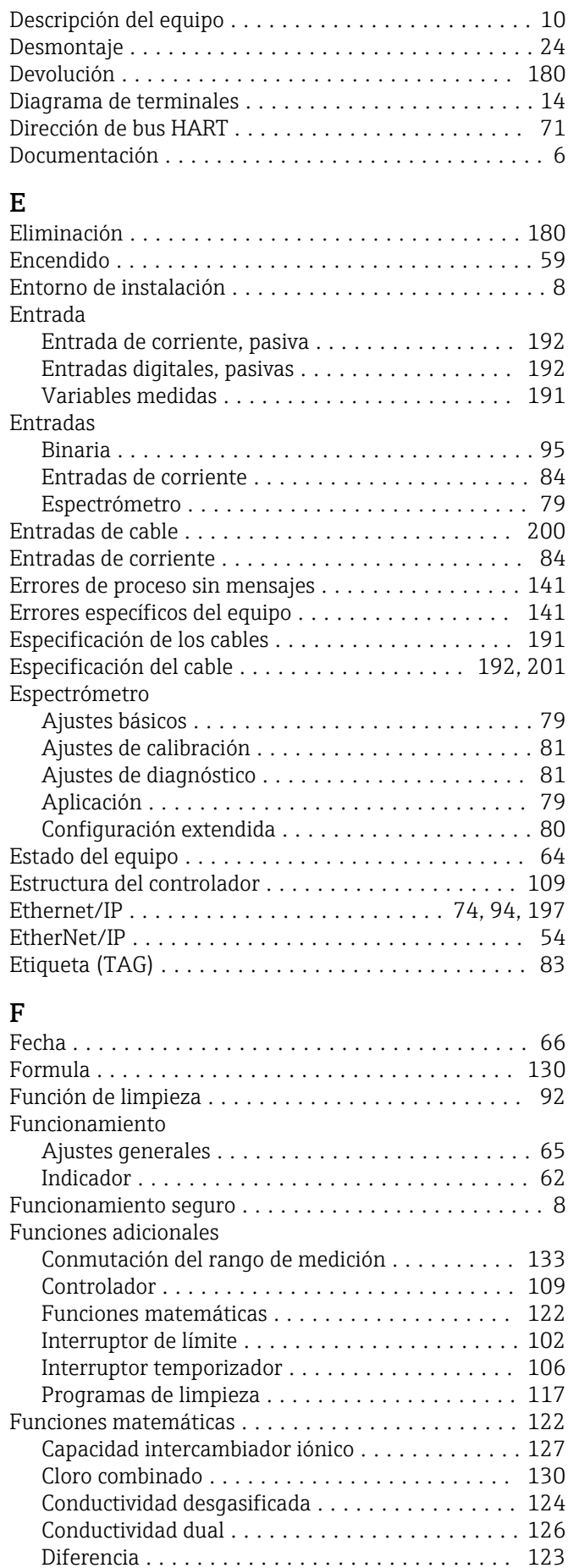

Formula ............................... [130](#page-129-0)

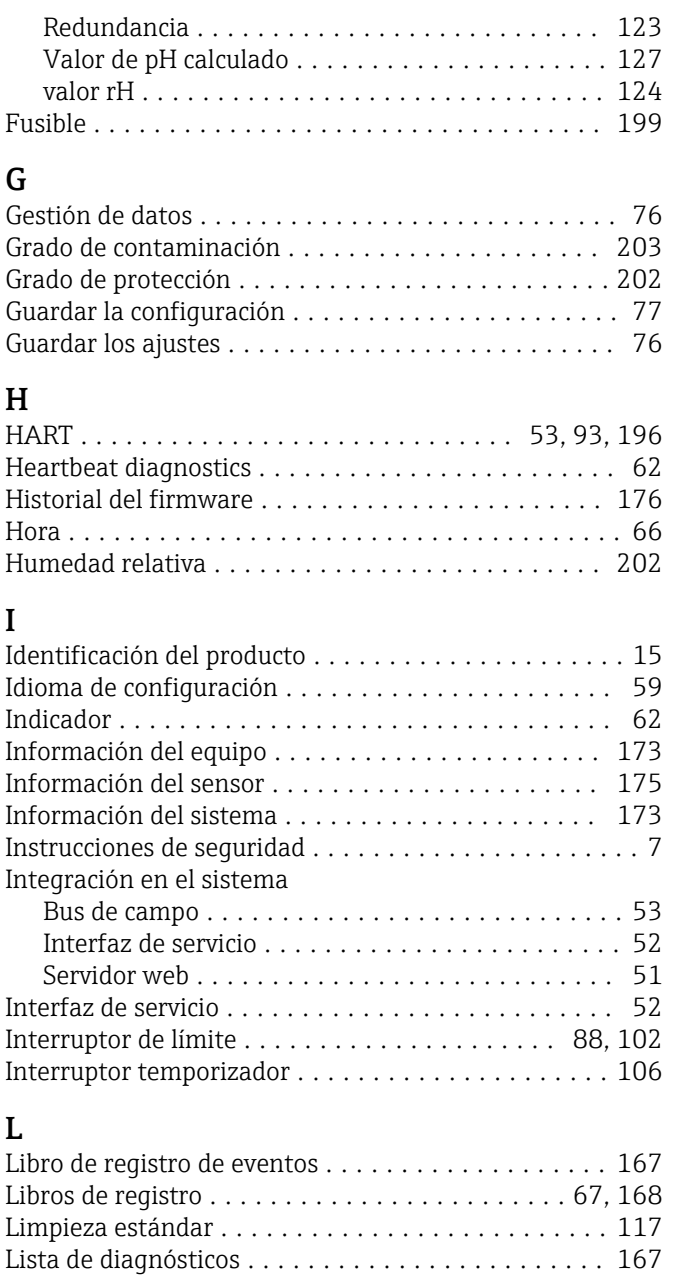

# M

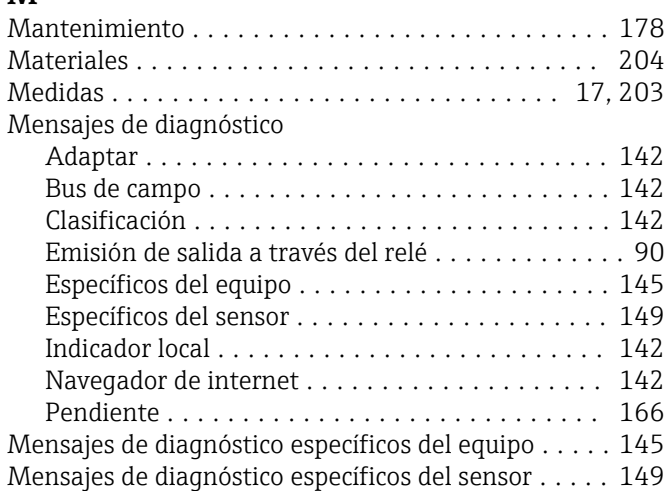

Localización y resolución de fallos ................ [141](#page-140-0) Información de diagnóstico ................. [142](#page-141-0) Localización y resolución de fallos en general ... [141](#page-140-0)

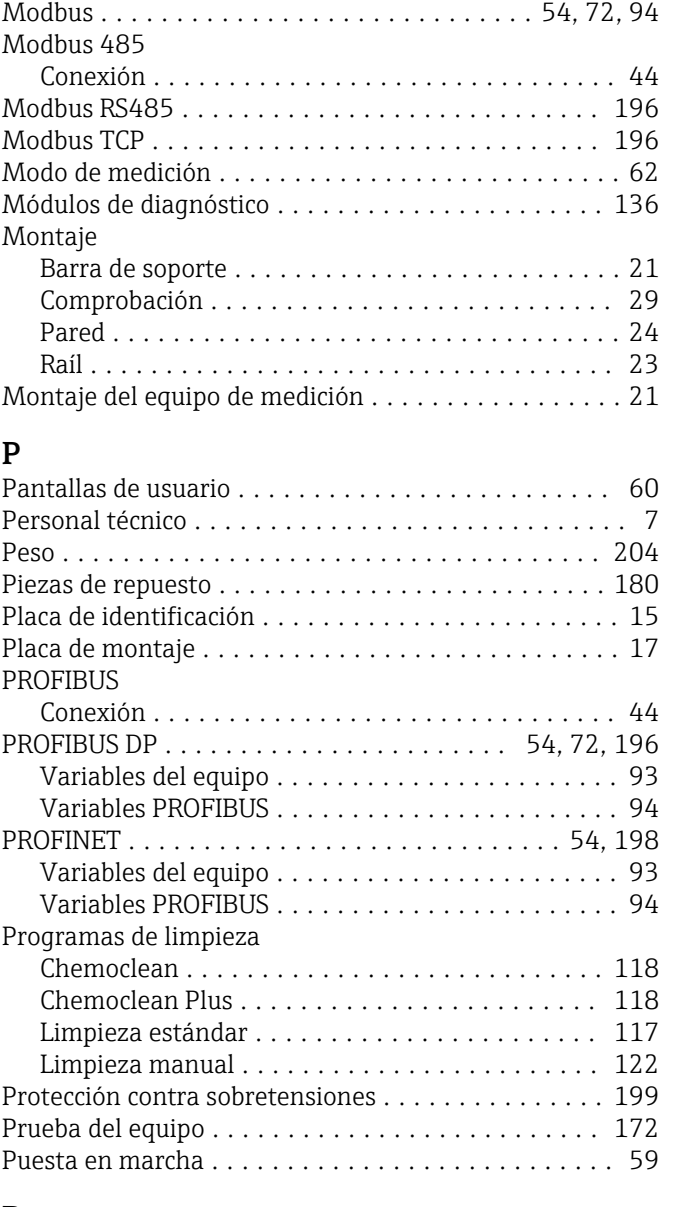

# R

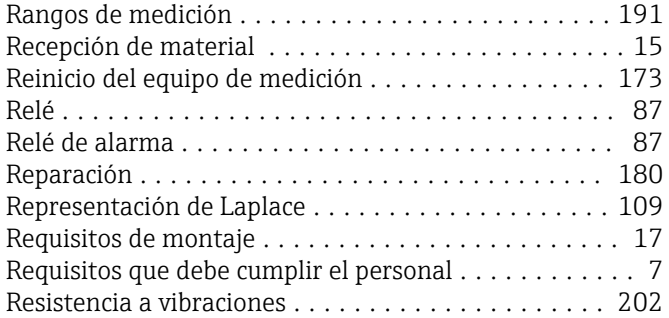

# S

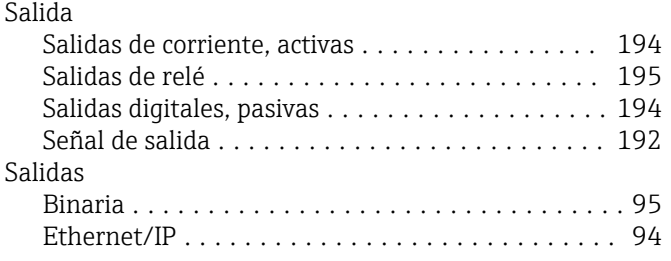

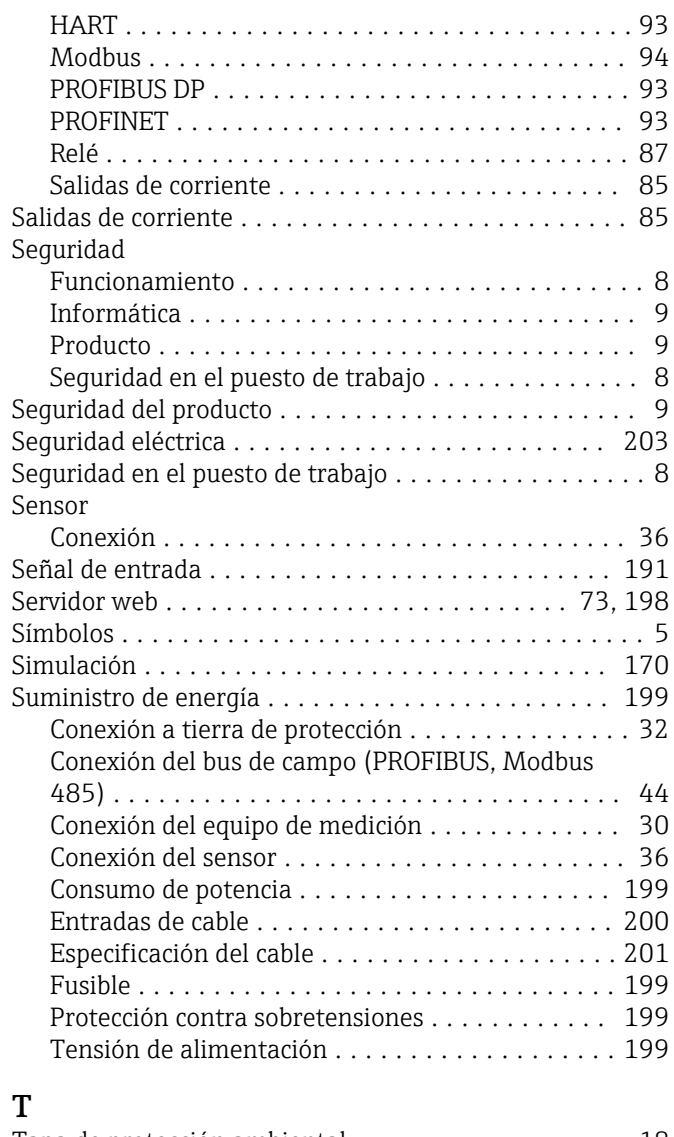

# T

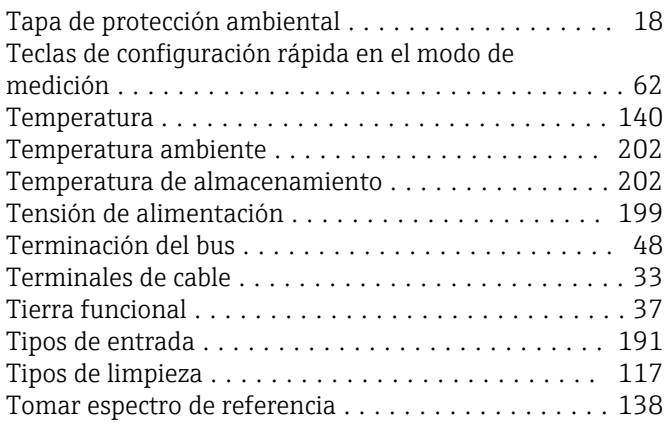

# U

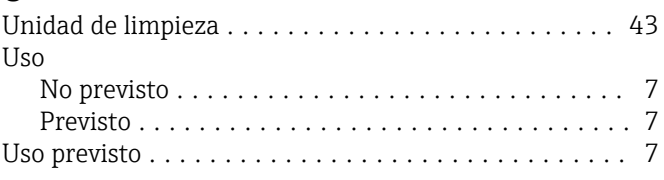

# V

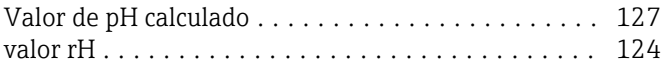

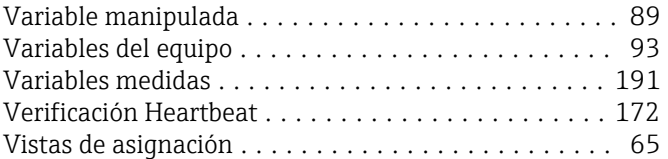

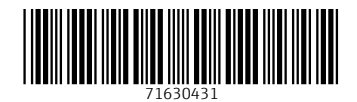

www.addresses.endress.com

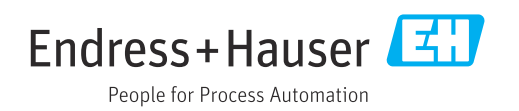